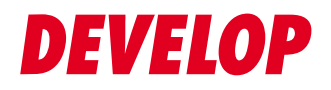

# **Dynamic balance**

www.develop.eu

# Kurzanleitung

# ineo<sup>+</sup> 658/558/458/ 368/308/258

# **Inhaltsverzeichnis**

#### Einleitung  $\mathbf{1}$

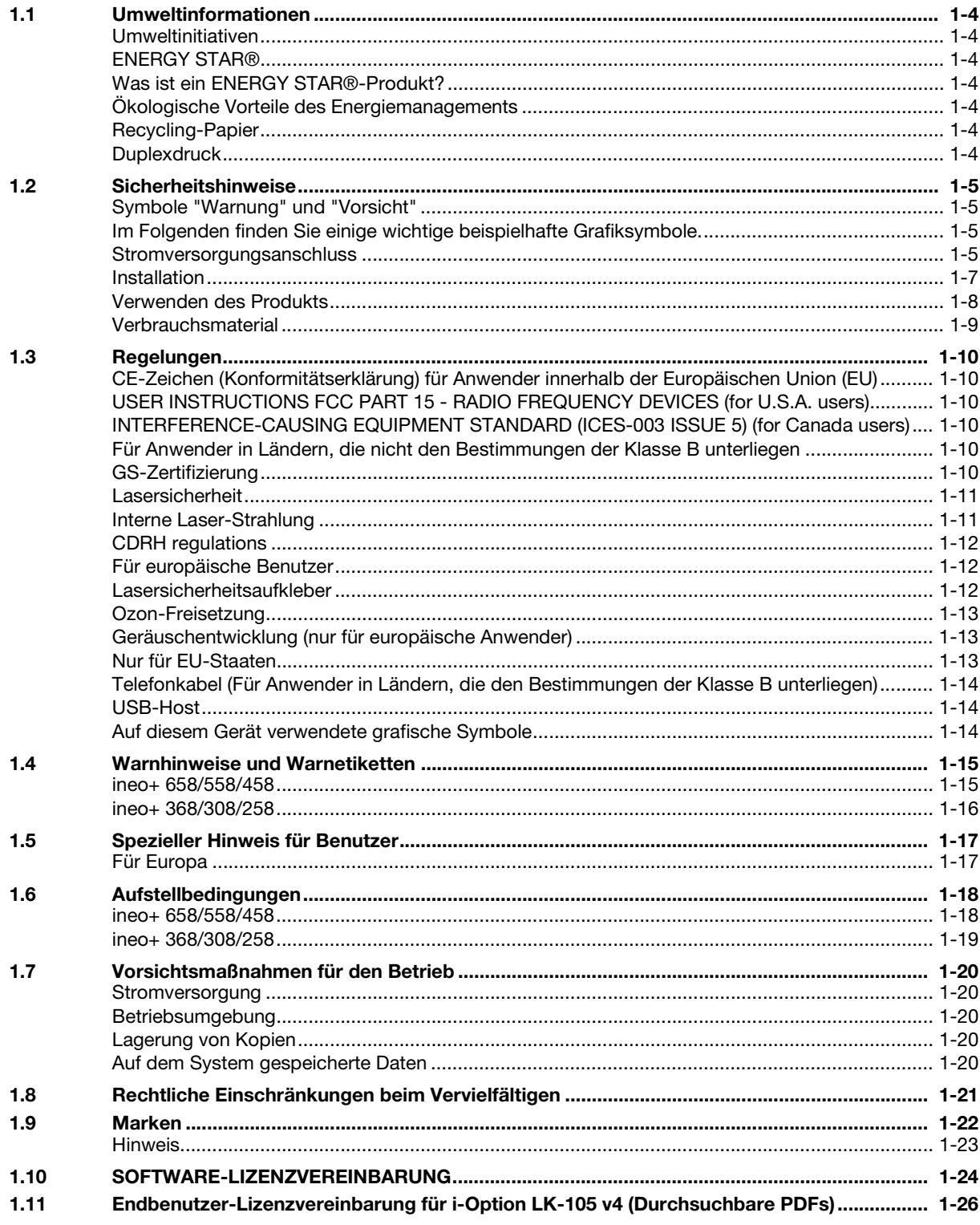

#### Systeminformationen  $\overline{2}$

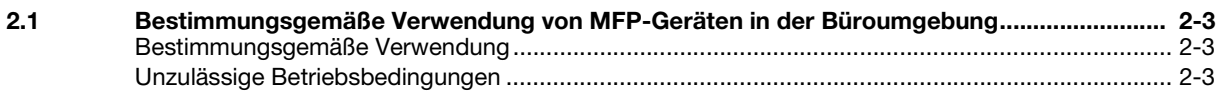

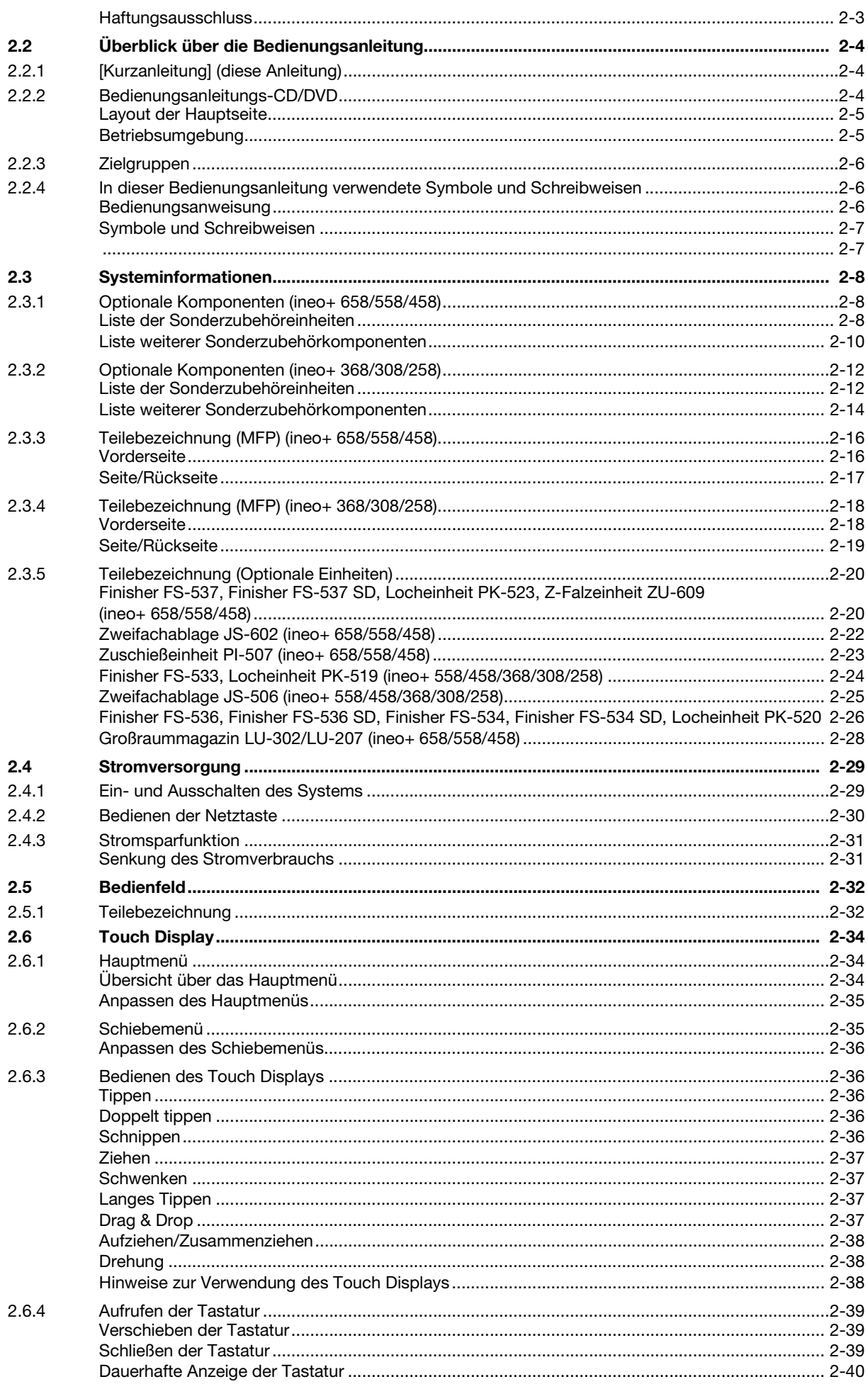

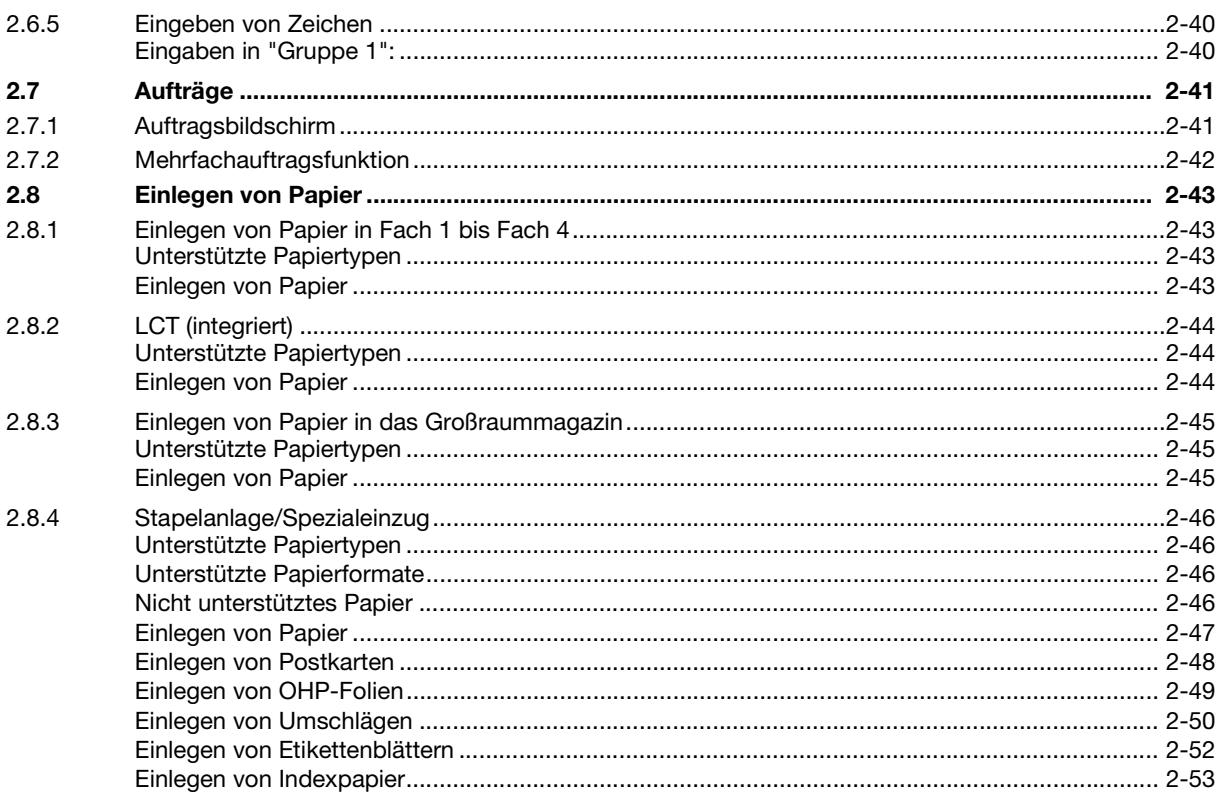

#### Grundlegende Einstellungen und Bedienvorgänge  $\overline{3}$

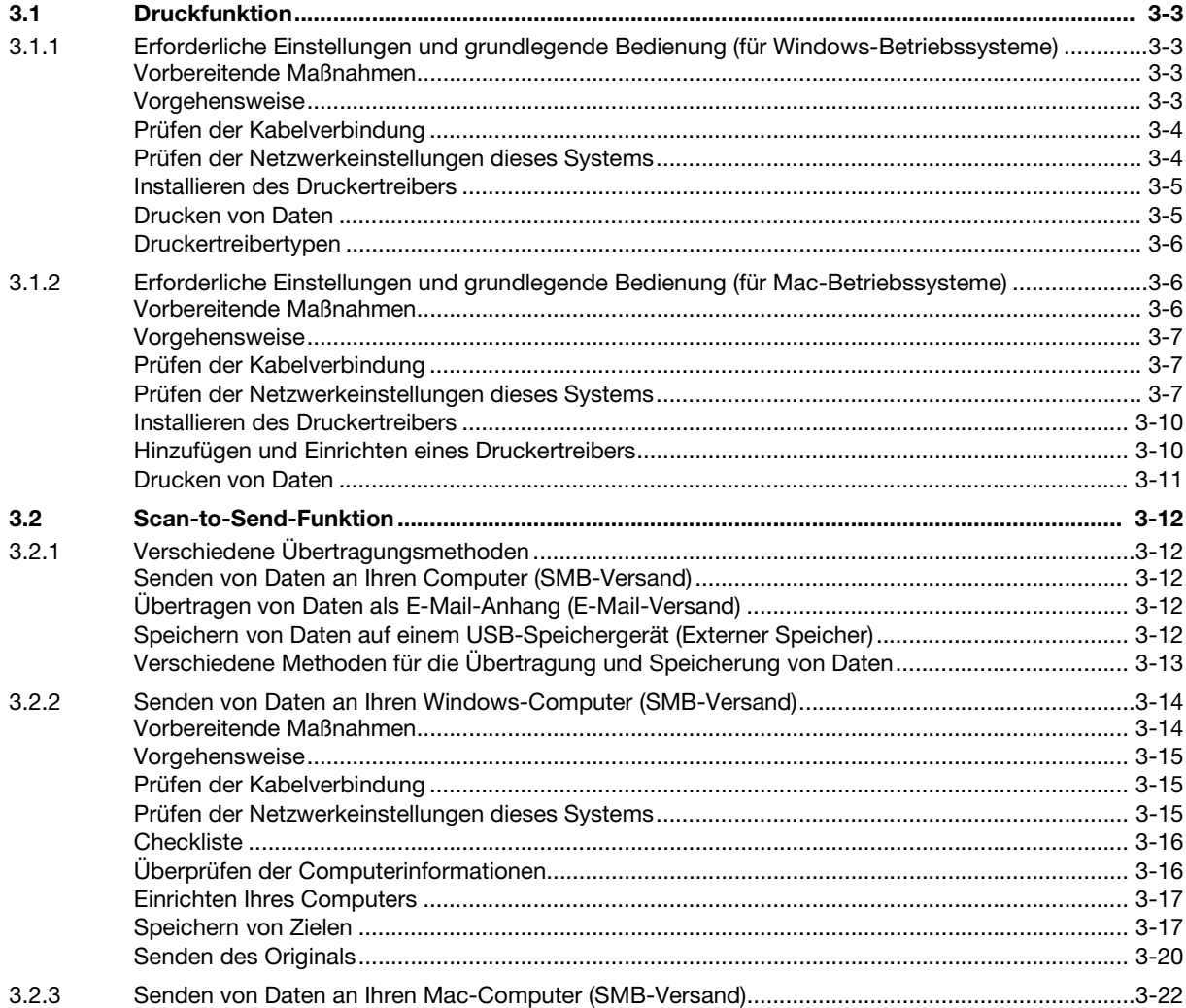

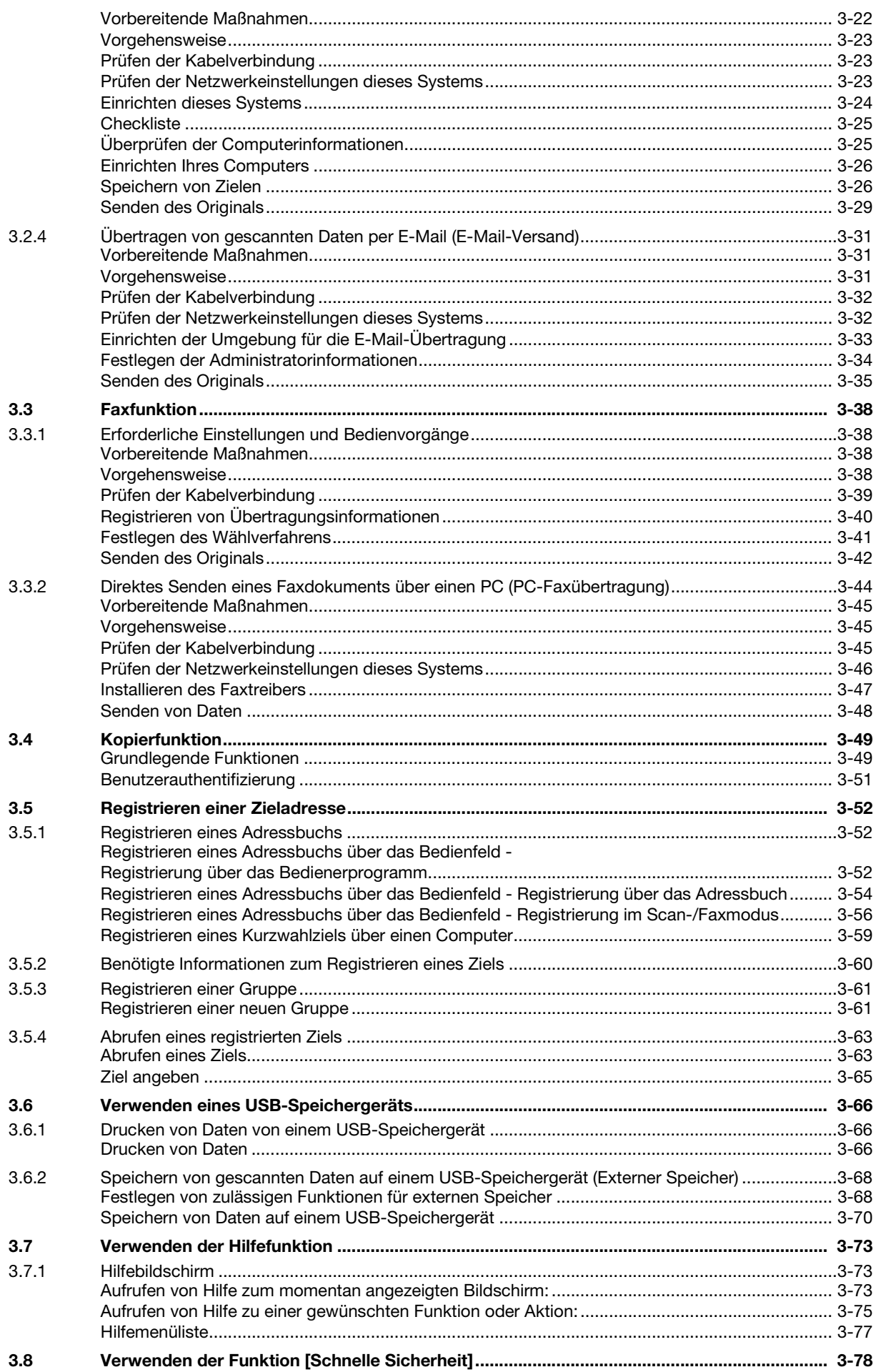

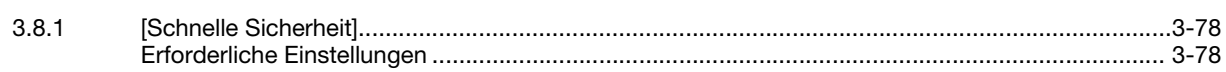

#### **Erweiterte Funktionen**  $\overline{4}$

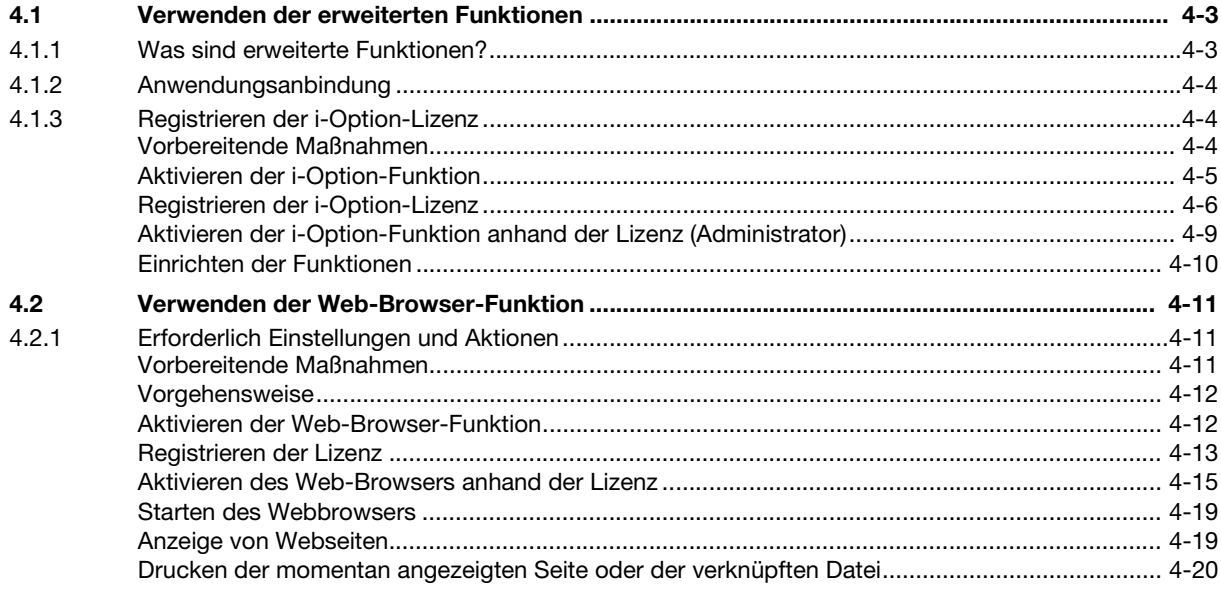

# 5 Fehlerbehebung

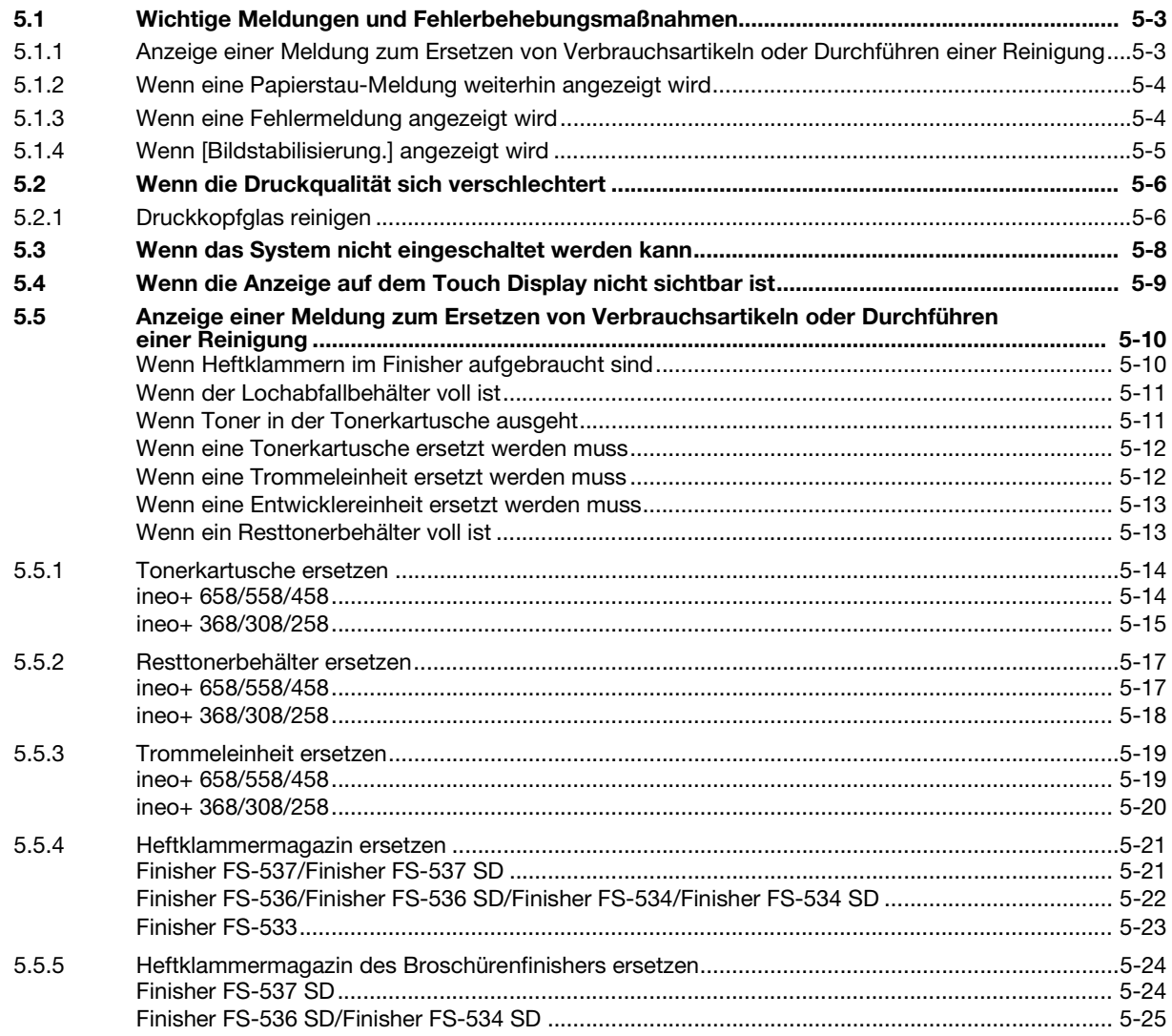

[6 Index](#page-216-0)

# **[Einleitung](#page-10-1)**

# <span id="page-10-1"></span>1 Einleitung

<span id="page-10-0"></span>In dieser [Kurzanleitung] werden Abbildungen verwendet, in denen die Vorgehensweise bei der Verwendung häufig genutzter Funktionen anschaulich beschrieben wird.

Lesen Sie zuerst diese Bedienungsanleitung durch, um sich mit den hilfreichen Funktionen dieses Systems vertraut zu machen.

Ausführliche Informationen über die verschiedenen Funktionen erhalten Sie in den Bedienungsanleitungen, die auf der entsprechenden, mit diesem System mitgelieferten CD/DVD zu finden sind.

Zur Gewährleistung des sicheren und bestimmungsgemäßen Betriebs lesen Sie bitte vor der Verwendung des Systems die Sicherheitsinformationen auf [Seite 1-5.](#page-12-4)

Diese Bedienungsanleitung enthält außerdem die folgenden Informationen; lesen Sie die Bedienungsanleitung unbedingt vor Nutzung des Systems durch:

- Aspekte, die zur Gewährleistung des sicheren Systembetriebs berücksichtigt werden müssen
- Informationen zur Produktsicherheit
- Vorsichtsmaßnahmen für die Verwendung des Systems
- Beschreibung von Marken und Urheberrechten

Die Abbildungen und Bildschirmdarstellungen in dieser Bedienungsanleitung können sich geringfügig von der tatsächlichen Systemansicht bzw. den tatsächlichen Bildschirmdarstellungen unterscheiden.

# **Tipps**

Bewahren Sie diese Bedienungsanleitung sowie die beiliegende CD/DVD an einem sicheren, für Sie jederzeit zugänglichen Ort auf.

# 1.1 Umweltinformationen

# <span id="page-11-1"></span><span id="page-11-0"></span>Umweltinitiativen

Das Unternehmen ist konsequent bemüht, negative Umweltauswirkungen in allen Phasen seiner geschäftlichen Aktivitäten zu reduzieren.

Im Rahmen dieser Bemühungen setzt das Unternehmen ressourcenschonende Maßnahmen um, indem die Anzahl der Seiten in der Bedienungsanleitung verringert wird.

Die für den Betrieb des Systems erforderlichen Informationen finden Sie in der Bedienungsanleitung auf der mitgelieferten CD/DVD (HTML-Format). Die Anleitung besitzt eine leistungsfähige Suchfunktion.

Mit Hilfe verschiedener Funktionen, wie z.B. Schlüsselwortsuche und Filterung, können die Anwender schnell die gesuchten Informationen finden.

# <span id="page-11-2"></span>ENERGY STAR<sup>®</sup>

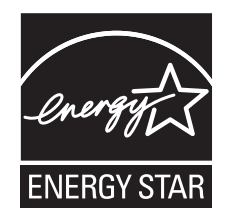

Als Partner von ENERGY STAR® haben wir dafür Sorge getragen, dass dieses System die Richtlinien von ENERGY STAR® für Energie sparende Systeme erfüllt.

# <span id="page-11-3"></span>Was ist ein ENERGY STAR®-Produkt?

Ein ENERGY STAR<sup>®</sup>-Produkt verfügt über eine spezielle Funktion, die das System nach einer bestimmten Zeitspanne der Inaktivität automatisch in einen "Energiesparmodus" versetzt. Ein ENERGY STAR<sup>®</sup>-Produkt nutzt die Energie effektiver, spart Geld bei der Stromrechnung und trägt zum Schutz der Umwelt bei.

# <span id="page-11-4"></span>Ökologische Vorteile des Energiemanagements

Der Energieverbrauch eines Geräts hängt sowohl von seinen Eigenschaften als auch von der Art der Nutzung des Geräts ab.

Geeignete Einstellungen für das Energiemanagement ermöglichen eine ressourcenschonende Nutzung des Geräts. Wenn eine kürzere (oder optimale) Zeitspanne bis zur Aktivierung der Energiesparmodi (z.B. Ruhezustand) gewählt wird, kann der Energieverbrauch reduziert werden.

# <span id="page-11-5"></span>Recycling-Papier

Dieses Produkt kann auf Recycling-Papier und auf Papier, das von Umweltschutzinitiativen zertifiziert wurde und der europäischen Norm EN 12281 entspricht, sowie auf Neupapier drucken. Darüber hinaus ist auch der Druck auf leichtem Papier, wie z.B. 64 g/m<sup>2</sup>, möglich. Die Verwendung von Leichtpapier trägt zur Schonung wertvoller Ressourcen bei.

# <span id="page-11-6"></span>**Duplexdruck**

Mit einem Produkt, das eine Duplexeinheit besitzt, können Sie automatisch auf beide Seiten des Papiers drucken.

Wenn Sie diese Funktion verwenden, können Sie den Verbrauch natürlicher Ressourcen und auch Ihre Kosten senken.

Der beigefügte Druckertreiber besitzt diese Duplexdruckfunktion in der Grundeinstellung auf Ihrem Computer (die Einstellung kann nach der Installation manuell geändert werden).

# <span id="page-12-4"></span>1.2 Sicherheitshinweise

<span id="page-12-0"></span>Dieser Abschnitt enthält detaillierte Anweisungen für den Betrieb und die Wartung dieses Systems. Um eine optimale Nutzung dieses Systems zu gewährleisten, sollten alle Anwender die Anweisungen in dieser Bedienungsanleitung sorgfältig durchlesen und befolgen.

Bitte lesen Sie den folgenden Abschnitt, bevor Sie das System an das Stromnetz anschließen. Er enthält wichtige Informationen zur Bedienersicherheit und zum Vermeiden von Problemen mit dem System.

Beachten Sie unbedingt alle Sicherheitshinweise in den einzelnen Abschnitten dieses Handbuchs.

Referenz

- Dieser Abschnitt kann Informationen enthalten, die sich nicht auf das erworbene Produkt beziehen.

# <span id="page-12-1"></span>Symbole "Warnung" und "Vorsicht"

Beachten Sie unbedingt die Sicherheitshinweise.

Die Anweisungen in dieser Bedienungsanleitung sollten jederzeit strikt befolgt werden, um Verletzungen und Sachschäden zu vermeiden.

Verletzungen und Schäden, die durch die unsachgemäße Verwendung des Produkts verursacht werden können, werden anhand der folgenden Symbole klassifiziert.

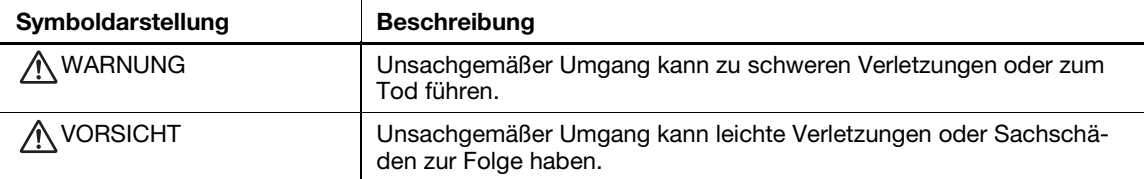

# <span id="page-12-2"></span>Im Folgenden finden Sie einige wichtige beispielhafte Grafiksymbole.

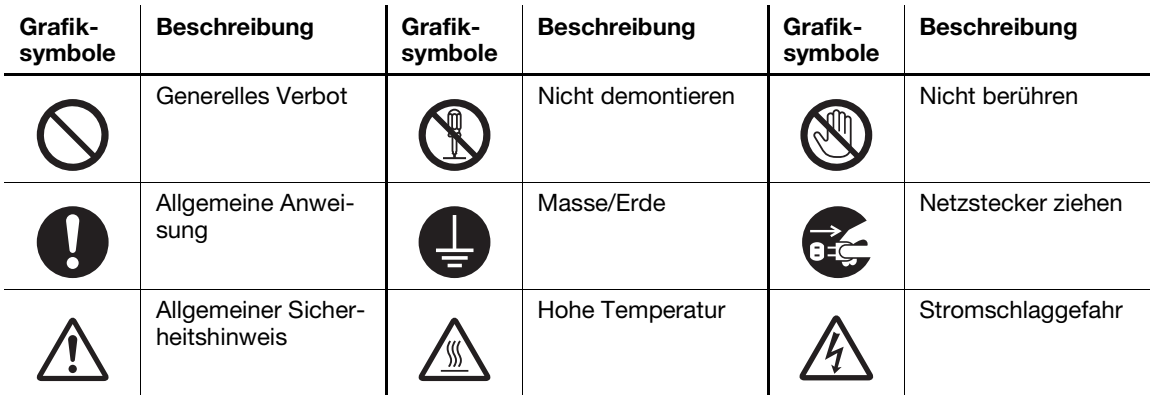

# <span id="page-12-3"></span>Stromversorgungsanschluss

#### $\hat{\wedge}$  warnung

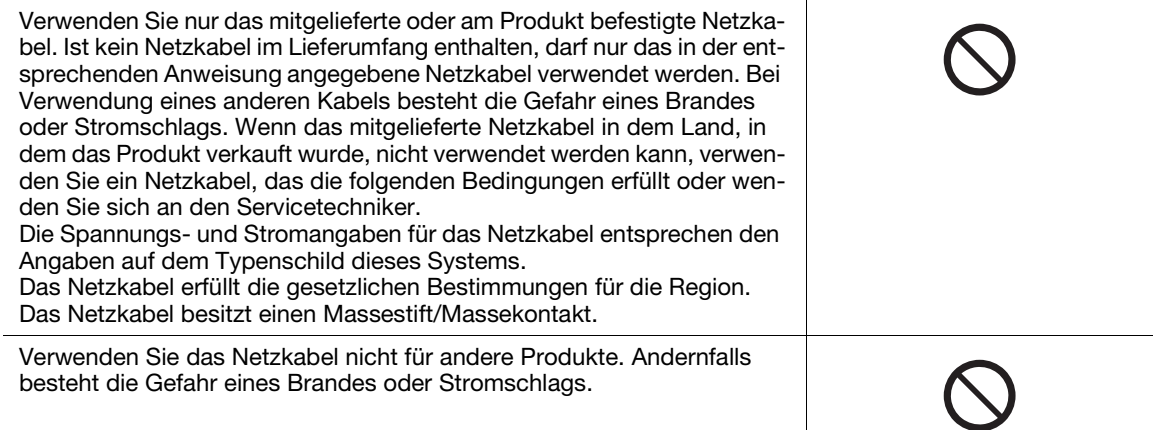

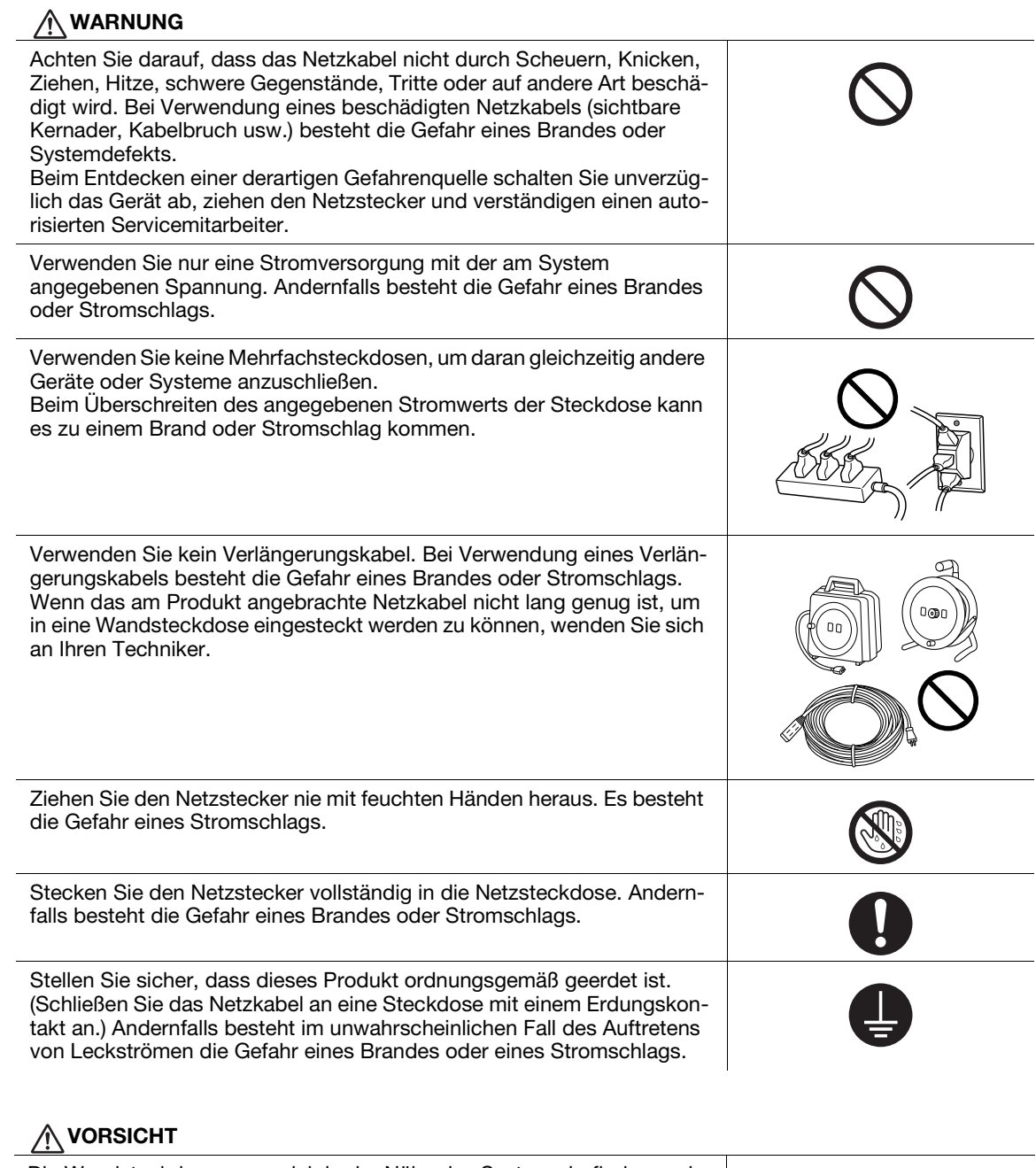

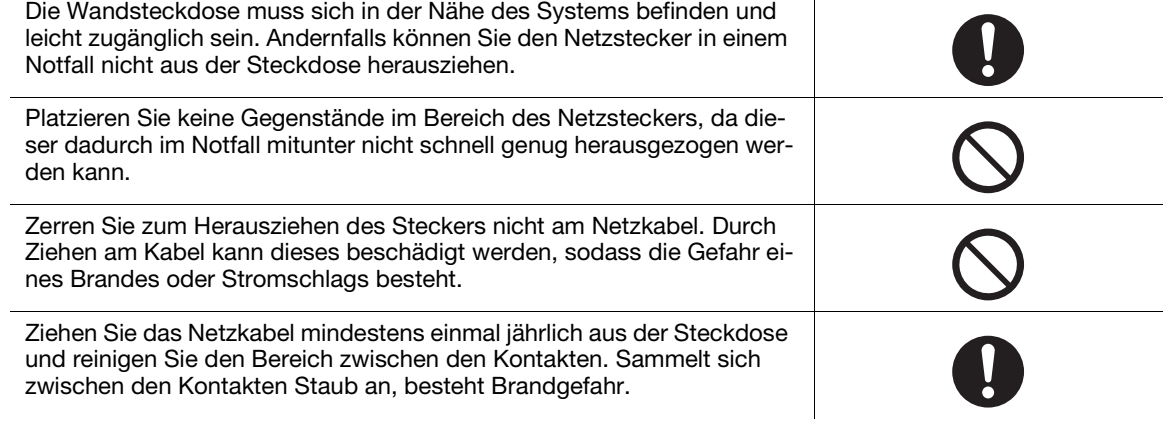

# <span id="page-14-0"></span>Installation

# WARNUNG

Halten Sie diesen Beutel von Säuglingen und Kindern fern. Verwenden Sie ihn nicht in Krippen, Betten, Kinderwagen oder Laufgittern. Die dünne Folie kann an Nase und Mund anhaften und die Atmung verhindern. Dieser Beutel ist kein Spielzeug.

Stellen Sie keine mit Flüssigkeiten gefüllten Gefäße und legen Sie keine Metallklammern oder andere metallische Gegenstände auf das System. Gelangen verschüttetes Wasser oder metallische Objekte in das Systeminnere, besteht die Gefahr eines Brandes, Stromschlags oder Systemdefekts.

Wenn ein metallisches Objekt, Wasser oder ähnliche Fremdteile in das Systeminnere gelangen, schalten Sie unverzüglich das Gerät ab, ziehen den Netzstecker und verständigen Ihren Techniker oder einen autorisierten Servicemitarbeiter.

Stellen Sie sicher, dass das Netzkabel so verlegt wird, dass niemand auf das Kabel treten oder über das Kabel stolpern kann. Wenn eine Person auf das Netzkabel tritt oder über das Netzkabel stolpert, kann sich das Kabel erhitzen, wodurch die Gefahr eines Brandes oder Stromschlags besteht.

## A VORSICHT

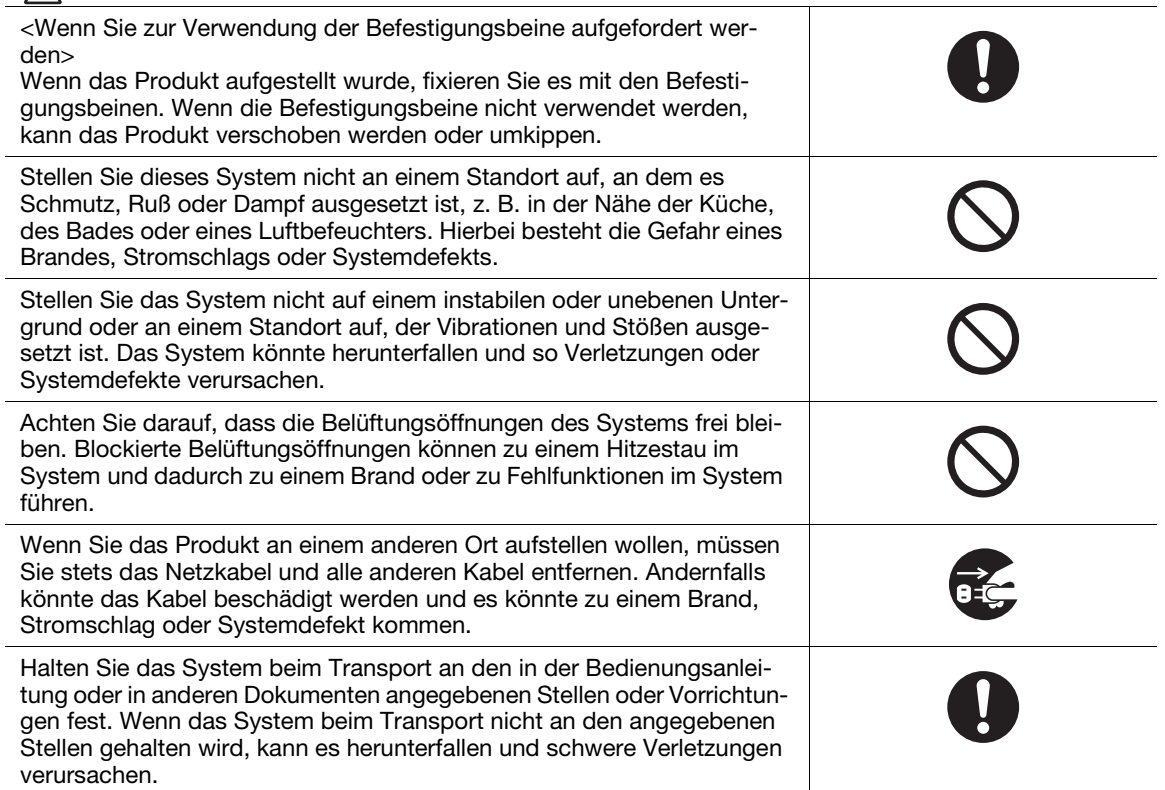

# <span id="page-15-0"></span>Verwenden des Produkts

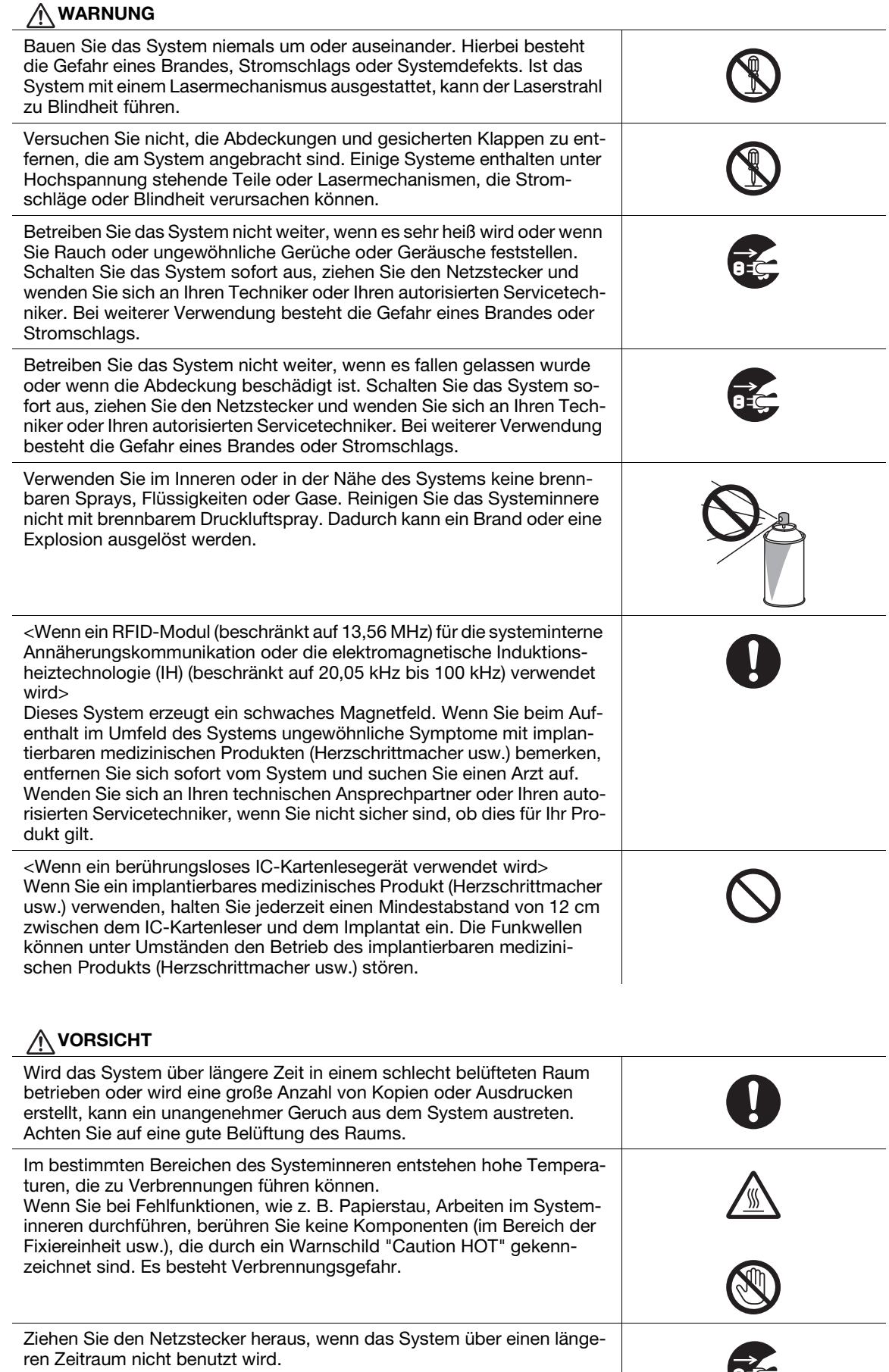

7

 $\overline{\phantom{a}}$ 

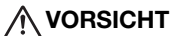

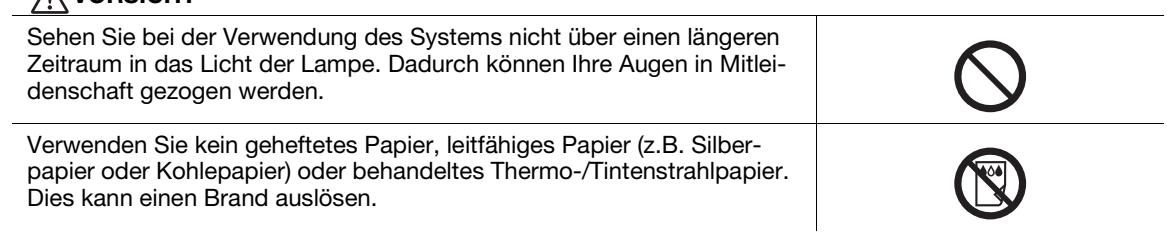

# <span id="page-16-0"></span>Verbrauchsmaterial

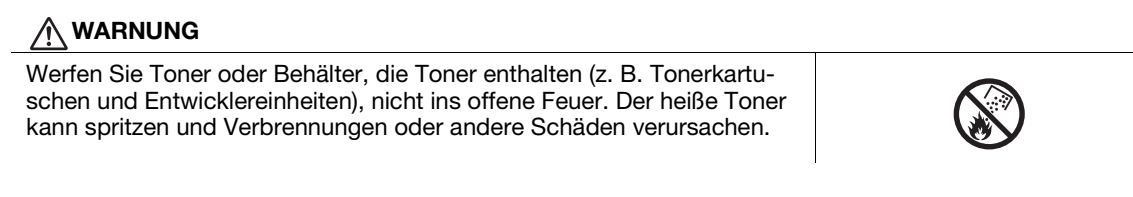

# **AVORSICHT**

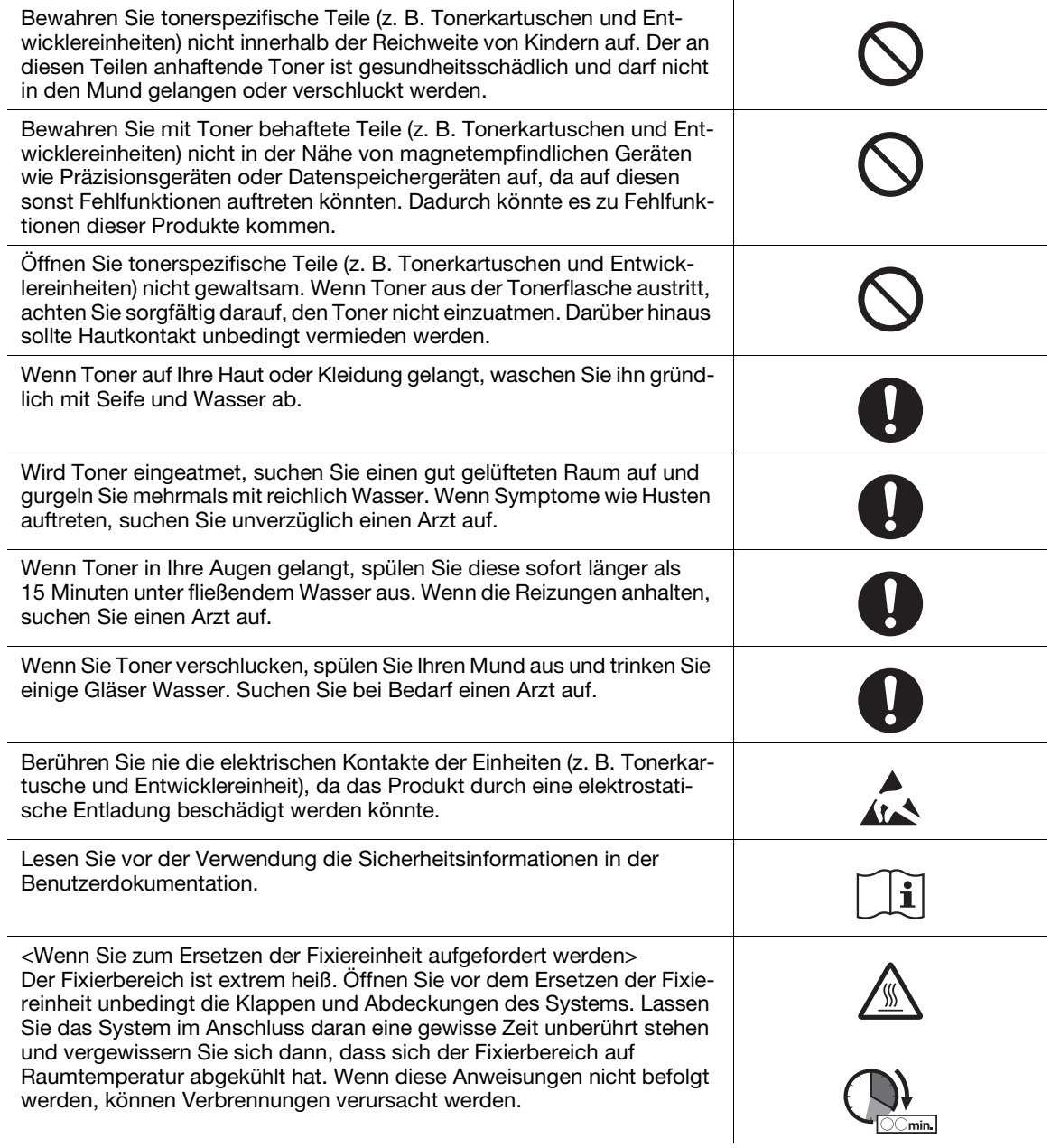

# 1.3 Regelungen

# <span id="page-17-1"></span><span id="page-17-0"></span>CE-Zeichen (Konformitätserklärung) für Anwender innerhalb der Europäischen Union (EU)

Develop erklärt hiermit, dass dieses Produkt den wesentlichen Anforderungen und anderen anwendbaren Bestimmungen der Richtlinie 1999/5/EC entspricht. 2017 wird die Richtlinie 1999/5/EC von der Richtlinie 2014/53/EU abgelöst.

Die aktuellste Version der Konformitätserklärung ist erhältlich unter "http://www.develop.eu/".

# <span id="page-17-2"></span>USER INSTRUCTIONS FCC PART 15 - RADIO FREQUENCY DEVICES (for U.S.A. users)

NOTE: This equipment has been tested and found to comply with the limits for a Class A digital device, pursuant to Part 15 of the FCC Rules.

These limits are designed to provide reasonable protection against harmful interference when the equipment is operated in a commercial environment. This equipment generates, uses and can radiate radio frequency energy and, if not installed and used in accordance with the instruction manual, may cause harmful interference to radio communications. Operation of this equipment in a residential area is likely to cause harmful interference in which case the user will be required to correct the interference at his own expense.

# **AWARNING**

- The design and production of this unit conform to FCC regulations, and any changes or modifications must be registered with the FCC and are subject to FCC control. Any changes made by the purchaser or user without first contacting the manufacturer will be subject to penalty under FCC regulations.
- This device must be used with a shielded interface cable. The use of non-shielded cables is likely to result in interference with radio communications and is prohibited under FCC rules.

# <span id="page-17-3"></span>INTERFERENCE-CAUSING EQUIPMENT STANDARD (ICES-003 ISSUE 5) (for Canada users)

This Class A digital apparatus complies with Canadian ICES-003.

Cet appareil numérique de la classe A est conforme à la norme NMB-003 du Canada.

# <span id="page-17-4"></span>Für Anwender in Ländern, die nicht den Bestimmungen der Klasse B unterliegen

## **AWARNUNG**

- Dies ist eine Einrichtung der Klasse A. Diese Einrichtung kann im Wohnbereich Funkstörungen verursachen; in diesem Fall kann vom Betreiber verlangt werden, angemessene Maßnahmen durchzuführen.
- Das Gerät ist mit einem abgeschirmten Schnittstellenkabel zu verwenden. Die Verwendung ungeschirmter Kabel kann zu Störungen beim Radio- und Fernsehempfang führen und ist durch CISPR und lokale Vorschriften untersagt.

# <span id="page-17-5"></span>GS-Zertifizierung

Dieses Gerät ist nicht für den Gebrauch im direkten Sichtfeld eines Arbeitsplatzes mit optischer Anzeige oder Bildschirm geeignet. Um störende Spiegelungen auf dem Bildschirm zu vermeiden, darf das Gerät nicht im direkten Sichtfeld aufgestellt werden.

Das Gerät ist nicht für die Benutzung im unmittelbaren Gesichtsfeld am Bildschirmarbeitsplatz vorgesehen. Um störende Reflexionen am Bildschirmarbeitsplatz zu vermeiden, darf dieses Produkt nicht im unmittelbaren Gesichtsfeld platziert werden.

# <span id="page-18-0"></span>Lasersicherheit

In dieses digitale System ist ein Laser integriert. Wenn das System gemäß den Anweisungen in den Bedienungsanleitungen verwendet wird, kann von diesem Laser keine Gefahr ausgehen.

Da die vom Laser ausgehende Strahlung durch das Systemgehäuse vollständig abgeschirmt wird, kann sie in keiner Betriebsphase nach außen dringen.

Dieses System ist als Laserprodukt der Klasse 1 gemäß IEC 60825-1: 2014 zertifiziert: Das bedeutet, dass von ihm keine gefährliche Laser-Strahlung ausgeht.

# <span id="page-18-1"></span>Interne Laser-Strahlung

Maximale durchschnittliche Strahlungsleistung: 15,1 μW (ineo+ 658)/13,1 μW (ineo+ 558)/10,1 μW (ineo+ 458)/8,1 μW (ineo+ 368)/7,1 μW (ineo+ 308/258) an der Laseröffnung der Druckkopfeinheit.

Wellenlänge: 775-800 nm (ineo+ 658/558)/770-800 nm (ineo+ 458/368/308/258)

Bei diesem System wird eine Laserdiode der Klasse 3B verwendet, die einen unsichtbaren Laserstrahl abgibt.

Die Laserdiode und der Abtast-Polygonspiegel befinden sich in der Druckeinheit.

Die Druckkopfeinheit ist KEIN VOR ORT ZU WARTENDES BAUTEIL.

Der Druckkopf sollte daher unter keinen Umständen geöffnet werden.

ineo+ 658/558/458

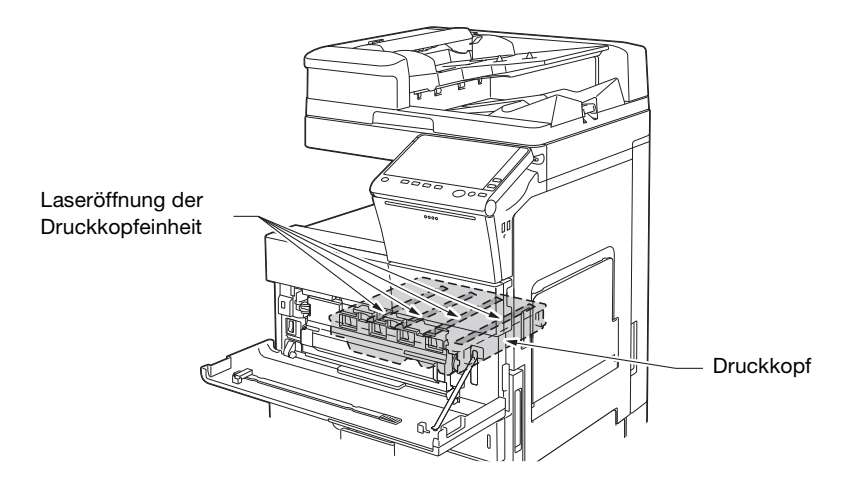

ineo+ 368/308/258

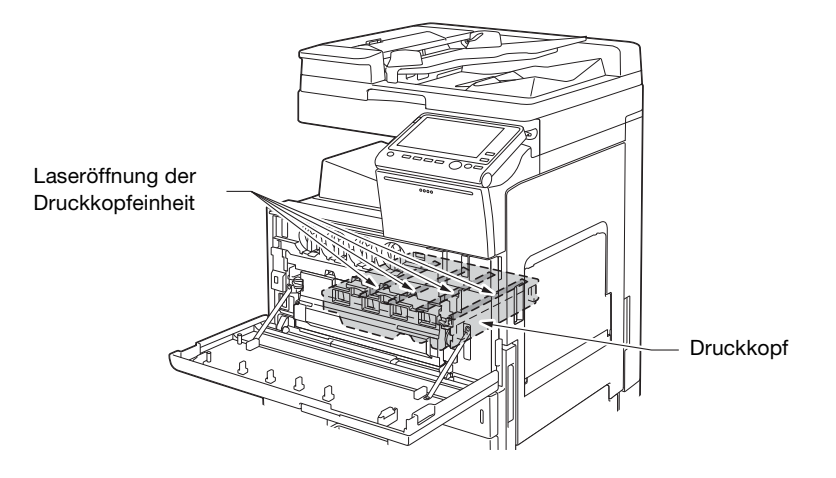

# <span id="page-19-0"></span>CDRH regulations

This machine is certified as a Class 1 Laser product under Radiation Performance Standard according to the Food, Drug and Cosmetic Act of 1990. Compliance is mandatory for Laser products marketed in the United States and is reported to the Center for Devices and Radiological Health (CDRH) of the U.S. Food and Drug Administration of the U.S. Department of Health and Human Services (DHHS). This means that the device does not produce hazardous laser radiation.

The label shown on page 1-13 indicates compliance with the CDRH regulations and must be attached to laser products marketed in the United States.

# **AWARNING**

Use of controls, adjustments or performance of procedures other than those specified in this manual may result in hazardous radiation exposure.

- This is a semiconductor laser. The maximum power of the laser diode is 25 mW and the wavelength is 775-800 nm (ineo+ 658/558) or 770-800 nm (ineo+ 458).
- This is a semiconductor laser. The maximum power of the laser diode is 15 mW and the wavelength is 770-800 nm (ineo+ 368/308/258).

## <span id="page-19-1"></span>Für europäische Benutzer

## **AWARNUNG**

Eine von den Anweisungen in dieser Bedienungsanleitung abweichende Bedienung des Systems kann dazu führen, dass gefährliche Strahlung freigesetzt wird.

- Dies ist ein Halbleiterlaser. Die maximale Leistung der Laserdiode beträgt 25 mW und die Wellenlänge ist 775-800 nm (ineo+ 658/558) oder 770-800 nm (ineo+ 458).
- Dies ist ein Halbleiterlaser. Die maximale Leistung der Laserdiode beträgt 15 mW und die Wellenlänge ist 770-800 nm (ineo+ 368/308/258).

# <span id="page-19-2"></span>Lasersicherheitsaufkleber

Ein Lasersicherheitsaufkleber ist an der markierten Stelle auf der Verkleidung des Systems angebracht. ineo+ 658/558/458

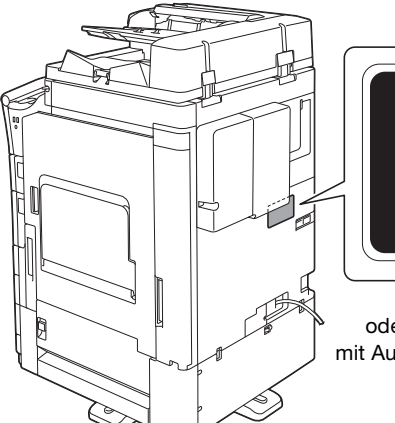

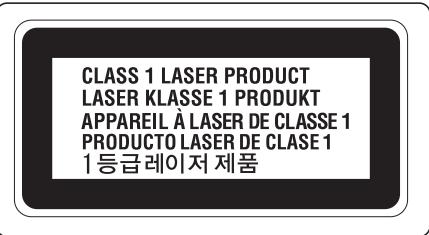

oder/und entspricht 21 CFR 1040.10 und 1040.11 mit Ausnahme der Abweichungen gemäß Laser-Hinweis Nr. 50 vom 24. Juni 2007

ineo+ 368/308/258

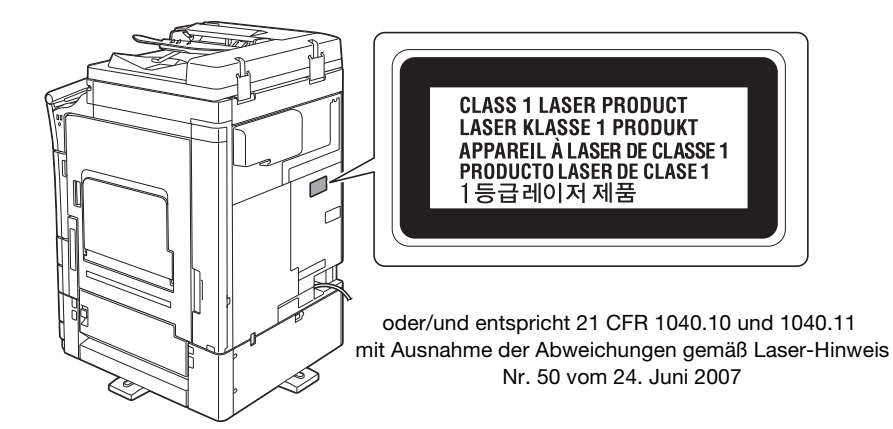

# <span id="page-20-0"></span>Ozon-Freisetzung

Stellen Sie das System in einem gut belüfteten Raum auf.

Eine sehr geringe Menge Ozon wird während des normalen Systembetriebs freigesetzt. In nicht ausreichend belüfteten Räumen könnte deshalb bei einem umfangreichen Kopiereinsatz ein unangenehmer Geruch auftreten. Um eine angenehme, gesunde und sichere Betriebsumgebung zu gewährleisten, sollten Sie für eine gute Belüftung sorgen.

Placer l'appareil dans une pièce largement ventilée

Une quantité d'ozone négligable est dégagée pendant le fonctionnement de l'appareil quand celui-ci est utilisé normalement. Cependant, une odeur désagréable peut être ressentie dans les pièces dont l'aération est insuffisante et lorsque une utilisation prolongée de l'appareil est effectuée. Pour avoir la certitude de travailler dans un environnment réunissant des conditions de confort, santé et de sécurité, il est préférable de bien aérer la pièce ou se trouve l'appareil.

# <span id="page-20-1"></span>Geräuschentwicklung (nur für europäische Anwender)

Der höchste Schalldruckpegel beträgt 70 dB(A) oder weniger gemäß EN ISO 7779.

# <span id="page-20-2"></span>Nur für EU-Staaten

Bedeutung des Symbols: Entsorgen Sie dieses Produkt keinesfalls mit dem normalen Hausmüll!

Befolgen Sie unbedingt die geltenden Bestimmungen zur ordnungsgemäßen Entsorgung elektrischer und elektronischer Geräte. Die entsprechenden Informationen erhalten Sie von Ihrer Kommunalverwaltung oder Ihrem Händler. Die Wiederverwertung trägt zur Erhaltung der natürlichen Ressourcen bei und verhindert gleichzeitig, dass durch unsachgemäße Entsorgung Gesundheits- und Umweltschäden hervorgerufen werden.

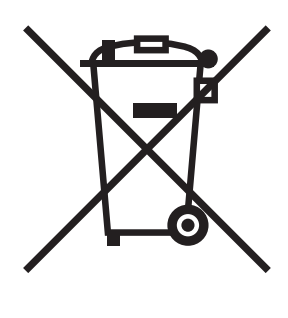

Dieses Produkt entspricht der Richtlinie RoHS (2011/65/EU).

# <span id="page-21-0"></span>Telefonkabel (Für Anwender in Ländern, die den Bestimmungen der Klasse B unterliegen)

Schließen Sie ein Telefonkabel mit einem Ferritkern an den Telekommunikationsanschluss des Systems an. (Verbinden Sie den modularen Stecker des Telefonkabels mit dem Telekommunikationsanschluss.)

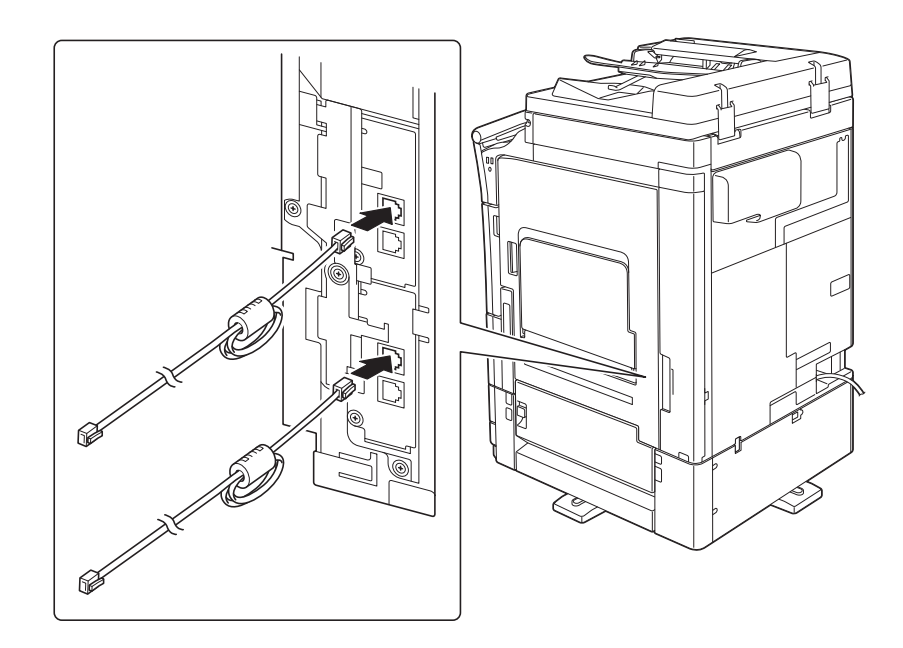

# <span id="page-21-1"></span>USB-Host

Verbinden Sie USB-Geräte (Speicher, Authentifizierung, Hub, usw.) direkt mit dem USB-Host. Bei Verwendung eines Verlängerungskabels kann es zu elektromagnetischen Störungen kommen.

# <span id="page-21-2"></span>Auf diesem Gerät verwendete grafische Symbole

Im Folgenden finden Sie einige wichtige beispielhafte Grafiksymbole.

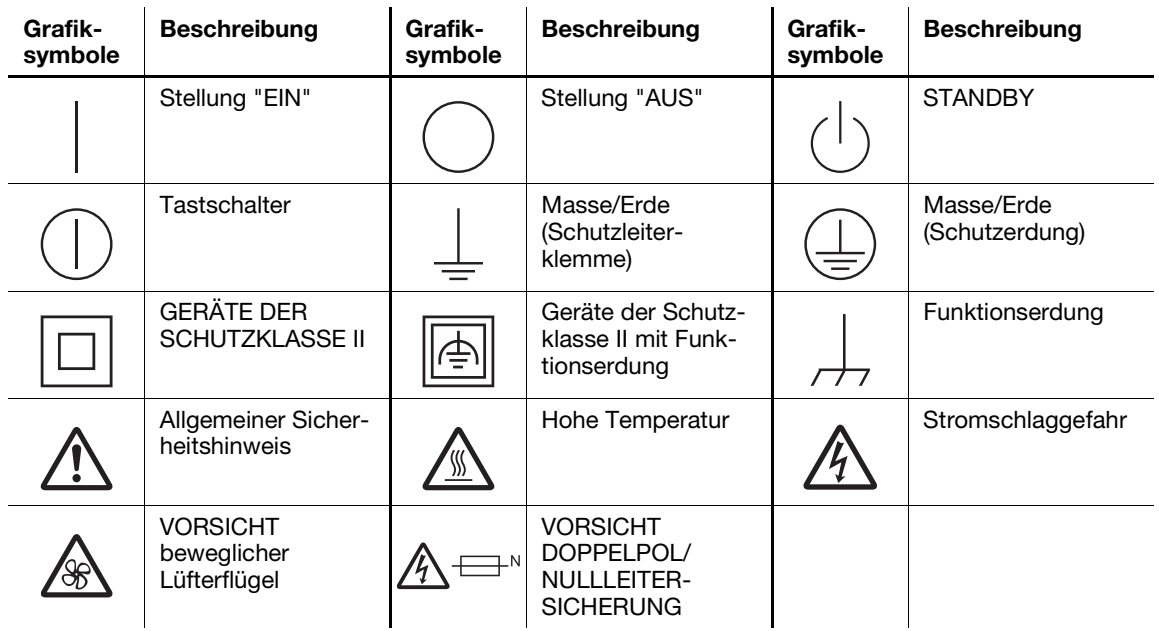

# 1.4 Warnhinweise und Warnetiketten

<span id="page-22-0"></span>Bei diesem System sind an den unten gekennzeichneten Stellen Sicherheitshinweise und Warnetiketten angebracht. Achten Sie bei entsprechenden Arbeiten, beispielsweise beim Beheben eines Papier- oder Heftklammerstaus, unbedingt auf den Unfallschutz.

# <span id="page-22-1"></span>ineo+ 658/558/458

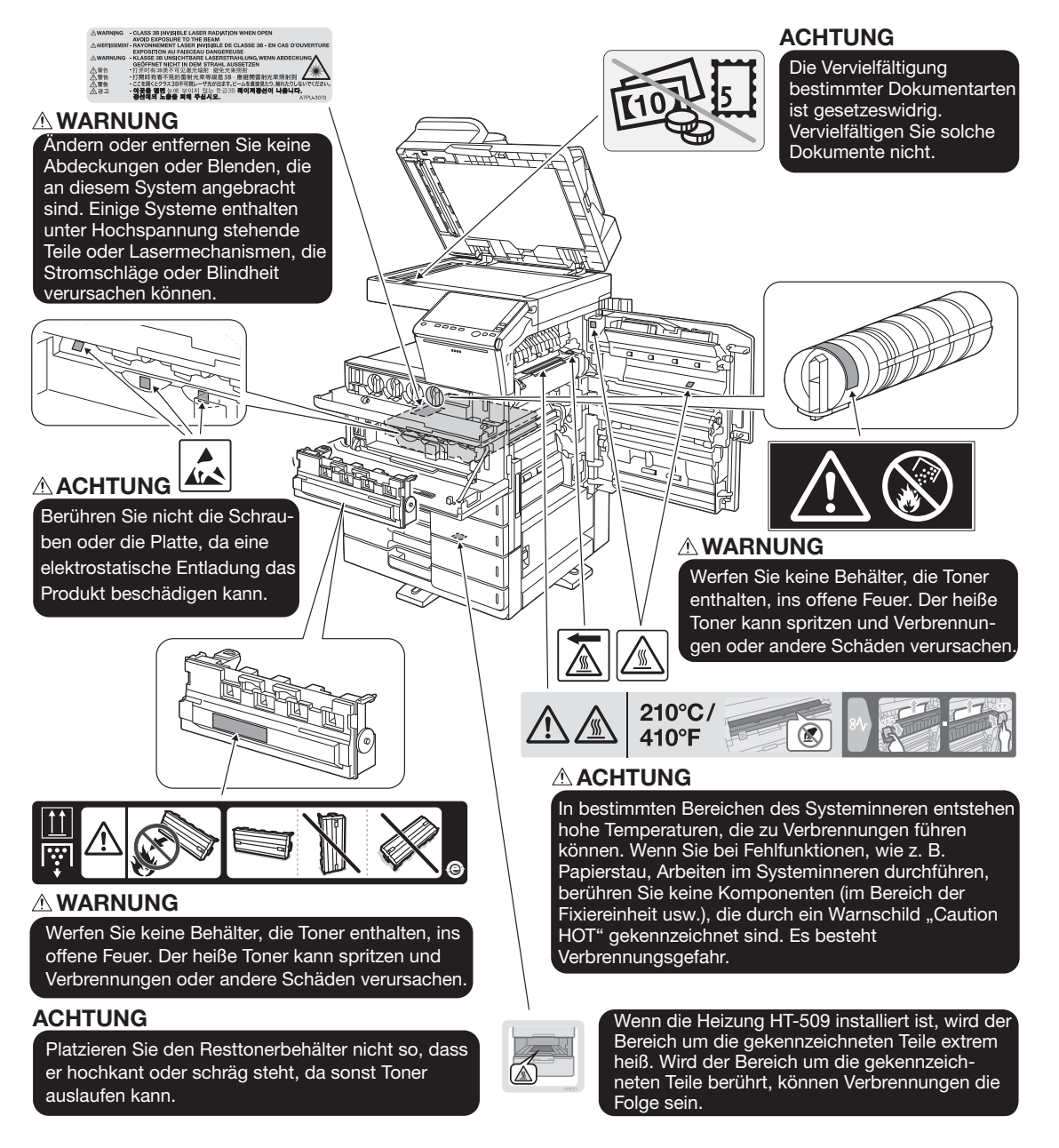

#### **HINWEIS**

Warnetiketten oder -hinweise dürfen nicht entfernt werden. Verschmutzte Warnetiketten oder Warnhinweise müssen gesäubert werden, damit sie jederzeit lesbar sind. Wenn die Schilder durch das Säubern nicht lesbar gemacht werden können oder wenn sie beschädigt sind, wenden Sie sich bitte an Ihren Servicemitarbeiter.

#### <span id="page-23-0"></span>ineo+ 368/308/258

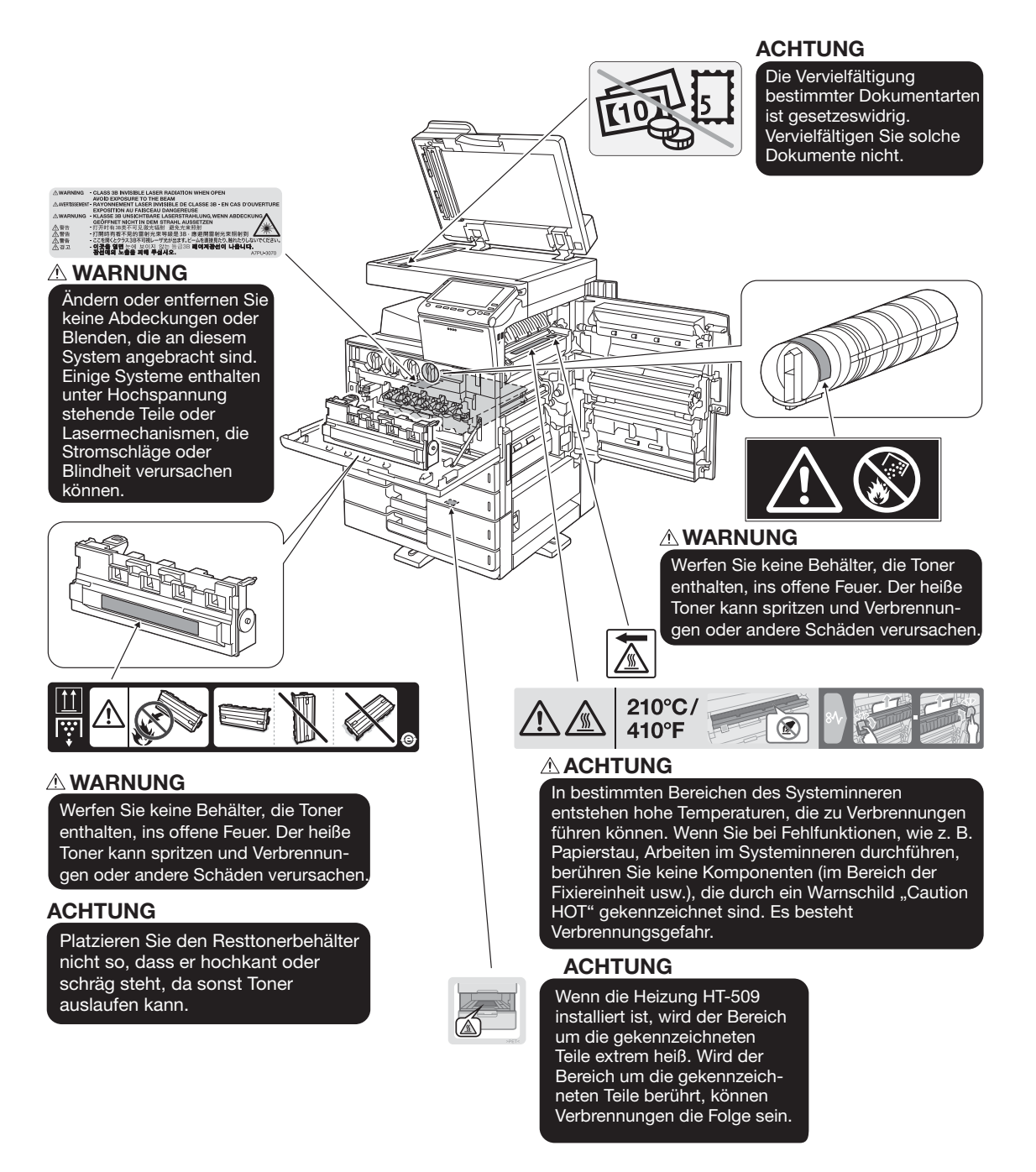

#### **HINWEIS**

Warnetiketten oder -hinweise dürfen nicht entfernt werden. Verschmutzte Warnetiketten oder Warnhinweise müssen gesäubert werden, damit sie jederzeit lesbar sind. Wenn die Schilder durch das Säubern nicht lesbar gemacht werden können oder wenn sie beschädigt sind, wenden Sie sich bitte an Ihren Servicemitarbeiter.

# 1.5 Spezieller Hinweis für Benutzer

# <span id="page-24-1"></span><span id="page-24-0"></span>Für Europa

Die Faxeinheit erfüllt die Bestimmungen gemäß der Richtlinie 1999/5/EG der Europäischen Kommission für europaweite Einzelanschlüsse an das öffentliche Fernsprechnetz. Aufgrund der Unterschiede zwischen den einzelnen Fernsprechwählnetzen in den verschiedenen Ländern ist aus der Genehmigung jedoch keine uneingeschränkte Zusicherung bezüglich des erfolgreichen Betriebs an jedem PSTN-Netzendpunkt abzuleiten.

Bei Problemen wenden Sie sich bitte zuerst an den Hersteller Ihres Geräts.

 $\epsilon$ 

# 1.6 Aufstellbedingungen

<span id="page-25-0"></span>Zur Gewährleistung der Bedienbarkeit des Systems, des problemlosen Austauschs von Verbrauchsmaterialien oder Bauteilen und der reibungslosen Durchführung von regelmäßigen Wartungsmaßnahmen muss die unten angegebene Mindeststellflächenanforderung beachtet werden.

# <span id="page-25-1"></span>ineo+ 658/558/458

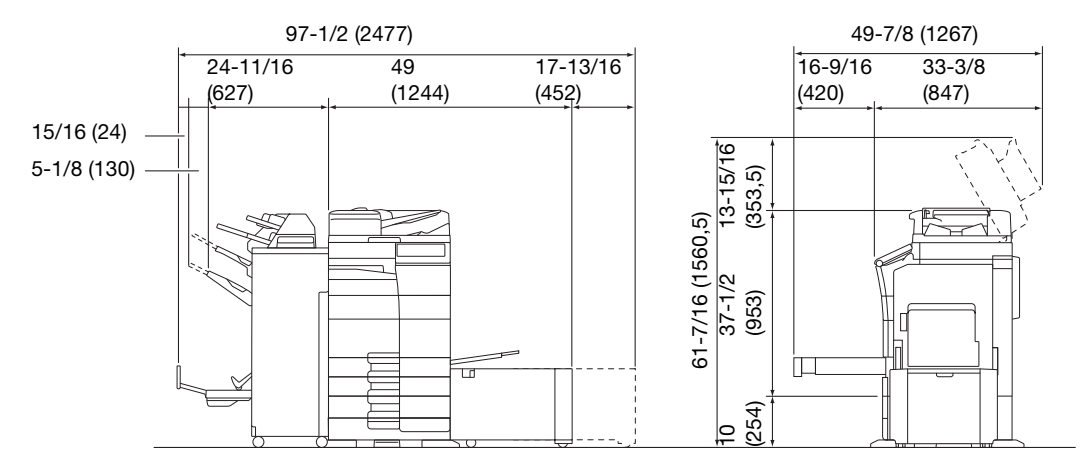

ineo+ 658/558/458 + PC-215 + FS-537 SD + RU-513 + PI-507 + LU-207

Einheit: Zoll (mm)

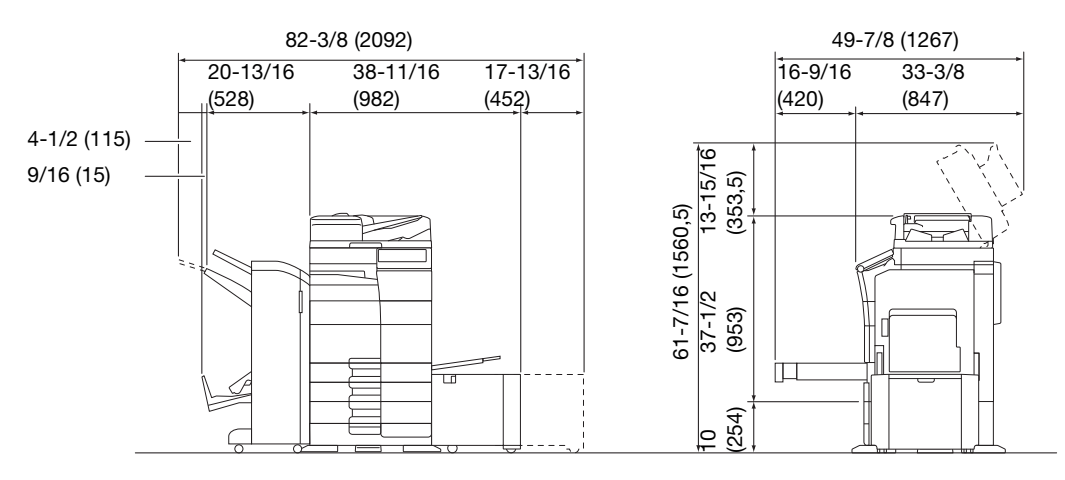

ineo+ 658/558/458 + PC-215 + FS-536 SD + RU-513 + PI-507 + LU-302 Einheit: Zoll (mm)

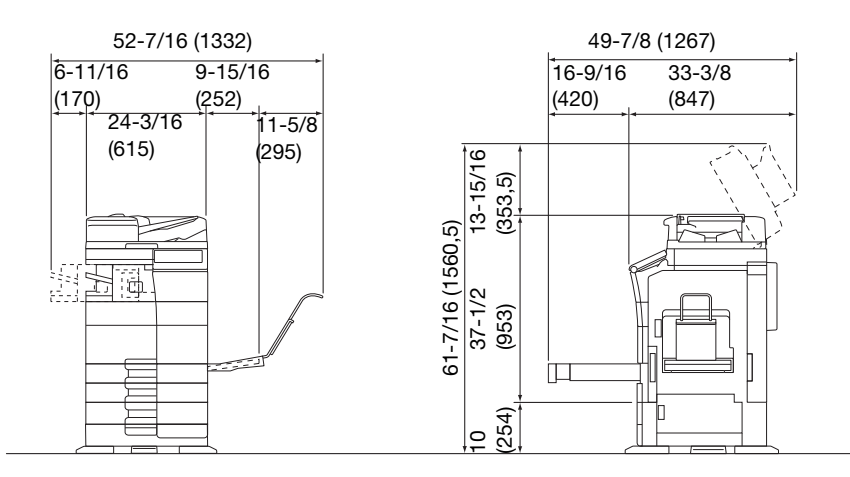

ineo+ 558/458 + PC-215 + FS-533 + MK-730 + CU-102 Einheit: Zoll (mm)

#### **HINWEIS**

Achten Sie darauf, dass an der Rückseite des Systems ein Abstand von mindestens 200 mm (8 Zoll) bis zum nächsten Objekt eingehalten wird. Andernfalls kann keine ordnungsgemäße Belüftung gewährleistet werden.

# <span id="page-26-0"></span>ineo+ 368/308/258

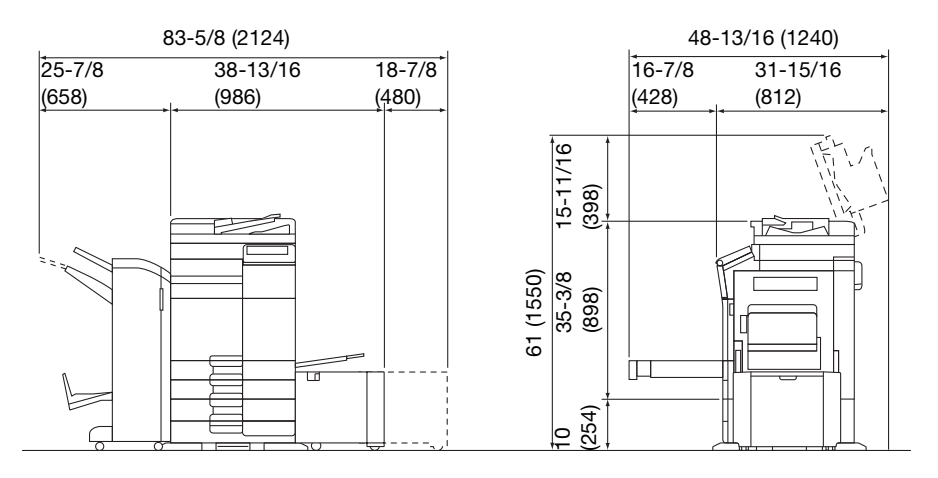

ineo+ 368/308/258 + DF-629 + PC-210 + FS-534 SD + RU-513 + LU-302

Einheit: Zoll (mm)

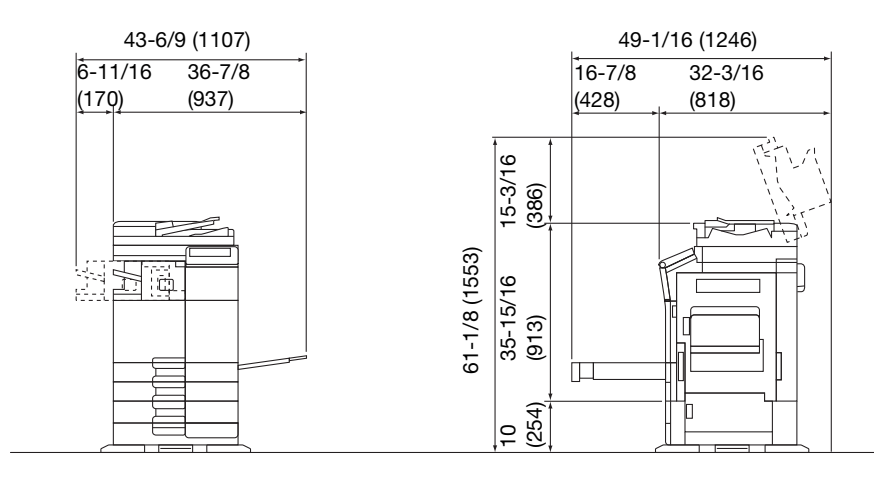

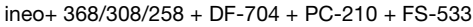

Einheit: Zoll (mm)

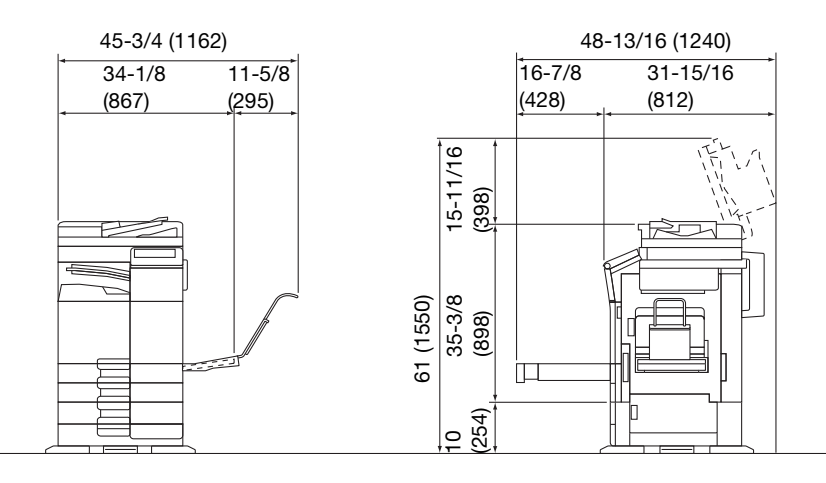

ineo+ 368/308/258 + DF-629 + PC-210 + JS-506 + MK-730 + CU-101 + MK-745

Einheit: Zoll (mm)

#### **HINWEIS**

Achten Sie darauf, dass an der Rückseite des Systems ein Abstand von mindestens 200 mm (8 Zoll) bis zum nächsten Objekt eingehalten wird. Andernfalls kann keine ordnungsgemäße Belüftung gewährleistet werden.

# 1.7 Vorsichtsmaßnahmen für den Betrieb

<span id="page-27-0"></span>Um eine optimale Funktionalität des Systems zu gewährleisten, beachten Sie bitte Folgendes:

# <span id="page-27-1"></span>Stromversorgung

Beachten Sie bitte folgende Hinweise zur Stromversorgung:

- Spannungsschwankungen: Maximal ± 10% (bei 110 V/120 V/220 bis 240 V AC)
- Frequenzschwankung: Max. ± 3 Hz (bei 50 Hz/60 Hz)
- Verwenden Sie eine Stromquelle mit möglichst geringen Spannungs- und Frequenzschwankungen.

# <span id="page-27-2"></span>Betriebsumgebung

Für einen korrekten Betrieb des Systems müssen folgende Anforderungen an die Betriebsumgebung erfüllt werden:

- Temperatur: 10°C (50°F) bis 30°C (86°F) mit Schwankungen von maximal 10°C (18°F) innerhalb einer **Stunde**
- Luftfeuchtigkeit: 15% bis 85% mit Schwankungen von maximal 10% innerhalb einer Stunde

# <span id="page-27-3"></span>Lagerung von Kopien

Beachten Sie für die Lagerung von Kopien die folgenden Empfehlungen:

- Kopien, die lange aufbewahrt werden sollen, sind an einem Ort zu lagern, an dem sie keinem Licht ausgesetzt sind, um ein Verblassen zu verhindern.
- Lösungsmittelhaltiger Klebstoff (z. B. Klebstoffspray) kann den Toner auf Kopien auflösen.
- Die Tonerschicht von Farbkopien ist dicker als die herkömmlicher Schwarzweißkopien. Daher kann der Toner beim Falten einer Farbkopie an der Falz abplatzen.

# <span id="page-27-4"></span>Auf dem System gespeicherte Daten

Für ein mit einer Festplatte ausgestattetes System wird empfohlen, vor dem Transport oder der Entsorgung des Systems bzw. vor der Rückgabe eines Leasing-Systems alle auf der Festplatte gespeicherten Daten zu löschen, um eine unbeabsichtigte Weitergabe dieser Daten zu verhindern. Verwenden Sie dazu die systemeigene Funktion zum Überschreiben aller Daten.

Ausführliche Informationen über die Funktion zum Überschreiben aller Daten finden Sie in der Bedienungsanleitung. Wenden Sie sich an Ihren Servicetechniker, bevor Sie die Daten löschen.

Es wird empfohlen, als Schutzmaßnahme vor einem Festplattendefekt regelmäßig ein Backup der Festplatteninhalte durchzuführen. Ausführliche Informationen zur Durchführung eines Backups der Festplatteninhalte erhalten Sie von Ihrem Servicetechniker.

# 1.8 Rechtliche Einschränkungen beim Vervielfältigen

<span id="page-28-0"></span>Es ist verboten, bestimmte Originale zu vervielfältigen, wenn die Absicht besteht, diese vervielfältigten Exemplare als Originaldokumente auszugeben.

Die nachfolgende Liste ist zwar nicht vollständig, sie kann aber als Leitfaden für die verantwortungsbewusste Vervielfältigung herangezogen werden.

<Zahlungsmittel>

- Gewöhnliche Schecks
- **Reiseschecks**
- Zahlungsanweisungen
- **Hinterlegungsscheine**
- Schuldverschreibungen oder andere Schuldscheinzertifikate
- **Aktienurkunden**

<Offizielle Dokumente>

- **Essensmarken**
- Postwertzeichen (gestempelt oder ungestempelt)
- Von Bundesbehörden ausgestellte Schecks
- Steuermarken (gestempelt oder ungestempelt)
- Pässe
- **Einwanderungspapiere**
- Führerscheine und Fahrbescheinigungen
- **Eigentumsnachweise**

#### <Allgemeines>

- Personalausweise, Abzeichen oder Amtszeichen
- Urheberrechtlich geschützte Dokumente ohne Erlaubnis des Urheberrechtseigentümers

Darüber hinaus ist es strengstens untersagt, in- und ausländische Banknoten oder Kunstwerke ohne Erlaubnis des Urheberrechtseigentümers zu vervielfältigen.

In Zweifelsfällen wenden Sie sich an einen Rechtsberater.

#### **HINWEIS**

Dieses System bietet eine Fälschungsschutzfunktion, mit der die illegale Vervielfältigung von Finanzinstrumenten und -dokumenten verhindert wird.

Bedingt durch diese Fälschungsschutz-Funktion kann es vorkommen, dass gedruckte Bilder ein Rauschen aufweisen oder dass Bilddaten nicht gespeichert werden. Dafür möchten wir Sie um Ihr Verständnis bitten.

# 1.9 Marken

<span id="page-29-0"></span>DEVELOP, das DEVELOP-Logo und ineo sind eingetragene Marken oder Marken von Konica Minolta Business Solutions Europe GmbH.

Mozilla und Firefox sind Marken der Mozilla Foundation.

Microsoft, Windows, Windows Vista, Windows 7, Windows 8.1 und Windows 10 sind in den USA und/oder anderen Ländern Marken oder eingetragene Marken der Microsoft Corporation.

PowerPC ist eine Marke der IBM Corporation in den USA und/oder anderen Ländern.

Apple, Safari, iPad, iPhone, iPod touch, Macintosh, Mac OS, OS X und Bonjour sind in den USA und anderen Ländern eingetragene Marken von Apple Inc. AirPrint und das AirPrint/Logo sind Marken von Apple Inc.

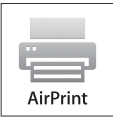

CUPS und das CUPS-Logo sind Warenzeichen von Apple Inc.

Google, Google Chrome, Android und Google Cloud Print sind eingetragene Marken oder Marken von Google Inc.

Mopria<sup>®</sup>, das Mopria<sup>®</sup>-Logo und das Mopria<sup>®</sup> Alliance-Logo sind in den USA und/oder anderen Ländern eingetragene Marken oder Servicemarken von Mopria Alliance, Inc. Die unerlaubte Verwendung ist streng verboten.

Adobe, das Adobe-Logo, Acrobat und PostScript sind eingetragene Marken oder Marken von Adobe Systems Incorporated in den Vereinigten Staaten und/oder in anderen Ländern.

Dieses [Unterlizenznehmerprodukt] enthält die Adobe® Reader® LE-Software unter Lizenz von Adobe Systems Incorporated, Copyright © 1995-2009 Adobe Systems Incorporated. Alle Rechte vorbehalten. Adobe und Reader sind Marken von Adobe Systems Incorporated.

Ethernet ist eine eingetragene Marke der Xerox Corporation.

PCL ist eine eingetragene Marke der Hewlett-Packard Company Limited.

Dieses System und Box Operator basieren zum Teil auf der Arbeit der Independent JPEG Group.

Compact-VJE

Copyright 1986-2009 Yahoo Japan Corp.

RC4<sup>®</sup> ist in den USA und/oder in anderen Ländern eine eingetragene Marke oder eine Marke der EMC Corporation.

RSA und BSAFE sind in den USA und/oder in anderen Ländern eingetragene Marken oder Marken der EMC Corporation.

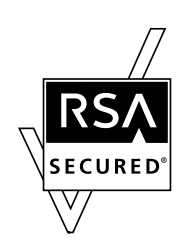

Lizenzinformationen

[Dieses Produkt/Produktname] beinhaltet die kryptografische Software RSA BSAFE® der EMC Corporation.

Advanced Wnn

"Advanced Wnn"© OMRON SOFTWARE CO., Ltd. 2006 Alle Rechte vorbehalten.

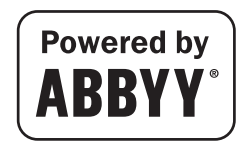

ABBYY und FineReader sind eingetragene Marken von ABBYY Software House.

ThinPrint ist in Deutschland und in anderen Ländern ein eingetragenes Warenzeichen oder ein Warenzeichen von Cortado AG.

QR-Code ist eine eingetragene Marke von DENSO WAVE INCORPORATED.

Wi-Fi, das Logo Wi-Fi CERTIFIED, Wi-Fi Alliance, Wi-Fi Direct, Wi-Fi Protected Setup, das Logo Wi-Fi Protected Set-up, WPA und WPA2 sind entweder eingetragene Marken oder Marken der Wi-Fi Alliance.

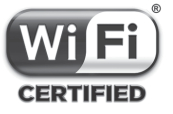

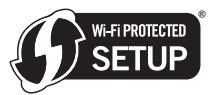

FeliCa ist eine eingetragene Marke der Sony Corporation.

MIFARE ist eine eingetragene Marke von NXP Semiconductors.

Bluetooth ist eine eingetragene Marke von Bluetooth SIG, Inc.

Alle weiteren Produktnamen und Markennamen sind Marken oder eingetragene Marken der jeweiligen Unternehmen oder Organisationen.

# <span id="page-30-0"></span>**Hinweis**

Diese Bedienungsanleitung darf ohne Genehmigung weder vollständig noch auszugsweise vervielfältigt werden.

Die in dieser Bedienungsanleitung enthaltenen Informationen können ohne vorherige Ankündigung geändert werden.

# 1.10 SOFTWARE-LIZENZVEREINBARUNG

<span id="page-31-0"></span>LESEN SIE BITTE DIE FOLGENDE LIZENZVEREINBARUNG SORGFÄLTIG DURCH, BEVOR SIE DIE SOFTWARE HERUNTERLADEN, INSTALLIEREN ODER VERWENDEN. MIT DEM DOWNLOAD, DER INSTALLATION ODER DER VERWENDUNG DER SOFTWARE ERKLÄREN SIE SICH RECHTSKRÄFTIG MIT DEN FOLGENDEN BEDINGUNGEN EINVERSTANDEN. WENN SIE MIT DIESEN BEDINGUNGEN NICHT EINVERSTANDEN SIND, DÜRFEN SIE DIE SOFTWARE WEDER HERUNTERLADEN, NOCH INSTALLIEREN ODER NUTZEN.

#### 1. SOFTWARE

"Software" bezeichnet dieses Computerprogramm (die Software), unabhängig vom Vertriebskanal d.h. gebührenfreier Download (dazu gehören u.a. digital verschlüsselte, maschinenlesbare, skalierbare Konturschriften in einem speziell verschlüsselten Format) oder Bezug auf DVD oder auf einem anderen physischen Datenträger - zusammen mit allen Codes, Techniken, Softwaretools, Formaten, Ausführungen, Entwürfen, Methoden und Ideen in Verbindung mit dem Computerprogramm und der gesamten zugehörigen Dokumentation.

#### 2. URHEBERRECHT UND RECHTE AN GEISTIGEM EIGENTUM

Dies ist eine Lizenzvereinbarung und kein Kaufvertrag. Die Konica Minolta Business Solutions Europe GmbH ("Konica Minolta") ist Inhaberin der Urheberrechte und der sonstigen Rechte an geistigem Eigentum bezüglich der Software oder besitzt die Lizenzen für die entsprechenden Urheberrechte oder Rechte an geistigem Eigentum anderer Inhaber ("Lizenzgeber von Konica Minolta"). Alle Rechte und Rechtsansprüche bezüglich der Software und sämtlicher Kopien dieses Programms liegen bei Konica Minolta oder den Lizenzgebern von Konica Minolta. In keinem Fall werden im Rahmen dieser Vereinbarung Urheberrechte und/oder Rechte an geistigem Eigentum bezüglich der Software von Konica Minolta oder von einem Konica Minolta-Lizenzgeber an Sie übertragen. Sofern in dieser Vereinbarung nicht anderweitig angegeben, werden Ihnen keine Patentrechte, Urheberrechte, Rechte an Handelsnamen oder (eingetragenen oder nicht eingetragenen) Marken oder sonstige Rechte, Konzessionen oder Lizenzen in Verbindung mit der Software gewährt. Die Software wird durch das Urheberrecht und Bestimmungen internationaler Verträge geschützt.

#### 3. LIZENZ

Konica Minolta erteilt Ihnen hiermit - mit Ihrer Zustimmung - eine nicht exklusive, nicht übertragbare und eingeschränkte Lizenz, die Sie berechtigt:

(i) die Software nur auf Ihrem/n über ein internes Netzwerk mit einem Produkt, für das diese Software vorgesehen ist, verbundenen Computer(n) zu installieren und zu nutzen;

(ii) Benutzern der oben beschriebenen Computer die Verwendung der Software zu gestatten, sofern Sie sicherstellen, dass alle diese Benutzer die Bestimmungen der vorliegenden Vereinbarung einhalten; (iii) die Software ausschließlich zu Ihren eigenen üblichen geschäftlichen oder privaten Zwecken zu nutzen;

(iv) eine Kopie der Software ausschließlich zu Sicherungs- und Installationszwecken als Unterstützung der normalen und bestimmungsgemäßen Verwendung der Software anzufertigen;

(v) die Software durch die Überlassung der Software zusammen mit einer Kopie dieser Vereinbarung sowie sämtlicher dazugehöriger Dokumente einer anderen Partei zu übertragen, sofern folgende Bedingungen erfüllt sind: (a) Sie übertragen gleichzeitig alle Ihre sonstigen Kopien der Software dieser anderen Partei oder vernichten diese, (b) mit der Übertragung des Eigentums endet Ihre Lizenz mit Konica Minolta, und (c) Sie stellen sicher, dass die andere Partei sich damit einverstanden erklärt hat, die vorliegenden Lizenzbedingungen anzunehmen und sich daran rechtlich gebunden fühlt. Ist die andere Partei mit diesen Lizenzbedingungen nicht einverstanden, dürfen Sie keine Kopie dieser Software übertragen.

#### 4. EINSCHRÄNKUNGEN

(1) Ohne die vorherige schriftliche Zustimmung von Konica Minolta ist es Ihnen untersagt:

(i) Kopien der Software zu anderen als den hier genannten Zwecken zu verwenden, anzufertigen, zu verändern, mit anderer Software zusammenzuführen oder zu übertragen;

(ii) die Software zurückzuentwickeln, zu disassemblieren, zu dekompilieren oder in einer anderen Weise zu analysieren (sofern dies nicht gesetzlich zulässig ist);

(iii) für die Software oder eine Kopie der Software eine Unterlizenz zu vergeben, sie zu vermieten, zu verleasen oder zu vertreiben; oder

(iv) auf der Software vorhandene Warenzeichen, Logos, Copyright- oder sonstige Eigentumshinweise, Vermerke, Symbole oder Aufschriften zu entfernen, zu verwenden oder zu ändern.

(2) Sie verpflichten sich, die Software in keiner gegen geltende Ausfuhrgesetze und -bestimmungen eines betreffenden Landes verstoßenden Form zu exportieren.

#### 5. EINGESCHRÄNKTE GEWÄHRLEISTUNG

Die Software wird Ihnen "wie gesehen" ohne jede Gewährleistung zur Verfügung gestellt. Die ausdrücklichen Bestimmungen der vorliegenden Vereinbarung gelten anstelle jeglicher anderer ausdrücklicher oder stillschweigender Gewährleistungen. Konica Minolta, seine verbundenen Unternehmen und der Lizenzgeber von Konica Minolta lehnen jede ausdrückliche oder stillschweigende Gewährleistung in Bezug auf die Software ab, einschließlich aller stillschweigenden Gewährleistungen bezüglich der Marktfähigkeit, der Eignung für einen bestimmten Zweck und der Wahrung der Rechte Dritter. Ihre gesetzlichen Rechte bleiben vom Gewährleistungsausschluss gemäß dieser Vereinbarung unberührt. Wenn ein Haftungsausschluss gemäß geltendem Recht nicht erlaubt ist, gilt der Ausschluss lediglich im jeweils gesetzlich zulässigen Rahmen.

#### 6. EINSCHRÄNKUNG VON RECHTSMITTELN

Unter keinen Umständen haften Konica Minolta, seine verbundenen Unternehmen oder der Lizenzgeber von Konica Minolta für entgangene Gewinne, Datenverluste oder sonstige indirekte, besondere, strafbare, zufällige oder Folgeschäden, die aus der Nutzung oder der mangelnden Verwendungsfähigkeit der Software entstehen, selbst wenn Konica Minolta, seine verbundenen Unternehmen, seine autorisierten Händler oder der Lizenzgeber von Konica Minolta auf die Möglichkeit solcher Schäden hingewiesen wurden. Ebenso erfolgt keine Haftung für Forderungen des Lizenznehmers, die durch die Ansprüche eines Dritten entstehen.

#### 7. KÜNDIGUNG

Sie können diese Lizenz jederzeit kündigen, indem Sie die Software und sämtliche Kopien der Software vernichten. Diese Vereinbarung wird ebenfalls beendet, wenn Sie eine Bedingung dieser Vereinbarung nicht erfüllen. Bei einer solchen Kündigung müssen Sie unverzüglich sämtliche Kopien der Software, die sich in Ihrem Besitz befinden, vernichten.

#### 8. ANWENDBARES RECHT

Diese Vereinbarung unterliegt der Rechtsprechung des Landes, in dem die Lieferung an den ursprünglichen Kunden erfolgt.

#### 9. SALVATORISCHE KLAUSEL

Wenn Teile dieser Vereinbarung durch ein Gericht oder eine Verwaltungsbehörde der zuständigen Gerichtsbarkeit als illegal oder null und nichtig erklärt wird, hat dies keine Auswirkungen auf die anderen Bestandteile dieser Vereinbarung. Diese bleiben vollständig in Kraft, so als ob die als illegal oder ungültig erklärten Bestandteile nicht zum Umfang der Vereinbarung gehören würden.

#### 10. NOTICE TO US GOVERNMENT END USERS

The Software is a "commercial item," as that term is defined at 48 C.F.R. 2.101 (October 1995), consisting of "commercial computer software" and "commercial computer software documentation," as such terms are used in 48 C.F.R. 12.212 (September 1995). Consistent with 48 C.F.R. 12.212 and 48 C.F.R. 227.7202-1 through 227.7202-4 (June 1995), all U.S. Government End Users shall acquire the Software with only those rights set forth herein.

SIE BESTÄTIGEN, DASS SIE DIESE VEREINBARUNG GELESEN UND VERSTANDEN HABEN UND DASS SIE SICH BEREIT ERKLÄREN, DIE GENANNTEN BEDINGUNGEN EINZUHALTEN. KEINE DER PARTEIEN IST VERPFLICHTET, ANDERE AUSSAGEN ODER DARSTELLUNGEN ZU AKZEPTIEREN, DIE DEN BEDINGUNGEN DIESER VEREINBARUNG WIDERSPRECHEN. ÄNDERUNGEN ODER ERGÄNZUNGEN DIESER VEREINBARUNG SIND NUR GÜLTIG, WENN DIESE VON ORDNUNGSGEMÄSS AUTORISIERTEN VERTRETERN ALLER BETEILIGTEN PARTEIEN SCHRIFTLICH AUSGEARBEITET UND UNTERZEICHNET WURDEN.

# 1.11 Endbenutzer-Lizenzvereinbarung für i-Option LK-105 v4 (Durchsuchbare PDFs)

<span id="page-33-0"></span>In Verbindung mit dem Erwerb eines Lizenzschlüssels für i-Option LK-105 v4 (durchsuchbare PDFs oder "Programm"), gewährt Ihnen KONICA MINOLTA, INC. (KM) eine nicht exklusive und nicht übertragbare Unterlizenz für die Verwendung des Programms, sofern alle in diesem Abschnitt beschriebenen Bedingungen eingehalten werden.

- 1. Sie stimmen zu, das Programm nicht zu vervielfältigen, zu modifizieren oder anzupassen. Sie dürfen das Programm nicht Dritten zur Verfügung stellen oder an Dritte übertragen.
- 2. Sie stimmen zu, das Programm nicht zu verändern, zu disassemblieren, zu entschlüsseln, Funktionsanalysen mittels Reverse Engineering durchzuführen oder zu dekompilieren.
- 3. KM oder deren Lizenzgeber besitzen das Urheberrecht und andere Rechte am geistigen Eigentum. Mit der Gewährung einer Lizenz für die Nutzung des Programms werden keine Urheberrechte oder Rechte an geistigem Eigentum an Sie übertragen.
- 4. KM UND DEREN LIZENZGEBER ÜBERNEHMEN KEINE HAFTUNG FÜR WIE AUCH IMMER ENTSTANDENEN SCHADEN ODER FOLGESCHADEN. DIES BETRIFFT AUCH GEWINNEINBUSSEN UND DATENVERLUSTE, SELBST WENN KM AUF EINEN SOLCHEN MÖGLICHEN SCHADEN HINGEWIESEN WURDE. FORDERUNGEN DRITTER SIND EBENFALLS AUSGESCHLOSSEN. KM UND DEREN LIZENZGEBER SCHLIESSEN JEGLICHE AUSDRÜCKLICHE ODER STILLSCHWEIGENDE GEWÄHRLEISTUNG IN BEZUG AUF DAS PROGRAMM AUS. DIES GILT UNTER ANDEREM AUCH FÜR DIE STILLSCHWEIGENDE GARANTIE ZUR MARKTGÄNGIGKEIT, FÜR DIE EIGNUNG FÜR EINEN BESTIMMTEN ZWECK UND FÜR DEN RECHTSANSPRUCH UND DIE URHEBERRECHTE DRITTER. IN EINIGEN STAATEN IST DER AUSSCHLUSS ODER DIE BESCHRÄNKUNG VON ZUFÄLLIGEN, FOLGE- ODER SPEZIALSCHÄDEN NICHT ZULÄSSIG. DAHER HABEN DIE OBEN GENANNTEN EINSCHRÄNKUNGEN MÖGLICHERWEISE KEINE GELTUNG FÜR SIE.
- 5. Sie verpflichten sich, das Programm in keiner gegen geltende Ausfuhrgesetze und -bestimmungen eines betroffenen Landes verstoßenden Form zu exportieren.
- 6. Notice to Government End Users (this provision shall apply to U.S. government end users only) The Program is a "commercial item," as that term is defined at 48 C.F.R.2.101, consisting of "commercial computer software" and "commercial computer software documentation," as such terms are used in 48 C.F.R. 12.212. Consistent with 48 C.F.R. 12.212 and 48 C.F.R. 227.7202-1 through 227.7202-4, all U.S. Government End Users acquire the Program with only those rights set forth herein.
- 7. Diese Lizenz endet automatisch, wenn eine der in dieser Vereinbarung genannten Bedingungen nicht erfüllt wird. In diesem Fall stimmen Sie zu, die Nutzung des Programms unverzüglich einzustellen.
- 8. Diese Vereinbarung unterliegt dem japanischen Recht.

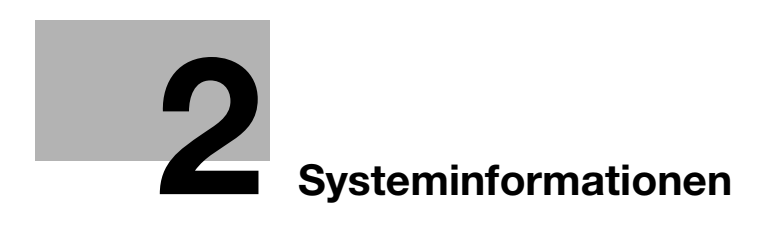
# 2 Systeminformationen

# <span id="page-36-0"></span>2.1 Bestimmungsgemäße Verwendung von MFP-Geräten in der Büroumgebung

### Bestimmungsgemäße Verwendung

Dieses Multifunktionsprodukt vereint die Funktionalität mehrerer Office-Geräte in einem Gerät. Es ist als Office-System für die folgenden Aufgaben konzipiert:

- Drucken, Kopieren, Scannen und Faxen von Dokumenten.
- Verwenden Sie die verfügbaren Finishing-Funktionen, wie z. B. Duplexdruck, Heften, Lochen und Broschürenerstellung, wenn das entsprechende Sonderzubehör installiert ist.
- Speichern Sie gescannte Dokumente auf externen USB-Speichergeräten oder senden Sie gescannte Dokumente an Netzwerk-Scan-Ziele wie FTP, WebDAV und E-Mail.

Für die bestimmungsgemäße Verwendung müssen außerdem folgende Voraussetzungen erfüllt sein:

- Das System wird im Rahmen der Gerätespezifikationen und der Spezifikationen der Zubehörkomponenten eingesetzt.
- Alle Sicherheitsanweisungen in den entsprechenden Bedienungsanleitungen werden eingehalten,
- Die rechtlichen Einschränkungen für die Vervielfältigung (siehe [Seite 1-21](#page-28-0)) werden beachtet.
- Die Inspektions- und Wartungsanweisungen werden befolgt.
- Allgemeine, nationale und unternehmensspezifische Sicherheitsvorschriften werden erfüllt.

### Unzulässige Betriebsbedingungen

Das System darf in folgenden Fällen nicht verwendet werden:

- Es wurden Fehler oder Schäden entdeckt.
- Die Wartungsintervalle wurden überschritten.
- Mechanische oder elektrische Funktionen arbeiten nicht wie vorgeschrieben.

### Haftungsausschluss

Der Hersteller des Systems übernimmt keine Haftung für Schäden, wenn das System unter unzulässigen Bedingungen betrieben wurde.

# <span id="page-37-0"></span>2.2 Überblick über die Bedienungsanleitung

Die Bedienungsanleitungen dieses Produkts umfassen die [Kurzanleitung] und die Bedienungsanleitungs-CD/DVD.

In der [Kurzanleitung] werden grundlegende Bedienvorgänge und häufig gestellte Fragen beschrieben.

Ausführlichere Informationen zu den einzelnen Funktionen oder Bedienvorgängen erhalten Sie in der Bedienungsanleitung, die auf der Bedienungsanleitungs-CD/DVD enthalten sind.

Darüber hinaus können Sie die [Häufig gestellten Fragen] auf der Startseite (Home) der entsprechenden Datei auf der Bedienungsanleitungs-CD/DVD aufrufen, um ausführliche Informationen zu den FAQs und zur Fehlerbehebung zu erhalten.

### 2.2.1 [Kurzanleitung] (diese Anleitung)

In dieser Anleitung werden die grundlegenden Bedienvorgänge, die Sie für die ordnungsgemäße Verwendung des Systems kennen müssen, sowie die Einrichtung von Einstellungen beschrieben. Außerdem werden wichtige Funktionen und grundlegende Fehlerbehebungsmaßnahmen erläutert, um ein komfortableres Arbeiten mit diesem System zu ermöglichen.

Darüber hinaus enthält diese Anleitung Hinweise und eine Beschreibung von Vorsichtsmaßnahmen, die bei der Nutzung dieses Systems befolgt werden sollten. Lesen Sie bitte diese Bedienungsanleitung unbedingt vor der Benutzung des Systems durch.

### 2.2.2 Bedienungsanleitungs-CD/DVD

Die Bedienungsanleitungs-CD/DVD wird mit diesem System mitgeliefert.

Diese CD/DVD enthält Basis- und Detailinformationen über die Funktionen dieses Produkts sowie Beschreibungen verschiedener anderer Einstellungsfunktionen.

Wählen Sie die gewünschte Funktion auf der Startseite (Home) und rufen Sie so detaillierte Informationen zu dieser Funktion ab.

Wenn Sie auf der Startseite (Home) die Option [Einführung] wählen, erhalten Sie ausführliche Hinweise zu den Methoden für die Verwendung der Bedienungsanleitung.

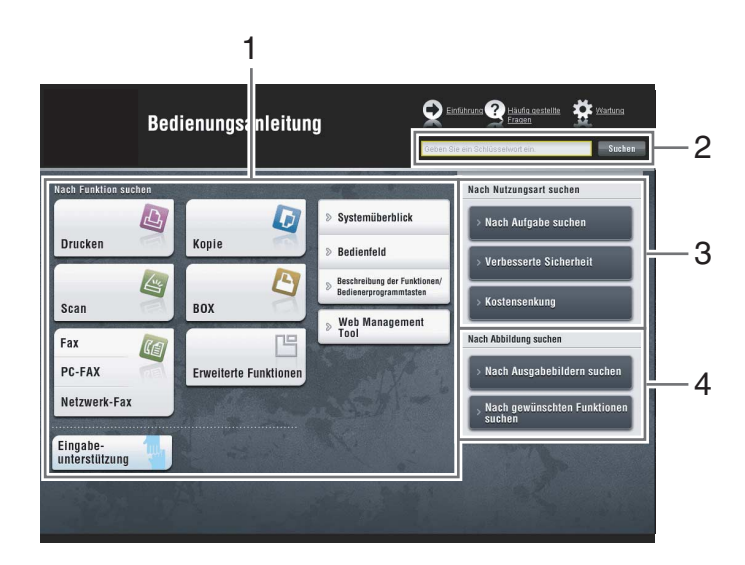

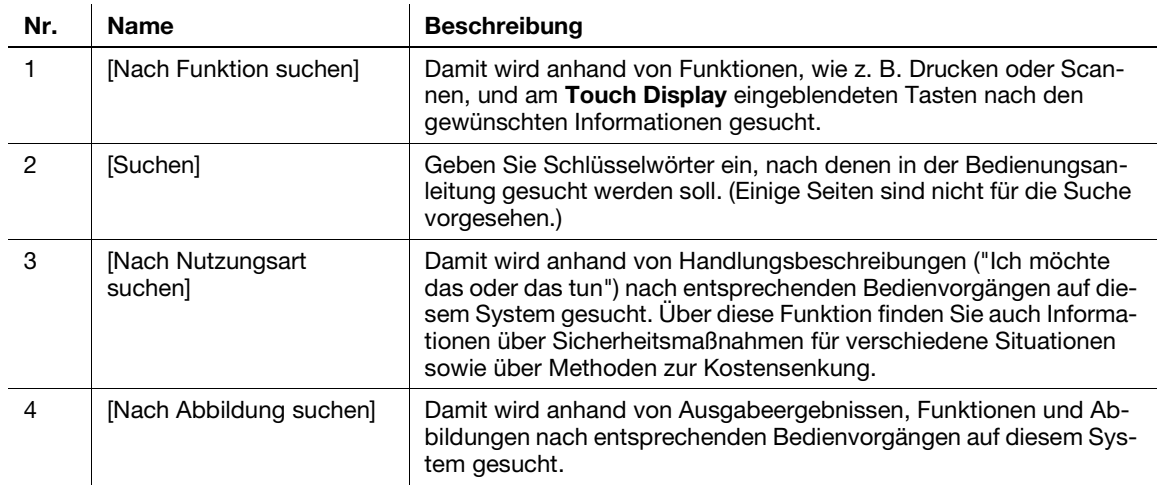

## Betriebsumgebung

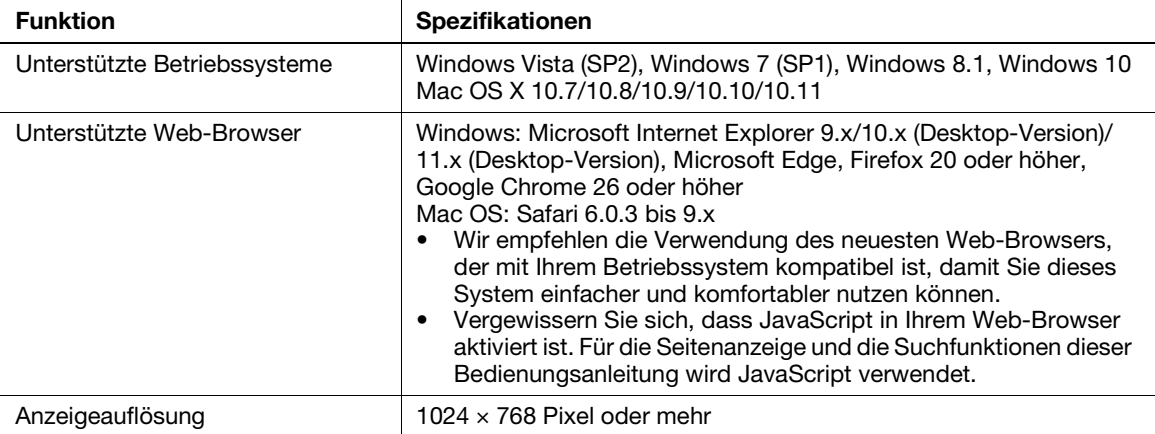

# 2.2.3 Zielgruppen

Die Bedienungsanleitungen (siehe [Seite 2-4](#page-37-0)) sind für die folgenden Benutzer des Systems bestimmt:

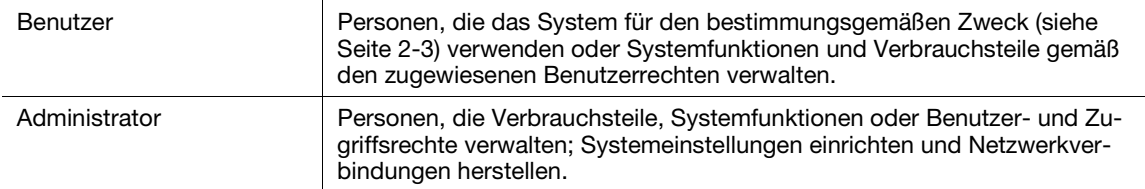

Alle Personen, die dieses System verwenden, müssen die entsprechenden Bedienungsanleitungen gelesen und verstanden haben.

### 2.2.4 In dieser Bedienungsanleitung verwendete Symbole und Schreibweisen

#### Bedienungsanweisung

- 0 Dieses Häkchen weist auf eine Voraussetzung für einen Bedienvorgang hin.
- 1 Eine derartig formatierte Zahl "1" stellt den ersten Schritt dar.
- 2 Eine derartig formatierte Zahl stellt die Abfolge aufeinander folgender Schritte dar.
	- > Dieses Symbol kennzeichnet eine zusätzliche Erläuterung zu einer Bedienungsanweisung.

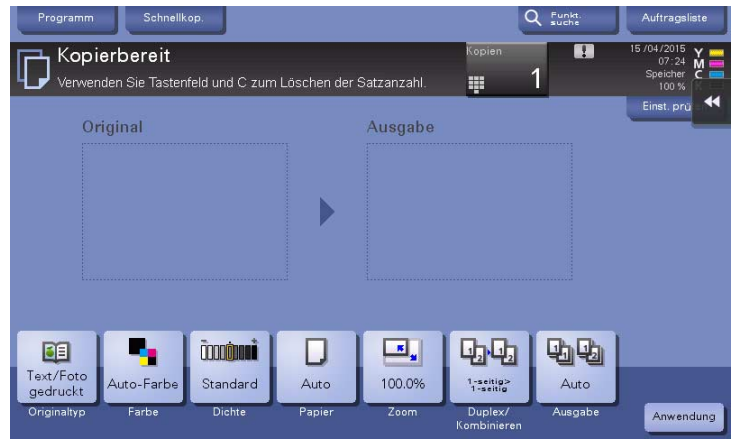

### Symbole und Schreibweisen

#### **AWARNUNG**

- Unsachgemäßer Umgang kann zu schweren Verletzungen oder zum Tod führen.

#### **AVORSICHT**

- Unsachgemäßer Umgang kann leichte Verletzungen oder Sachschäden zur Folge haben.

#### **HINWEIS**

Dieses Symbol weist auf ein Risiko hin, das zu Schäden am System oder an den Dokumenten führen kann. Befolgen Sie die Anweisungen, um Sachschäden zu vermeiden.

#### **Tipps**

- Dieses Symbol weist auf ergänzende Informationen zu einem Thema sowie zur Verwendung einer Funktion erforderliche Zusatzoptionen hin.

#### **A**Referenz

Dieses Symbol verweist auf Referenzfunktionen zu einem Thema.

#### Verwandte Einstellung

Zeigt die Einstellungen zu einem bestimmten Thema für alle Benutzer.

#### Verwandte Einstellung (für den Administrator)

Zeigt die Einstellungen zu einem bestimmten Thema für Administratoren.

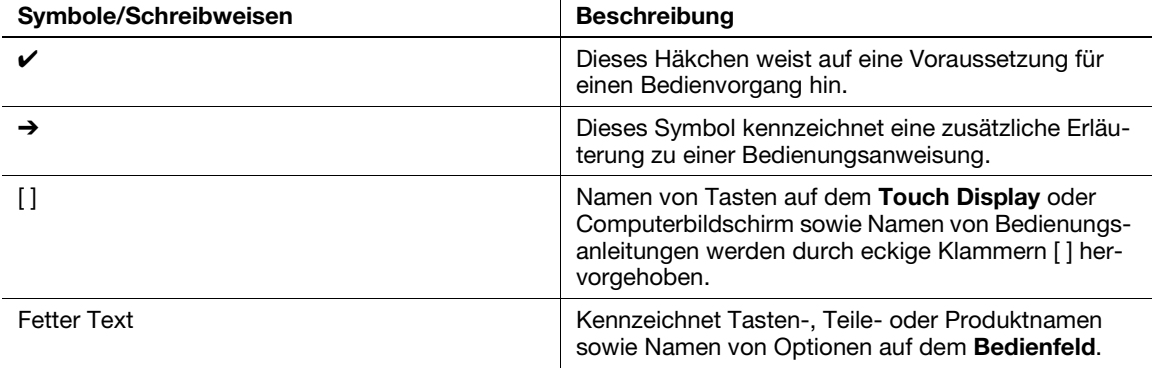

# 2.3 Systeminformationen

## 2.3.1 Optionale Komponenten (ineo+ 658/558/458)

Verschiedene optionale Zubehörkomponenten können in Abhängigkeit von den Anforderungen Ihrer Büroumgebung hinzugefügt werden.

### Liste der Sonderzubehöreinheiten

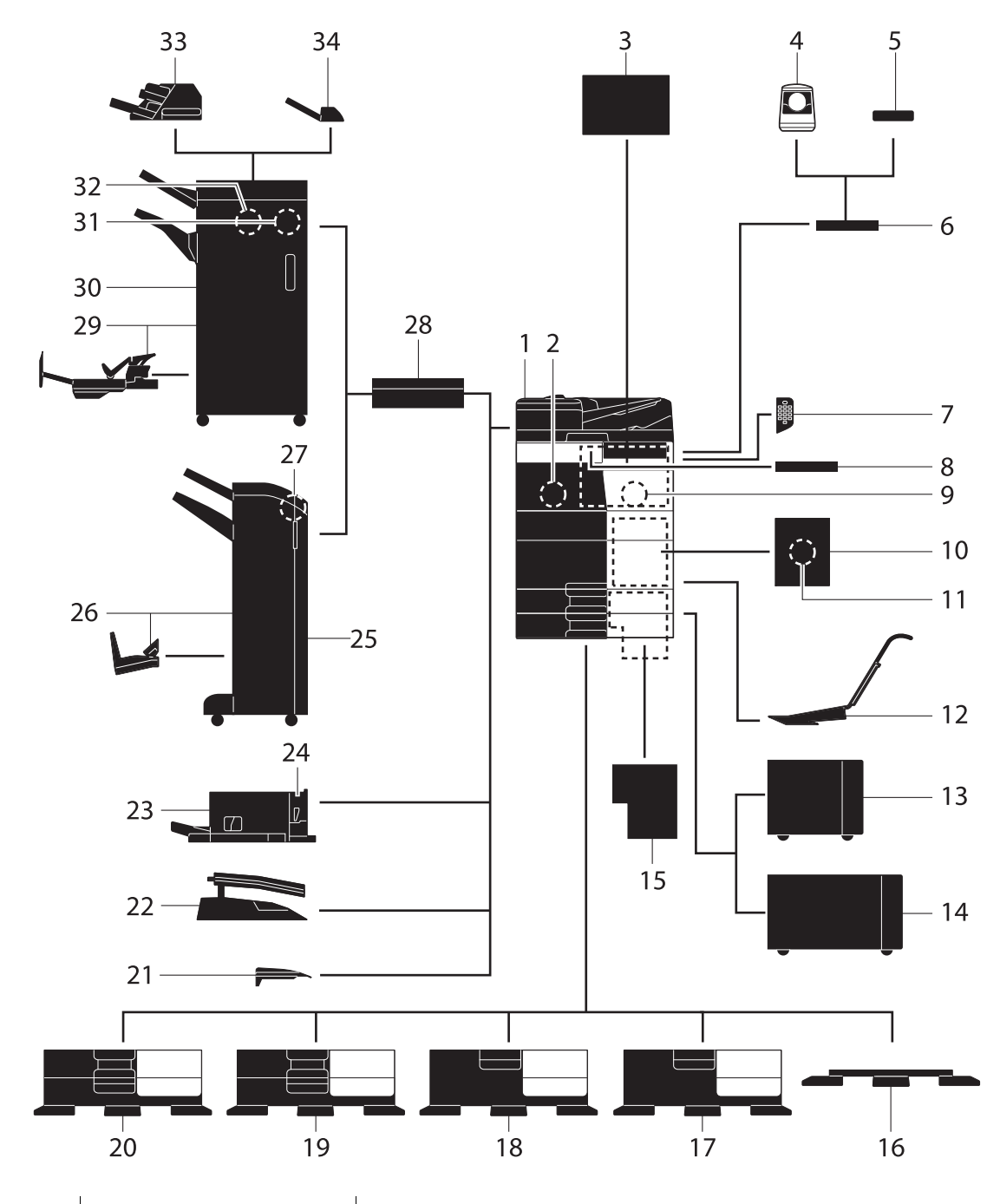

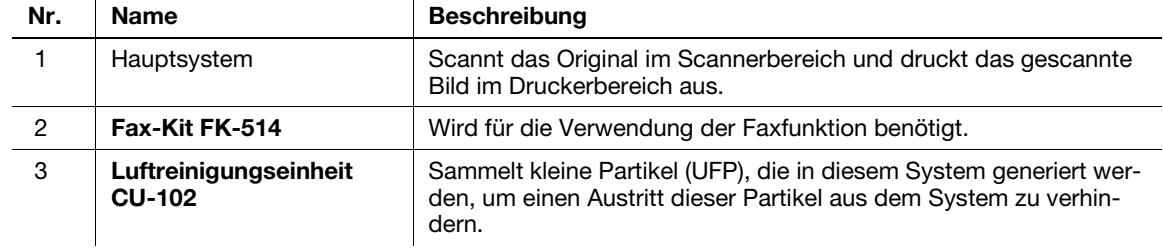

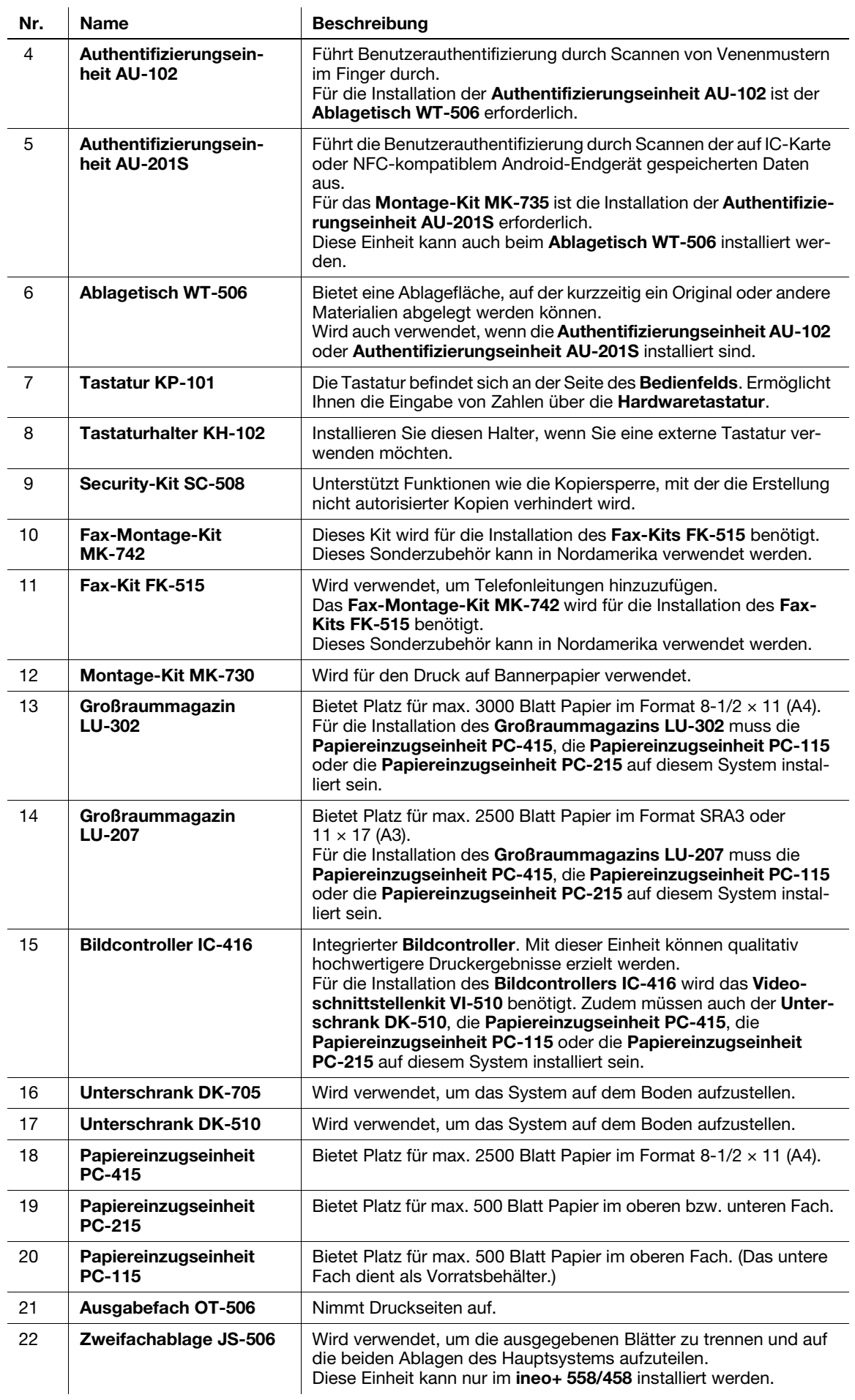

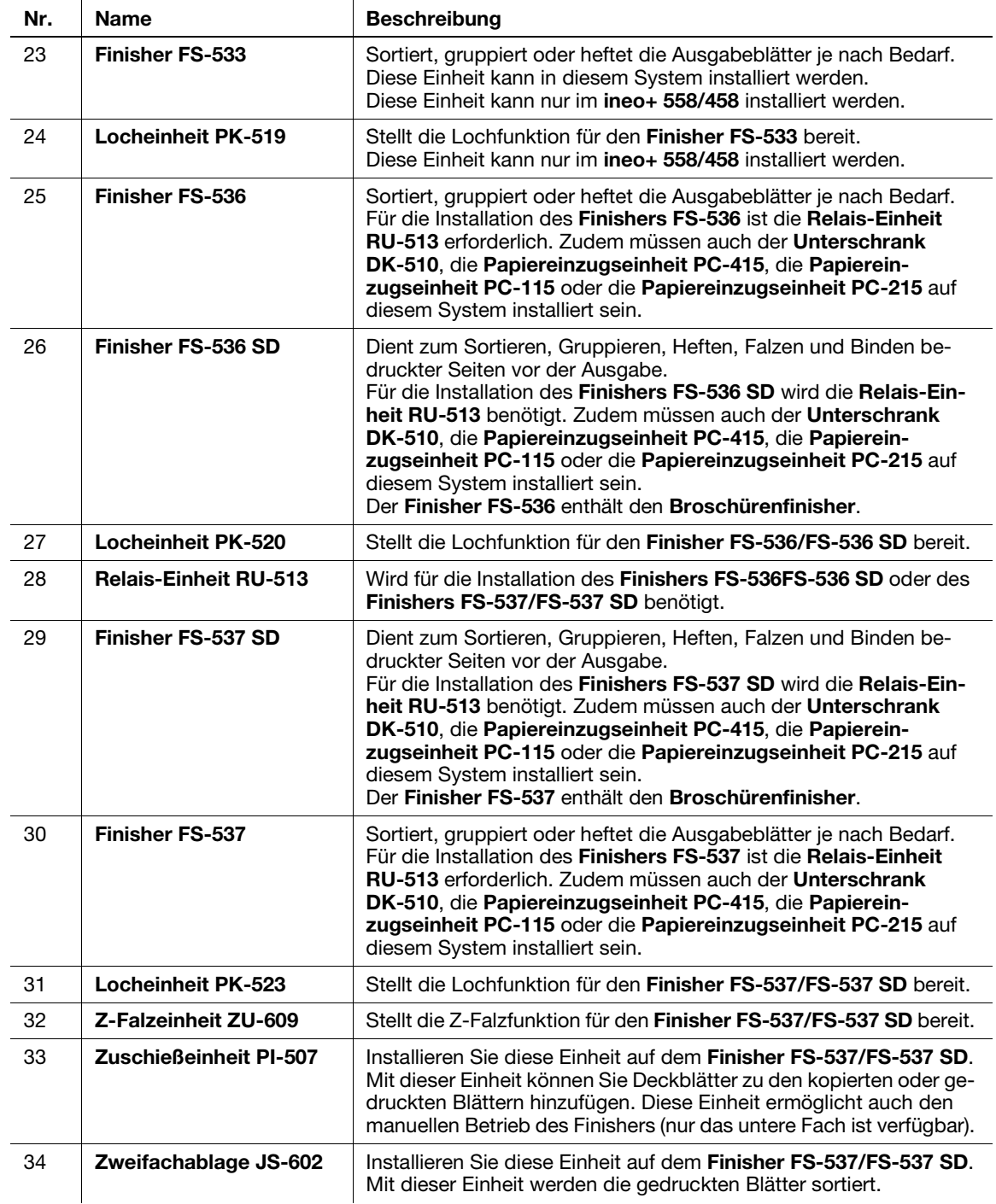

### Liste weiterer Sonderzubehörkomponenten

Die folgenden Zubehörkomponenten sind im System integriert und werden nicht in der obigen Abbildung angezeigt.

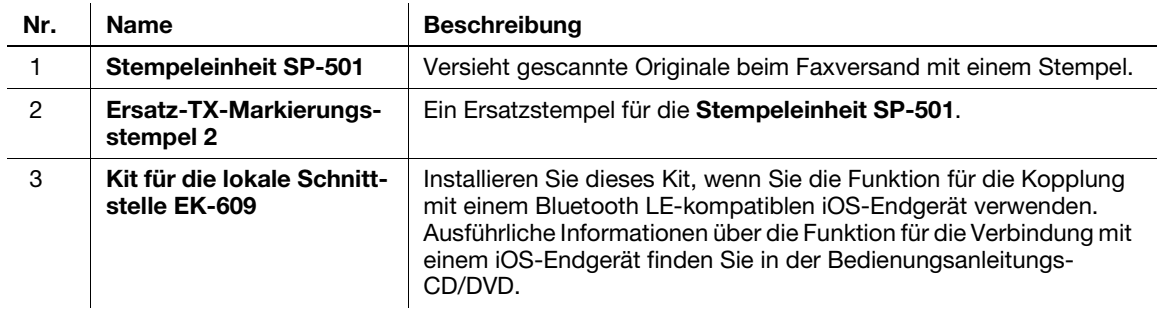

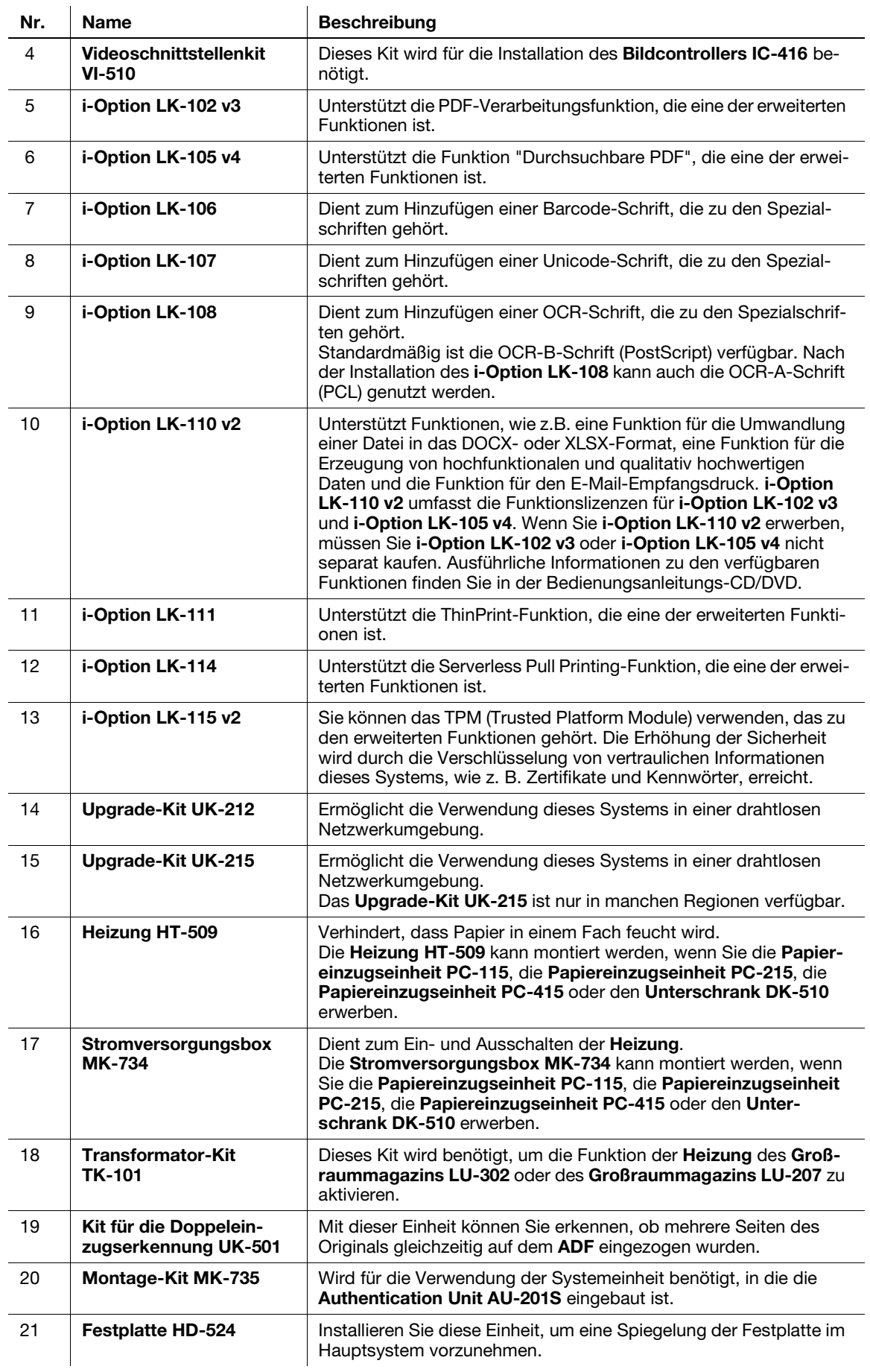

# 2.3.2 Optionale Komponenten (ineo+ 368/308/258)

Verschiedene optionale Zubehörkomponenten können in Abhängigkeit von den Anforderungen Ihrer Büroumgebung hinzugefügt werden.

### Liste der Sonderzubehöreinheiten

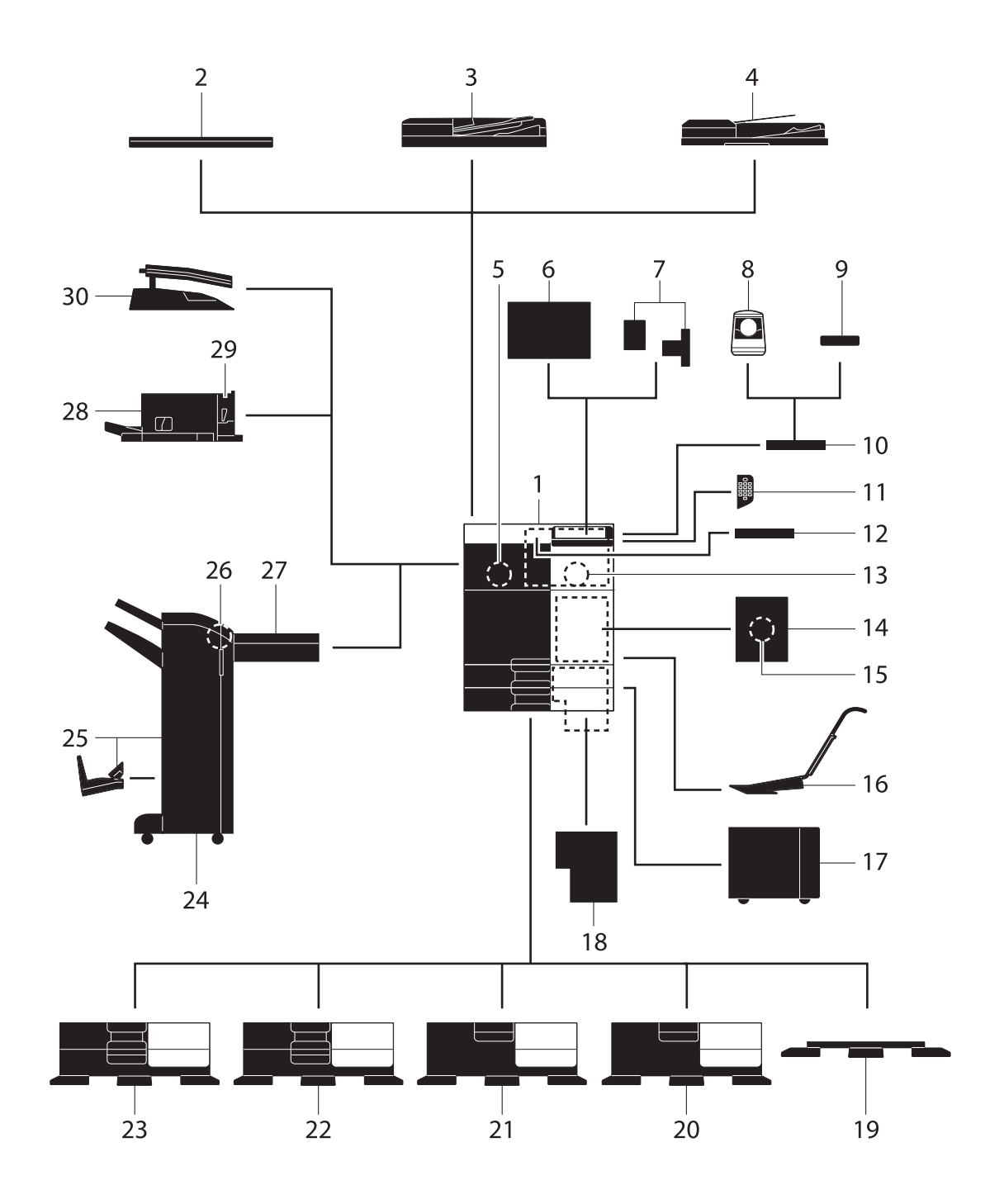

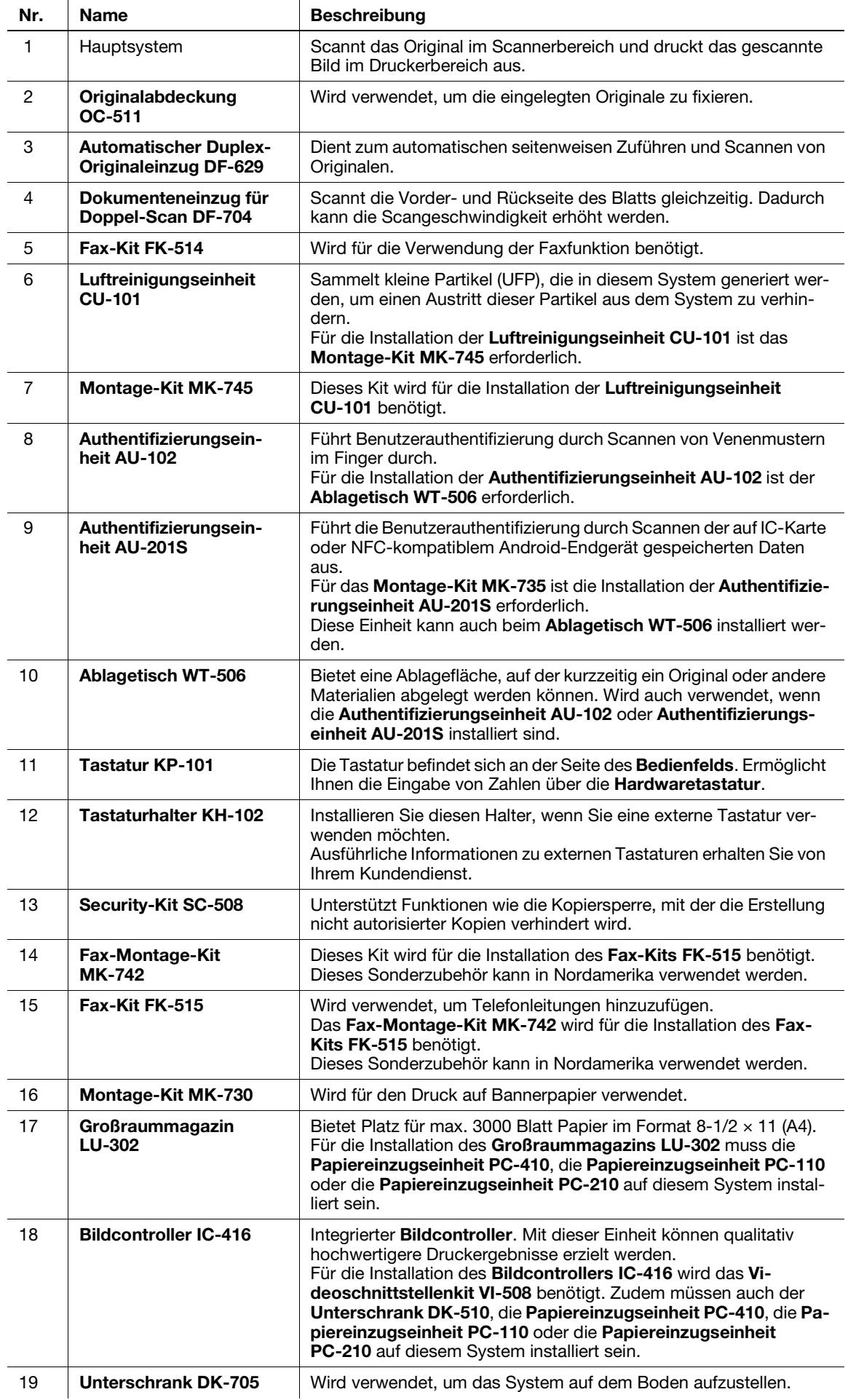

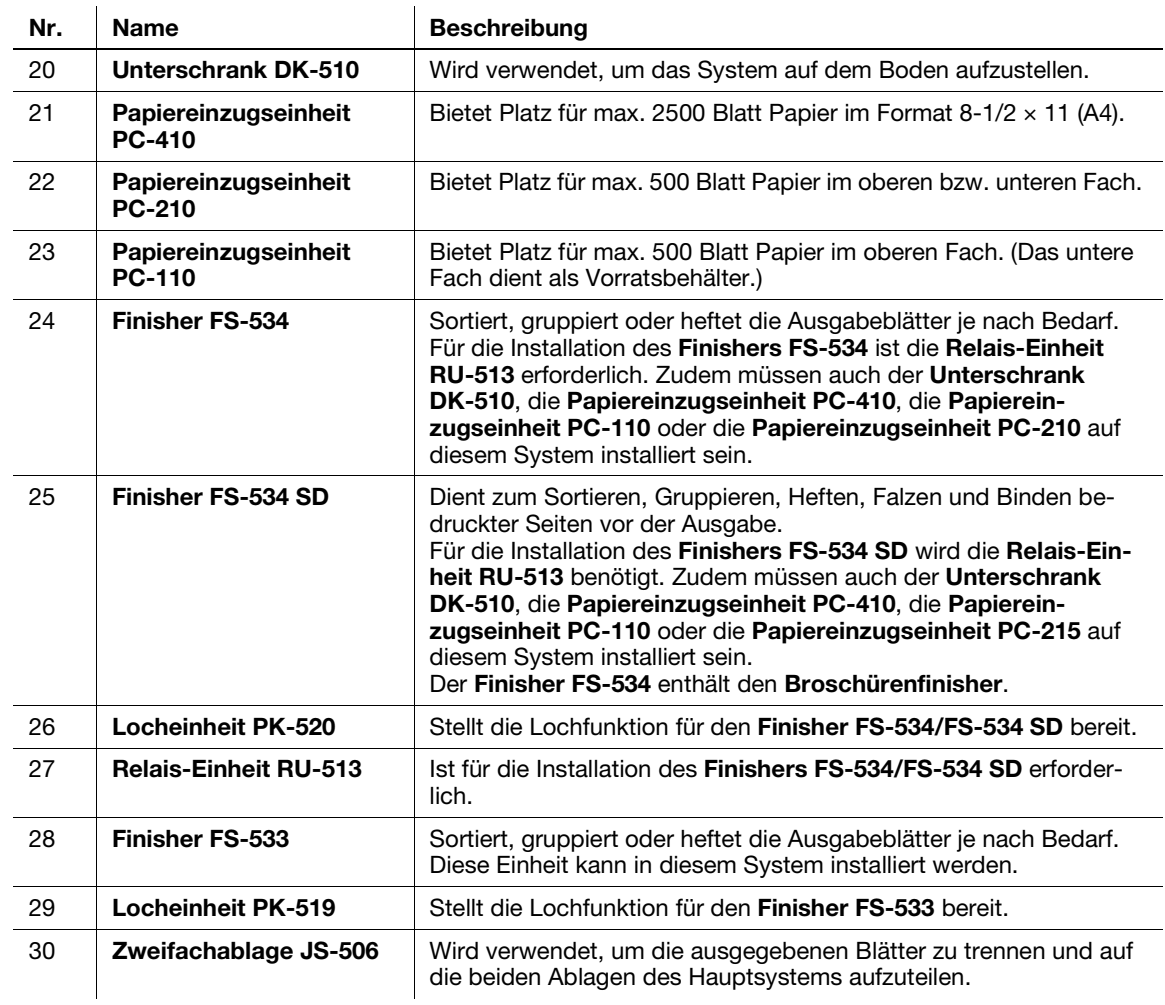

## Liste weiterer Sonderzubehörkomponenten

Die folgenden Zubehörkomponenten sind im System integriert und werden nicht in der obigen Abbildung angezeigt.

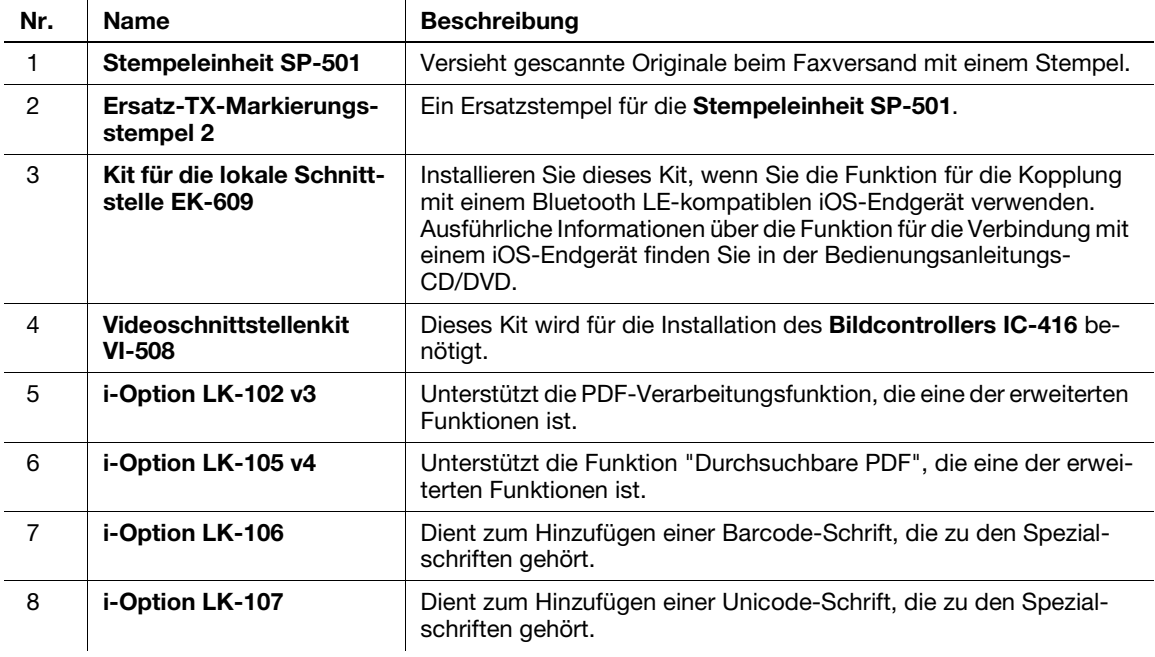

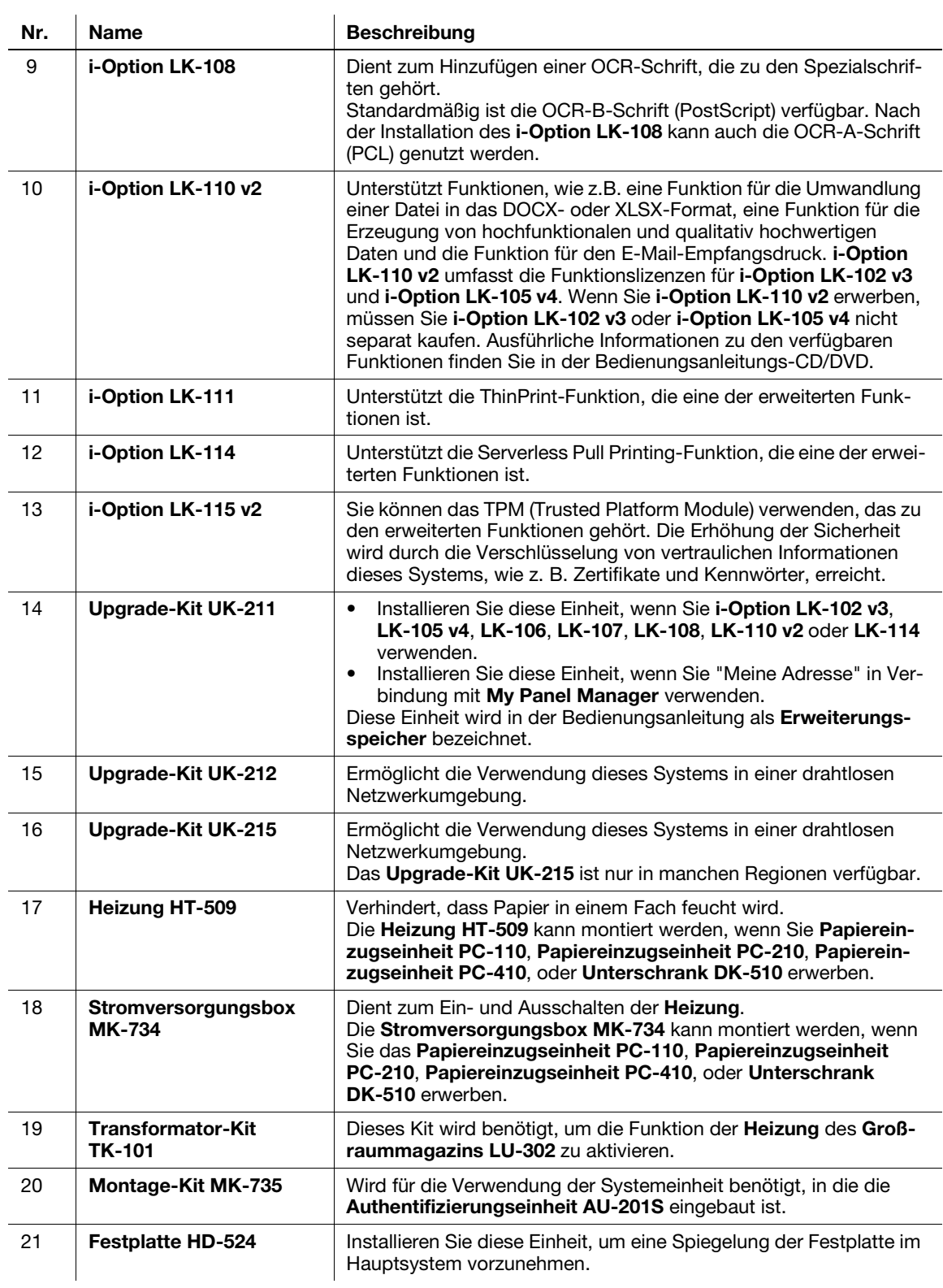

# 2.3.3 Teilebezeichnung (MFP) (ineo+ 658/558/458)

## Vorderseite

Die Abbildung zeigt die Haupteinheit mit dem optionalen Ausgabefach OT-508 und der Papiereinzugseinheit PC-215.

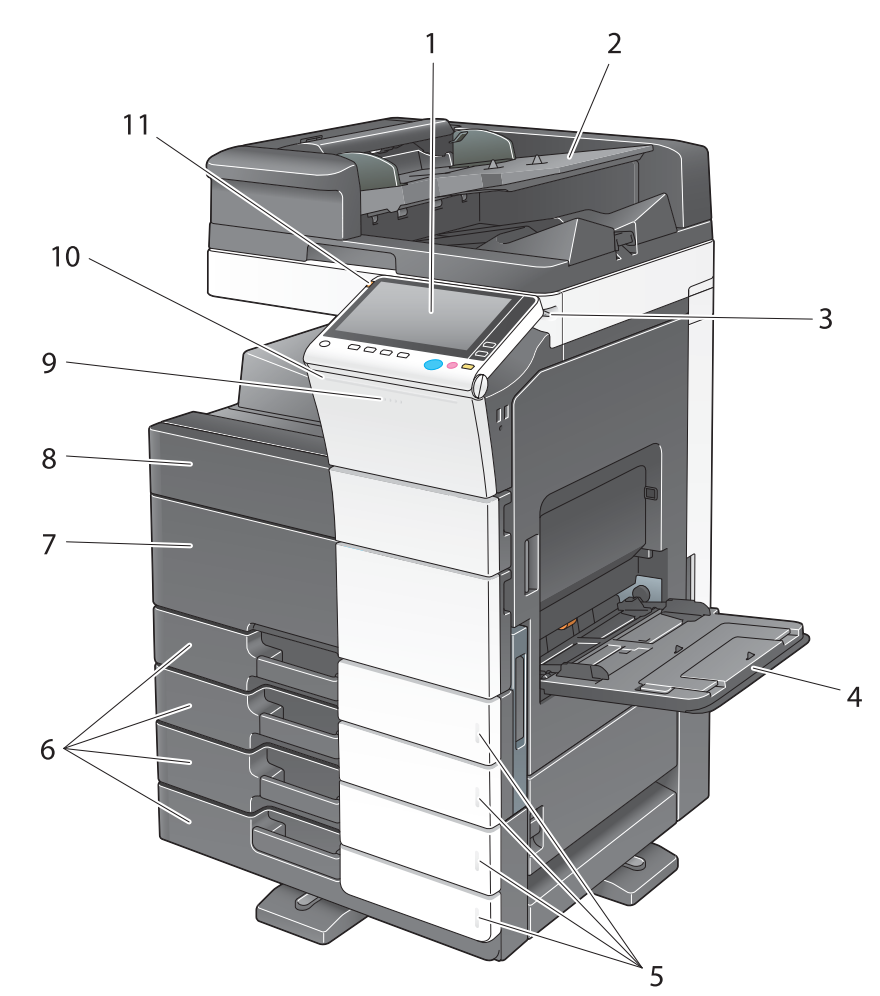

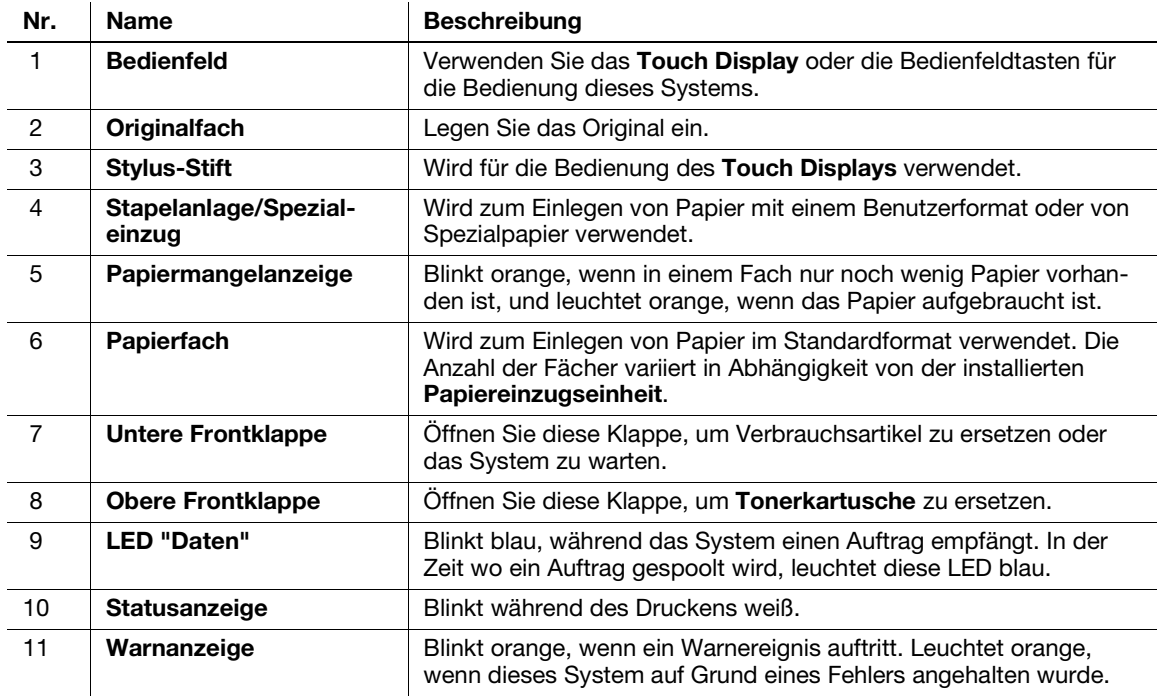

### Seite/Rückseite

Die Abbildung zeigt die Haupteinheit mit der optionalen Papiereinzugseinheit PC-215, dem Fax-Kit FK-514, dem Fax-Kit FK-515, dem Fax-Montage-Kit MK-742, der Stromversorgungsbox MK-734 und der Reinigungseinheit CU-102.

(Das Fax-Kit FK-515 und das Fax-Montage-Kit MK-742 können in Nordamerika verwendet werden.)

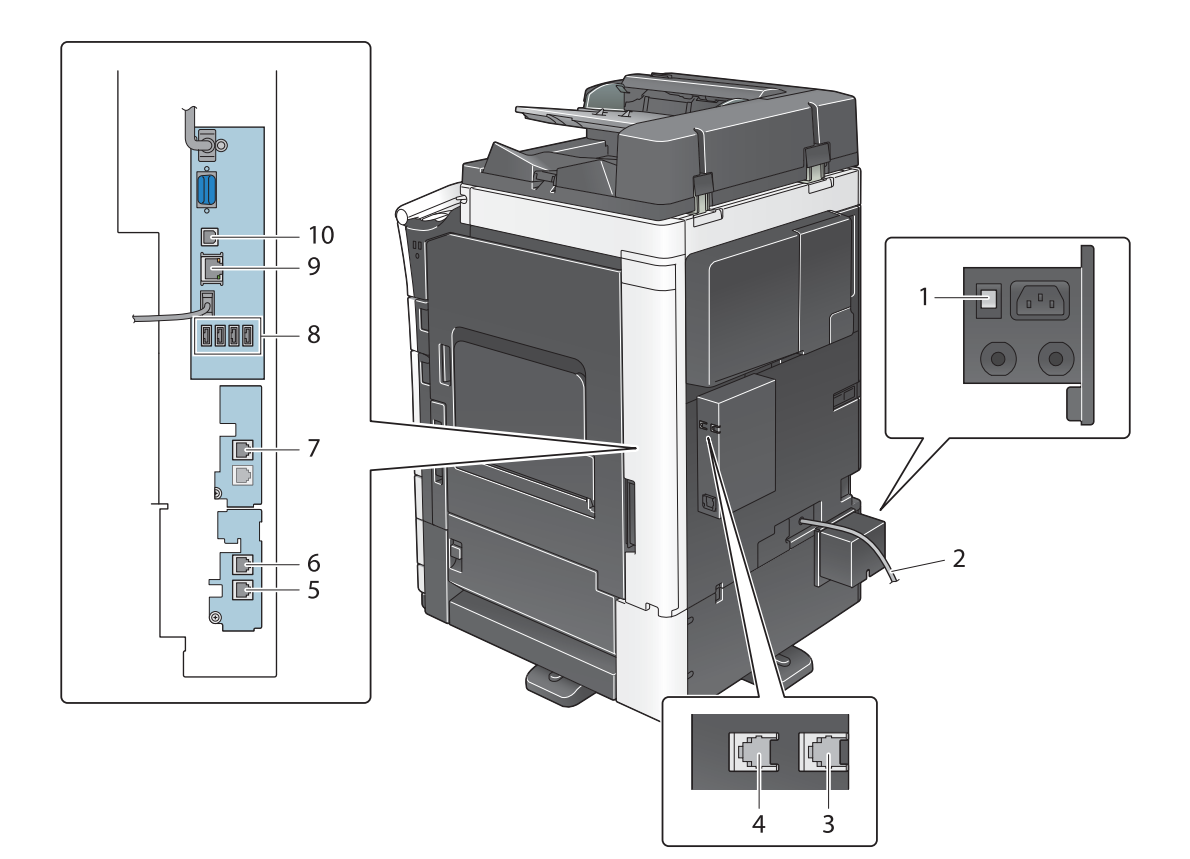

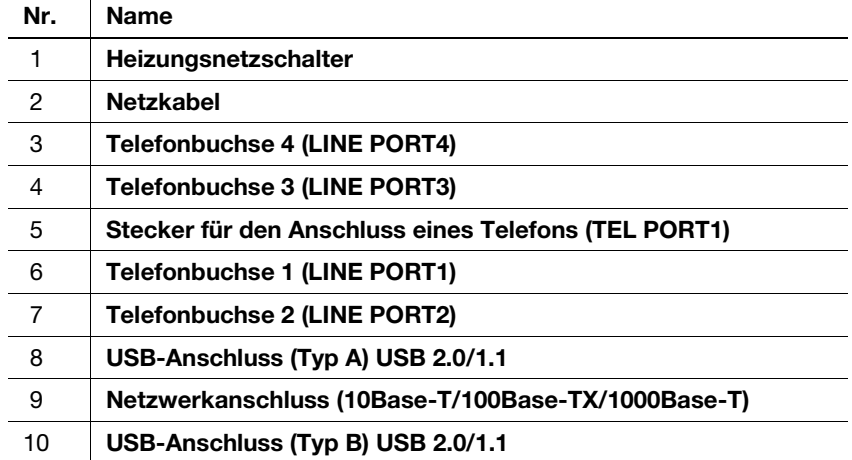

### **Neferenz**

Ausführliche Informationen finden Sie in der Bedienungsanleitungs-CD/DVD.

# 2.3.4 Teilebezeichnung (MFP) (ineo+ 368/308/258)

# Vorderseite

Die obige Abbildung zeigt die Haupteinheit mit dem optionalen Automatischen Duplex-Originaleinzug DF-629 und der Papiereinzugseinheit PC-210.

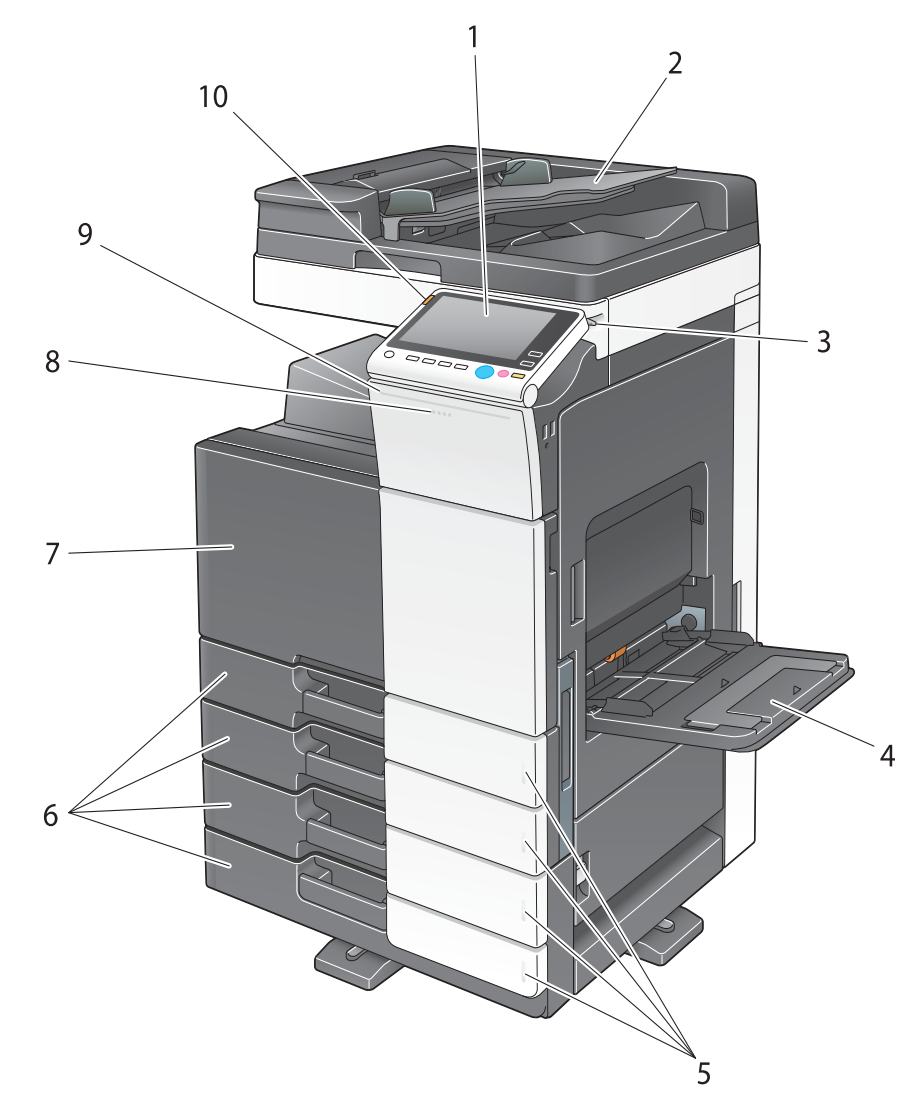

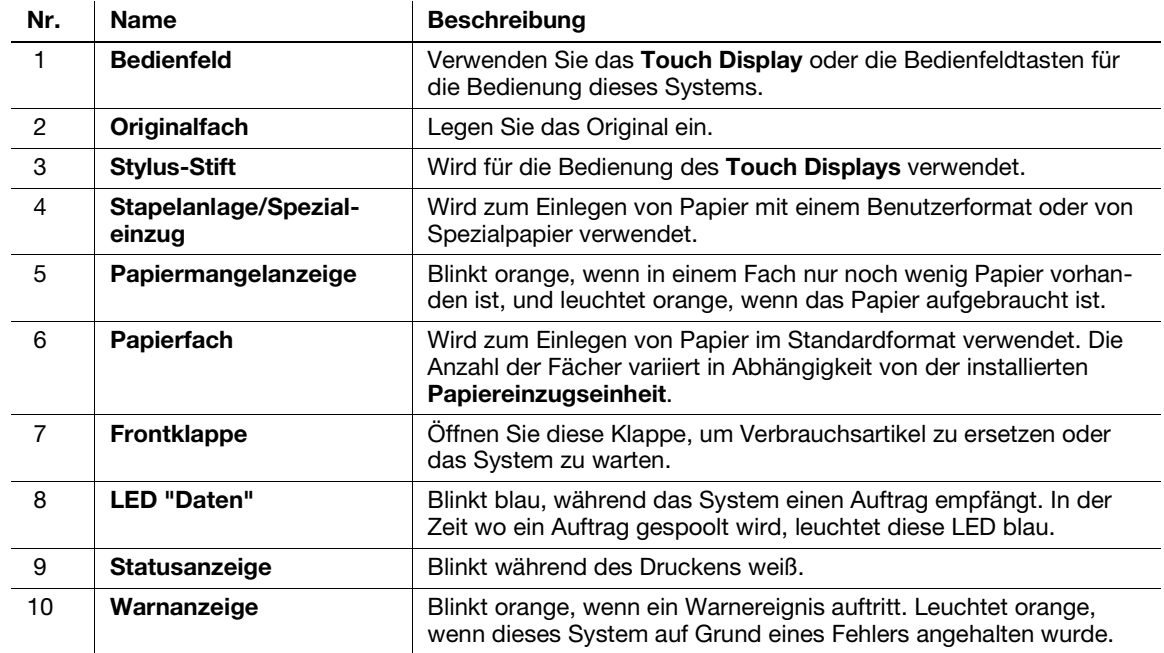

### Seite/Rückseite

Die Abbildung zeigt die Haupteinheit mit dem optionalen Automatischen Duplex-Originaleinzug DF-629, der Papiereinzugseinheit PC-210, dem Fax-Kit FK-514, dem Fax-Kit FK-515, dem Fax-Montage-Kit MK-742, der Stromversorgungsbox MK-734, der Reinigungseinheit CU-101 und dem Montage-Kit MK-745.

(Das Fax-Kit FK-515 und das Fax-Montage-Kit MK-742 können in Nordamerika verwendet werden.)

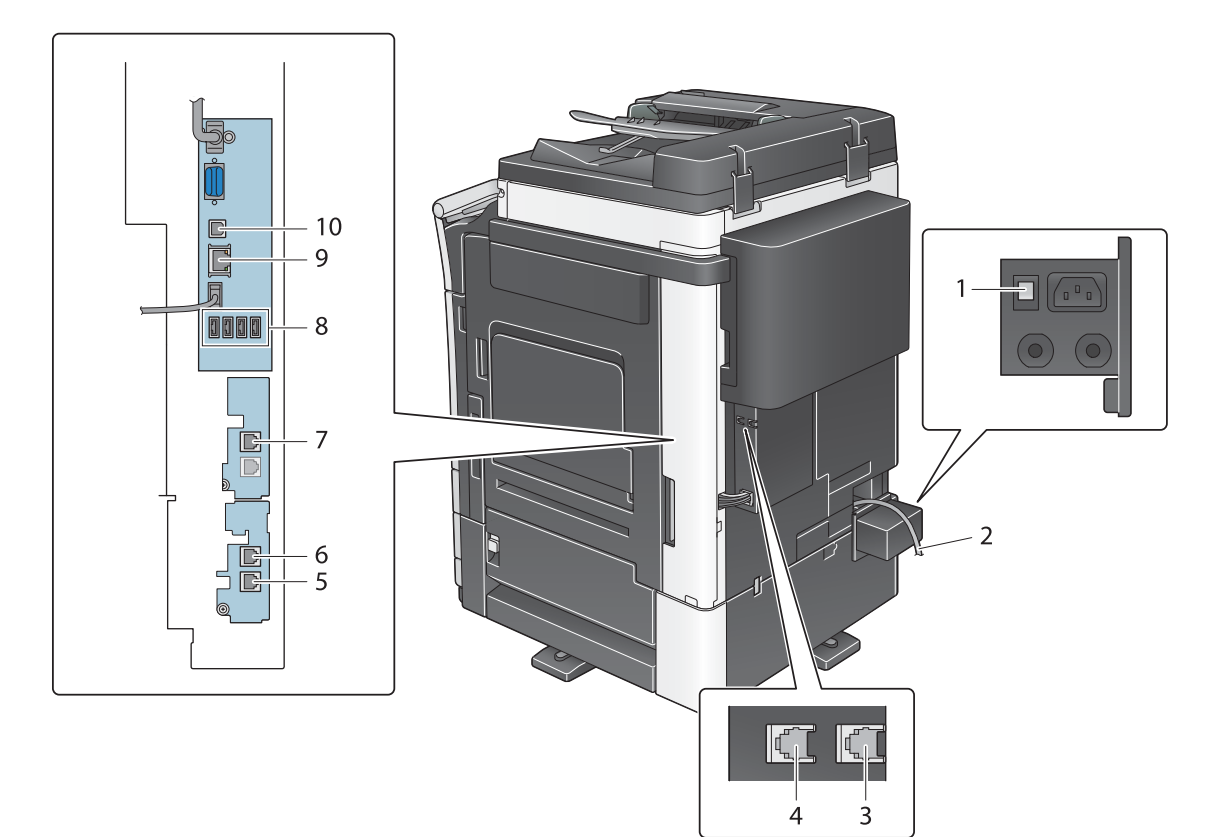

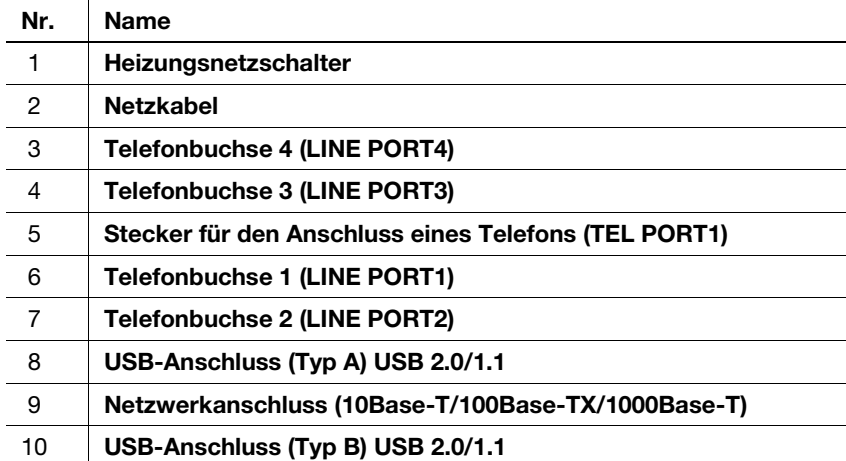

### **A**Referenz

Ausführliche Informationen finden Sie in der Bedienungsanleitungs-CD/DVD.

### 2.3.5 Teilebezeichnung (Optionale Einheiten)

In diesem Abschnitt werden die Bezeichnungen der unterschiedlichen Teile der optionalen Einheiten aufgeführt, die in diesem System installiert werden können.

### Finisher FS-537, Finisher FS-537 SD, Locheinheit PK-523, Z-Falzeinheit ZU-609 (ineo+ 658/558/458)

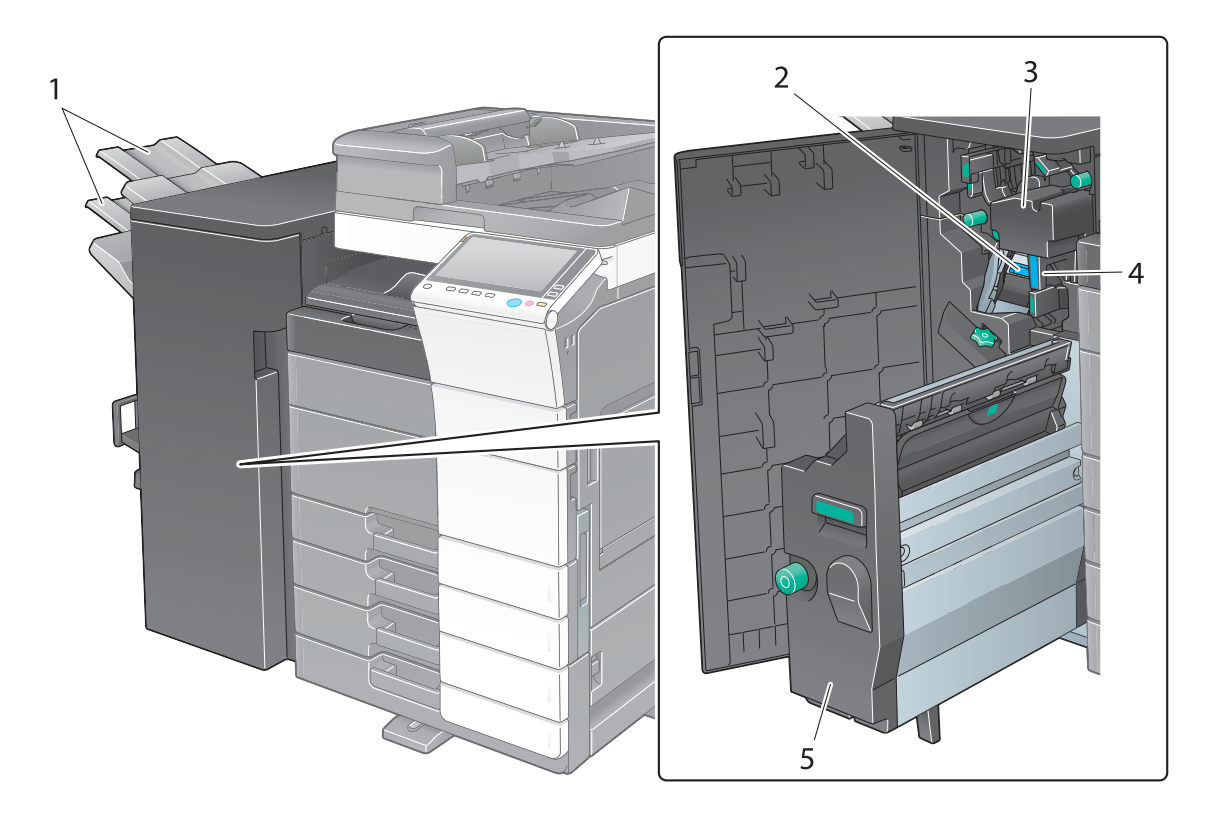

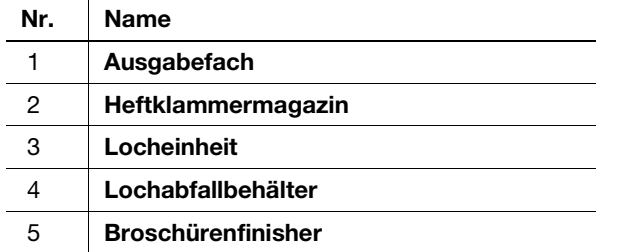

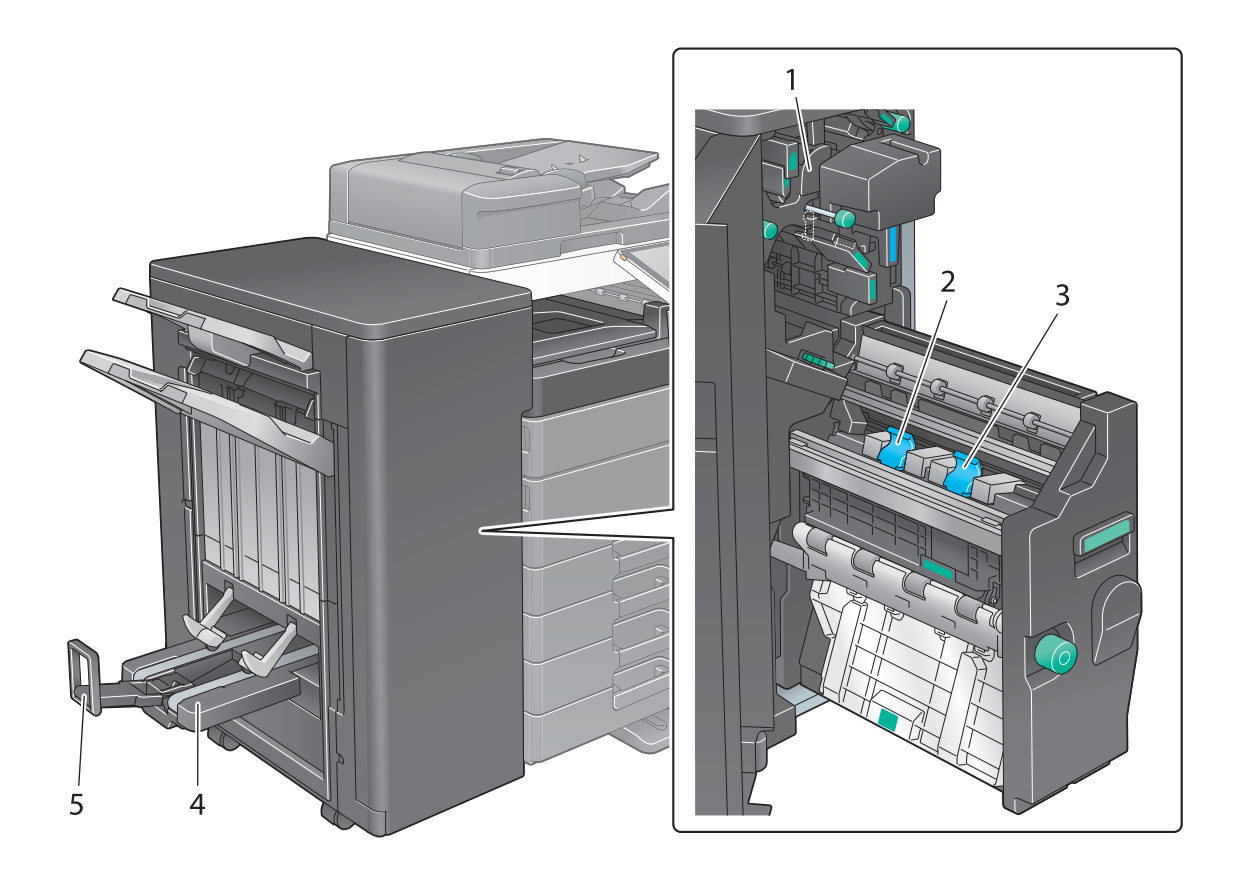

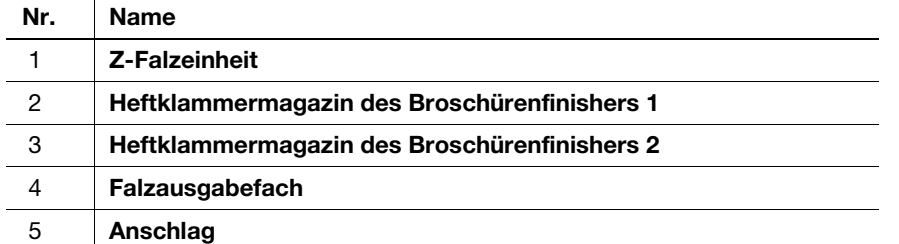

# Zweifachablage JS-602 (ineo+ 658/558/458)

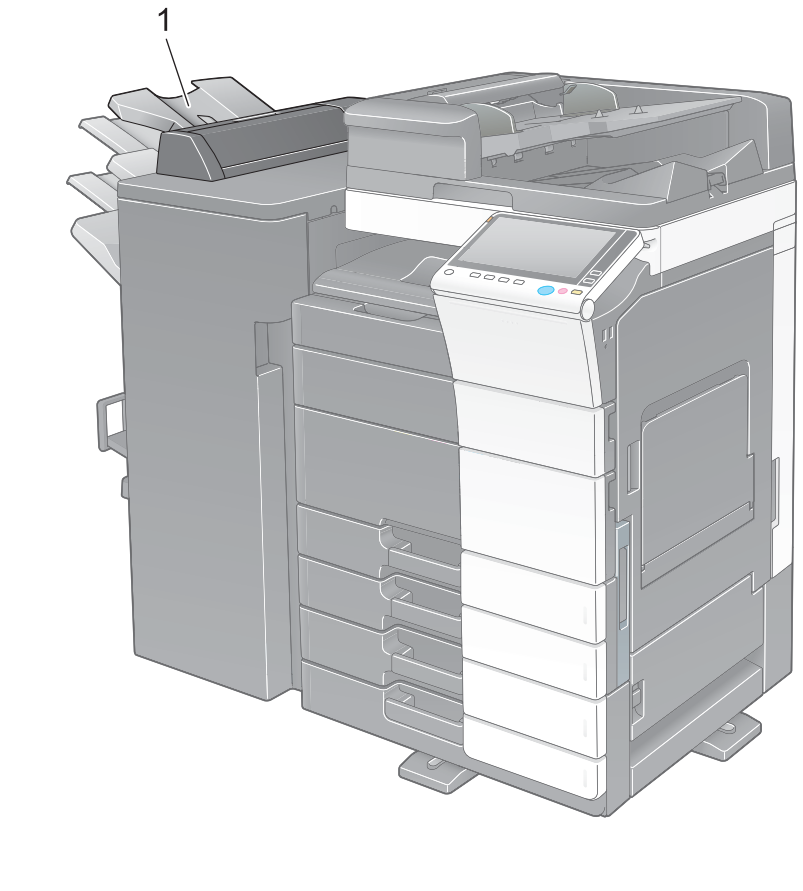

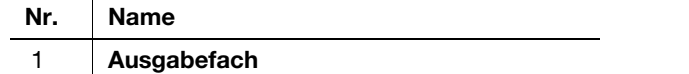

## Zuschießeinheit PI-507 (ineo+ 658/558/458)

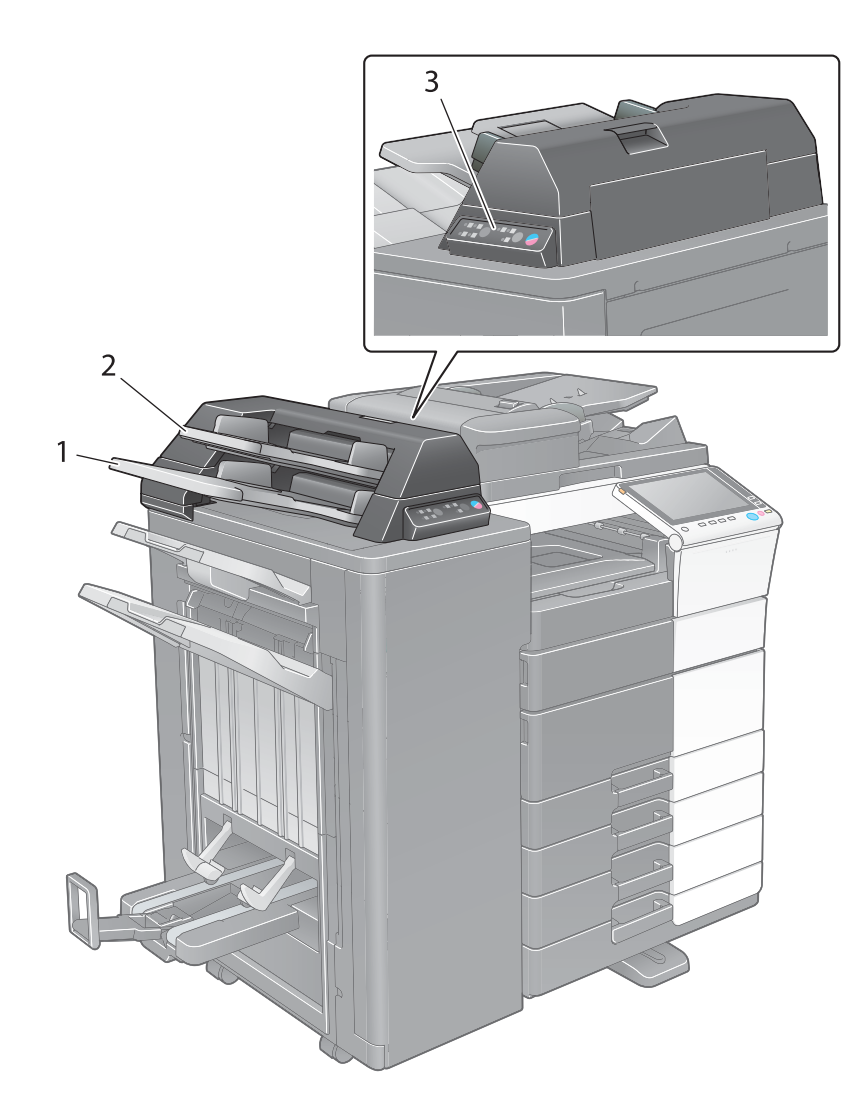

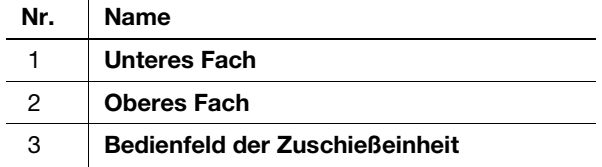

### $\triangle$ Referenz

Ausführliche Informationen zur Verwendung des Bedienfelds der Zuschießeinheit finden Sie in der Bedienungsanleitung auf CD/DVD.

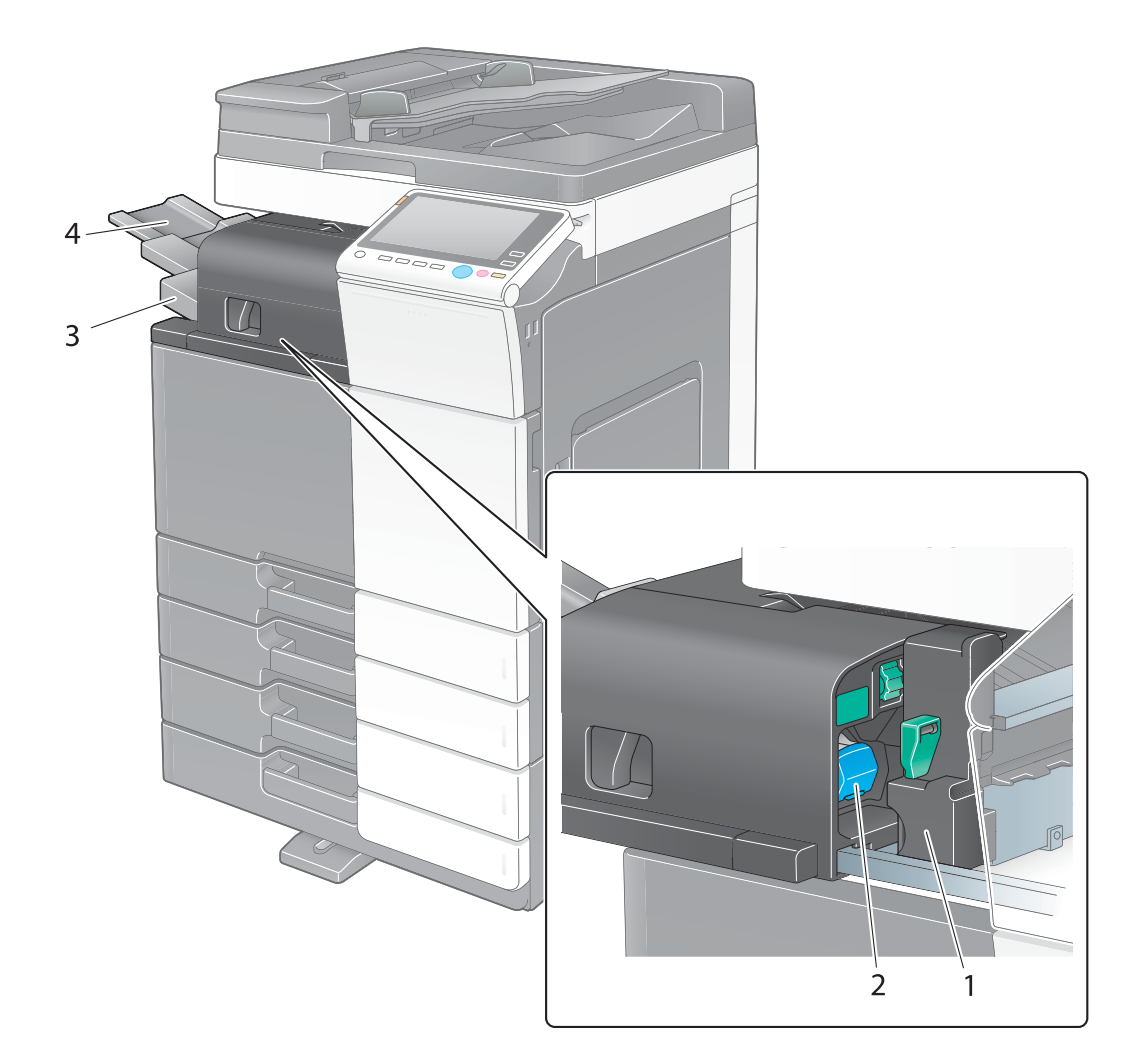

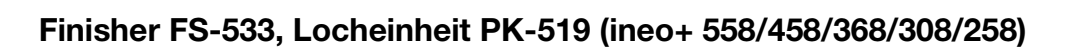

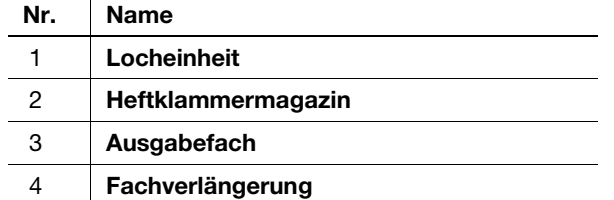

# Zweifachablage JS-506 (ineo+ 558/458/368/308/258)

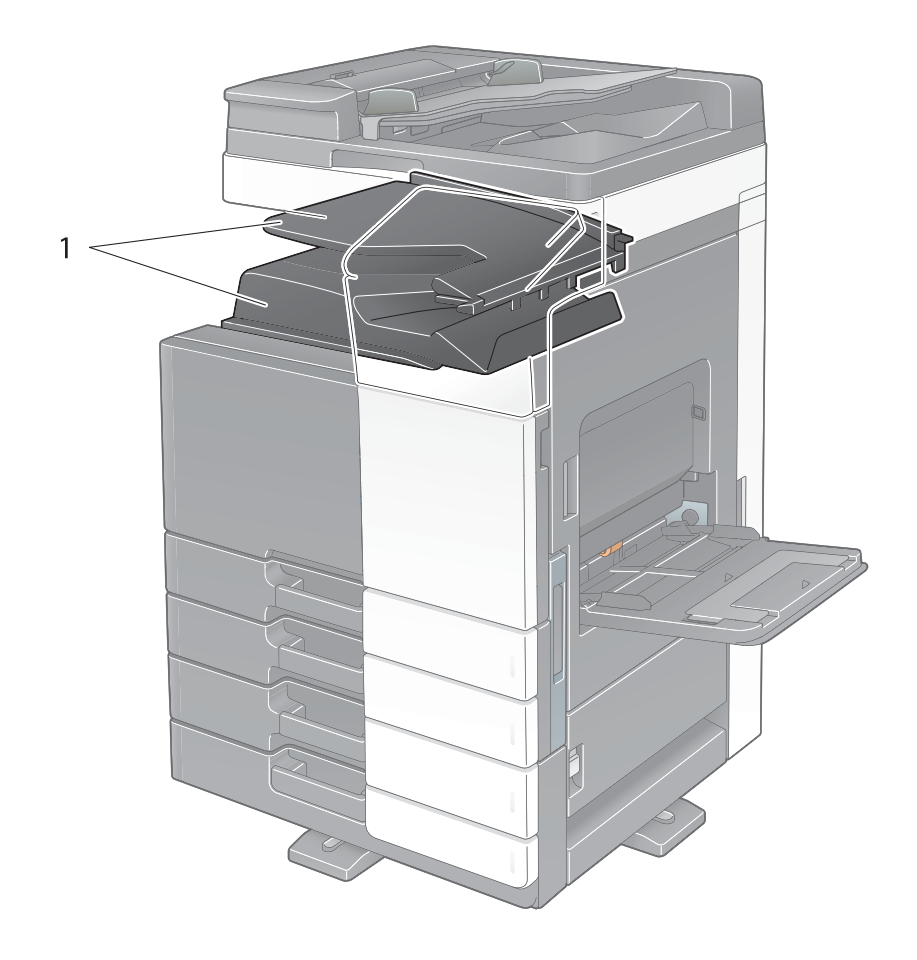

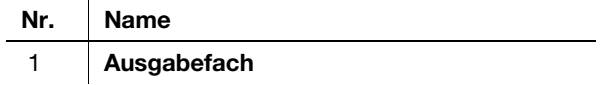

### Finisher FS-536, Finisher FS-536 SD, Finisher FS-534, Finisher FS-534 SD, Locheinheit PK-520

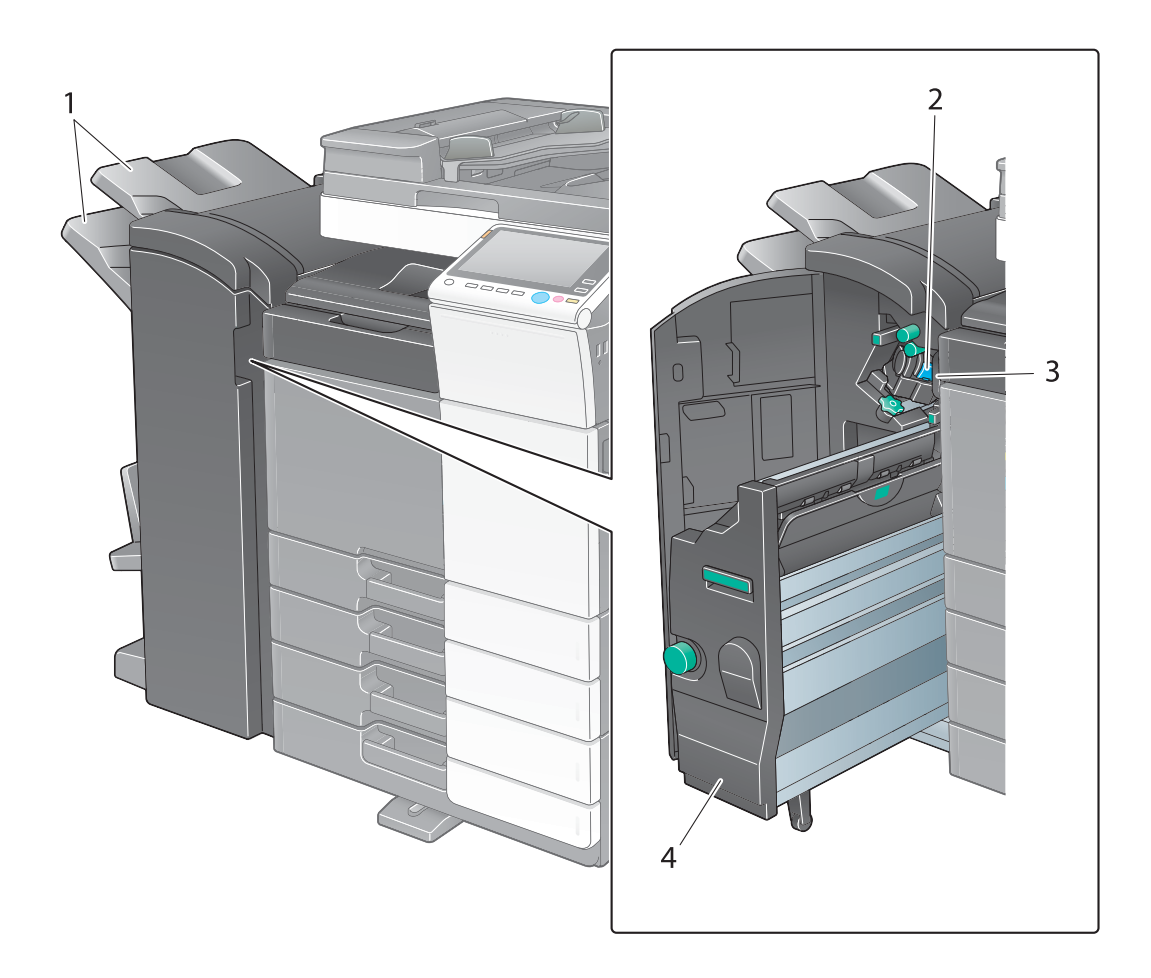

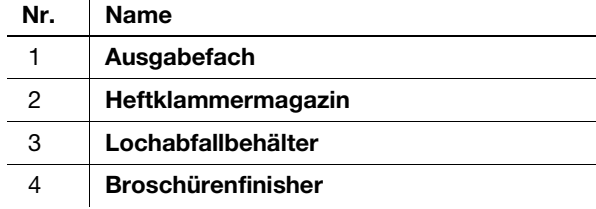

 $\mathbf{r}$ 

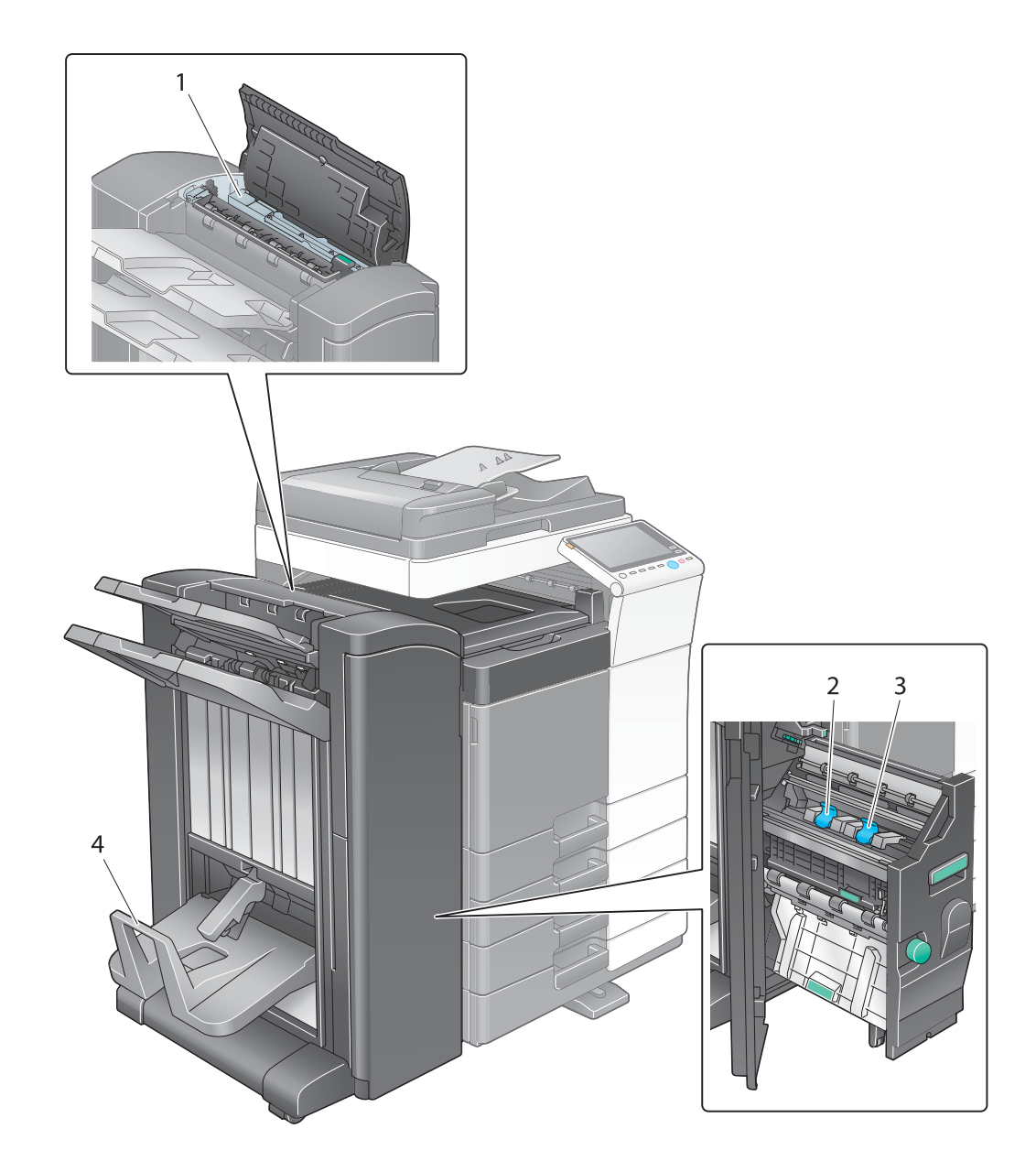

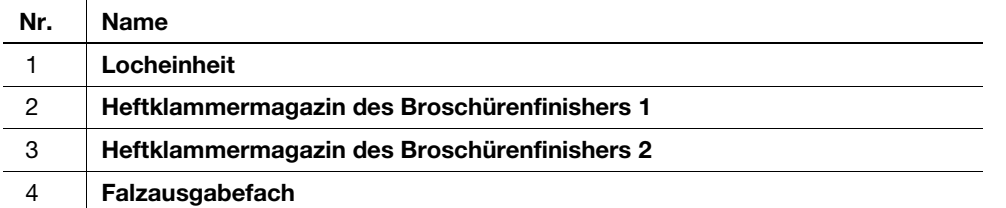

# Großraummagazin LU-302/LU-207 (ineo+ 658/558/458)

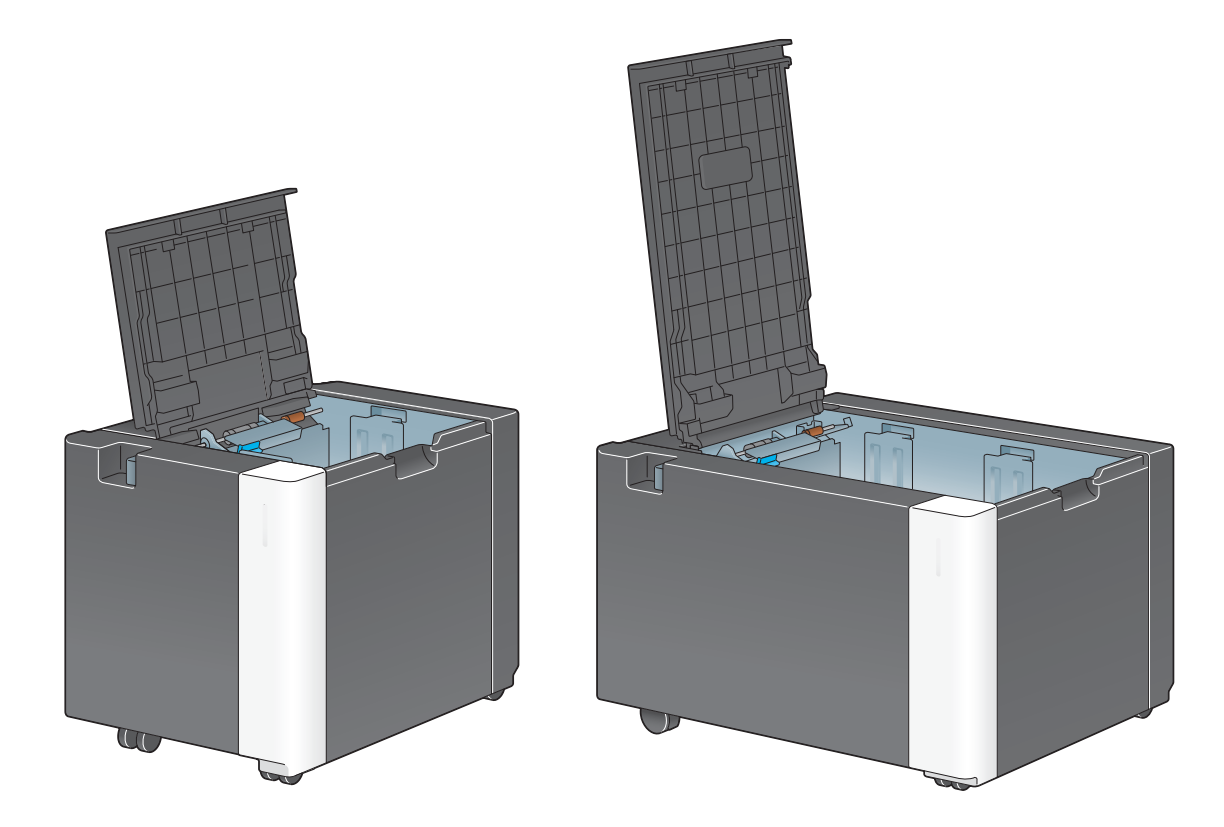

# 2.4 Stromversorgung

Dieses System besitzt zwei Netzschalter: die Netztaste am Bedienfeld und den Hauptnetzschalter am System. Verwenden Sie unter normalen Bedingungen die Netztaste am Bedienfeld. Verwenden Sie den Hauptnetzschalter, um einen Neustart des Systems durchzuführen.

#### 2.4.1 Ein- und Ausschalten des Systems

Schalten Sie das System nur dann aus und ein, wenn dies unbedingt erforderlich ist, wenn also beispielsweise die Administratoreinstellungen geändert wurden oder ein Stromausfall aufgetreten ist.

1 Öffnen Sie die Untere Frontklappe oder die Frontklappe und drücken Sie auf | am Hauptschalter.

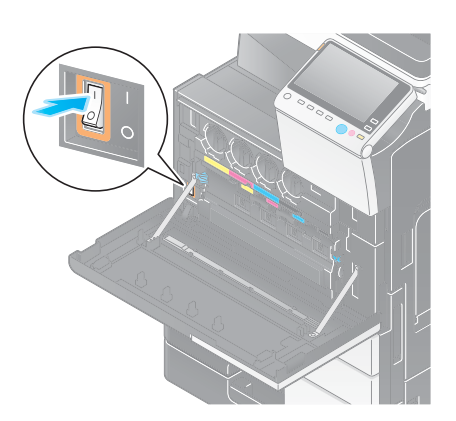

2 Drücken Sie auf  $\bigcirc$  am Hauptschalter.

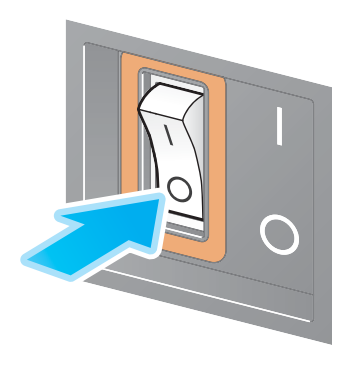

#### **HINWEIS**

Zum Neustart dieses Systems schalten Sie den Hauptnetzschalter aus und nach frühestens 10 Sekunden wieder ein.

### 2.4.2 Bedienen der Netztaste

Zum sofortigen Umschalten in den Stromsparmodus, wenn z.B. Ihre Arbeit beendet ist oder wenn das System über einen längeren Zeitraum nicht benutzt wird, drücken Sie die Netztaste.

In Abhängigkeit davon, wie die Netztaste gedrückt wird, wechselt das System zu einem jeweils unterschiedlichen Modus.

Wenn die Netztaste während des Betriebs kurz gedrückt wird, erfolgt der Wechsel in den Energiesparmodus oder in den Ruhezustand. Wenn die Netztaste gedrückt gehalten wird, wird der Modus "Ein-/Ausschalter AUS" aktiviert.

Zur Rückkehr des Systems aus dem Stromsparmodus in den Normalmodus drücken Sie die Netztaste erneut.

Im Energiesparmodus oder im Ruhezustand können Sie den Stromsparmodus des Systems beenden und den Normalmodus wiederherstellen, indem Sie Ihre Hand nahe vor das Bedienfeld halten.

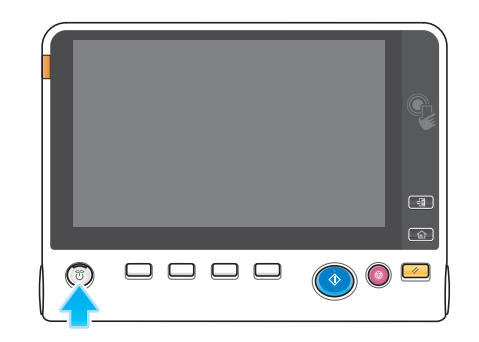

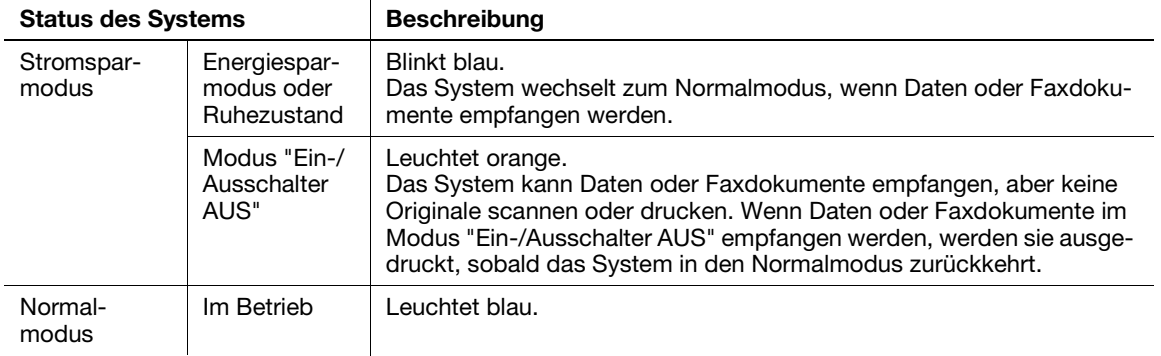

#### Tipps

Wenn der optionale Bildcontroller installiert ist, kann das System nicht in den Modus Ein-/Ausschalter AUS wechseln.

### 2.4.3 Stromsparfunktion

Wenn nach dem Beginn der Inaktivität des Systems die angegebene Zeit verstrichen ist, wechselt das System automatisch in den Stromsparmodus, in dem beispielsweise das Touch Display ausgeschaltet wird. Die Netztaste blinkt im Stromsparmodus blau. Wenn beispielsweise eine Taste am Bedienfeld gedrückt wird, wird der Stromsparmodus beendet und der normale Modus wiederhergestellt.

Es gibt zwei Stromsparmodi: Energiesparmodus und Ruhezustand. Im Ruhezustand wird ein größerer Energiespareffekt als im Energiesparmodus erzielt. Jedoch ist die Zeit bis zur Wiederherstellung des normalen Modus länger als die Dauer der Reaktivierung aus dem Energiesparmodus.

### **Ad**Referenz

Die Zeitdauer bis zur Aktivierung der einzelnen Modi kann in den Administratoreinstellungen geändert werden. Ausführliche Informationen finden Sie in der Bedienungsanleitungs-CD/DVD.

#### <span id="page-64-0"></span>Senkung des Stromverbrauchs

Zur Senkung des Stromverbrauchs im Standby-Modus ändern Sie die [Netztasteneinstellungen] zu [Ein-/Ausschalter AUS].

Tippen Sie auf [Bedienerprogramm] und wählen Sie [Administratoreinstellung] - [Systemeinstellungen] - [Stromversorgung/Energiespareinstellungen] - [Netztasteneinstellungen].

Ausführliche Informationen über das Standard-Administratorkennwort finden Sie in der Bedienungsanleitung auf CD/DVD.

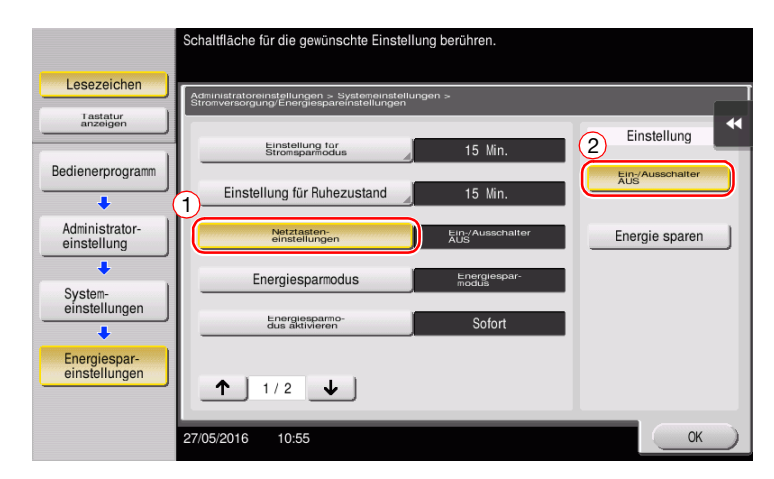

Nach dem Ändern der Einstellungen ändert sich der Stromsparmodus in Abhängigkeit davon, wie die Netztaste gedrückt wird.

- Netztaste wird gedrückt
- Das System wechselt in den Modus "Ein-/Ausschalter AUS".
- Im Modus "Ein-/Ausschalter AUS" kann das System Daten oder Faxdokumente empfangen, aber keine Originale scannen oder drucken.
- Wenn Daten oder Faxdokumente im Modus "Ein-/Ausschalter AUS" empfangen werden, werden sie ausgedruckt, sobald das System in den Normalmodus zurückkehrt.
- Netztaste wird gedrückt gehalten
- Das System wechselt in den Modus "Automatische ErP-Abschaltung".
- Im Modus "Automatische ErP-Abschaltung" kann dieses System weder Daten oder Faxdokumente empfangen noch Originale scannen oder drucken.
- Mit dieser Funktion wird ein größerer Energiespareffekt als mit dem Modus "Ein-/Ausschalter AUS" erzielt. Die Verbrauchswerte kommen dabei dem Zustand bei ausgeschaltetem Hauptnetzschalter sehr nahe.

Zur Rückkehr des Systems aus dem Modus "Ein-/Ausschalter AUS" oder "Automatische ErP-Abschaltung" in den Normalmodus drücken Sie die Netztaste erneut.

### **Tipps**

Wenn der optionale Bildcontroller installiert ist, werden die [Netztasteneinstellungen] nicht angezeigt.

### dReferenz

Ausführliche Informationen finden Sie in der Bedienungsanleitungs-CD/DVD.

# 2.5 Bedienfeld

Die optionale Tastatur KP-101 ist an der rechten Seite des Bedienfelds angebracht.

# 2.5.1 Teilebezeichnung

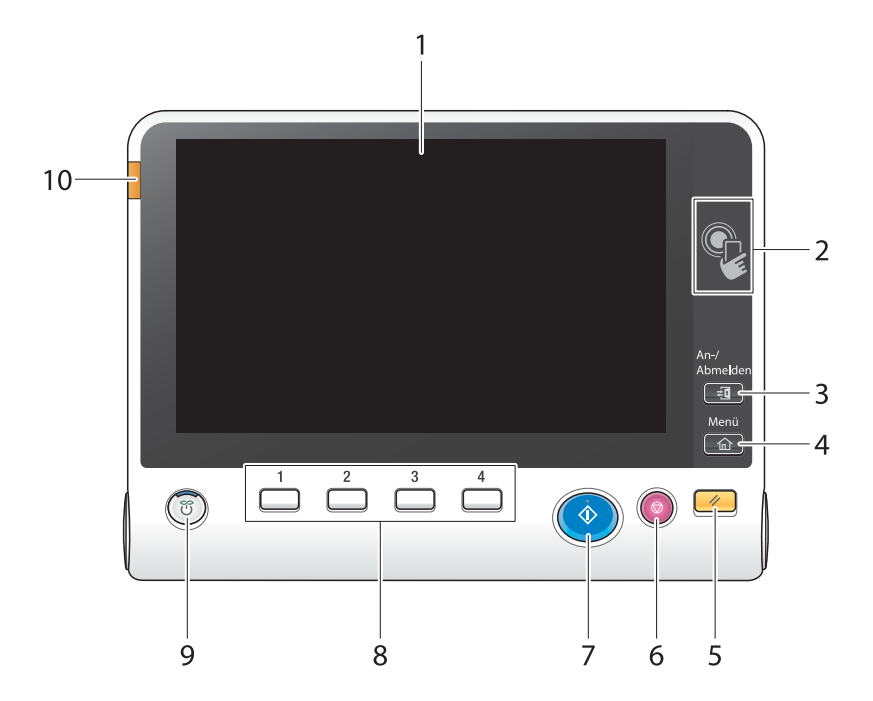

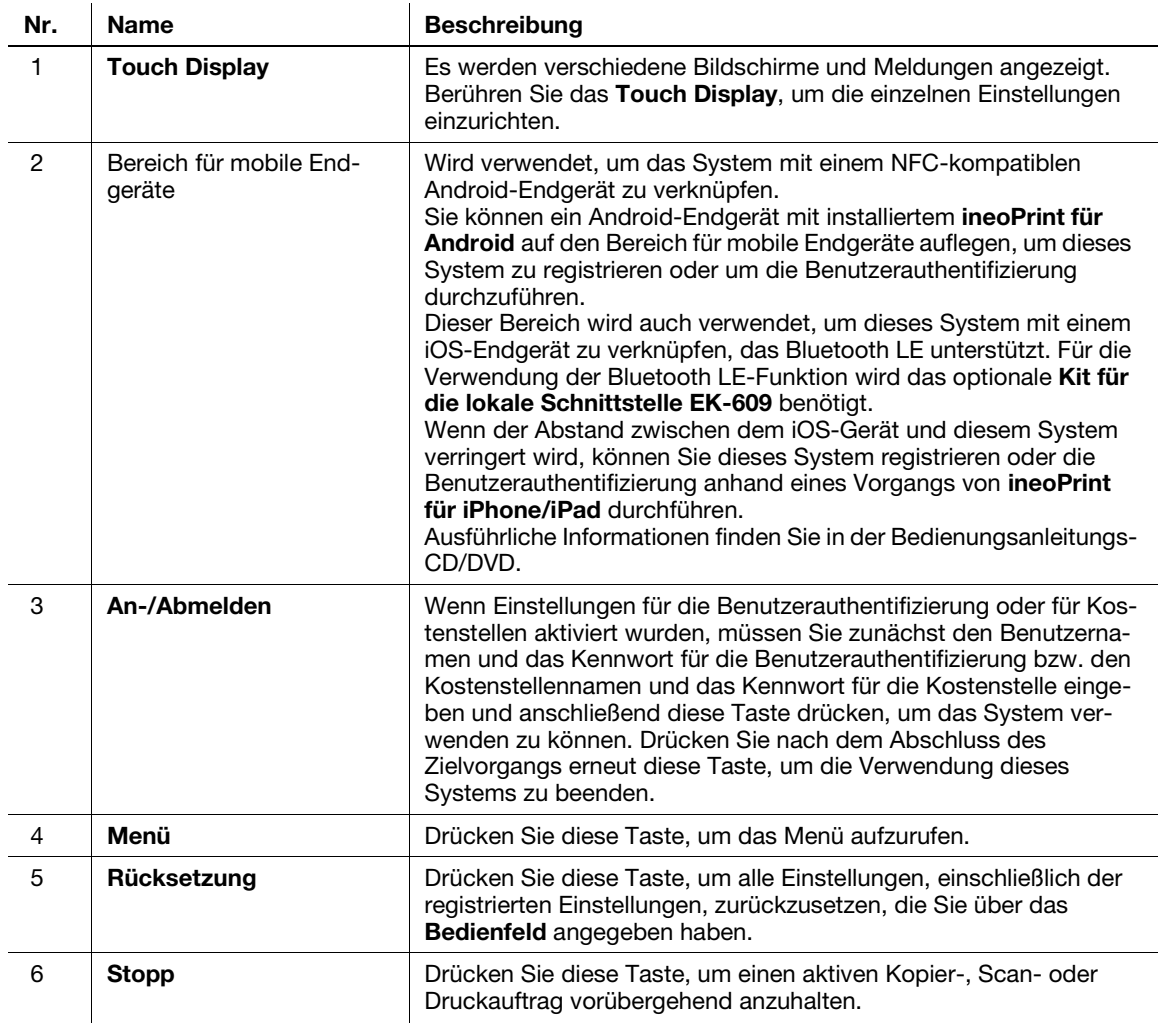

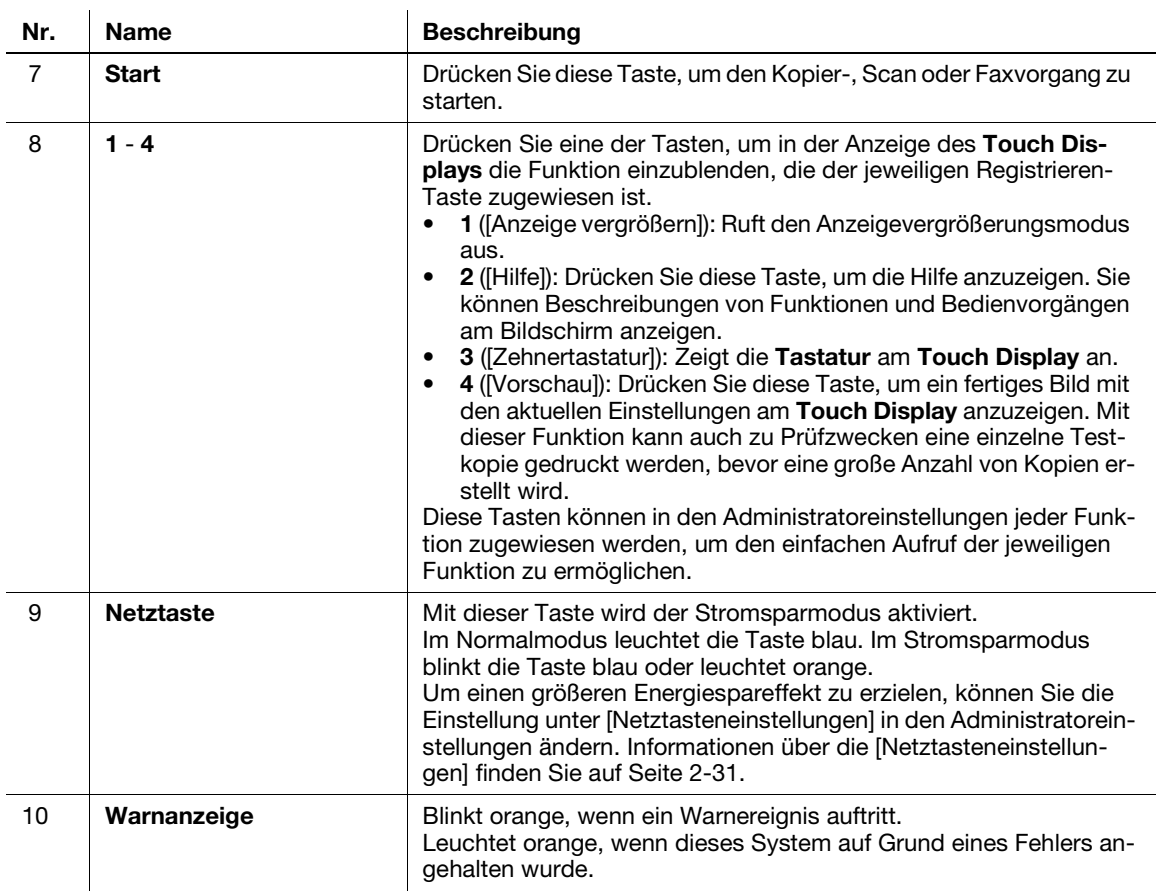

#### Ausgestattet mit der optionalen Tastatur KP-101

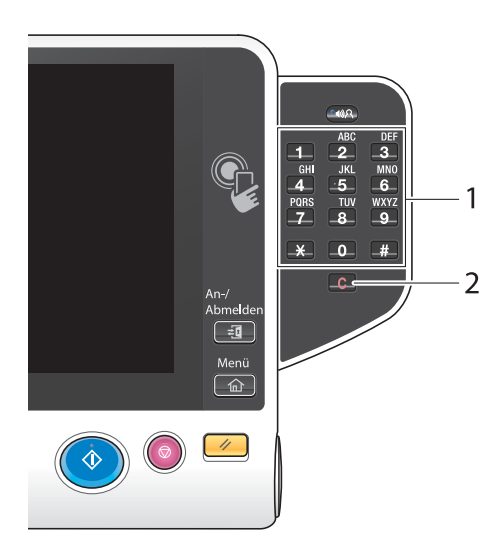

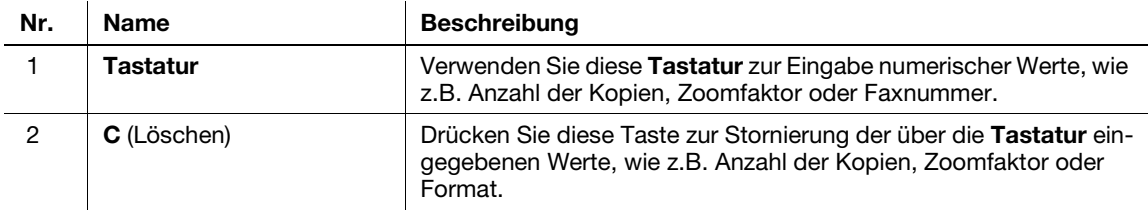

# 2.6 Touch Display

### 2.6.1 Hauptmenü

Drücken Sie die Taste Menü auf dem Bedienfeld, um das Hauptmenü anzuzeigen. Im Hauptmenü können Sie verschiedene Einstellungen festlegen. So können Sie z.B. häufig verwendete Funktionen einrichten oder eine Direktaufruftaste für den Wechsel zwischen den einzelnen Modi zuweisen.

# Übersicht über das Hauptmenü

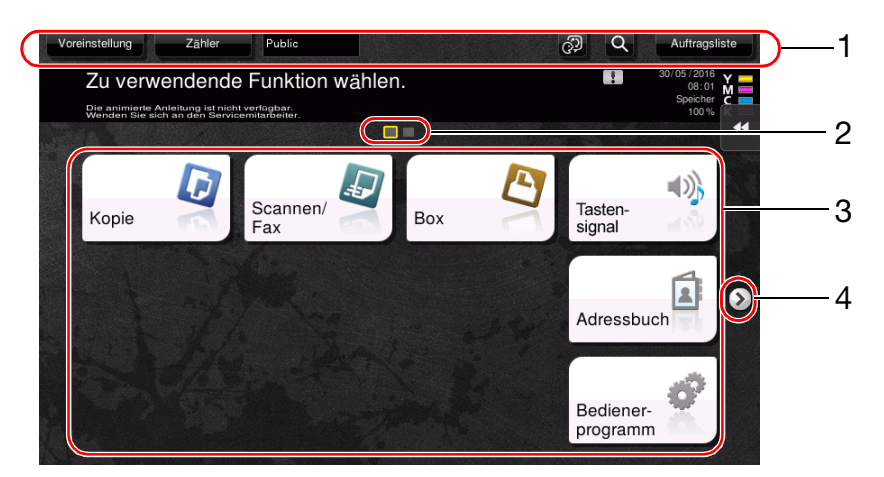

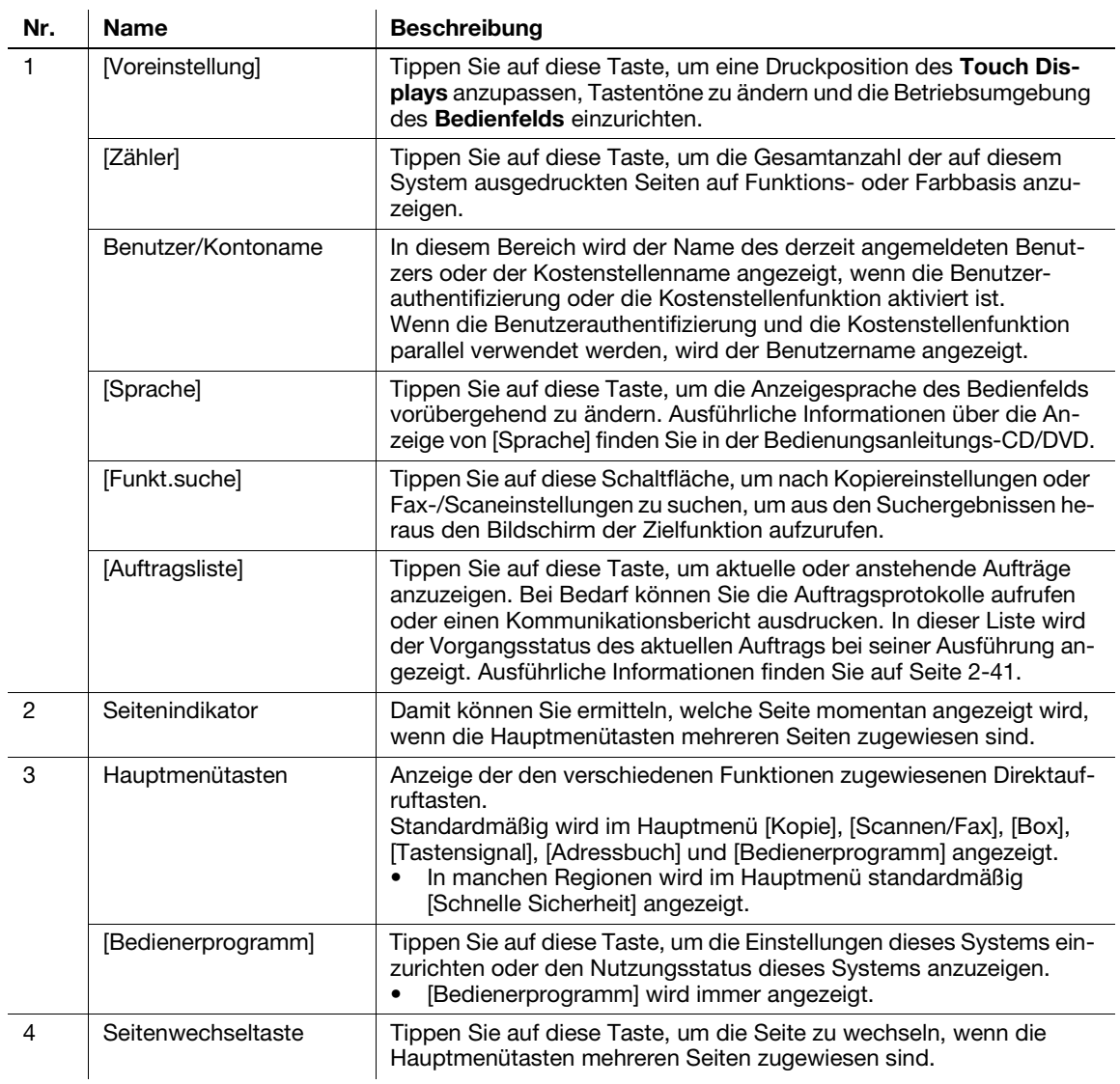

Das Hauptmenü kann bei Bedarf auf drei Bildschirme erweitert werden. Max. 25 Tasten können den beiden Hauptmenübildschirmen, zwischen denen umgeschaltet werden kann, zugewiesen werden.

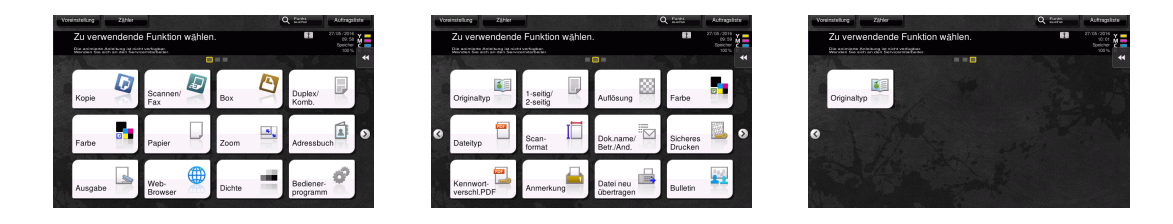

Darüber hinaus können Sie Ihr bevorzugtes Hintergrundmuster festlegen. Bei Bedarf können Sie ein Hintergrundmuster hinzufügen, indem Sie ein Bild auf diesem System registrieren.

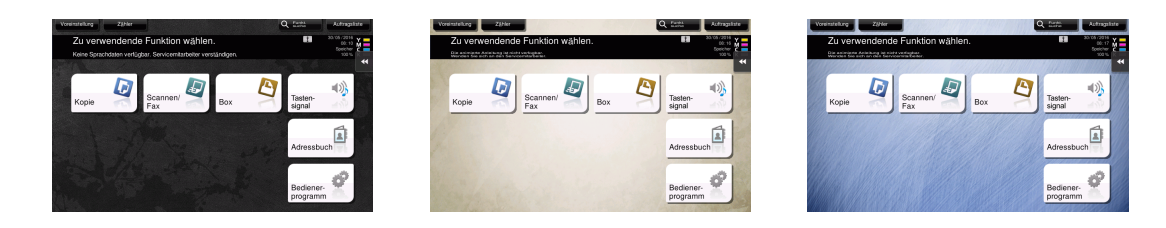

#### **A**Referenz

Ausführliche Informationen finden Sie in der Bedienungsanleitungs-CD/DVD.

### 2.6.2 Schiebemenü

Wenn Sie auf die Registertaste am Touch Display tippen, wird das Schiebemenü geöffnet. Die Einstellung des Schiebemenüs kann geändert und an Ihre Umgebung angepasst werden.

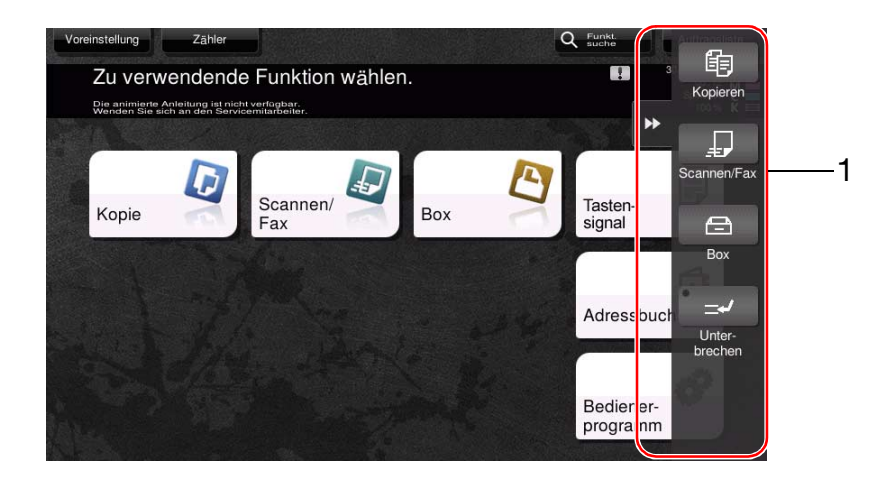

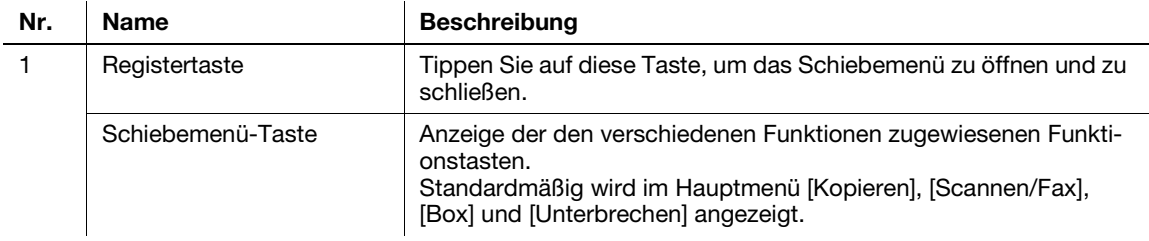

### Anpassen des Schiebemenüs

Es können bis zu fünf Schiebemenüs festgelegt werden.

Sie können anhand einer entsprechenden Einstellung festlegen, dass kein Schiebemenü angezeigt wird. Sie können außerdem die Tastatur anzeigen oder die Hintergrundfarbe ändern.

### **A**Referenz

Ausführliche Informationen finden Sie in der Bedienungsanleitungs-CD/DVD.

### 2.6.3 Bedienen des Touch Displays

Das Touch Display dieses Systems unterstützt bedienerfreundliche Aktionen, wie z.B. Wischen mit dem Finger über das Touch Display.

### **Tippen**

Berühren Sie den Bildschirm leicht mit Ihrem Finger und ziehen Sie dann den Finger sofort wieder vom Bildschirm zurück. Mit dieser Aktion kann eine Auswahl vorgenommen oder ein Menü aufgerufen werden.

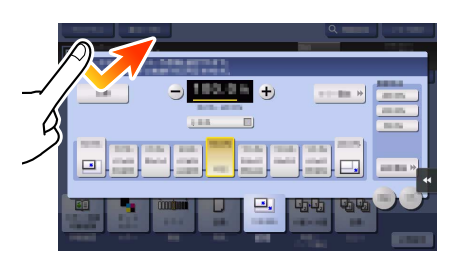

#### Doppelt tippen

Berühren Sie den Bildschirm zweimal hintereinander leicht mit Ihrem Finger. Mit dieser Aktion können Sie Detailinformationen abrufen, Miniaturbilder oder Vorschaubilder vergrößern oder Boxen öffnen.

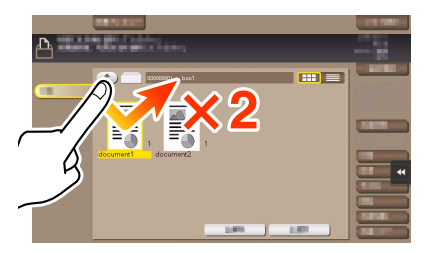

### Schnippen

Führen Sie eine leichte Schnippbewegung aus, während Sie mit dem Finger über den Bildschirm wischen. Wird verwendet, um durch die Ziel-/Auftragsliste zu blättern oder um eine Seite im Hauptmenü-/Vorschaubildschirm weiterzubewegen.

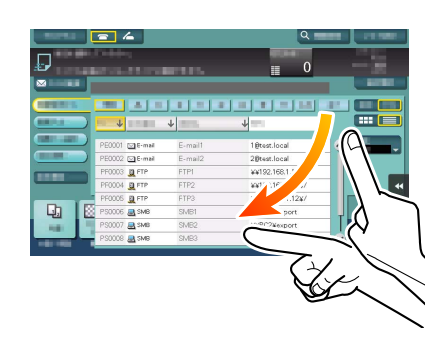

### Ziehen

Zum Verschieben der Scroll-Leiste oder des Dokuments legen Sie Ihren Finger auf die Scroll-Leiste bzw. das Dokument und bewegen ihn in die gewünschte Richtung. Wird verwendet, um die Scroll-Leiste oder das Dokument zu verschieben.

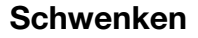

Lassen Sie Ihren Finger parallel von vorn nach hinten und von Seite zu Seite über den Bildschirm gleiten. Wird verwendet, um zur gewünschten Anzeigeposition zu gelangen, wenn sich die Daten über mehrere Bildschirme erstrecken.

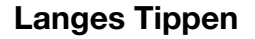

Halten Sie das Dokument mit dem Finger gedrückt. Wird verwendet, um das Symbol für das Dokument anzuzeigen.

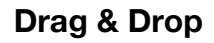

Setzen Sie Ihren Finger auf ein Dokument, lassen ihn zur gewünschten Position gleiten und nehmen dann den Finger vom Dokument. Wird verwendet, um ein Dokument zur gewünschten Position zu verschieben.

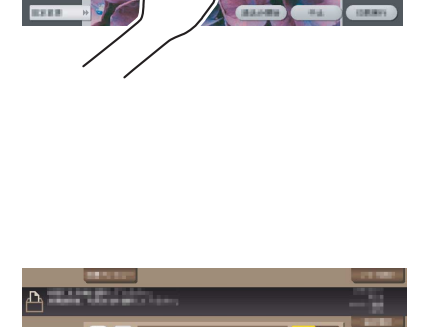

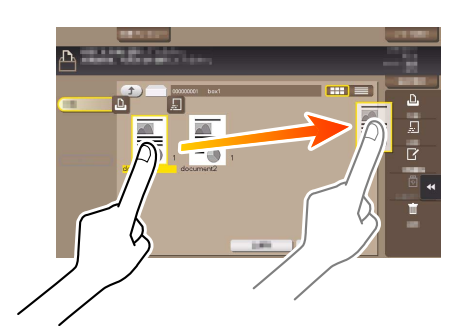

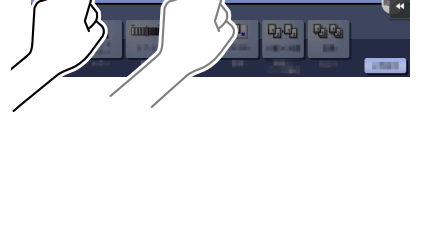

 $m \mid m \mid$ 

- 0

 $\sqrt{A}$ 

画

 $\overline{R}$  $\overline{\mathbb{R}}\cdot\overline{\mathbb{R}}$ 

a igi

### Aufziehen/Zusammenziehen

Legen Sie zwei Finger auf den Bildschirm und öffnen oder schließen Sie sie. Wird verwendet, um ein Vorschaubild zu vergrößern oder zu verkleinern.

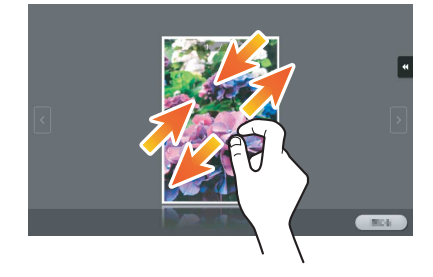

### Drehung

Legen Sie zwei Finger auf den Bildschirm und drehen Sie sie. Wird verwendet, um ein Vorschaubild zu drehen.

### Hinweise zur Verwendung des Touch Displays

Dieses System besitzt ein kapazitives Touch Display. Beachten Sie bei der Verwendung des Touch Displays die folgenden Punkte:

- Verwenden Sie Ihren Finger oder den mit dem System mitgelieferten Stylus-Stift. Beachten Sie, dass das Touch Display nicht ordnungsgemäß reagiert, wenn Sie statt Ihres Fingers oder des Stylus-Stifts Ihren Fingernagel oder eine Stiftspitze verwenden.
- Bei zu starker Kraftaufwendung auf das Touch Display kann das Touch Display beschädigt werden und sogar zerbrechen.
- Wenden Sie keinen zu starken Druck auf das Touch Display an und verwenden Sie bei der Bedienung keine spitzen Objekte, wie z.B. einen Druckbleistift.
- Das Touch Display reagiert unter Umständen nicht ordnungsgemäß, wenn es mit feuchten Fingern bedient wird.
- Das Touch Display reagiert nicht ordnungsgemäß, wenn der Bediener Handschuhe trägt. Es wird empfohlen, für die Bedienung den mit dem System mitgelieferten Stylus-Stift oder einen Finger zu verwenden.
- Das Touch Display reagiert unter Umständen nicht ordnungsgemäß, wenn der Abstand zwischen Ihnen und einer Leuchtstofflampe 500 mm (19-11/16 Zoll) oder weniger beträgt, während Sie das Touch Display bedienen.
- Verwenden Sie das Touch Display nicht in der Nähe eines Geräts, von dem elektrische Störungen ausgehen (z.B. ein Generator oder eine Klimaanlage). Die elektrischen Störungen können einen unregelmäßigen Betrieb des Touch Displays verursachen.
## 2.6.4 Aufrufen der Tastatur

Wenn Sie zur Eingabe der Kopienanzahl oder von Justagewerten auf den Eingabebereich im Kopierbildschirm usw. tippen, wird die Tastatur angezeigt. Sie kann auch angezeigt werden, indem Sie auf die Taste Zehnertastatur (Standard: Taste Registrieren 3) drücken.

Eingabebereich für die Anzahl von Kopien

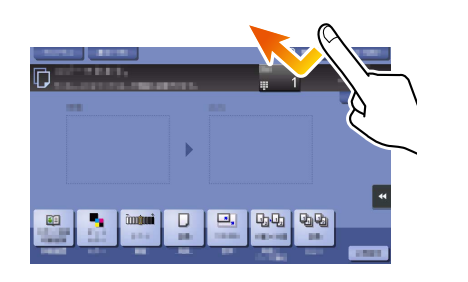

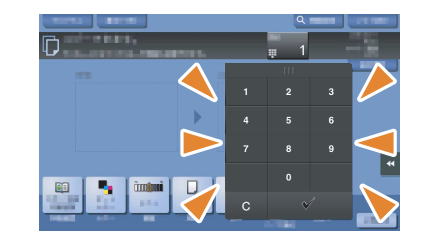

Eingabebereich für Werte

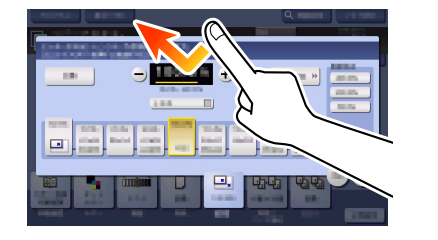

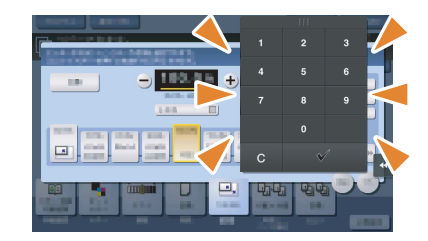

## Verschieben der Tastatur

Bewegen Sie Ihren Finger, während Sie auf die Oberseite der Tastatur drücken.

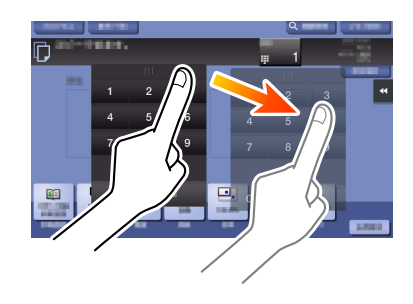

# Schließen der Tastatur

Tippen Sie nach der Eingabe auf [OK], um die Tastatur zu schließen.

Sie kann auch geschlossen werden, indem Sie auf die Taste Zehnertastatur (Standard: Taste Registrieren 3) drücken.

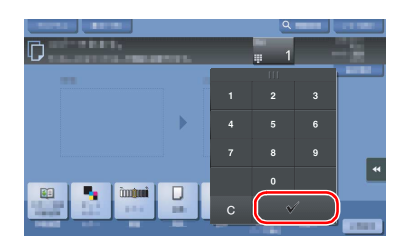

#### Dauerhafte Anzeige der Tastatur

Die Tastatur kann permanent angezeigt werden, um die Eingabe der Kopienanzahl im Kopierbildschirm, im Box-Druckeinstellungsbildschirm oder im Browser-Druckeinstellungsbildschirm zu ermöglichen.

#### $\sqrt{\mathsf{Referenz}}$

Ausführliche Informationen finden Sie in der Bedienungsanleitungs-CD/DVD.

#### 2.6.5 Eingeben von Zeichen

Verwenden Sie bei der Eingabe von Zeichen für die Registrierung einer Adresse oder eines Programms den Tastaturbildschirm im Touch Display.

#### Eingaben in "Gruppe 1":

- 1 Zum Eingeben von Großbuchstaben oder Sonderzeichen tippen Sie auf die Taste [Shift].
	- $\rightarrow$  Tippen Sie bei einer Fehleingabe auf [ $\leftarrow$ ] oder [ $\rightarrow$ ], um den Cursor zu dem Zeichen zu bewegen, das Sie löschen möchten, und tippen Sie dann auf die Taste [Entf].
	- → Tippen Sie erneut auf die Taste [Shift], um zum ursprünglichen Tastaturbildschirm zurückzukehren.

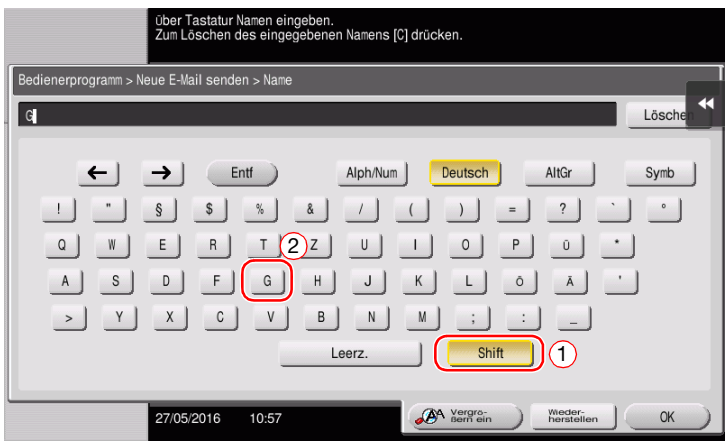

2 Tippen Sie nach Abschluss Ihrer Eingabe auf [OK].

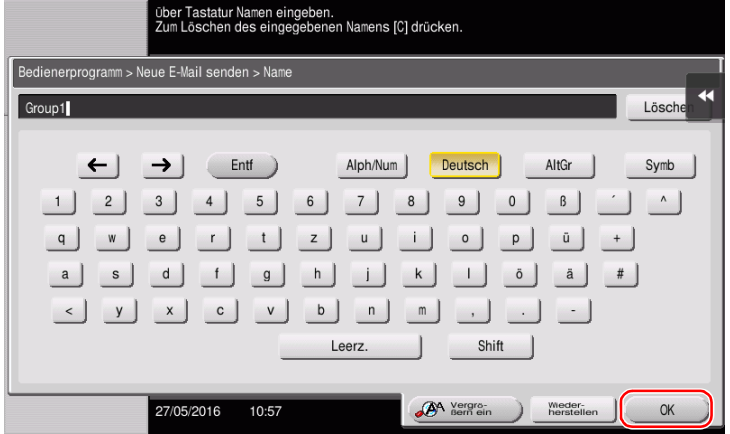

# 2.7 Aufträge

## 2.7.1 Auftragsbildschirm

Ein Auftrag bezeichnet einen einzelnen Vorgang, wie z. B. einen Druck-, Sende-, Empfangs- oder Speichervorgang.

Wenn Sie im Hauptmenü oder im Hauptbildschirm der einzelnen Modi auf [Auftragsliste] tippen, wird der Auftragsbildschirm geöffnet.

Im Auftragsbildschirm können Sie eine Liste oder ein Verlaufsprotokoll des derzeit ausgeführten Auftrags anzeigen oder ein Journal aller Versand- und Empfangsergebnisse ausdrucken.

Im Allgemeinen werden die Aufträge beginnend mit dem ersten Auftrag in der Liste der aktiven Aufträge gestartet. Wenn Sie bestimmte Aufträge vorrangig behandeln möchten, können Sie die Reihenfolge der Aufträge in der Liste ändern.

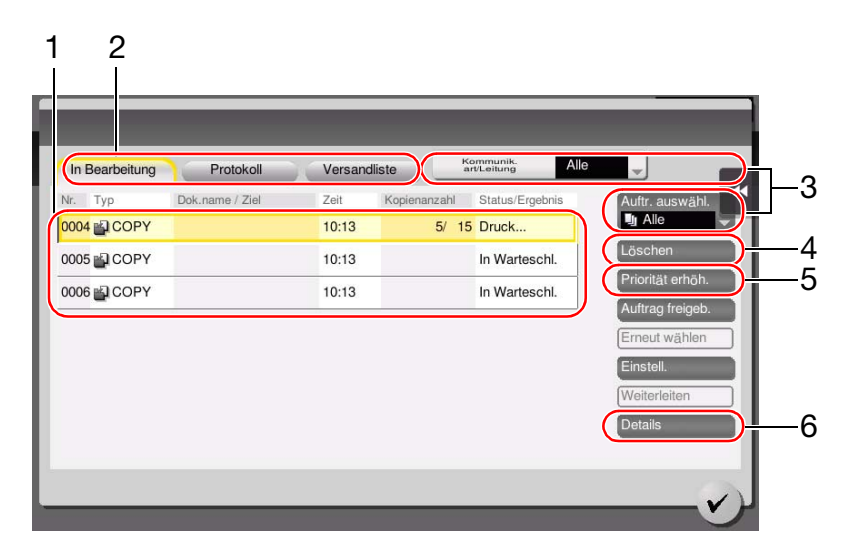

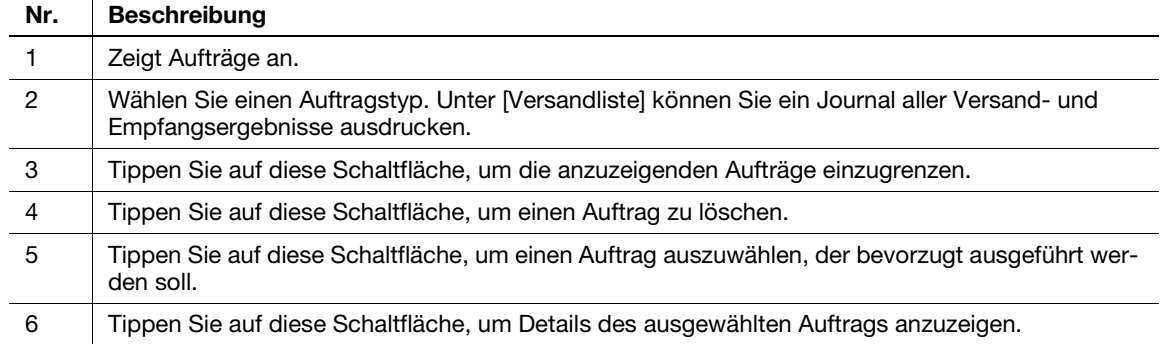

#### $\overline{\bullet}$ Referenz

Ausführliche Informationen finden Sie in der Bedienungsanleitungs-CD/DVD.

# 2.7.2 Mehrfachauftragsfunktion

Während ein Auftrag aktiv ist, können Sie einen weiteren Auftrag registrieren. Insgesamt können bis zu 259 Aufträge registriert werden.

In der folgenden Tabelle wird die maximale Anzahl der Aufträge aufgeführt, die für die einzelnen Funktionen registriert werden können.

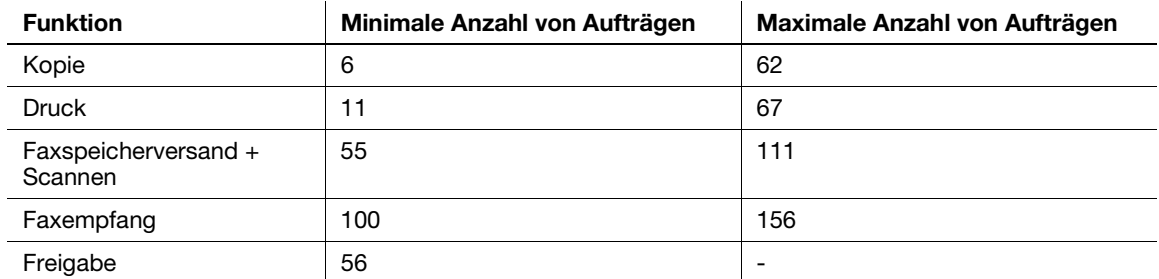

Diese Werte können in Abhängigkeit von den Bedingungen variieren.

## 2.8.1 Einlegen von Papier in Fach 1 bis Fach 4

In die einzelnen Fächer können jeweils bis zu 500 Blatt Normalpapier eingelegt werden. Fach3 und Fach4 sind Sonderzubehör.

## Unterstützte Papiertypen

Normalpapier, nur einseitig bedruckbares Papier, dünnes Papier, Spezialpapier, Karton, Briefköpfe, Farbpapier und Recycling-Papier

#### Einlegen von Papier

1 Ziehen Sie das Fach heraus.

#### **HINWEIS**

Achten Sie darauf, dass Sie die Folie nicht berühren.

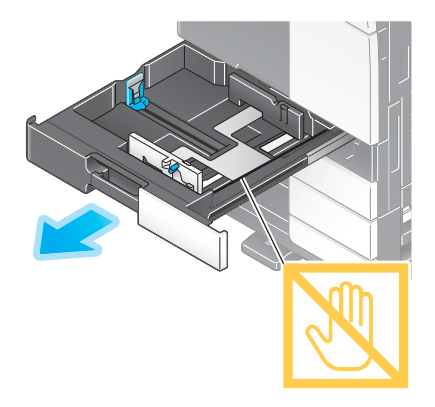

2 Schieben Sie die seitliche Führung an die Position, die dem Format des einzulegenden Papiers entspricht.

→ Legen Sie das Papier mit der Druckseite nach oben in das

3 Legen Sie das Papier in das Fach ein.

Fach ein.

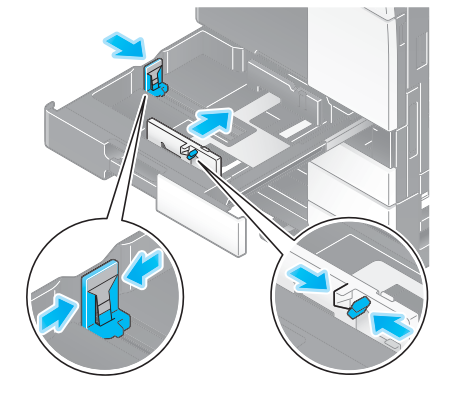

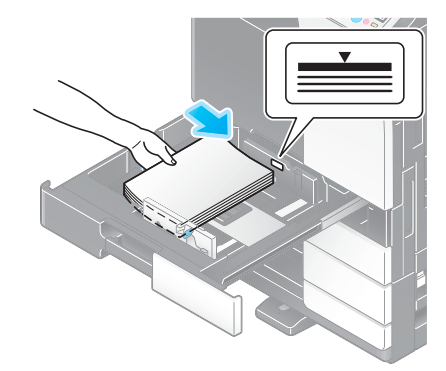

4 Wenn Sie kein Normalpapier einlegen, geben Sie den verwendeten Papiertyp an.

→ Ausführliche Informationen finden Sie in der Bedienungsanleitungs-CD/DVD.

# 2.8.2 LCT (integriert)

In das LCT (integriert) können max. 2.500 Blatt Normalpapier eingelegt werden. Das LCT (integriert) ist Sonderzubehör.

## Unterstützte Papiertypen

Normalpapier, nur einseitig bedruckbares Papier, dünnes Papier, Spezialpapier, Karton, Briefköpfe, Farbpapier und Recycling-Papier

#### Einlegen von Papier

1 Ziehen Sie das Fach heraus.

#### **HINWEIS**

Achten Sie darauf, dass Sie die Folie nicht berühren.

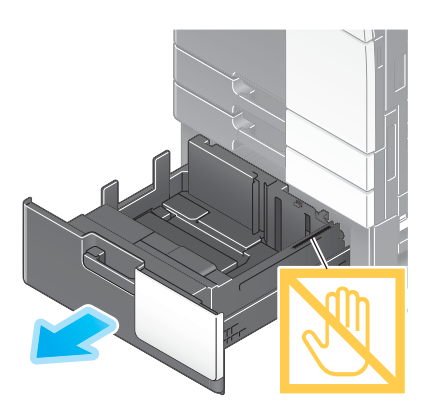

- 2 Legen Sie das Papier in das rechte Fach ein.
	- → Legen Sie das Papier mit der Druckseite nach oben in das Fach ein.

#### **HINWEIS**

Legen Sie kein anderes Papierformat als das zuvor angegebene Format ein. Wenn Sie das Papierformat ändern möchten, wenden Sie sich an Ihren Servicetechniker.

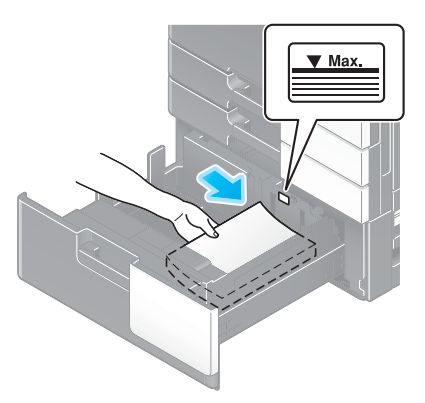

- 3 Legen Sie das Papier in das linke Fach ein.
	- → Legen Sie das Papier mit der Druckseite nach oben in das Fach ein.

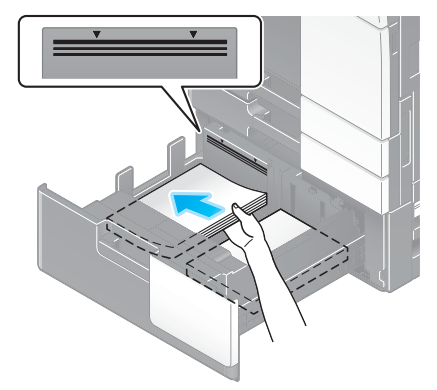

- 4 Wenn Sie kein Normalpapier einlegen, geben Sie den verwendeten Papiertyp an.
	- → Ausführliche Informationen finden Sie in der Bedienungsanleitungs-CD/DVD.

## 2.8.3 Einlegen von Papier in das Großraummagazin

In das Großraummagazin LU-302 können bis zu 3000 Blatt Normalpapier und in das Großraummagazin LU-207 bis zu 2500 Blatt Normalpapier eingelegt werden.

Das Großraummagazin ist optionales Sonderzubehör.

#### Unterstützte Papiertypen

Normalpapier, nur einseitig bedruckbares Papier, dünnes Papier, Spezialpapier, Karton, Briefköpfe, Farbpapier, Recycling-Papier

#### Einlegen von Papier

1 Öffnen Sie die obere Klappe.

#### **HINWEIS**

Achten Sie sorgfältig darauf, dass Sie die Oberfläche der Papiereinzugsrolle nicht mit den Händen berühren.

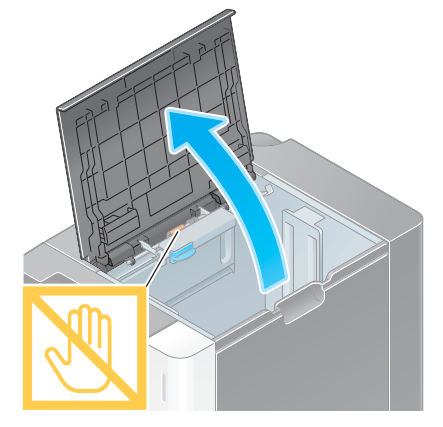

2 Heben Sie die Papiereinzugsrolle an und legen Sie Papier in die Einheit ein.

 $\rightarrow$  Legen Sie das Papier mit der Druckseite nach unten ein.

#### **HINWEIS**

Legen Sie kein anderes Papierformat als das zuvor angegebene Format in das Großraummagazin ein. Wenn Sie das Papierformat ändern möchten, wenden Sie sich an Ihren Servicetechniker.

3 Wenn Sie kein Normalpapier einlegen, geben Sie den verwendeten Papiertyp an.

→ Ausführliche Informationen finden Sie in der Bedienungsanleitungs-CD/DVD.

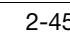

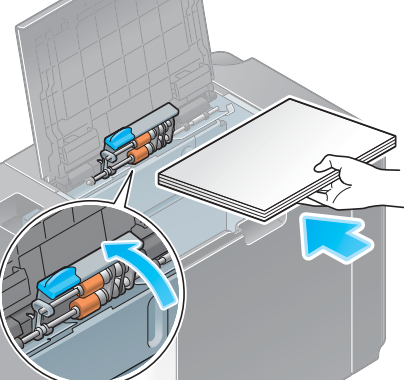

## 2.8.4 Stapelanlage/Spezialeinzug

Verwenden Sie die Stapelanlage/den Spezialeinzug für den Druck auf Papierformat, das nicht in die anderen Fächer eingelegt werden kann, oder für den Druck von Umschlägen und OHP-Folien.

Zur Verwendung der Stapelanlage/des Spezialeinzugs legen Sie Papier ein und geben den Papiertyp an.

#### Unterstützte Papiertypen

Normalpapier, nur einseitig bedruckbares Papier, Spezialpapier, Karton, Postkarten (4 × 6 (A6-Karte)), OHP-Folien, Briefköpfe, Farbpapier, Umschläge, Etikettenbögen, Indexpapier, Recycling-Papier und Bannerpapier

#### Unterstützte Papierformate

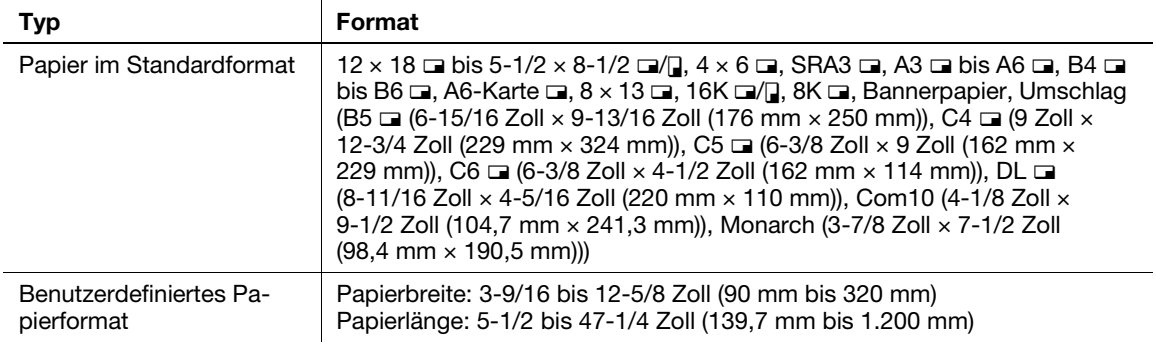

## Nicht unterstütztes Papier

Legen Sie die folgenden Papierarten nicht in die Stapelanlage/den Spezialeinzug ein. Dies könnte zu einem Papierstau oder zur Beschädigung des Systems führen.

- Gefalztes, zerrissenes oder zerknittertes Papier oder Bündel mit Blättern unterschiedlicher Formate

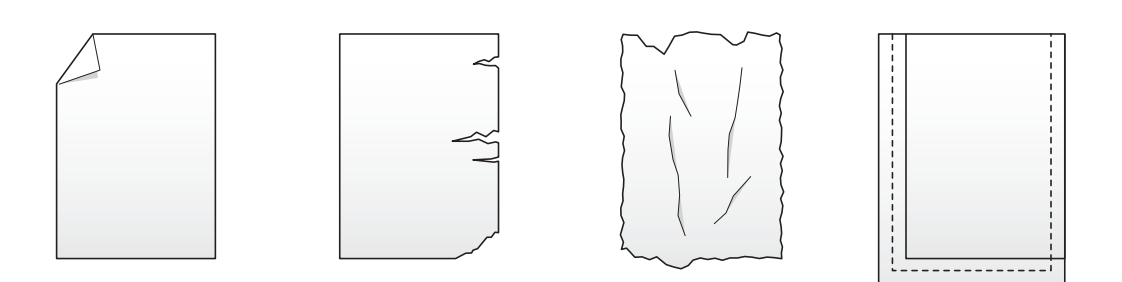

#### Einlegen von Papier

- 1 Öffnen Sie die Stapelanlage/den Spezialeinzug.
	- → Ziehen Sie die Fachverlängerung heraus, wenn Sie großformatiges Papier einlegen.
	- > Zur Verwendung von Bannerpapier muss das Montage-Kit MK-730 installiert werden.

#### **HINWEIS**

Achten Sie sorgfältig darauf, dass Sie die Oberfläche der Papiereinzugsrolle nicht mit den Händen berühren.

- 2 Legen Sie Papier mit der Druckseite nach unten ein und richten Sie dann die seitliche Führung am Papier aus.
	- → Führen Sie das Papier so weit in das Fach ein, bis die Kanten an der Rückseite anliegen.

#### **HINWEIS**

Legen Sie niemals so viel Papier ein, dass sich die Oberkante des Papierstapels über der Markierung ▼ befindet.

Glätten Sie gewelltes Papier vor dem Einlegen.

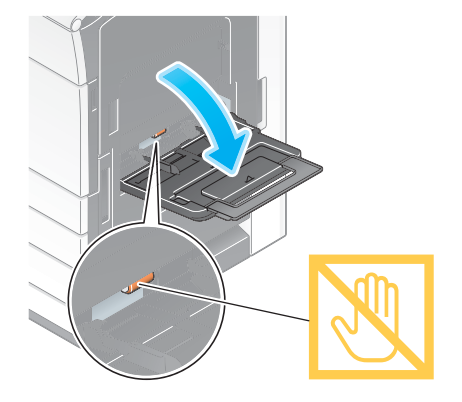

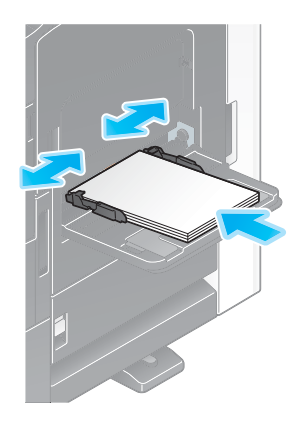

3 Wählen Sie den Papiertyp und das Papierformat aus.

- → Ändern Sie die Papiertypeinstellung, wenn Sie kein Normalpapier einlegen.
- → Ändern Sie beim Einlegen von benutzerdefiniertem Papier die Einstellungen für den Papiertyp.
- → Ausführliche Informationen finden Sie in der Bedienungsanleitungs-CD/DVD.

## Einlegen von Postkarten

Maximal 20 Postkarten können in das Fach eingelegt werden.

- 1 Legen Sie Postkarten in der Ausrichtung □ so wie in der Abbildung dargestellt mit der Druckseite nach unten ein und richten Sie dann die Seitliche Führung am Papier aus.
	- → Führen Sie Postkarten so weit in das Fach ein, bis die Kanten an der Rückseite anliegen.

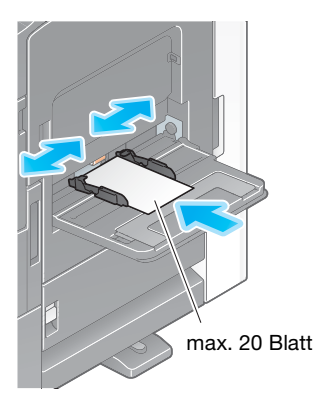

#### **HINWEIS**

Beachten Sie beim Einlegen von Postkarten in die Stapelanlage/den Spezialeinzug die folgenden Punkte.

→ Wenn die Postkarten gewellt sind, glätten Sie sie vorab, so wie in der Abbildung gezeigt.

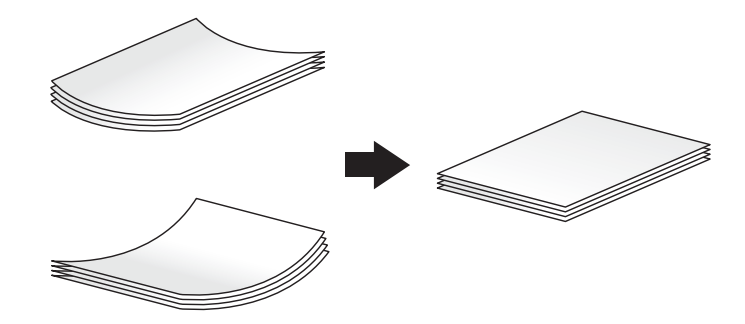

→ Legen Sie keine Reserve-Postkarten in die Stapelanlage/den Spezialeinzug. Andernfalls tritt ein Formaterkennungsfehler auf.

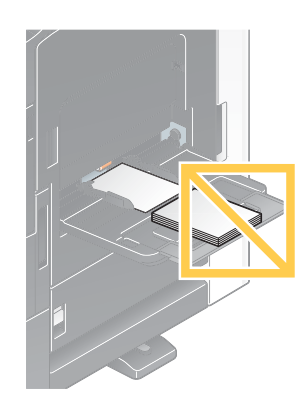

Der Bildschirm für die Auswahl von Papiertyp und Papierformat wird angezeigt.

- 2 Ändern Sie die Papierformateinstellung.
	- $\rightarrow$  In [Papierformat] [Umschlag/4 x 6] ([Umschlag/A6 Karte]), wählen Sie [4 x 6] ([A6 Karte]). Durch die Auswahl von  $[4 \times 6]$  ( $[AA$  Karte $]$ ) wird  $[Paper$ typ $]$  auf  $[K$ arton 3 $]$  gesetzt.

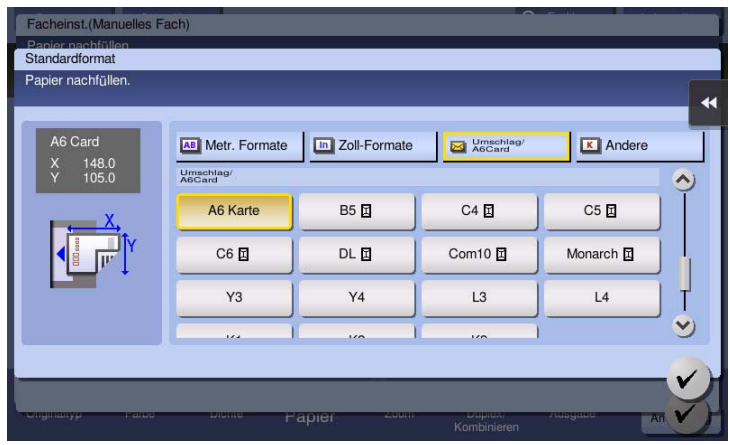

#### Einlegen von OHP-Folien

Maximal 20 OHP-Folien können in das Fach eingelegt werden.

- 1 Legen Sie OHP-Folien in der Ausrichtung **g** so wie in der Abbildung dargestellt mit der Druckseite nach unten ein und richten Sie dann die seitliche Führung am Papier aus.
	- → Führen Sie OHP-Folien so weit in das Fach ein, bis die Kanten an der Rückseite anliegen.

Der Bildschirm für die Auswahl von Papiertyp und Papierformat wird angezeigt.

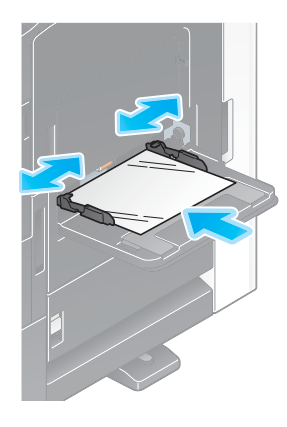

- 2 Ändern Sie die Papiertypeinstellung.
	- → Wählen Sie [OHP-Folie] unter [Papiertyp].
	- → OHP-Folien können nur in Schwarzweiß bedruckt werden. Wenn eine andere Farbfunktion als Schwarzweiß aktiviert ist und [OHP-Folie] ausgewählt wurde, beachten Sie die angezeigte Meldung und tippen Sie auf [Ja].

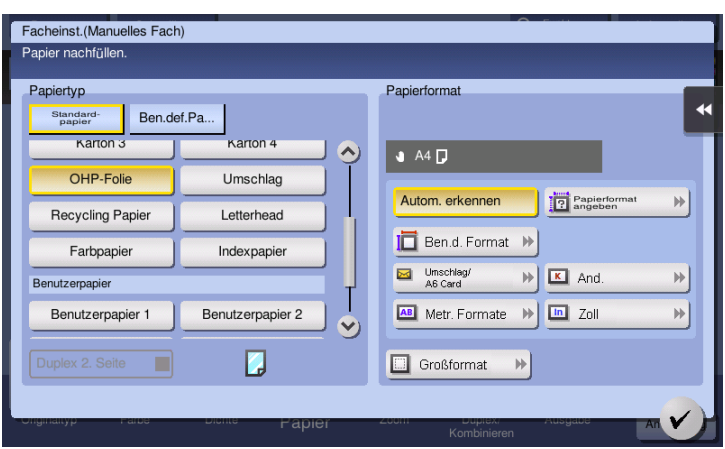

## Einlegen von Umschlägen

Maximal 10 Umschläge können in das Fach eingelegt werden.

Bild eines langen Umschlags

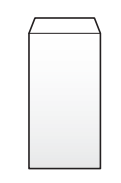

Bild eines Umschlags im Western-Style

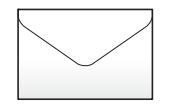

- 1 Legen Sie Umschläge so wie in der Abbildung gezeigt mit dem Klappenteil nach oben gerichtet ein und richten Sie dann die seitliche Führung an den Umschlägen aus.
	- → Führen Sie Umschläge so weit in das Fach ein, bis die Kanten an der Rückseite anliegen.
	- → Die Umschlagklappe kann nicht bedruckt werden.

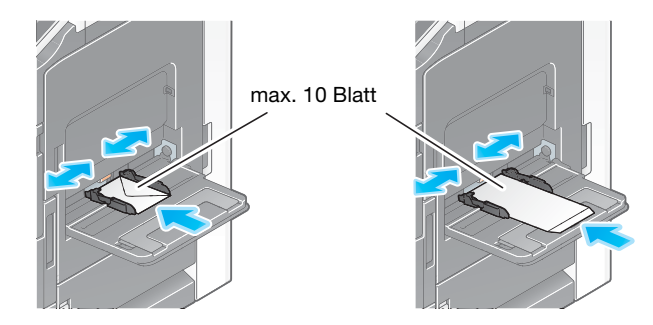

#### **HINWEIS**

Beachten Sie beim Einlegen von Umschlägen in die Stapelanlage/den Spezialeinzug die folgenden Punkte.

→ Beseitigen Sie vor dem Einlegen von Umschlägen die Luft aus den Umschlägen und fahren Sie fest über die Klappenfalzlinie. Andernfalls können die Umschläge zerknittert werden oder ein Papierstau kann auftreten.

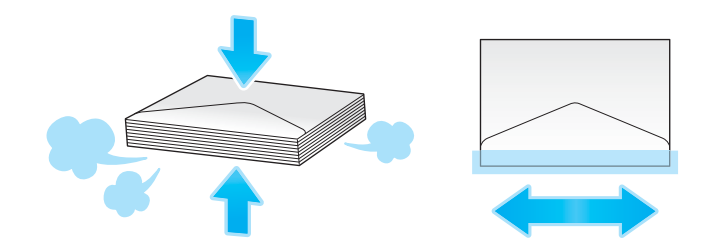

- → Verwenden Sie keine Umschläge mit Klebstoff oder Trägerpapier an den Klappen oder an dem Teil des Umschlags, der von den Klappen bedeckt wird. Ansonsten kann es zu einer Beschädigung des Systems oder zu Systemfehlern kommen.
- → Legen Sie keine Reserve-Umschläge in die Stapelanlage/ den Spezialeinzug ein. Andernfalls tritt ein Formaterkennungsfehler auf.

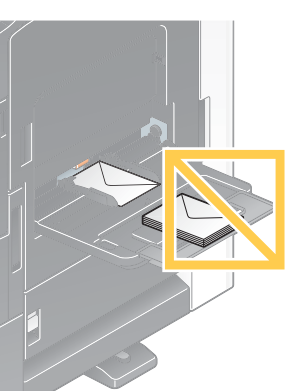

Der Bildschirm für die Auswahl von Papiertyp und Papierformat wird angezeigt.

- 2 Ändern Sie die Papiertypeinstellung.
	- → Wählen Sie [Umschlag] unter [Papiertyp].

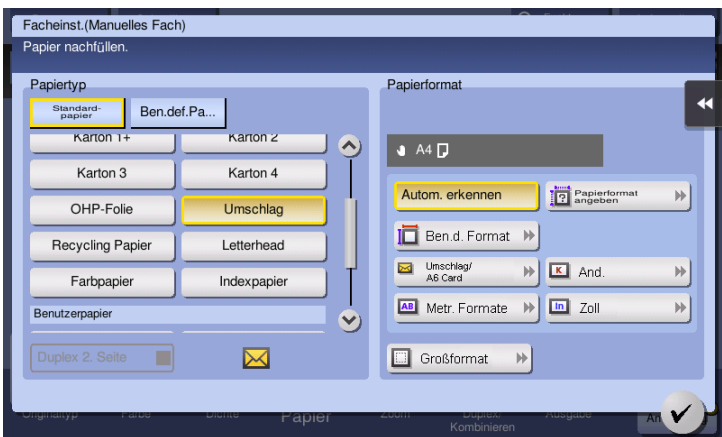

Der Bildschirm für die Auswahl des Papierformats erscheint.

- 3 Geben Sie die Größe des Umschlags an.
	- → Wählen Sie [Umschlag/4 × 6] ([Umschlag/A6 Karte]), und bestimmen Sie das Format der geladenen Umschläge.

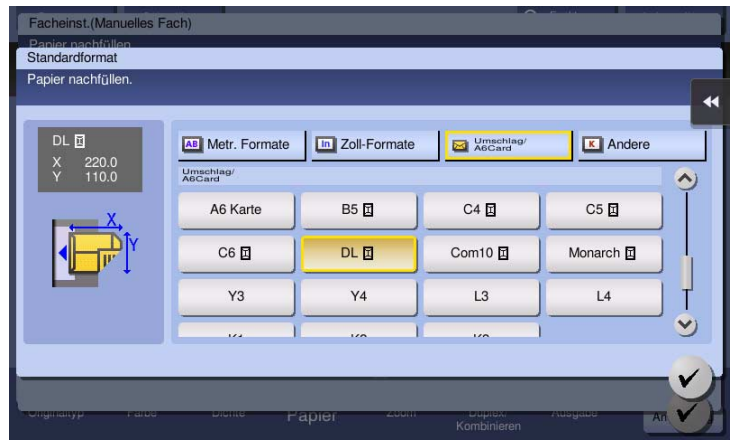

#### **HINWEIS**

Wenn Umschläge mit geöffneter Klappe eingelegt werden, wählen Sie die Standardgröße, die diesen Umschlägen entspricht. Sie müssen nicht die Größe des Umschlags mit geöffneter Klappe messen, um die Größe als benutzerdefinierten Umschlag festzulegen.

#### Einlegen von Etikettenblättern

Maximal 20 Etikettenblätter können in das Fach eingelegt werden.

- 1 Legen Sie Etikettenbögen in der Ausrichtung as owie in der Abbildung dargestellt mit der Druckseite nach unten ein und richten Sie dann die seitliche Führung am Papier aus.
	- → Führen Sie Etikettenblätter so weit in das Fach ein, bis die Kanten an der Rückseite anliegen.

Der Bildschirm für die Auswahl von Papiertyp und Papierformat wird angezeigt.

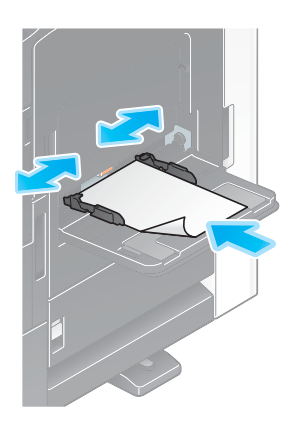

- 2 Ändern Sie die Papiertypeinstellung.
	- → Wählen Sie [Karton 1+] unter [Papiertyp].

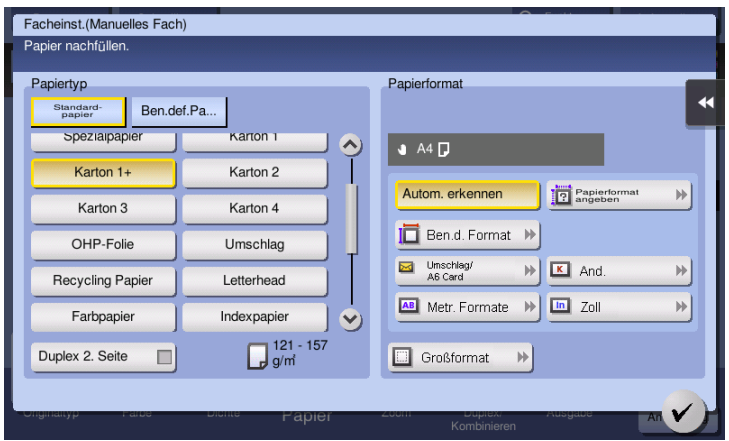

#### Einlegen von Indexpapier

Maximal 20 Seiten Indexpapier können in das Fach eingelegt werden.

- 1 Legen Sie die Seite mit dem Index in umgekehrter Richtung zu diesem System mit der Druckseite nach unten ein und richten Sie dann die seitliche Führung am Papier aus.
	- $\rightarrow$  Führen Sie Indexpapier so weit in das Fach ein, bis die Kanten an der Rückseite anliegen.

Der Bildschirm für die Auswahl von Papiertyp und Papierformat wird angezeigt.

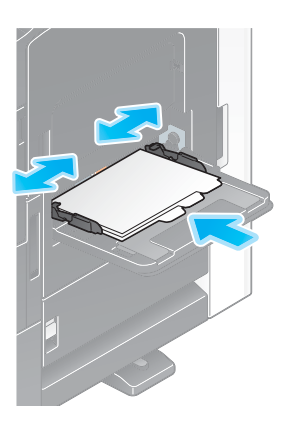

- 2 Ändern Sie die Papiertypeinstellung.
	- → Wählen Sie [Indexpapier] unter [Papiertyp].

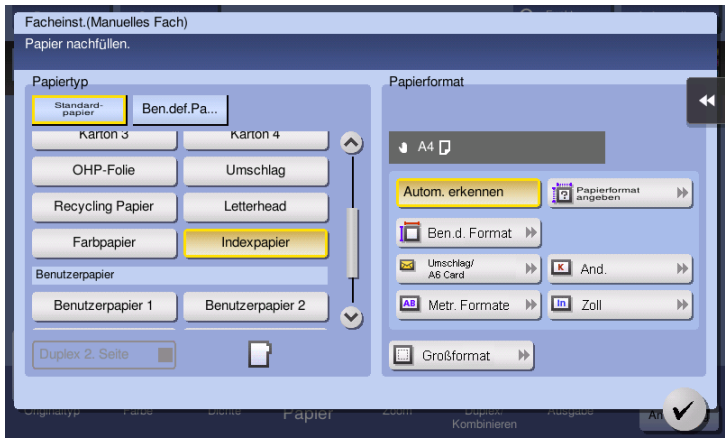

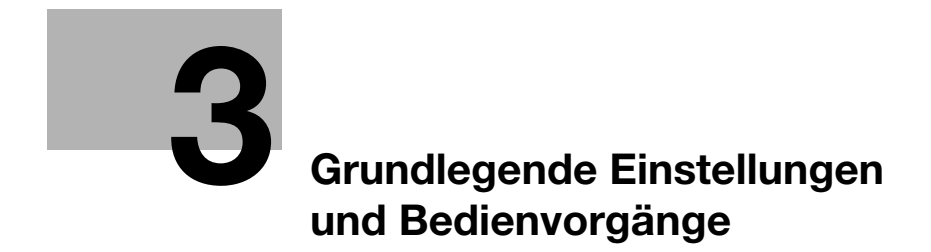

# <span id="page-90-0"></span>3 Grundlegende Einstellungen und Bedienvorgänge

# 3.1 Druckfunktion

## 3.1.1 Erforderliche Einstellungen und grundlegende Bedienung (für Windows-Betriebssysteme)

Drucken Sie Daten, die auf Ihrem Computer erstellt wurden, über das Netzwerk.

In diesem Abschnitt wird beschrieben, wie die Standarddruckeinstellungen mit dem Installationsprogramm eingerichtet werden.

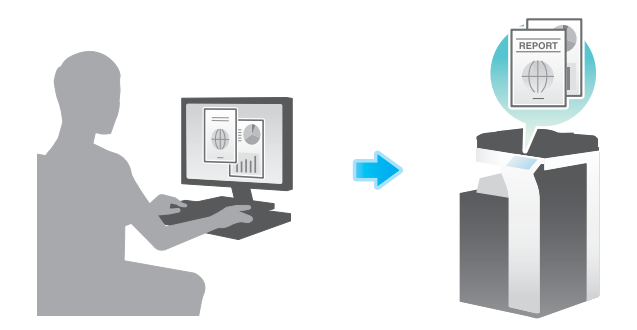

#### Vorbereitende Maßnahmen

Im Folgenden werden die vorbereitenden Schritte für den Druck von Daten beschrieben. Ausführliche Informationen finden Sie auf der entsprechenden Seite.

Diese vorbereitenden Schritte sind nur einmal erforderlich und müssen später nicht erneut durchgeführt werden.

- 1 Prüfen der Kabelverbindung (Administrator)
	- → Vergewissern Sie sich, dass das System ordnungsgemäß mit dem Netzwerk verbunden ist. Ausführliche Informationen finden Sie auf [Seite 3-4](#page-91-0).
- 2 Prüfen der Netzwerkeinstellungen dieses Systems (Administrator)
	- → Netzwerkeinstellungen dieses Gerätes überprüfen. Ausführliche Informationen finden Sie auf [Seite 3-4.](#page-91-1)

Sofern nicht anderweitig angegeben, kann das Netzwerk mit den Standardeinstellungen verwendet werden.

- 3 Installieren des Druckertreibers
	- → Installieren Sie den Druckertreiber auf dem Computer. Ausführliche Informationen finden Sie auf [Seite 3-5.](#page-92-0)

#### Vorgehensweise

Im Folgenden wird der Ablauf für den Druck von Daten über Ihren Computer beschrieben. Ausführliche Informationen finden Sie auf [Seite 3-5](#page-92-1).

- 1 Öffnen der Originaldaten
	- $\rightarrow$  Öffnen Sie die Daten, die Sie mit der gewünschten Anwendungssoftware drucken möchten.
- 2 Einrichten des Druckertreibers für den Druck
	- → Wählen Sie einen Druckertreiber und ändern Sie gegebenenfalls die Einstellungen, bevor Sie den Druck starten.

## <span id="page-91-0"></span>Prüfen der Kabelverbindung

Vergewissern Sie sich, dass ein LAN-Kabel am LAN-Port dieses Systems angeschlossen ist und dass die grüne LED leuchtet.

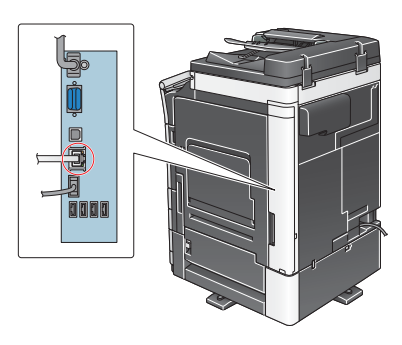

#### <span id="page-91-1"></span>Prüfen der Netzwerkeinstellungen dieses Systems

Tippen Sie auf [Bedienerprogramm] und wählen Sie [Geräteinformationen]. Überprüfen Sie, ob die IP-Adresse angezeigt wird.

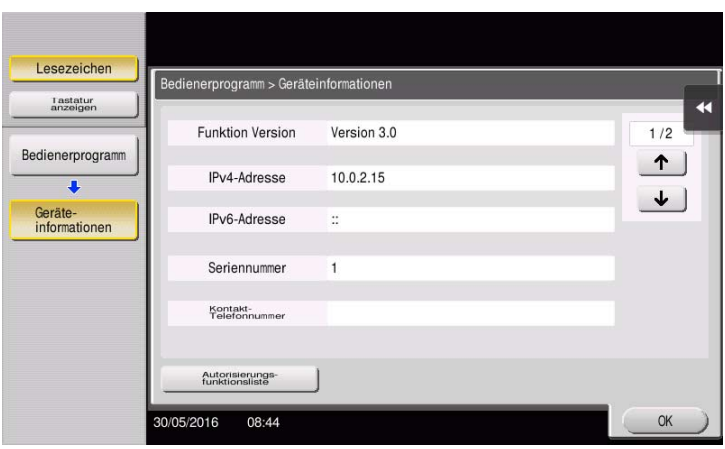

## **Tipps**

- Im Allgemeinen können die Standardeinstellungen für die Netzwerkverbindung verwendet werden. In einigen Netzwerkumgebungen ist jedoch eine Änderung der Netzwerkeinstellungen erforderlich.
- Wenn keine IP-Adresse angezeigt wird, müssen Sie das Netzwerk einrichten. Tippen Sie auf [Bedienerprogramm] und wählen Sie [Administratoreinstellung] - [Netzwerkeinstellung] - [TCP/IP]. Richten Sie die erforderlichen Einstellungen unter Berücksichtigung der Anforderungen Ihrer Umgebung ein. Ausführliche Informationen finden Sie in der Bedienungsanleitungs-CD/DVD.
- Ausführliche Informationen über das Standard-Administratorkennwort finden Sie in der Bedienungsanleitung auf CD/DVD.

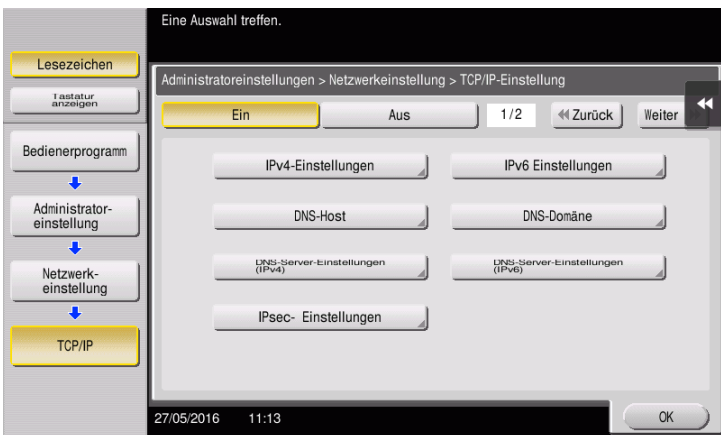

<span id="page-92-0"></span>Installieren Sie den Druckertreiber mit dem Installationsprogramm.

- 0 Für diesen Vorgang sind Administratorrechte auf Ihrem Computer erforderlich.
- 1 Legen Sie die CD/DVD-ROM mit dem Druckertreiber in das CD/DVD-ROM-Laufwerk des Computers ein.

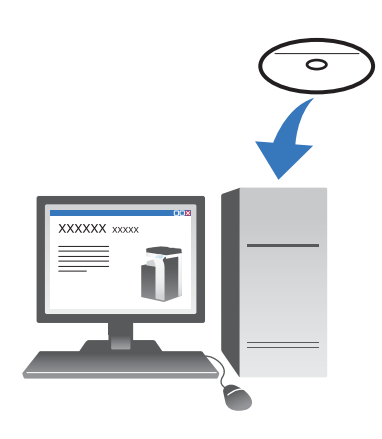

- 2 Klicken Sie auf [Druckerinstallation].
- 3 Befolgen Sie die Anweisungen am Bildschirm, um die Installation durchzuführen.

Es wird automatisch nach dem entsprechenden Netzwerk gesucht und es werden alle Drucker und MFPs angezeigt, die mit dem Druckertreiber kompatibel sind.

- 4 Wählen Sie in der Liste dieses System aus.
	- → Wenn mehrere identische Modelle angezeigt werden, überprüfen Sie die IP-Adresse und wählen Sie ein passendes Modell anhand der Adresse aus. Ausführliche Informationen zum Überprüfen der IP-Adresse dieses Systems finden Sie auf [Seite 3-4.](#page-91-1)
- 5 Aktivieren Sie die Kontrollkästchen der zu installierenden Druckertreiber.
- 6 Klicken Sie auf [Installieren].
- 7 Klicken Sie auf [Fertig stellen].

#### <span id="page-92-1"></span>Drucken von Daten

- 1 Öffnen Sie die Daten, die Sie mit der gewünschten Anwendungssoftware drucken möchten.
- 2 Klicken Sie im Menü [Datei] auf [Drucken].

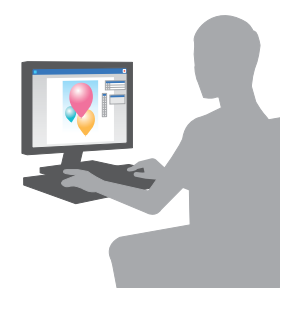

3 Wählen Sie den installierten Druckertreiber und klicken Sie auf [Drucken].

## **Tipps**

- Wenn Sie auf [Einstellungen] klicken, können Sie die Einstellung des Druckertreibers bei Bedarf ändern.
- Wenn die Benutzerauthentifizierung auf diesem System aktiviert ist, geben Sie die erforderlichen Daten, wie z.B. den Benutzernamen und das Kennwort, ein.

#### Druckertreibertypen

Wählen Sie einen Druckertreiber, der für Ihre Druckanforderungen geeignet ist.

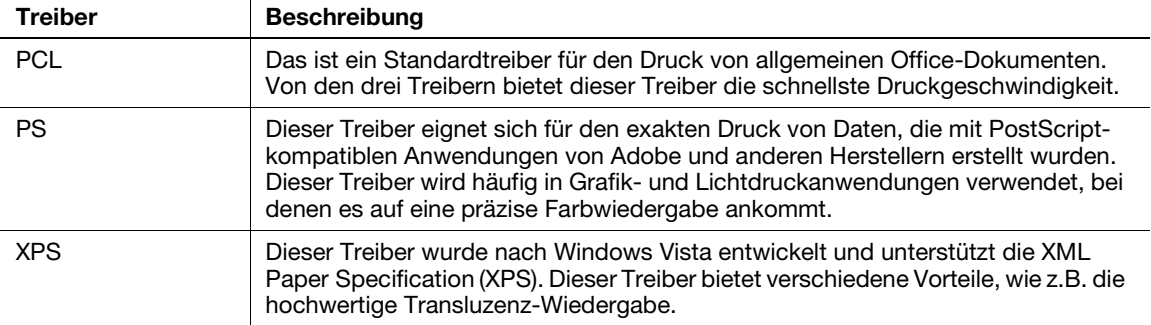

#### 3.1.2 Erforderliche Einstellungen und grundlegende Bedienung (für Mac-Betriebssysteme)

Drucken Sie Daten, die auf Ihrem Computer erstellt wurden, über das Netzwerk.

In diesem Abschnitt wird die Einrichtung eines Druckertreibers für die OS X 10.9-Umgebung und einer Bonjour-Verbindung sowie die Verwendung von Papier mit metrischen Formaten beschrieben.

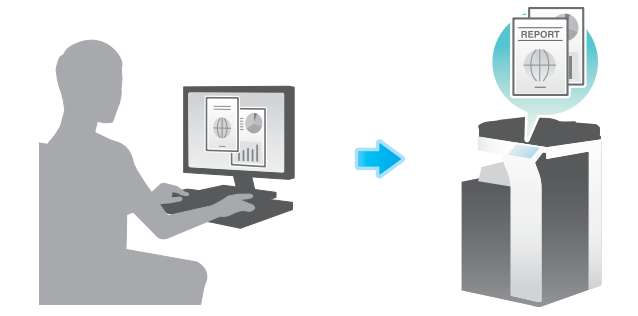

#### Vorbereitende Maßnahmen

Im Folgenden werden die vorbereitenden Schritte für den Druck von Daten beschrieben. Ausführliche Informationen finden Sie auf der entsprechenden Seite.

Diese vorbereitenden Schritte sind nur einmal erforderlich und müssen später nicht erneut durchgeführt werden.

- 1 Prüfen der Kabelverbindung (Administrator)
	- → Vergewissern Sie sich, dass das System ordnungsgemäß mit dem Netzwerk verbunden ist. Ausführliche Informationen finden Sie auf [Seite 3-7](#page-94-0).
- 2 Prüfen der Netzwerkeinstellungen dieses Systems (Administrator)
	- → Netzwerkeinstellungen dieses Gerätes überprüfen. Ausführliche Informationen finden Sie auf [Seite 3-7.](#page-94-1)

Sofern nicht anderweitig angegeben, kann das Netzwerk mit den Standardeinstellungen verwendet werden.

- 3 Installieren des Druckertreibers
	- → Installieren Sie den Druckertreiber auf dem Computer. Ausführliche Informationen finden Sie auf [Seite 3-10.](#page-97-0)
- 4 Hinzufügen und Einrichten eines Druckertreibers
	- → Richten Sie Ihren Computer so ein, dass Daten über den installierten Druckertreiber gedruckt werden können. Ausführliche Informationen finden Sie auf [Seite 3-10](#page-97-1).

#### Vorgehensweise

Im Folgenden wird der Ablauf für den Druck von Daten über Ihren Computer beschrieben. Ausführliche Informationen finden Sie auf [Seite 3-11](#page-98-0).

- 1 Öffnen der Originaldaten
	- → Öffnen Sie die Daten, die Sie mit der gewünschten Anwendungssoftware drucken möchten.
- 2 Einrichten des Druckertreibers für den Druck
	- → Wählen Sie einen Druckertreiber und ändern Sie gegebenenfalls die Einstellungen, bevor Sie den Druck starten.

#### <span id="page-94-0"></span>Prüfen der Kabelverbindung

Vergewissern Sie sich, dass ein LAN-Kabel am LAN-Port dieses Systems angeschlossen ist und dass die grüne LED leuchtet.

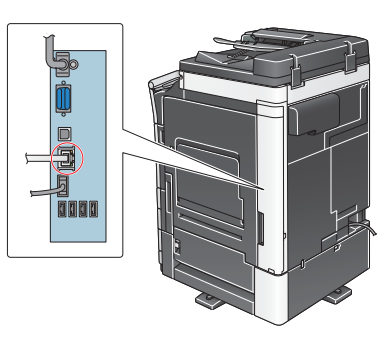

#### <span id="page-94-1"></span>Prüfen der Netzwerkeinstellungen dieses Systems

1 Tippen Sie auf [Bedienerprogramm] und wählen Sie [Geräteinformationen]. Überprüfen Sie, ob die IP-Adresse angezeigt wird.

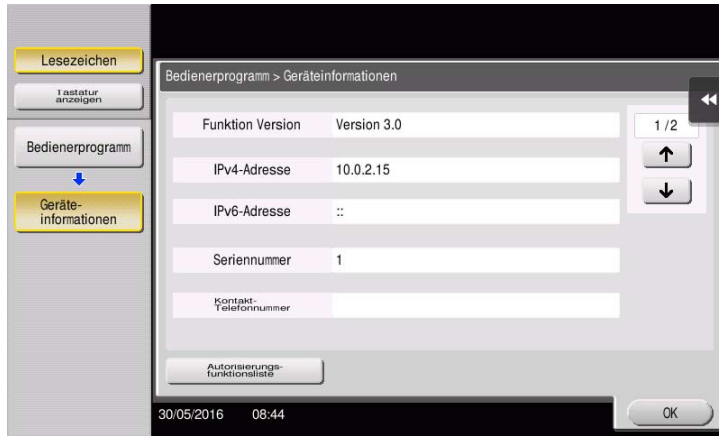

- 2 Hier geben Sie den Bonjour-Namen ein. Tippen Sie auf [Bedienerprogramm] und wählen Sie [Administratoreinstellung] - [Netzwerkeinstellung] - [Bonjour-Einstellungen] - [Ein].
	- → Ausführliche Informationen über das Standard-Administratorkennwort finden Sie in der Bedienungsanleitung auf CD/DVD.

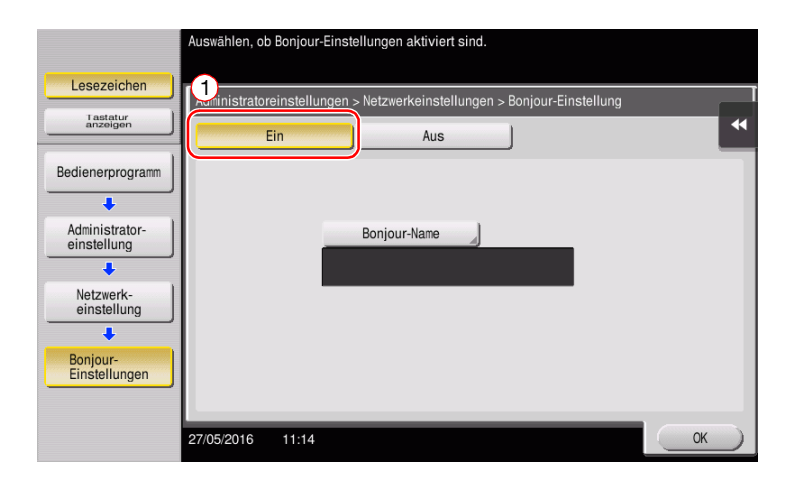

> Der Bonjour-Name wird im Druckertreiber als Name eines verbundenen Geräts angezeigt.

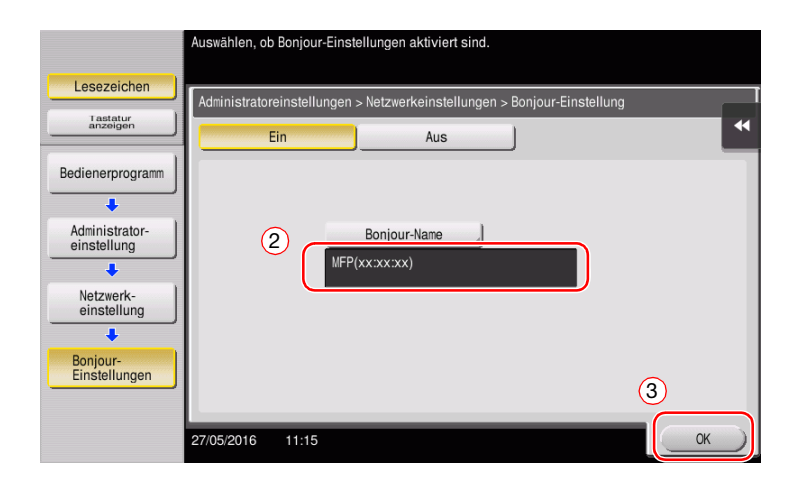

→ Zum Ändern des Bonjour-Namens tippen Sie auf [Bonjour-Name] und geben den gewünschten Namen über die angezeigte Tastatur ein.

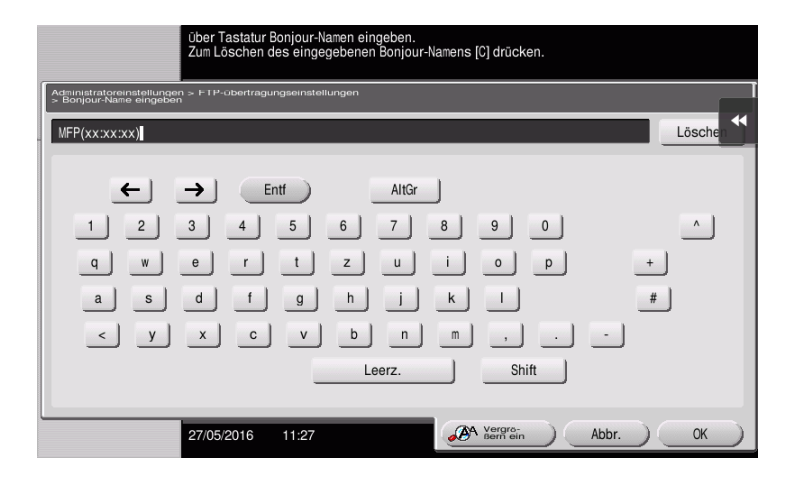

## **Tipps**

- Wenn im Schritt 1 keine IP-Adresse angezeigt wird, müssen Sie das Netzwerk einrichten. Tippen Sie auf [Bedienerprogramm] und wählen Sie [Administratoreinstellung] - [Netzwerkeinstellung] - [TCP/IP]. Richten Sie die erforderlichen Einstellungen unter Berücksichtigung der Anforderungen Ihrer Umgebung ein. Ausführliche Informationen finden Sie in der Bedienungsanleitungs-CD/DVD.
- Ausführliche Informationen über das Standard-Administratorkennwort finden Sie in der Bedienungsanleitung auf CD/DVD.

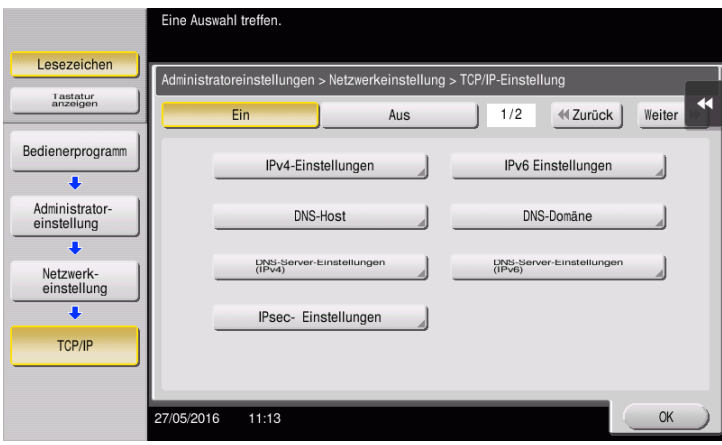

#### <span id="page-97-0"></span>Installieren des Druckertreibers

Installieren Sie den Druckertreiber mit dem Installationsprogramm.

- 0 Für diesen Vorgang sind Administratorrechte auf Ihrem Computer erforderlich.
- 1 Legen Sie die CD/DVD-ROM mit dem Druckertreiber in das CD/DVD-ROM-Laufwerk des Computers ein.

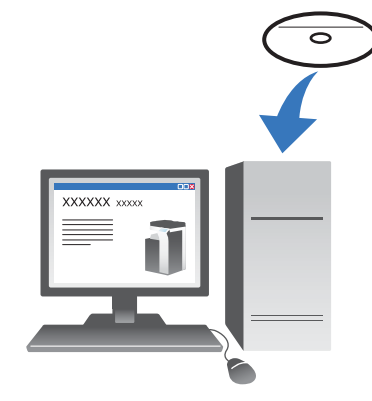

2 Wählen Sie den Zieldruckertreiber und kopieren Sie ihn auf den Desktop.

Beispiel: /Driver/OS\_10\_9\_x/Letter/65C-9\_36C-9\_28C-8\_109.pkg (Druckertreiber für OS X 10.9 oder höher)

- → Wenn Sie im Normalfall Papier mit einem metrischen Format verwenden, wählen Sie einen Druckertreiber im Verzeichnis "A4".
- → Die letzten drei Stellen des Druckertreibernamens geben die Version des Betriebssystems an.

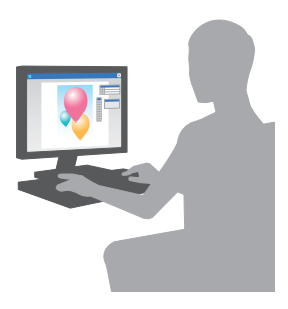

- 3 Doppelklicken Sie die kopierte Datei.
- 4 Befolgen Sie die weiteren Anweisungen am Bildschirm, bis der Installationsbildschirm angezeigt wird.
- 5 Klicken Sie auf [Install].
- 6 Wenn Sie in einer Meldung zur Eingabe des Benutzernamens und des Kennworts aufgefordert werden, geben Sie den Namen und das Kennwort des Benutzers mit Administratorrechten ein.
- 7 Klicken Sie auf [Close].

#### <span id="page-97-1"></span>Hinzufügen und Einrichten eines Druckertreibers

Richten Sie Ihren Computer so ein, dass Daten über den installierten Druckertreiber gedruckt werden können.

- $\checkmark$  Für diesen Vorgang sind Administratorrechte auf Ihrem Computer erforderlich.
- 1 Klicken Sie im Apple-Menü auf [System Preferences] [Printers & Scanners].
- 2 Klicken Sie auf [+].
- 3 Wählen Sie in der angezeigten Druckerliste einen Drucker aus.
	- → Wenn Sie das verbundene System nicht identifizieren können, weil ein Produktname mehrfach aufgeführt wird, wenden Sie sich an den Administrator.
	- → Wenn der gewünschte Druckername nicht angezeigt wird, wählen Sie [Add Other Printer or Scanner] oder [Add Printer or Scanner], um den Drucker einzurichten. Ausführliche Informationen finden Sie in der Bedienungsanleitungs-CD/DVD.
- 4 Wählen Sie die installierten optionalen Einheiten.

#### <span id="page-98-0"></span>Drucken von Daten

- 1 Öffnen Sie die Daten, die Sie mit der gewünschten Anwendungssoftware drucken möchten.
- 2 Wählen Sie im Menü [File] den Eintrag [Print].

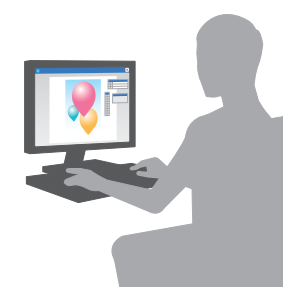

3 Wählen Sie den Bonjour-Namen dieses Systems.

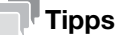

Bei Bedarf können Sie die Einstellungen des Druckertreibers ändern, indem Sie auf [Show Details] klicken.

# 3.2 Scan-to-Send-Funktion

## 3.2.1 Verschiedene Übertragungsmethoden

Die mit diesem System gescannten Originaldaten können mit verschiedenen Methoden gesendet und gespeichert werden.

#### Senden von Daten an Ihren Computer (SMB-Versand)

Senden Sie gescannte Daten an einen Computer im Netzwerk. Wenn die Einstellungen eingerichtet sind, können Sie Daten einfach und problemlos senden. Weitere Informationen hierzu finden Sie auf [Seite 3-14](#page-101-0) und auf [Seite 3-22.](#page-109-0)

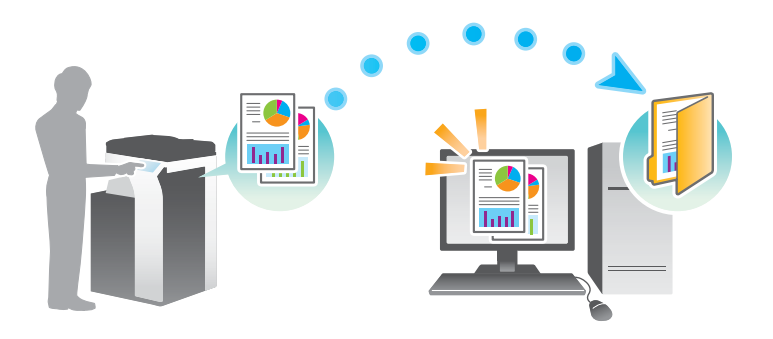

#### Übertragen von Daten als E-Mail-Anhang (E-Mail-Versand)

Senden Sie gescannte Daten als E-Mail-Anhang. Diese Funktion ist besonders dann nützlich, wenn Sie Daten an einen externen Standort weiterleiten möchten. Ausführliche Informationen finden Sie auf [Seite 3-31](#page-118-0).

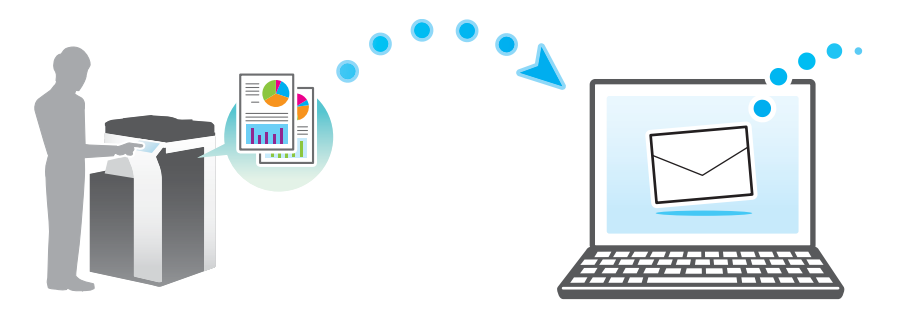

#### Speichern von Daten auf einem USB-Speichergerät (Externer Speicher)

Speichern Sie gescannte Daten direkt auf ein am System angeschlossenes USB-Speichergerät. Ausführliche Informationen finden Sie auf [Seite 3-68](#page-155-0).

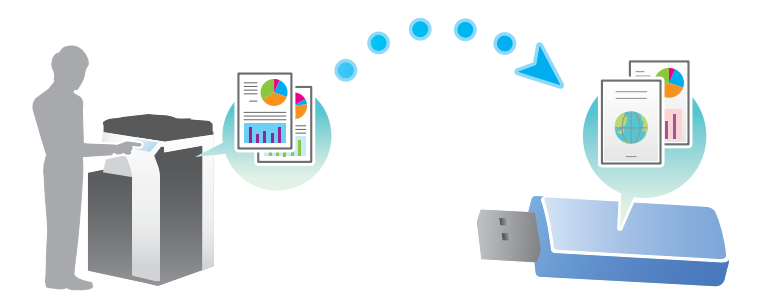

# Verschiedene Methoden für die Übertragung und Speicherung von Daten

Neben den oben genannten Methoden können Daten auch mit verschiedenen anderen Methoden gesendet und gespeichert werden. Wählen Sie die Methode, die für Ihre Anforderungen geeignet ist.

- Ausgabe eines Scan-Befehls von einem Computer (Web-Service-Funktion)
- Speichern von Daten in einer Box auf der Festplatte (In Box speichern)
- Senden an einen FTP-Server (FTP-Übertragung)
- Senden von Daten an einen WebDAV-Server (WebDAV-Versand)

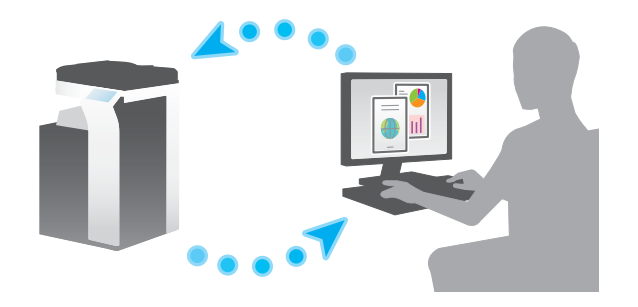

**A**Referenz Ausführliche Informationen finden Sie in der Bedienungsanleitungs-CD/DVD.

## <span id="page-101-0"></span>3.2.2 Senden von Daten an Ihren Windows-Computer (SMB-Versand)

Senden Sie gescannte Daten an einen Computer im Netzwerk.

Wenn die Einstellungen eingerichtet sind, können Sie Daten einfach und problemlos senden.

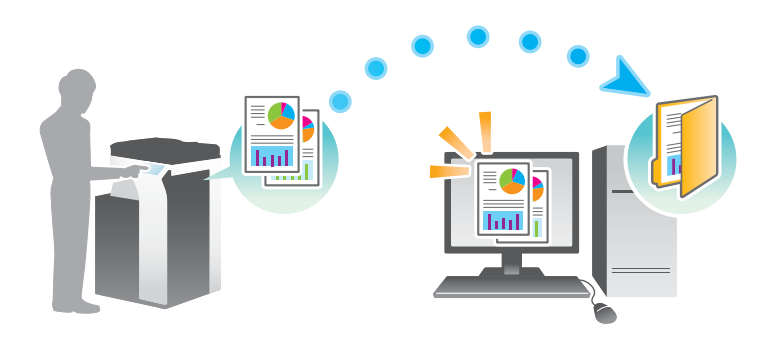

#### Vorbereitende Maßnahmen

Im Folgenden werden die vorbereitenden Schritte für den Versand von gescannten Daten beschrieben. Ausführliche Informationen finden Sie auf der entsprechenden Seite.

Diese vorbereitenden Schritte sind nur einmal erforderlich und müssen später nicht erneut durchgeführt werden.

- 1 Prüfen der Kabelverbindung (Administrator)
	- → Vergewissern Sie sich, dass das System ordnungsgemäß mit dem Netzwerk verbunden ist. Ausführliche Informationen finden Sie auf [Seite 3-15](#page-102-0).
- 2 Prüfen der Netzwerkeinstellungen dieses Systems (Administrator)
	- → Netzwerkeinstellungen dieses Gerätes überprüfen. Ausführliche Informationen finden Sie auf [Seite 3-15.](#page-102-1)

Sofern nicht anderweitig angegeben, kann das Netzwerk mit den Standardeinstellungen verwendet werden.

- 3 Überprüfen der Computerinformationen
	- → Überprüfen Sie die für die Zielregistrierung benötigten Informationen und füllen Sie die Checkliste aus. Ausführliche Informationen finden Sie auf [Seite 3-16](#page-103-0).
- 4 Einrichten Ihres Computers
	- → Richten Sie Einstellungen für die Freigabe eines Computers ein oder erstellen Sie einen dedizierten Ordner für den Empfang von Dateien. Ausführliche Informationen finden Sie auf [Seite 3-17.](#page-104-0)
- 5 Speichern von Zielen
	- → Registrieren Sie Ziele, zu denen Dateien gesendet werden, während die Checkliste abgearbeitet wird. Ausführliche Informationen finden Sie auf [Seite 3-17](#page-104-1).

#### Vorgehensweise

Im Folgenden wird der Ablauf beim Versand von Daten beschrieben. Ausführliche Informationen finden Sie auf [Seite 3-20.](#page-107-0)

- 1 Einlegen des Originals
- 2 Auswählen eines Ziels
	- → Wählen Sie ein registriertes Ziel aus und überprüfen Sie die Einstellungen, wie z.B. den Dateityp und die Bildqualität.
- 3 Drücken Sie die Taste Start.
	- → Drücken Sie die Taste Start, um das Original zu scannen.

#### <span id="page-102-0"></span>Prüfen der Kabelverbindung

Vergewissern Sie sich, dass ein LAN-Kabel am LAN-Port dieses Systems angeschlossen ist und dass die grüne LED leuchtet.

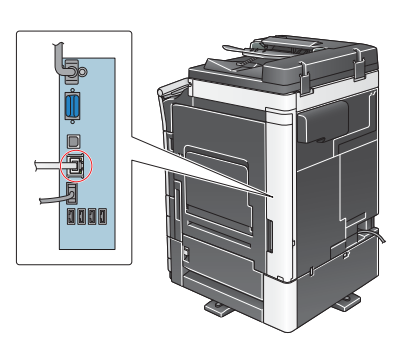

#### <span id="page-102-1"></span>Prüfen der Netzwerkeinstellungen dieses Systems

Tippen Sie auf [Bedienerprogramm] und wählen Sie [Geräteinformationen]. Überprüfen Sie dann, ob die IP-Adresse angezeigt wird.

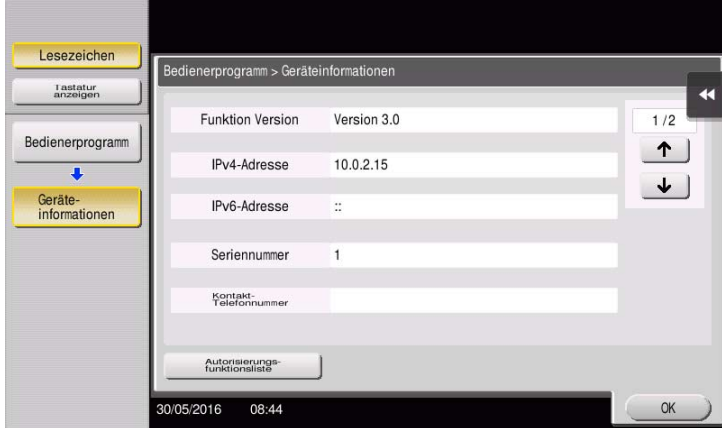

# **Tipps**

- Im Allgemeinen können die Standardeinstellungen für die Netzwerkverbindung verwendet werden. In einigen Netzwerkumgebungen ist jedoch eine Änderung der Netzwerkeinstellungen erforderlich.
- Wenn keine IP-Adresse angezeigt wird, müssen Sie das Netzwerk einrichten. Tippen Sie auf [Bedienerprogramm] und wählen Sie [Administratoreinstellung] - [Netzwerkeinstellung] - [TCP/IP]. Richten Sie die erforderlichen Einstellungen unter Berücksichtigung der Anforderungen Ihrer Umgebung ein. Ausführliche Informationen finden Sie in der Bedienungsanleitungs-CD/DVD.

- Ausführliche Informationen über das Standard-Administratorkennwort finden Sie in der Bedienungsanleitung auf CD/DVD.

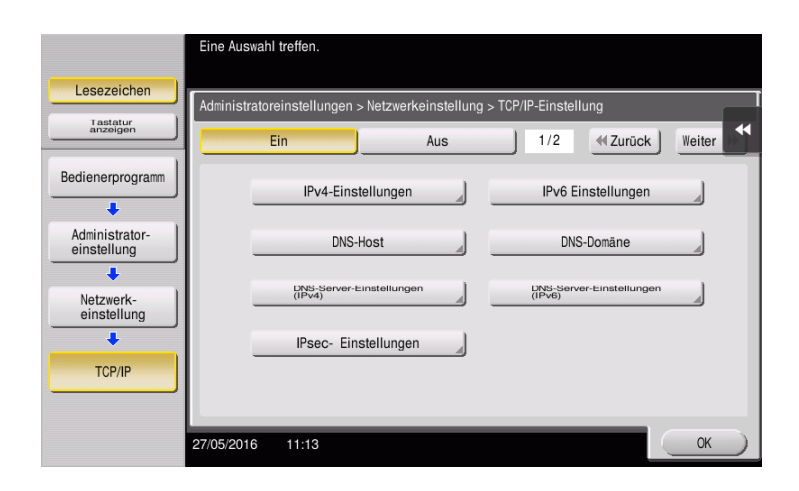

## **Checkliste**

Prüfen Sie während der Abarbeitung der unten angezeigten Checkliste die Computerinformationen und richten Sie die erforderlichen vorbereitenden Einstellungen ein. Die fertige Checkliste wird für die Zielregistrierung verwendet.

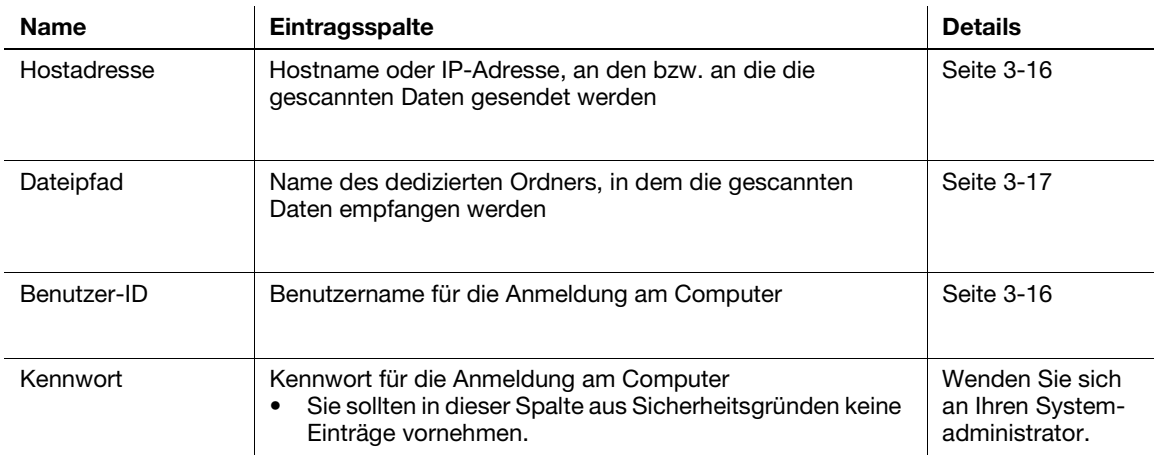

#### <span id="page-103-0"></span>Überprüfen der Computerinformationen

Prüfen Sie die Host-Adresse und die Benutzer-ID und schreiben Sie sie auf.

- 1 Rufen Sie das Fenster "Eigenschaften" des Computers auf.
	- → Halten Sie unter Windows 8.1/10 die Taste [Windows] (...) gedrückt, drücken Sie gleichzeitig die Taste [X] und wählen im anschließend angezeigten Menü den Eintrag [Systemeigenschaften].
	- → Unter Windows Vista/7 wählen Sie im Start-Menü die Einträge [Computer] [Systemeigenschaften].
- 2 Prüfen Sie den Computernamen und notieren Sie ihn in der Checkliste in der Spalte für die Host-Adresse.
- 3 Öffnen Sie die Eingabeaufforderung.
	- → Halten Sie unter Windows 8.1/10 die Taste [Windows] (■) gedrückt, drücken Sie gleichzeitig die Taste [X] und wählen im anschließend angezeigten Menü den Eintrag [Eingabeaufforderung].
	- → Unter Windows Vista/7 wählen Sie im Start-Menü die Einträge [Alle Programme] [Zubehör] -[Eingabeaufforderung].
- 4 Prüfen Sie den Benutzernamen und notieren Sie ihn in der Checkliste in der Spalte für die Benutzer-ID.

#### <span id="page-104-0"></span>Einrichten Ihres Computers

Erstellen Sie einen neuen Ordner und aktivieren Sie die Freigabeeinstellungen.

- 0 Für diesen Vorgang sind Administratorrechte auf Ihrem Computer erforderlich.
- 1 Rufen Sie das Fenster des Netzwerk- und Freigabecenters auf, um eine Freigabeeinstellung einzurichten.
	- → Halten Sie unter Windows 8.1/10 die Taste [Windows] (■) gedrückt, drücken Sie gleichzeitig die Taste [X] und wählen im anschließend angezeigten Menü [Systemsteuerung] - [Netzwerk- und Freigabecenter] - [Erweiterte Freigabeeinstellungen ändern] und aktivieren dann das Kontrollkästchen [Datei- und Druckerfreigabe aktivieren].
	- → Unter Windows 7 wählen Sie im Start-Menü [Systemsteuerung] [Netzwerk und Internet] -[Netzwerk- und Freigabecenter] - [Erweiterte Freigabeeinstellungen ändern] und aktivieren dann das Kontrollkästchen [Datei- und Druckerfreigabe aktivieren].
	- → Unter Windows Vista öffnen Sie das Start-Menü und wählen [Systemsteuerung] [Netzwerk- und Freigabecenter] und aktivieren dann die Option [Dateifreigabe].
- 2 Erstellen Sie einen neuen Ordner und notieren Sie den Ordnernamen in der Checkliste in der Spalte für den Dateipfad.
- 3 Richten Sie die Einstellungen für die Freigabe des in Schritt 2 erstellten Ordners ein. Klicken Sie mit der rechten Maustaste auf den Ordner und klicken Sie dann auf [Eigenschaften].
- 4 Klicken Sie auf die Registerkarte [Freigabe] und dann auf [Erweiterte Freigabe].
- 5 Aktivieren Sie das Kontrollkästchen [Diesen Ordner freigeben] und klicken Sie dann auf [Berechtigungen].
- 6 Wählen Sie [Jeder] in der Liste [Gruppen- oder Benutzernamen:] und aktivieren Sie alle Kontrollkästchen [Zulassen].

#### <span id="page-104-1"></span>Speichern von Zielen

Registrieren Sie während der Abarbeitung der erstellten Checkliste die Ordner für den Empfang der gescannten Daten als Adressbuch dieses Systems.

1 Tippen Sie auf [Bedienerprogramm] und wählen Sie [Adresse/Box] - [Scan-/Fax-Adr. registrieren] - [Adressbuch (Öffentlich)] - [Computer (SMB)].

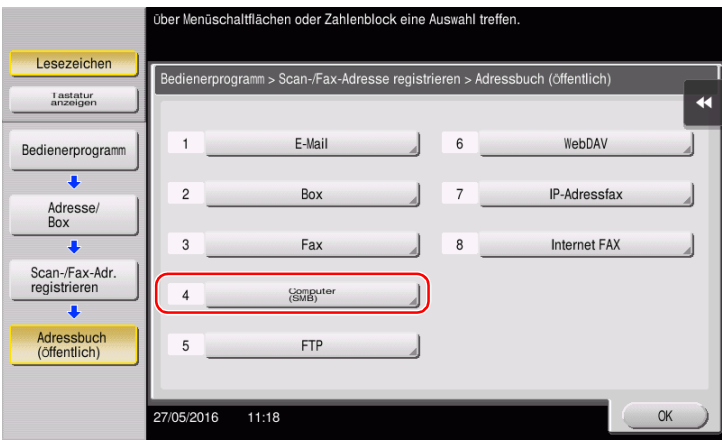

2 Tippen Sie auf [Neu].

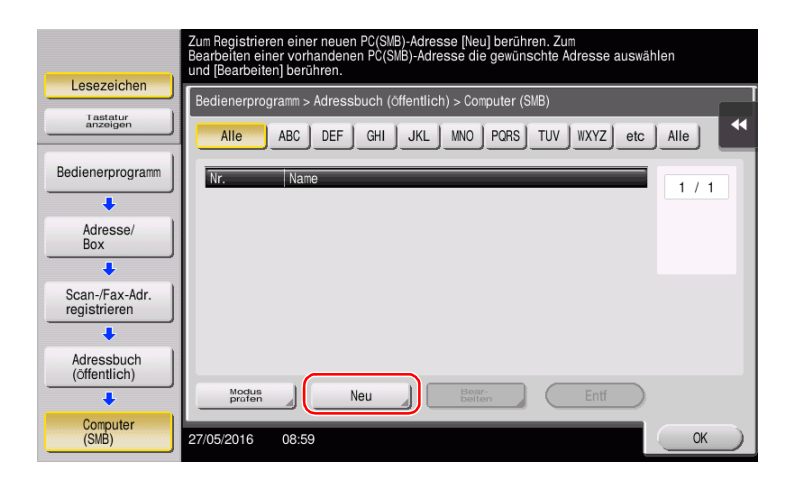

3 Geben Sie unter [Name] den Namen an, der auf der zugewiesenen Taste angezeigt werden soll.

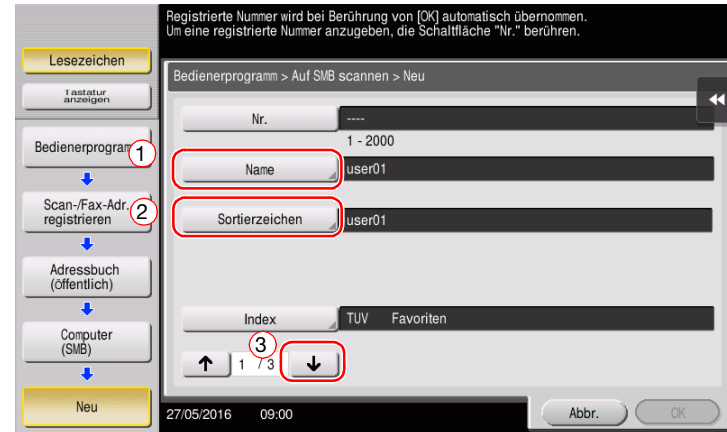

→ Geben Sie unter [Sortierzeichen] denselben Namen wie unter [Name] ein.

- → Damit wird der entsprechende Index für den Namen, den Sie unter [Name] angegeben haben, im Feld [Index] festgelegt. Zum Ändern der Einstellung tippen Sie auf [Index].
- 4 Geben Sie während der Abarbeitung der Checkliste die notierte Benutzer-ID und das dazugehörige Kennwort ein.

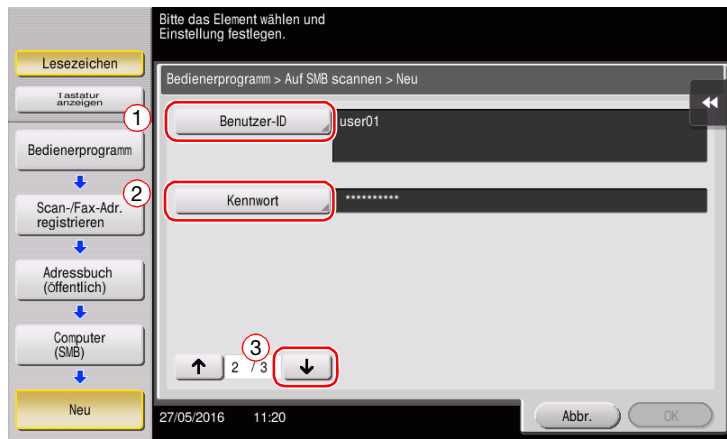

Geben Sie während der Abarbeitung der Checkliste die notierte Host-Adresse und den Dateipfad ein.

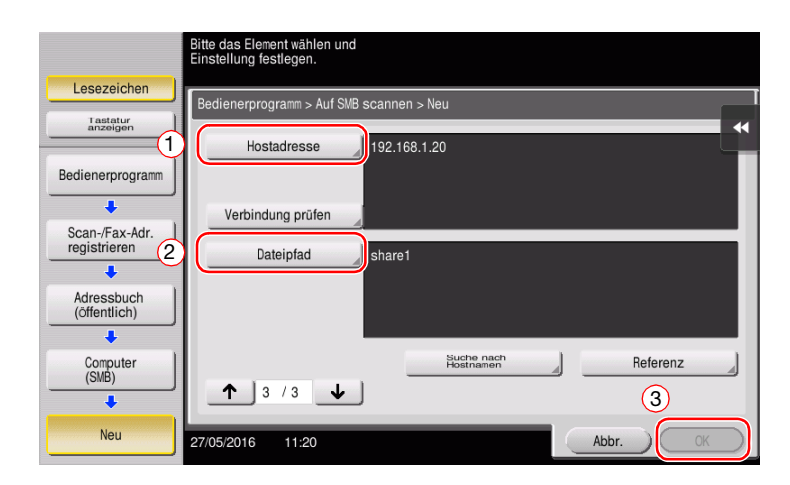

Tippen Sie auf [OK].

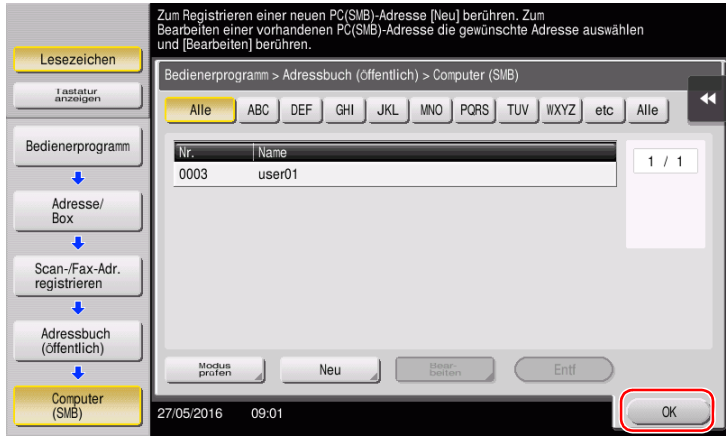

# <span id="page-107-0"></span>Senden des Originals

1 Legen Sie das Original ein.

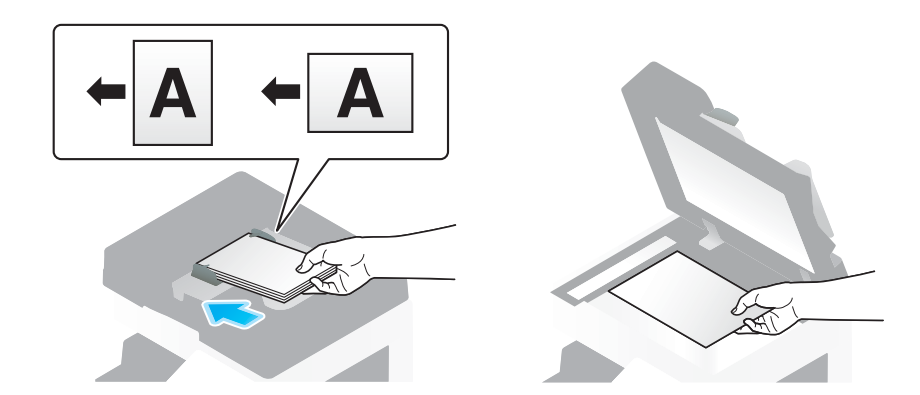

2 Tippen Sie auf [Scannen/Fax].

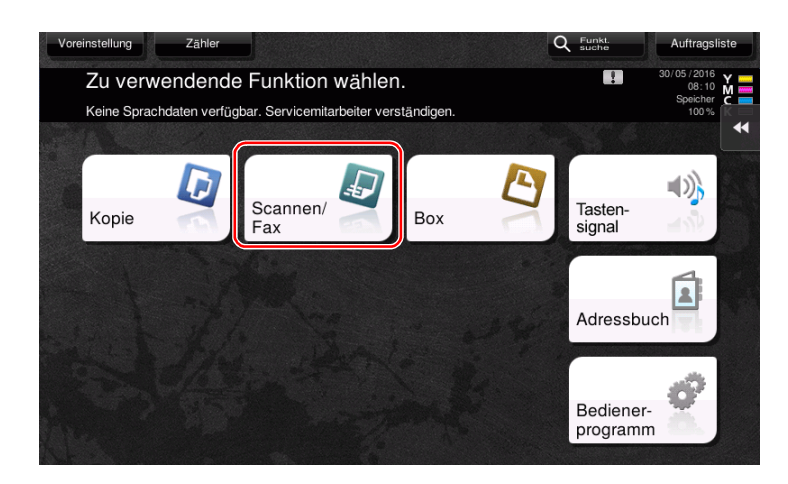

3 Wählen Sie ein Ziel.

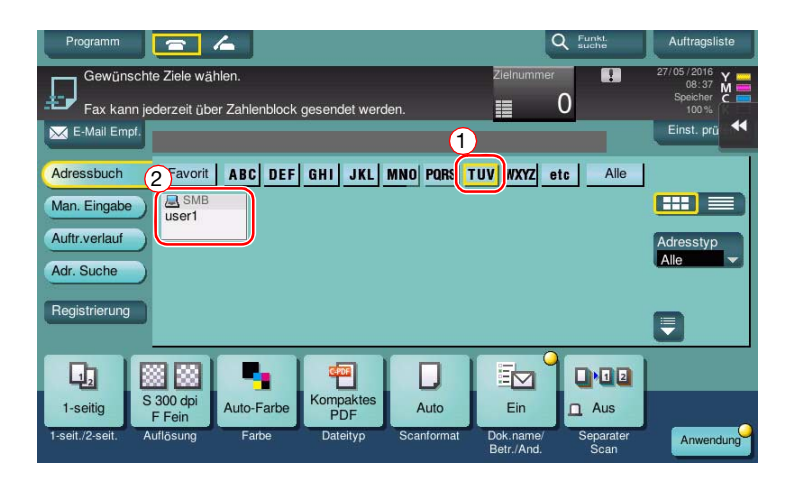
- 4 Prüfen Sie gegebenenfalls die Einstellung.
	- → Tippen Sie auf [Einst. prüfen], um die Einstellung zu prüfen.

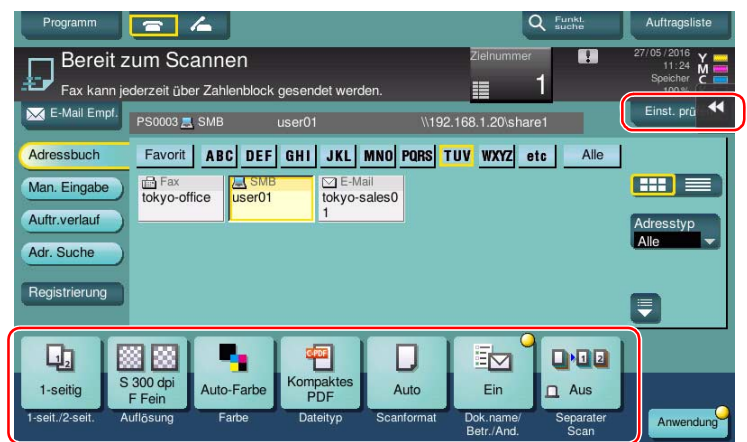

- → Sie können die Einstellung auch anhand der im Touch Display angezeigten Tasten prüfen.
- > Zum Ändern der Einstellung tippen Sie auf die gewünschte Taste im Touch Display.

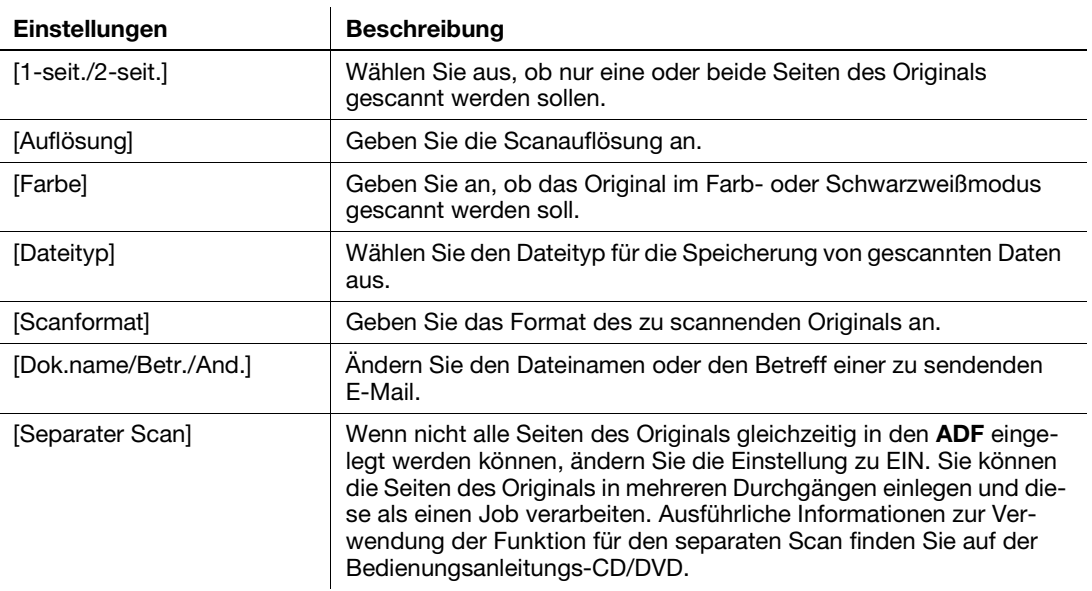

5 Drücken Sie die Taste Start.

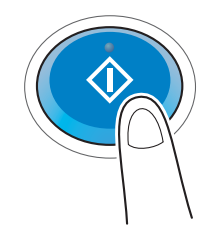

# 3.2.3 Senden von Daten an Ihren Mac-Computer (SMB-Versand)

Senden Sie gescannte Daten an einen Computer im Netzwerk.

Wenn die Einstellungen eingerichtet sind, können Sie Daten einfach und problemlos senden.

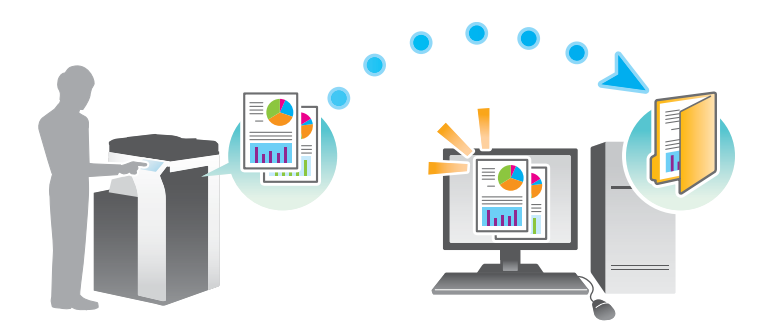

#### Vorbereitende Maßnahmen

Im Folgenden werden die vorbereitenden Schritte für den Versand von gescannten Daten beschrieben. Ausführliche Informationen finden Sie auf der entsprechenden Seite.

Diese vorbereitenden Schritte sind nur einmal erforderlich und müssen später nicht erneut durchgeführt werden.

- 1 Prüfen der Kabelverbindung (Administrator)
	- → Vergewissern Sie sich, dass das System ordnungsgemäß mit dem Netzwerk verbunden ist. Ausführliche Informationen finden Sie auf [Seite 3-23](#page-110-0).
- 2 Prüfen der Netzwerkeinstellungen dieses Systems (Administrator)
	- → Netzwerkeinstellungen dieses Gerätes überprüfen. Ausführliche Informationen finden Sie auf [Seite 3-23.](#page-110-1)
- 3 Überprüfen der Computerinformationen
	- → Überprüfen Sie die für die Zielregistrierung benötigten Informationen und füllen Sie die Checkliste aus. Ausführliche Informationen finden Sie auf [Seite 3-25](#page-112-0).
- 4 Einrichten Ihres Computers
	- → Richten Sie Einstellungen für die Freigabe eines Computers ein oder erstellen Sie einen dedizierten Ordner für den Empfang von Dateien. Ausführliche Informationen finden Sie auf [Seite 3-26.](#page-113-0)
- 5 Speichern von Zielen
	- → Registrieren Sie Ziele, zu denen Dateien gesendet werden, während die Checkliste abgearbeitet wird. Ausführliche Informationen finden Sie auf [Seite 3-26](#page-113-1).

#### Vorgehensweise

Im Folgenden wird der Ablauf beim Versand von Daten beschrieben. Ausführliche Informationen finden Sie auf [Seite 3-29.](#page-116-0)

- 1 Einlegen des Originals
- 2 Auswählen eines Ziels
	- → Wählen Sie ein registriertes Ziel aus und überprüfen Sie die Einstellungen, wie z.B. den Dateityp und die Bildqualität.
- 3 Drücken Sie die Taste Start.
	- → Drücken Sie die Taste Start, um das Original zu scannen.

#### <span id="page-110-0"></span>Prüfen der Kabelverbindung

Vergewissern Sie sich, dass ein LAN-Kabel am LAN-Port dieses Systems angeschlossen ist und dass die grüne LED leuchtet.

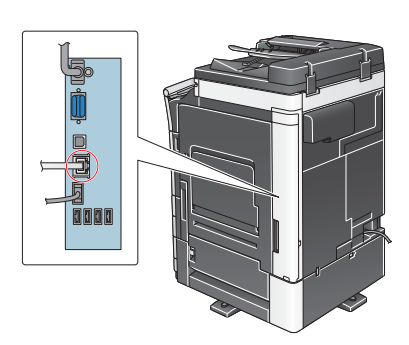

#### <span id="page-110-1"></span>Prüfen der Netzwerkeinstellungen dieses Systems

Tippen Sie auf [Bedienerprogramm] und wählen Sie [Geräteinformationen].

Überprüfen Sie, ob die IP-Adresse angezeigt wird.

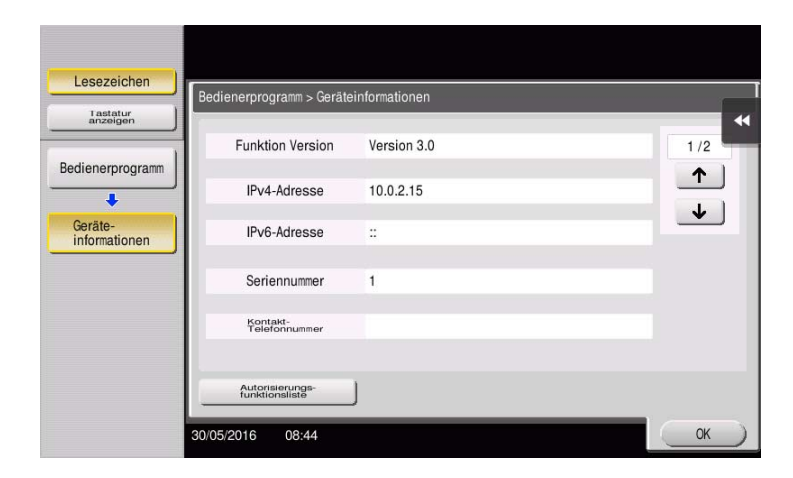

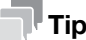

# **Tipps**

- Wenn keine IP-Adresse angezeigt wird, müssen Sie das Netzwerk einrichten. Tippen Sie auf [Bedienerprogramm] und wählen Sie [Administratoreinstellung] - [Netzwerkeinstellung] - [TCP/IP]. Richten Sie die erforderlichen Einstellungen unter Berücksichtigung der Anforderungen Ihrer Umgebung ein. Ausführliche Informationen finden Sie in der Bedienungsanleitungs-CD/DVD.

- Ausführliche Informationen über das Standard-Administratorkennwort finden Sie in der Bedienungsanleitung auf CD/DVD.

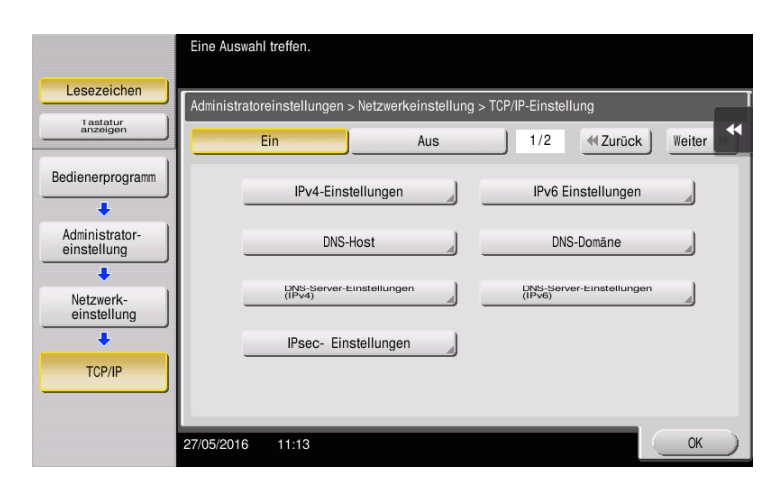

## Einrichten dieses Systems

Die folgenden Einstellungen sind erforderlich.

- Wählen Sie [NTLM v1/v2] unter [Bedienerprogramm] - [Administratoreinstellung] - [Netzwerkeinstellung] - [SMB] - [Clienteinstellungen] und tippen Sie dann auf [OK].

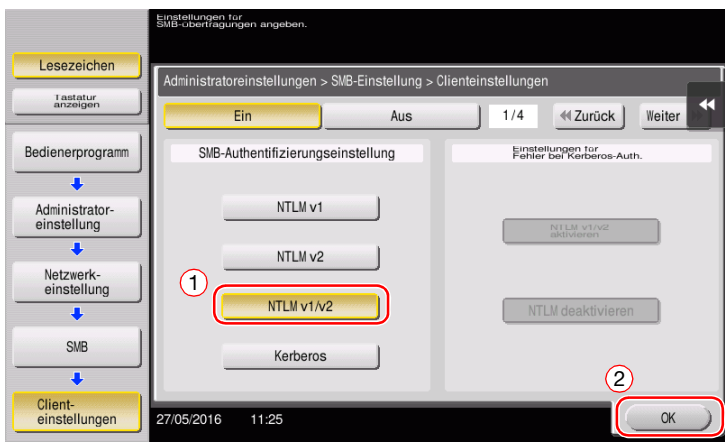

- Wählen Sie [Ein] unter [Bedienerprogramm] - [Administratoreinstellung] - [Netzwerkeinstellung] - [SMB] - [Einst. für Direkt-Hosting] und tippen Sie dann auf [OK].

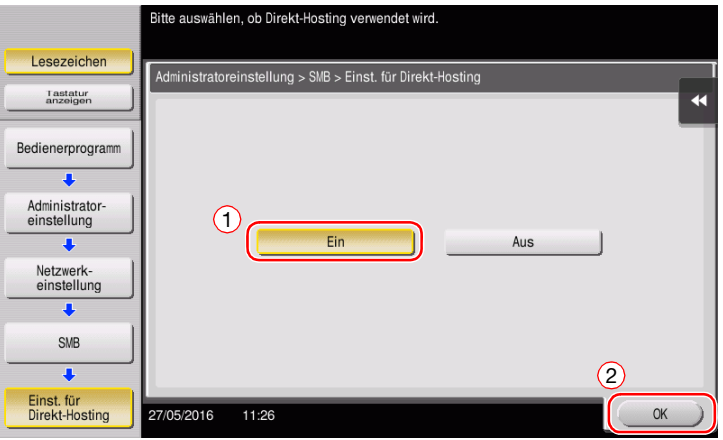

3-24 ineo+ 658/558/458/368/308/258

- Wählen Sie [Bedienerprogramm] - [Administratoreinstellung] - [Systemeinstellungen] - [Datum/ Uhrzeiteinstellung], um identische Werte für das Datum/die Uhrzeit sowie die Zeitzone auf Ihrem System und auf Ihrem Computer einzustellen, und tippen Sie dann auf [OK].

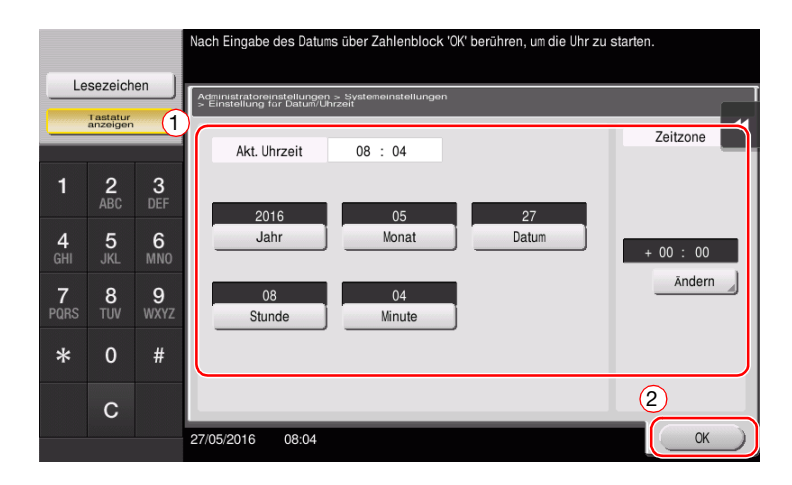

#### **Checkliste**

Prüfen Sie während der Abarbeitung der unten angezeigten Checkliste die Computerinformationen und richten Sie die erforderlichen vorbereitenden Einstellungen ein. Die fertige Checkliste wird für die Zielregistrierung verwendet.

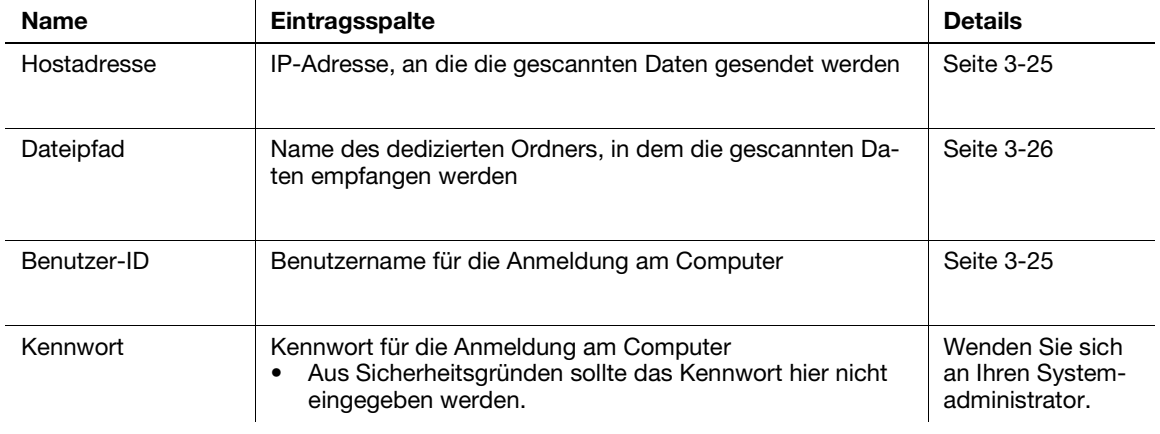

# <span id="page-112-0"></span>Überprüfen der Computerinformationen

Prüfen Sie die Host-Adresse und die Benutzer-ID.

- 0 Für diesen Vorgang sind Administratorrechte auf Ihrem Computer erforderlich.
- % Prüfen Sie die IP-Adresse und den Benutzernamen und notieren Sie die Werte in der Checkliste in den Spalten für die Host-Adresse und die Benutzer-ID.

#### <span id="page-113-0"></span>Einrichten Ihres Computers

Erstellen Sie einen neuen Ordner und aktivieren Sie die Freigabeeinstellungen.

- $\checkmark$  Für diesen Vorgang sind Administratorrechte auf Ihrem Computer erforderlich.
- 1 Erstellen Sie einen neuen Ordner und notieren Sie den Ordnernamen in der Checkliste in der Spalte für den Dateipfad.
- 2 Aktivieren Sie die Einstellungen für die Ordnerfreigabe. Wählen Sie im Apple-Menü [System Preferences] - [Sharing].
- 3 Aktivieren Sie das Kontrollkästchen [File Sharing] und klicken Sie dann auf [Options...].
- 4 Aktivieren Sie das Kontrollkästchen [Share files and folders using SMB] und das Kontrollkästchen des Benutzernamens und klicken Sie dann auf [Done].
- 5 Klicken Sie unter [Shared Folders:] auf [+].
- 6 Wählen Sie einen neuen Ordner und klicken Sie dann auf [Add].
- 7 Klicken Sie auf den neuen Ordner, um die Zugriffsrechte zu überprüfen.

Wenn die Zugriffsrechte zu [Read & Write] geändert werden, ist die Einstellung abgeschlossen.

#### <span id="page-113-1"></span>Speichern von Zielen

Registrieren Sie während der Abarbeitung der erstellten Checkliste die Ordner für den Empfang der gescannten Daten als Adressbuch dieses Systems.

1 Tippen Sie auf [Bedienerprogramm] und wählen Sie [Adresse/Box] - [Scan-/Fax-Adr. registrieren] - [Adressbuch (Öffentlich)] - [Computer (SMB)].

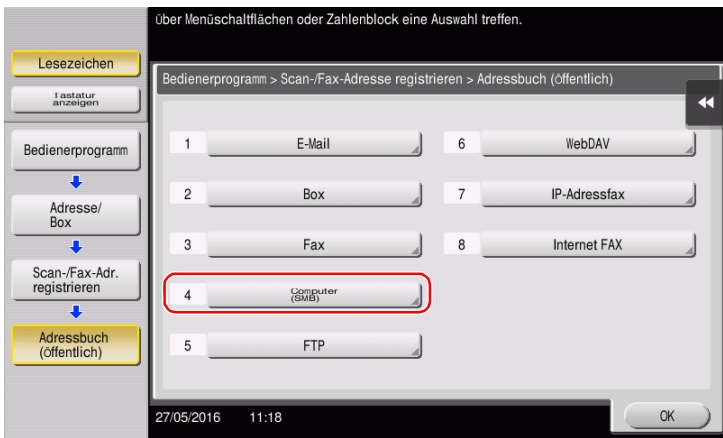

2 Tippen Sie auf [Neu].

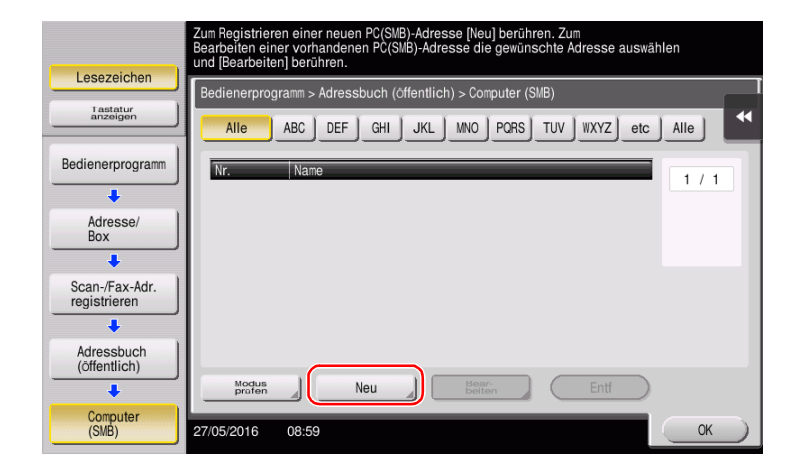

- 3 Geben Sie unter [Name] den Namen an, der auf der zugewiesenen Taste angezeigt werden soll.
	- → Geben Sie unter [Sortierzeichen] denselben Namen wie unter [Name] ein.

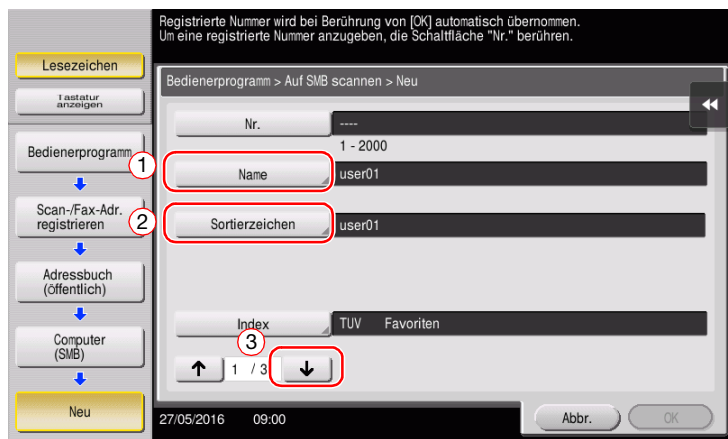

- → Damit wird der entsprechende Index für den Namen, den Sie unter [Name] angegeben haben, im Feld [Index] festgelegt. Zum Ändern der Einstellung tippen Sie auf [Index].
- 4 Geben Sie während der Abarbeitung der Checkliste die notierte Benutzer-ID und das dazugehörige Kennwort ein.

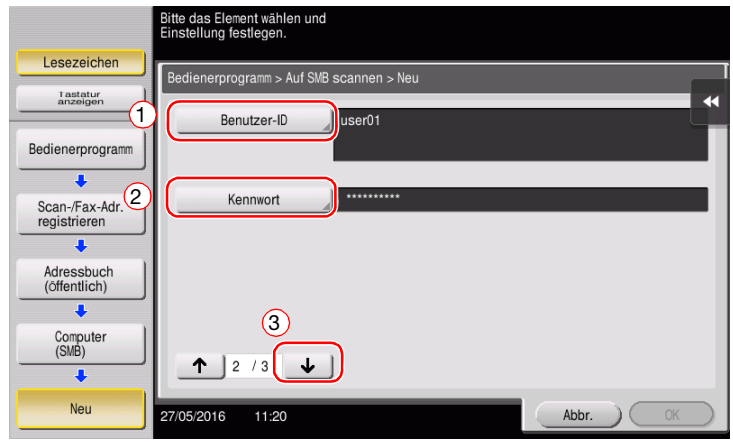

5 Geben Sie während der Abarbeitung der Checkliste die notierte Host-Adresse und den Dateipfad ein.

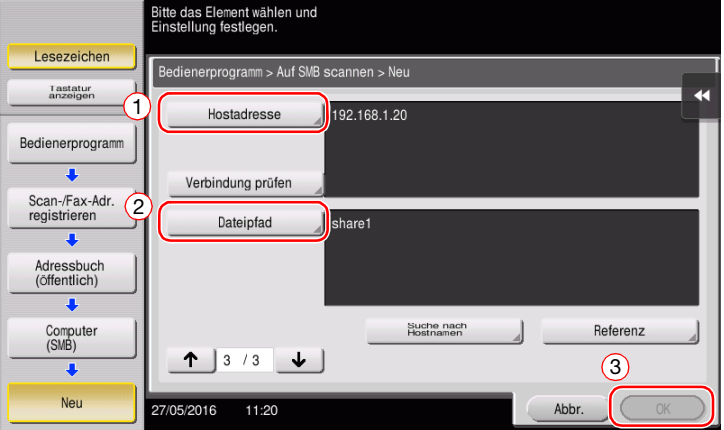

6 Tippen Sie auf [OK].

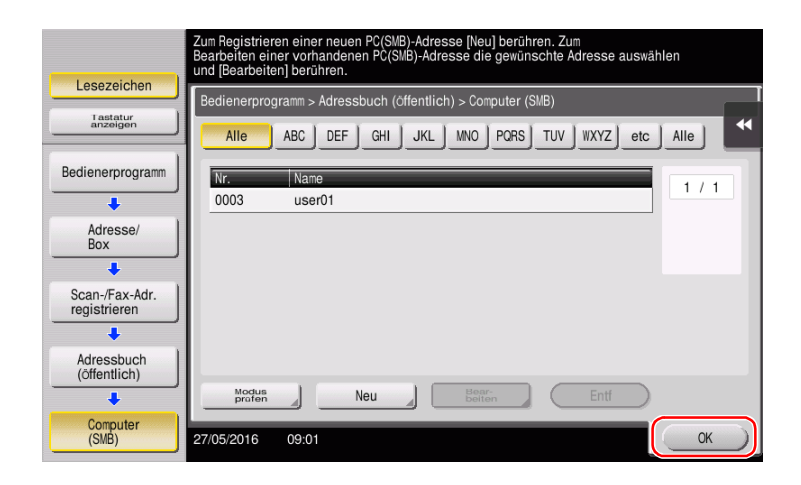

# <span id="page-116-0"></span>Senden des Originals

Legen Sie das Original ein.

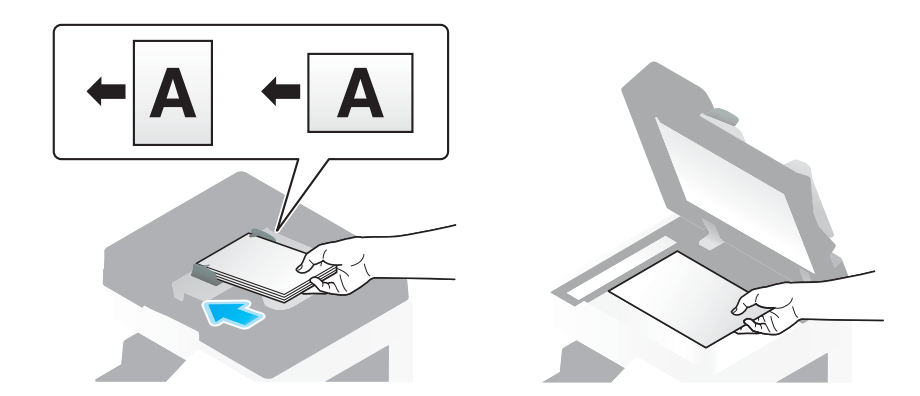

Tippen Sie auf [Scannen/Fax].

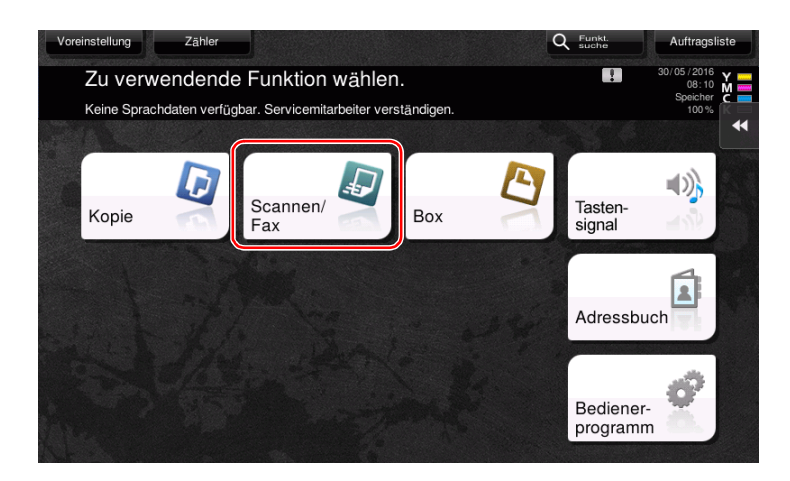

Wählen Sie ein Ziel.

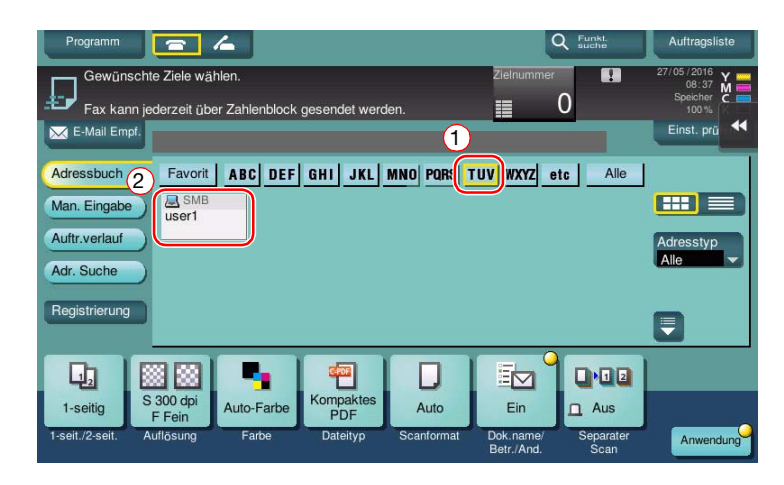

- 4 Prüfen Sie gegebenenfalls die Einstellung.
	- → Tippen Sie auf [Einst. prüfen], um die Einstellung zu prüfen.

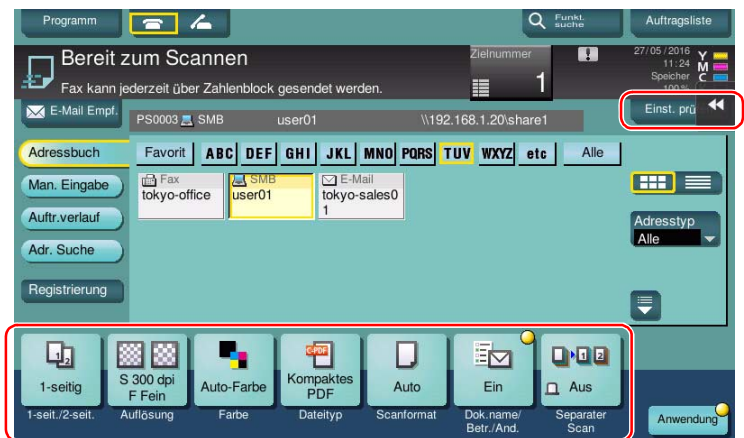

- $\rightarrow$  Sie können die Einstellung auch anhand der im Touch Display angezeigten Tasten prüfen.
- → Zum Ändern der Einstellung tippen Sie auf die gewünschte Taste im Touch Display.

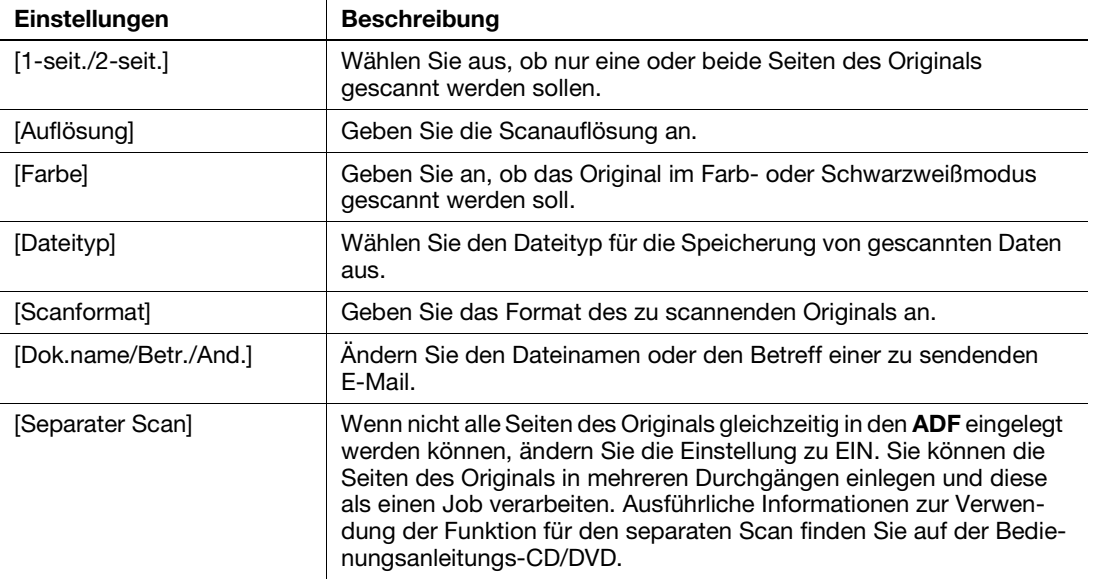

5 Drücken Sie die Taste Start.

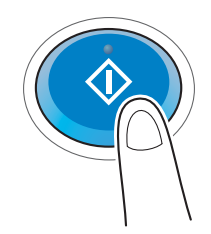

# 3.2.4 Übertragen von gescannten Daten per E-Mail (E-Mail-Versand)

Senden Sie gescannte Daten als E-Mail-Anhang.

Mit dieser Funktion können Sie Daten an einem externen Ort empfangen, was besonders dann nützlich ist, wenn Sie schnell wichtige Informationen benötigen.

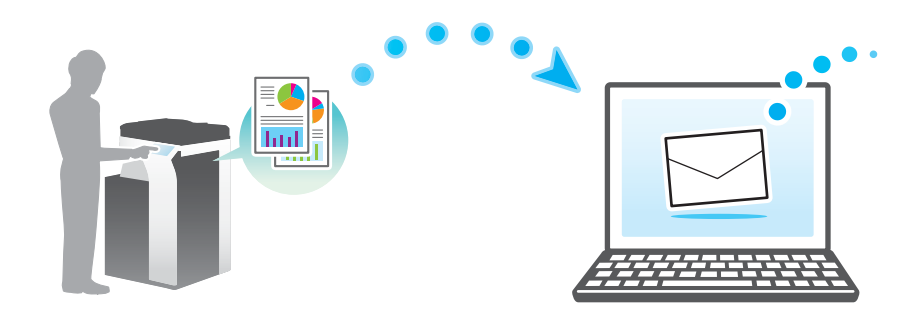

#### Vorbereitende Maßnahmen

Im Folgenden werden die vorbereitenden Schritte für den Versand von gescannten Daten beschrieben. Ausführliche Informationen finden Sie auf der entsprechenden Seite.

Diese vorbereitenden Schritte sind nur einmal erforderlich und müssen später nicht erneut durchgeführt werden.

- 1 Prüfen der Kabelverbindung (Administrator)
	- → Vergewissern Sie sich, dass das System ordnungsgemäß mit dem Netzwerk verbunden ist. Ausführliche Informationen finden Sie auf [Seite 3-32](#page-119-0).
- 2 Prüfen der Netzwerkeinstellungen dieses Systems (Administrator)
	- → Netzwerkeinstellungen dieses Gerätes überprüfen. Ausführliche Informationen finden Sie auf [Seite 3-32.](#page-119-1)
- 3 Einrichten der Umgebung für die E-Mail-Übertragung (Administrator)
	- → Richten Sie einen Server für den E-Mail-Versand ein. Ausführliche Informationen finden Sie auf [Seite 3-33.](#page-120-0)
- 4 Festlegen der Administratorinformationen (Administrator)
	- → Registrieren Sie den Administratornamen und die E-Mail-Adresse, die als Absenderadresse beim Versand von E-Mails verwendet wird. Ausführliche Informationen finden Sie auf [Seite 3-34.](#page-121-0)

#### Vorgehensweise

Im Folgenden wird der Ablauf beim Versand von Daten beschrieben. Ausführliche Informationen finden Sie auf [Seite 3-35.](#page-122-0)

- 1 Einlegen des Originals
- 2 Eingeben eines Ziels
	- → Geben Sie die Ziel-E-Mail-Adresse ein und überprüfen Sie die Einstellungen, wie z.B. den Dateityp und die Bildqualität.
- 3 Drücken Sie die Taste Start.
	- → Drücken Sie die Taste Start, um das Original zu scannen.

# <span id="page-119-0"></span>Prüfen der Kabelverbindung

Vergewissern Sie sich, dass ein LAN-Kabel am LAN-Port dieses Systems angeschlossen ist und dass die grüne LED leuchtet.

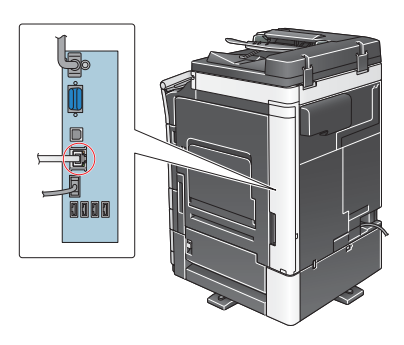

#### <span id="page-119-1"></span>Prüfen der Netzwerkeinstellungen dieses Systems

Tippen Sie auf [Bedienerprogramm] und wählen Sie [Geräteinformationen].

Überprüfen Sie, ob die IP-Adresse angezeigt wird.

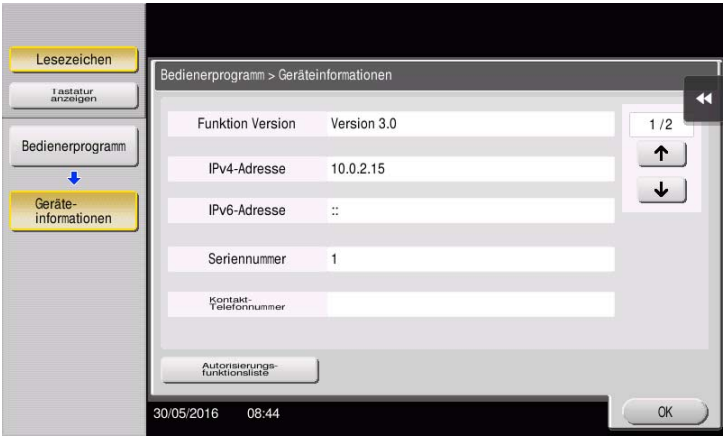

# **Tipps**

- Im Allgemeinen können die Standardeinstellungen für die Netzwerkverbindung verwendet werden. In einigen Netzwerkumgebungen ist jedoch eine Änderung der Netzwerkeinstellungen erforderlich.
- Wenn keine IP-Adresse angezeigt wird, müssen Sie das Netzwerk einrichten. Tippen Sie auf [Bedienerprogramm] und wählen Sie [Administratoreinstellung] - [Netzwerkeinstellung] - [TCP/IP]. Richten Sie die erforderlichen Einstellungen unter Berücksichtigung der Anforderungen Ihrer Umgebung ein. Ausführliche Informationen finden Sie in der Bedienungsanleitungs-CD/DVD.
- Ausführliche Informationen über das Standard-Administratorkennwort finden Sie in der Bedienungsanleitung auf CD/DVD.

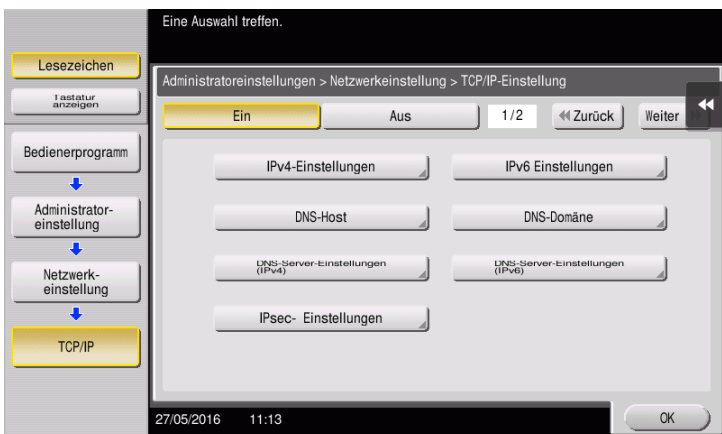

# <span id="page-120-0"></span>Einrichten der Umgebung für die E-Mail-Übertragung

- 1 Tippen Sie auf [Bedienerprogramm] und wählen Sie [Administratoreinstellung] [Netzwerkeinstellung] [E-Mail-Einstellungen].
	- > Ausführliche Informationen über das Standard-Administratorkennwort finden Sie in der Bedienungsanleitung auf CD/DVD.

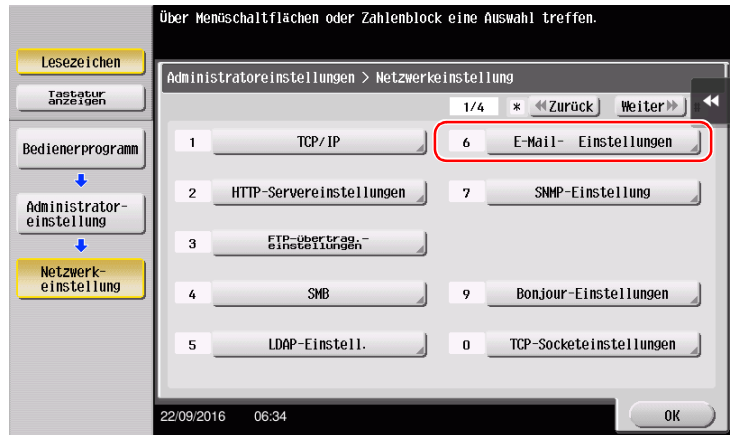

2 Tippen Sie auf [E-Mail-Versand (SMTP)].

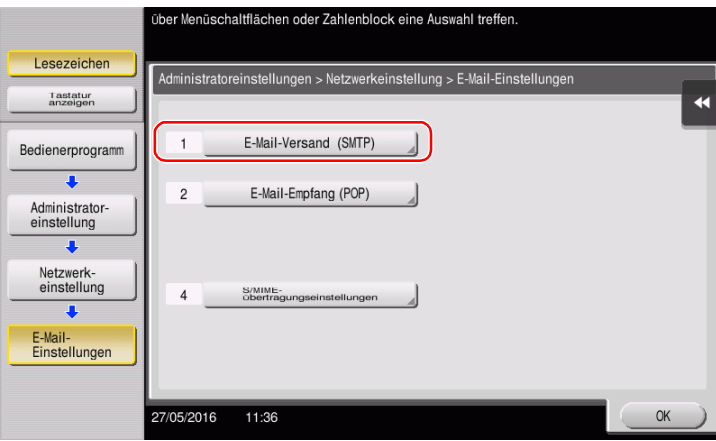

3 Wählen Sie [Ein], um die E-Mail-Versandeinstellungen (SMTP) und die E-Mail-Versandfunktion zu aktivieren.

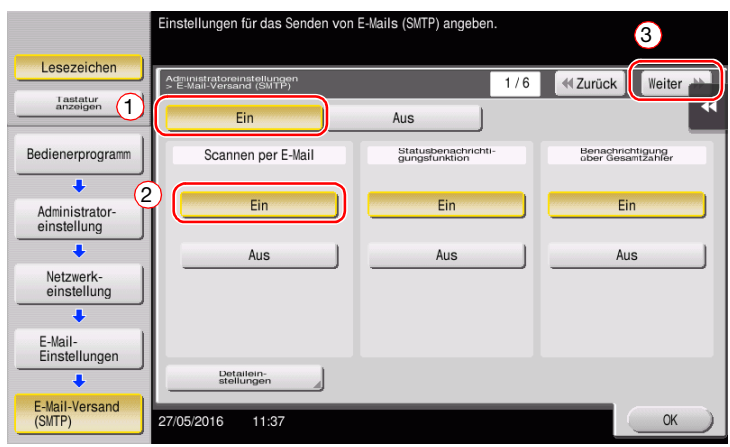

4 Geben Sie die Adresse des SMTP-Servers ein.

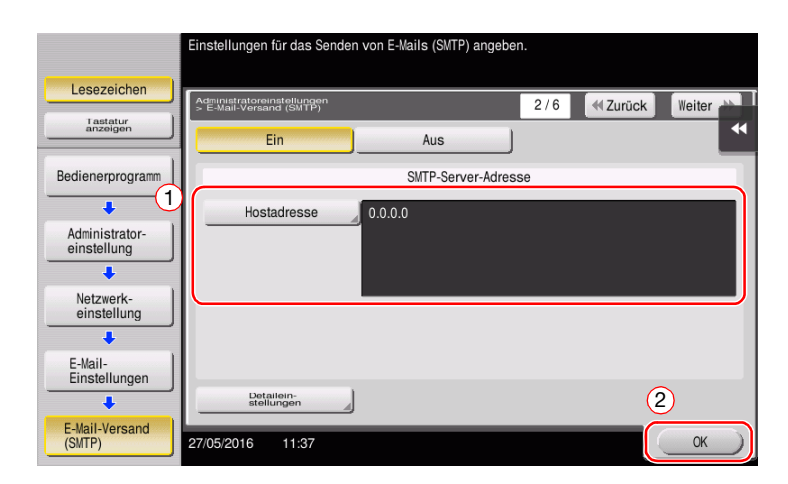

# <span id="page-121-0"></span>Festlegen der Administratorinformationen

1 Tippen Sie auf [Bedienerprogramm] und wählen Sie [Administratoreinstellung] - [Administrator- /Geräteeinstell.] - [Administrator registrieren].

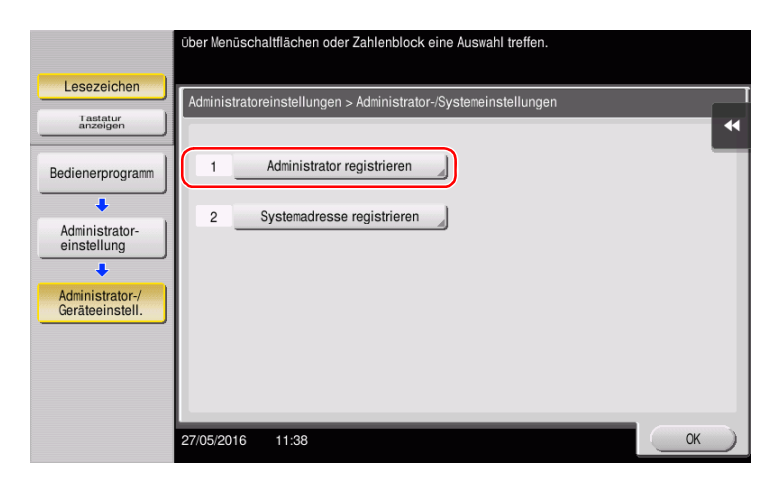

2 Geben Sie die benötigten Informationen ein und tippen Sie dann auf [OK].

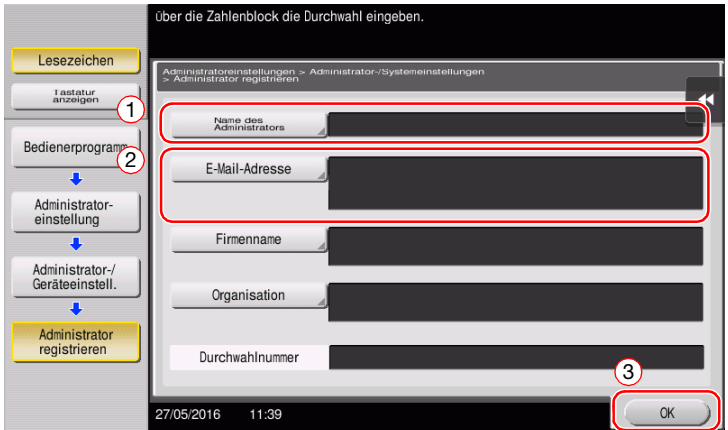

# <span id="page-122-0"></span>Senden des Originals

1 Legen Sie das Original ein.

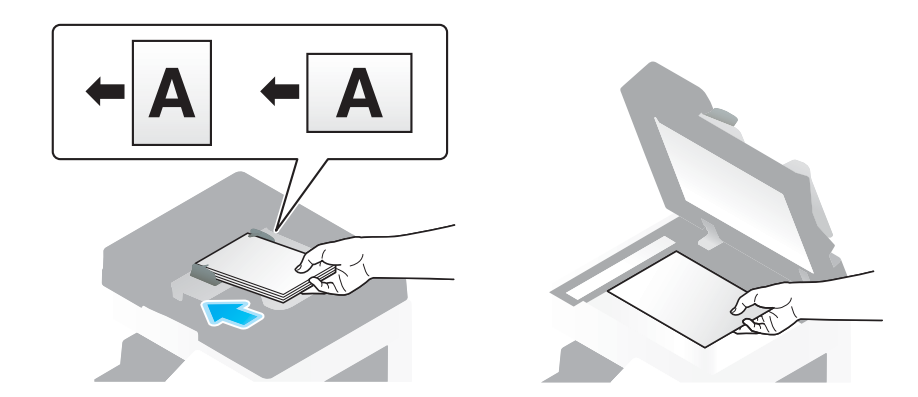

2 Tippen Sie auf [Scannen/Fax].

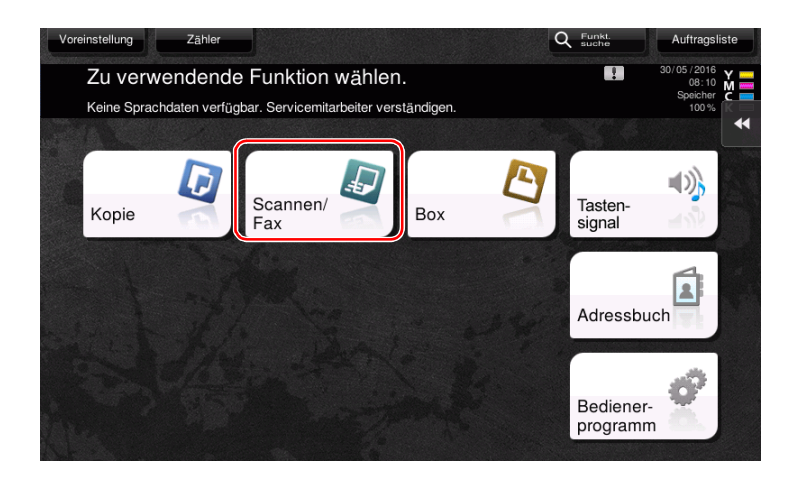

Geben Sie ein Ziel ein.

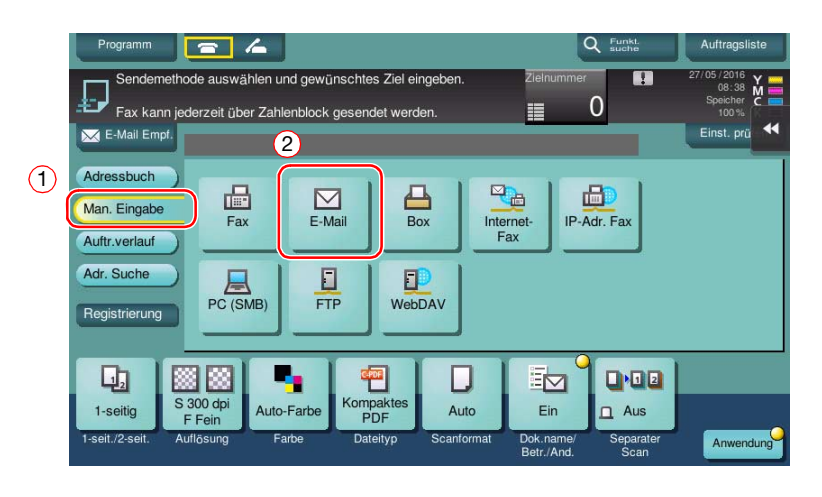

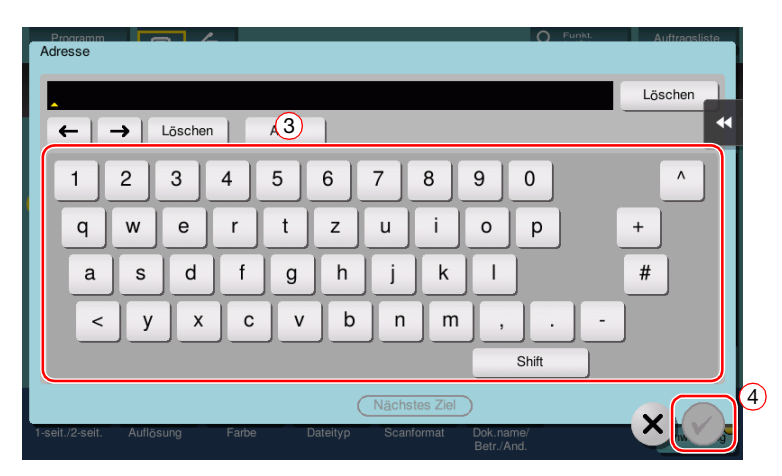

- 4 Prüfen Sie gegebenenfalls die Einstellung.
	- → Tippen Sie auf [Einst. prüfen], um die Einstellung zu prüfen.

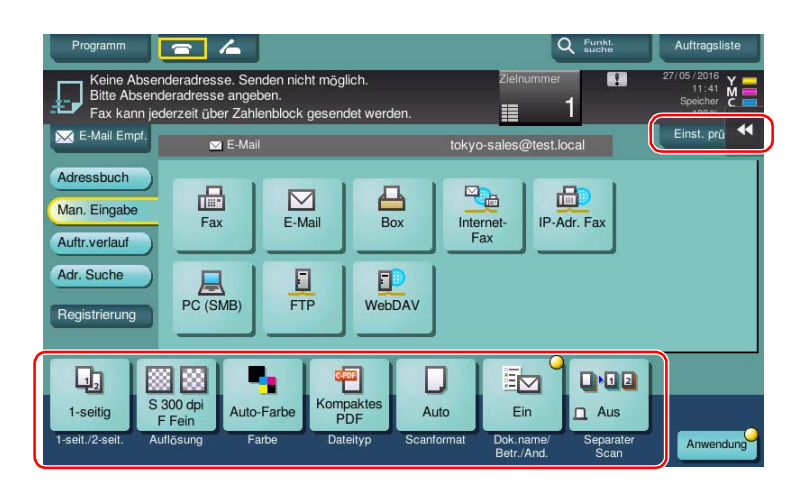

- → Sie können die Einstellung auch anhand der im Touch Display angezeigten Tasten prüfen.
- → Zum Ändern der Einstellung tippen Sie auf die gewünschte Taste im Touch Display.

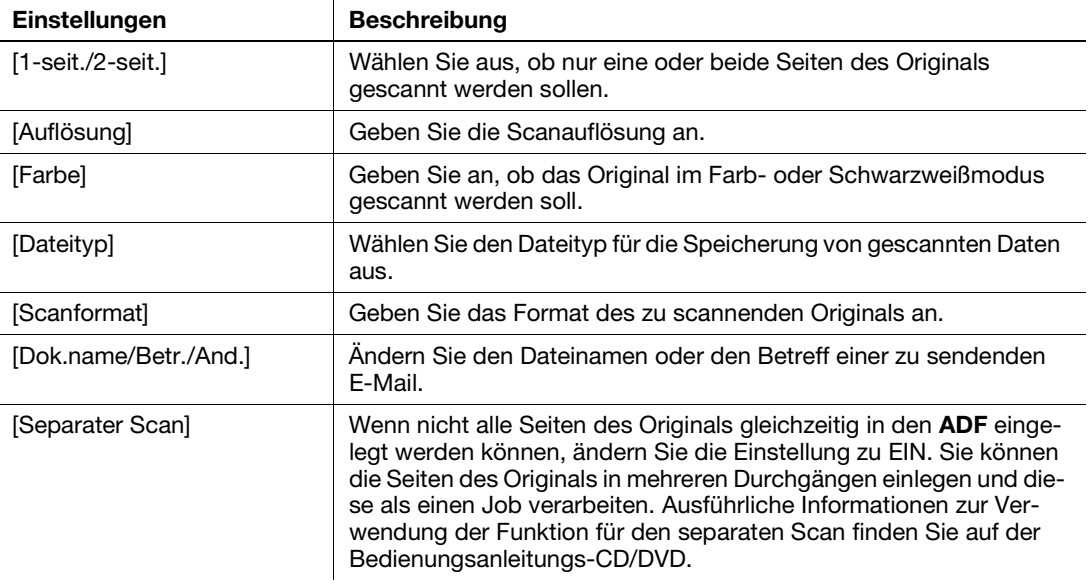

5 Drücken Sie die Taste Start.

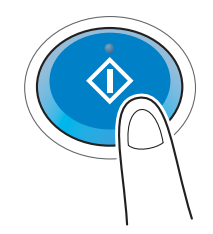

# 3.3 Faxfunktion

## 3.3.1 Erforderliche Einstellungen und Bedienvorgänge

In diesem Abschnitt werden die für den Versand und Empfang von Faxdokumenten über eine Telefonleitung erforderlichen Einstellungen sowie grundlegende Bedienvorgänge beschrieben.

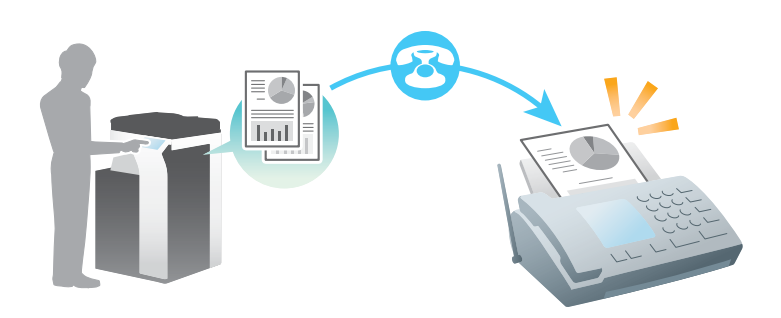

# **Tipps**

Für die Verwendung der Faxfunktion muss das optionale Fax-Kit auf diesem System installiert sein.

#### Vorbereitende Maßnahmen

Im Folgenden werden die vorbereitenden Schritte für den Versand eines Faxdokuments beschrieben. Ausführliche Informationen finden Sie auf der entsprechenden Seite.

Diese vorbereitenden Schritte sind nur einmal erforderlich und müssen später nicht erneut durchgeführt werden.

- 1 Prüfen der Kabelverbindung (Administrator)
	- → Vergewissern Sie sich, dass das System ordnungsgemäß mit der Telefonleitung verbunden ist. Ausführliche Informationen finden Sie auf [Seite 3-39](#page-126-0).
- 2 Registrieren von Übertragungsinformationen (Administrator)
	- → Geben Sie die Informationen (Name und Faxnummer) an, die beim Senden eines Faxdokuments über dieses System als Absender angezeigt werden sollen. Ausführliche Informationen finden Sie auf [Seite 3-40.](#page-127-0)
- 3 Festlegen des Wählverfahrens (Administrator)
	- → Wählen Sie das Wählverfahren entsprechend den Bedingungen Ihrer Umgebung aus. Ausführliche Informationen finden Sie auf [Seite 3-41](#page-128-0).

#### Vorgehensweise

Im Folgenden werden die Abläufe beim Versand eines Faxdokuments beschrieben. Ausführliche Informationen finden Sie auf [Seite 3-42](#page-129-0).

- 1 Einlegen des Originals
- 2 Eingeben eines Ziels
	- → Geben Sie die Zielfaxnummer ein und überprüfen Sie die Einstellungen, wie z.B. die Bildqualität.
- 3 Drücken Sie die Taste Start.
	- → Drücken Sie die Taste Start, um das Original zu senden.

# <span id="page-126-0"></span>Prüfen der Kabelverbindung

Vergewissern Sie sich, dass ein modulares Kabel mit dem LINE-Anschluss dieses Systems verbunden ist.

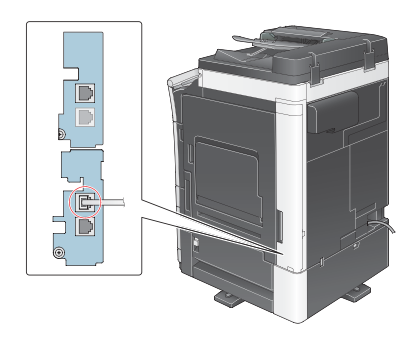

# <span id="page-127-0"></span>Registrieren von Übertragungsinformationen

- 1 Tippen Sie auf [Bedienerprogramm] und wählen Sie [Administratoreinstellung] [Fax] [Kopfzeileninformationen].
	- > Ausführliche Informationen über das Standard-Administratorkennwort finden Sie in der Bedienungsanleitung auf CD/DVD.

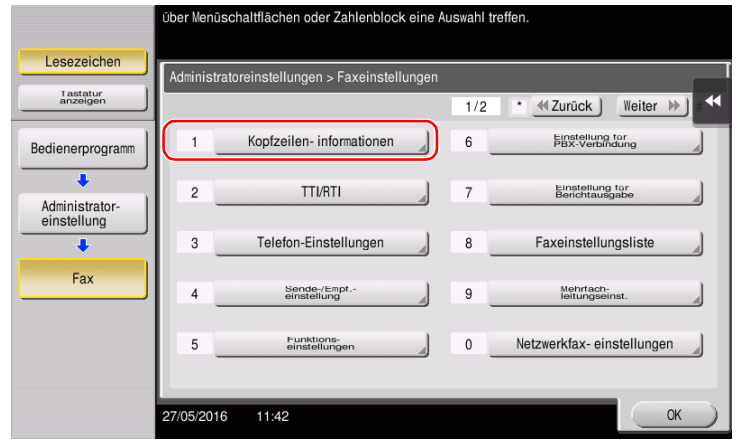

2 Geben Sie die Absenderinformationen ein und tippen Sie dann auf [OK].

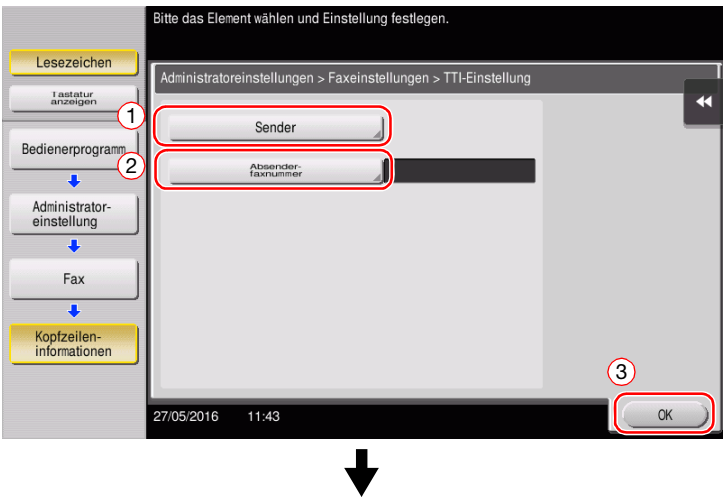

Geben Sie den Namen ein, der als Absender angezeigt werden soll.

• Absendereinstellungen • Einstellungen für die Absenderfaxnummer

Geben Sie die Faxnummer ein, die als Absender angezeigt werden soll.

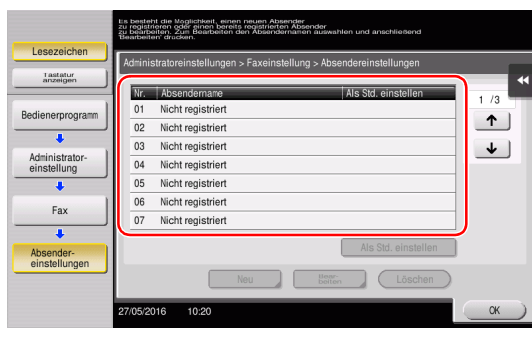

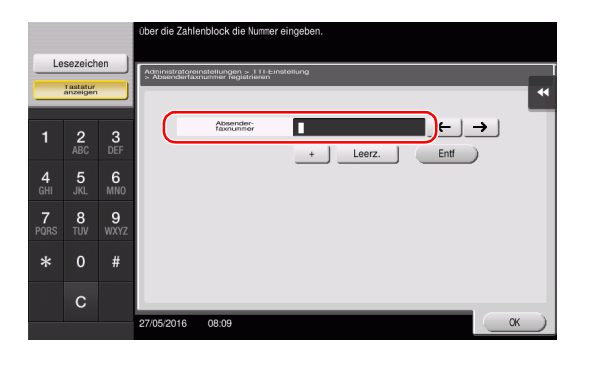

<span id="page-128-0"></span>1 Tippen Sie auf [Bedienerprogramm] und wählen Sie [Administratoreinstellung] - [Fax] - [Telefon-Einstellungen].

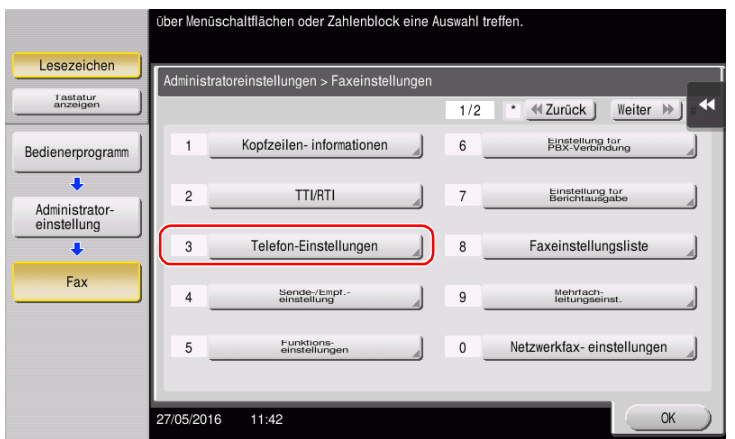

2 Tippen Sie auf [Wählverfahren].

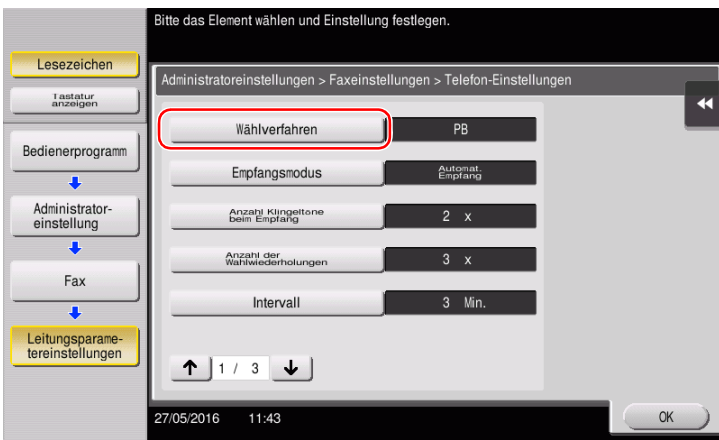

3 Wählen Sie für den Tonwahltyp [PB] und für den Impulswahltyp [10 pps].

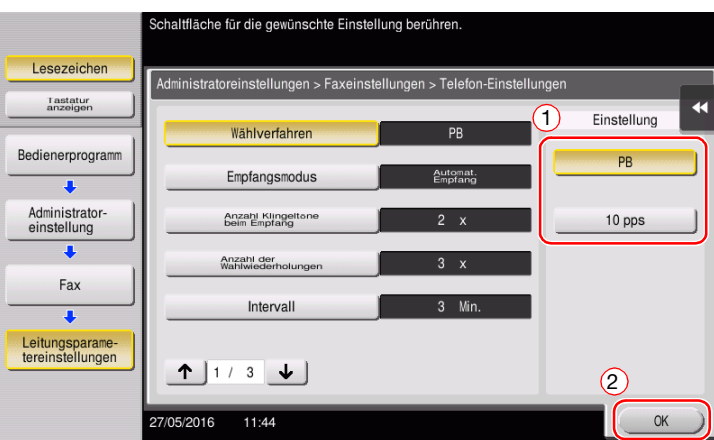

Wenn Sie den Typ des Wählverfahrens nicht kennen:

- Wenn Sie den Typ des Wählverfahrens nicht kennen, drücken Sie die Tasten Ihres Telefons. Wenn Sie dabei Signaltöne hören können, stellen Sie das [Wählverfahren] auf [PB] ein.
- Wenn Sie nach dem Drücken der Tasten keine Signaltöne hören, wählen Sie [10 pps].

# <span id="page-129-0"></span>Senden des Originals

1 Legen Sie das Original ein.

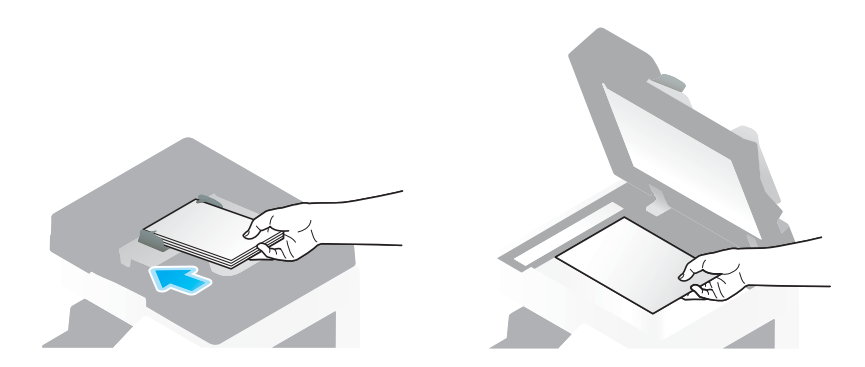

2 Tippen Sie auf [Scannen/Fax].

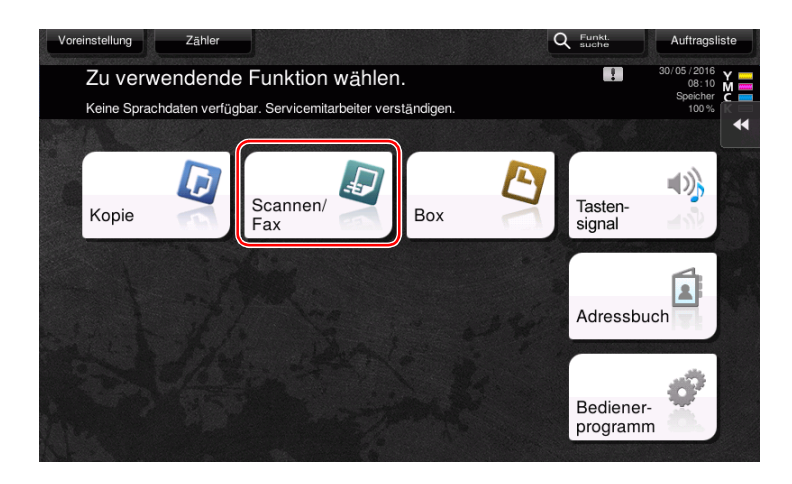

3 Geben Sie ein Ziel ein.

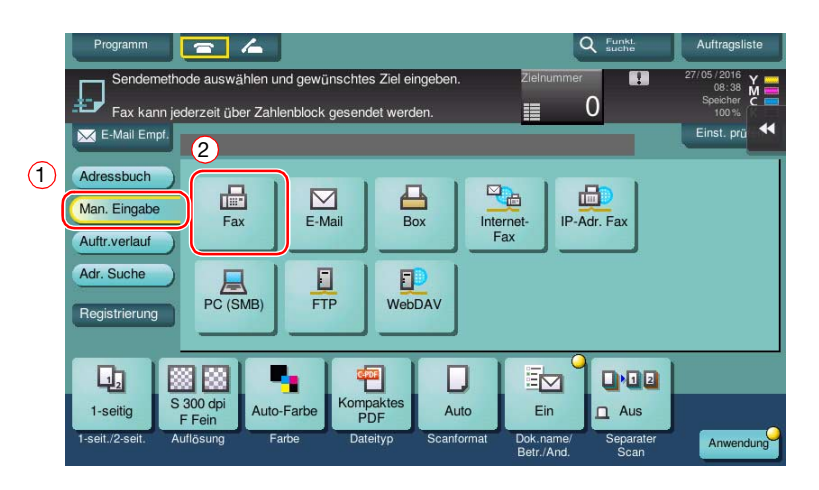

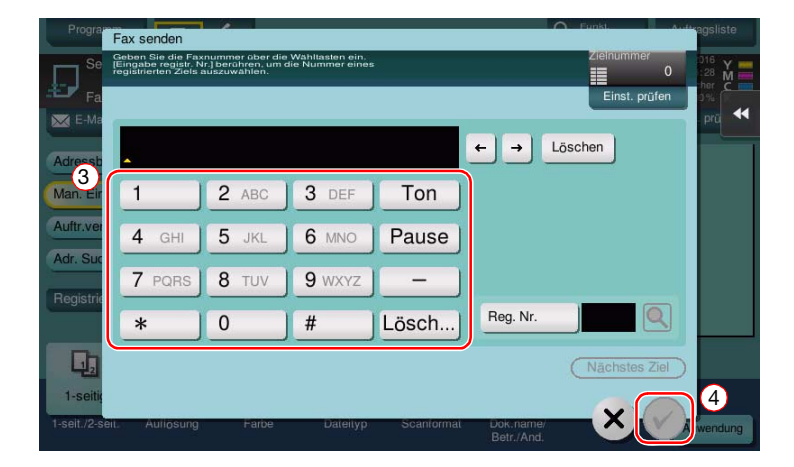

- 4 Prüfen Sie gegebenenfalls die Einstellung.
	- → Tippen Sie auf [Einst. prüfen], um die Einstellung zu prüfen.

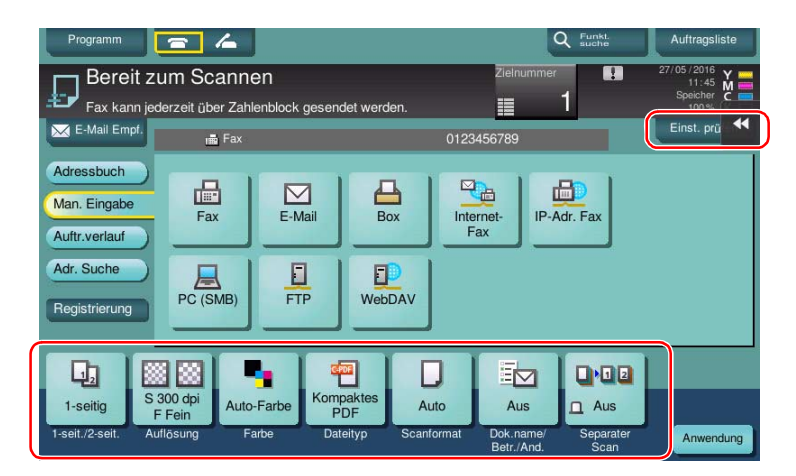

- $\rightarrow$  Sie können die Einstellung auch anhand der im Touch Display angezeigten Tasten prüfen.
- → Zum Ändern der Einstellung tippen Sie auf die gewünschte Taste im Touch Display.

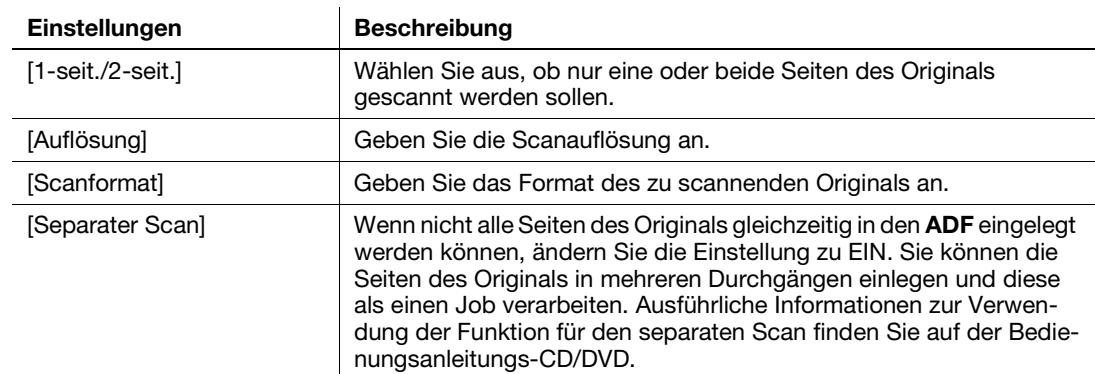

[Farbe], [Dateityp] und [Dok.name/Betr./And.] stehen beim Versand an eine Faxnummer nicht zur Verfügung.

5 Drücken Sie die Taste Start.

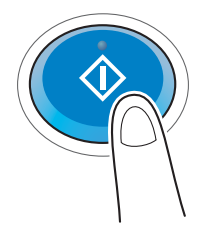

# 3.3.2 Direktes Senden eines Faxdokuments über einen PC (PC-Faxübertragung)

Sie können ein Faxdokument auf dieselbe Art an das Zielsystem schicken, mit der Sie auch auf Ihrem Computer erstellte Daten drucken.

Vorteile des direkten Versands von Faxdokumenten über einen Computer

- Reduzierung des Papierverbrauchs
- Versenden von Faxdokumenten, ohne den Schreibtisch zu verlassen
- Beste Bildqualität durch den direkten Versand der Daten vom Computer

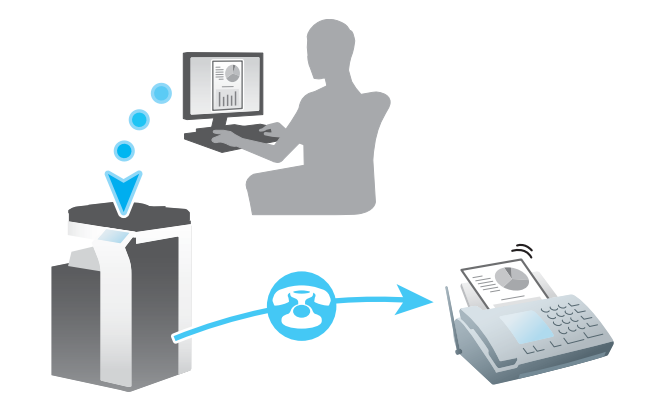

#### **Tipps**

- Für die Verwendung dieser Funktion muss das optionale Fax-Kit auf diesem System installiert sein.
- Diese Funktion wird vom Mac-Betriebssystem nicht unterstützt.

Im Folgenden werden die vorbereitenden Schritte für den Versand eines Faxdokuments über einen Computer beschrieben. Ausführliche Informationen finden Sie auf der entsprechenden Seite.

Diese vorbereitenden Schritte sind nur einmal erforderlich und müssen später nicht erneut durchgeführt werden.

- 1 Prüfen der Kabelverbindung (Administrator)
	- → Vergewissern Sie sich, dass das System ordnungsgemäß mit der Telefonleitung und dem Netzwerk verbunden ist. Ausführliche Informationen finden Sie auf [Seite 3-45.](#page-132-0)
- 2 Prüfen der Netzwerkeinstellungen dieses Systems (Administrator)
	- → Netzwerkeinstellungen dieses Gerätes überprüfen. Ausführliche Informationen finden Sie auf [Seite 3-46.](#page-133-0)

Sofern nicht anderweitig angegeben, kann das Netzwerk mit den Standardeinstellungen verwendet werden.

- 3 Installieren des Faxtreibers auf Ihrem Computer
	- → Installieren Sie den Druckertreiber auf Ihrem Computer. Ausführliche Informationen finden Sie auf [Seite 3-47.](#page-134-0)

## **Vorgehensweise**

Im Folgenden werden die Abläufe beim Versand eines Faxdokuments beschrieben. Ausführliche Informationen finden Sie auf [Seite 3-48](#page-135-0).

- 1 Erstellen von Daten
	- → Erstellen Sie mit Hilfe einer Anwendungssoftware Daten, die gesendet werden sollen.
- 2 Einrichten des Faxtreibers
	- → Wählen Sie einen Faxtreiber und ändern Sie gegebenenfalls die Einstellungen.
- 3 Eingeben eines Ziels für den Versand von Daten
	- $\rightarrow$  Geben Sie ein Ziel an, an das Daten gesendet werden sollen.

#### <span id="page-132-0"></span>Prüfen der Kabelverbindung

1 Vergewissern Sie sich, dass ein modulares Kabel mit dem LINE-Anschluss dieses Systems verbunden ist.

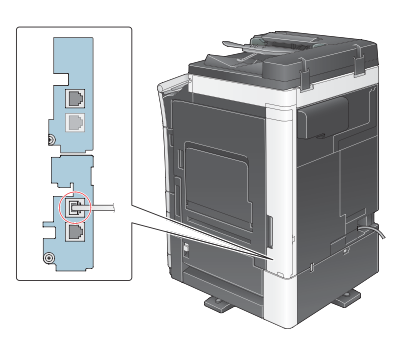

2 Vergewissern Sie sich, dass ein LAN-Kabel am LAN-Port dieses Systems angeschlossen ist und dass die grüne LED leuchtet.

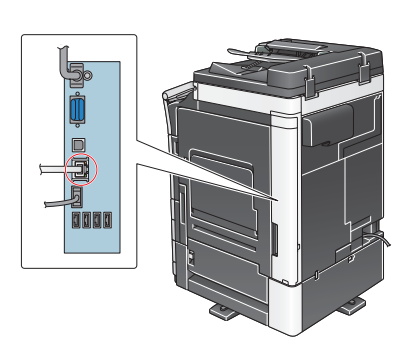

# <span id="page-133-0"></span>Prüfen der Netzwerkeinstellungen dieses Systems

Tippen Sie auf [Bedienerprogramm] und wählen Sie [Geräteinformationen]. Überprüfen Sie, ob die IP-Adresse angezeigt wird.

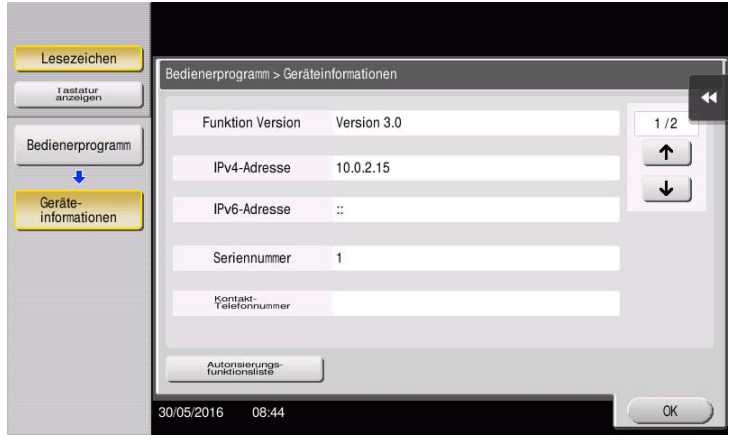

# **Tipps**

- Im Allgemeinen können die Standardeinstellungen für die Netzwerkverbindung verwendet werden. In einigen Netzwerkumgebungen ist jedoch eine Änderung der Netzwerkeinstellungen erforderlich.
- Wenn keine IP-Adresse angezeigt wird, müssen Sie das Netzwerk einrichten. Tippen Sie auf [Bedienerprogramm] und wählen Sie [Administratoreinstellung] - [Netzwerkeinstellung] - [TCP/IP]. Richten Sie die erforderlichen Einstellungen unter Berücksichtigung der Anforderungen Ihrer Umgebung ein. Ausführliche Informationen finden Sie in der Bedienungsanleitungs-CD/DVD.
- Ausführliche Informationen über das Standard-Administratorkennwort finden Sie in der Bedienungsanleitung auf CD/DVD.

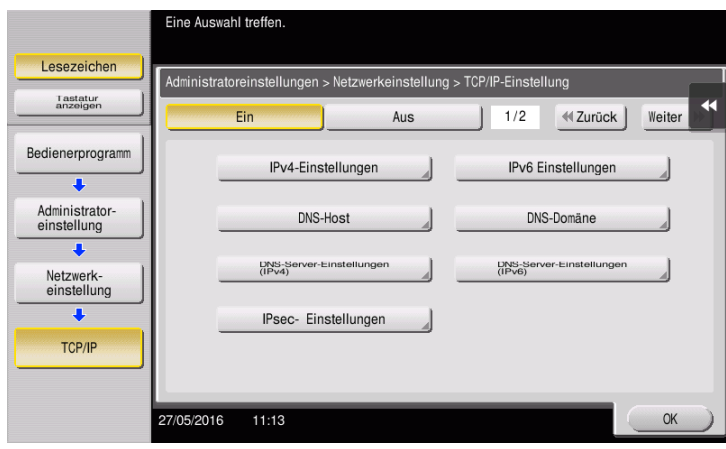

<span id="page-134-0"></span>Installieren Sie den Faxtreiber mit dem Installationsprogramm.

In diesem Abschnitt wird beschrieben, wie die Standarddruckeinstellungen eingerichtet werden.

- 0 Für diesen Vorgang sind Administratorrechte auf Ihrem Computer erforderlich.
- 1 Legen Sie die CD/DVD-ROM mit dem Druckertreiber in das CD/DVD-ROM-Laufwerk des Computers ein.

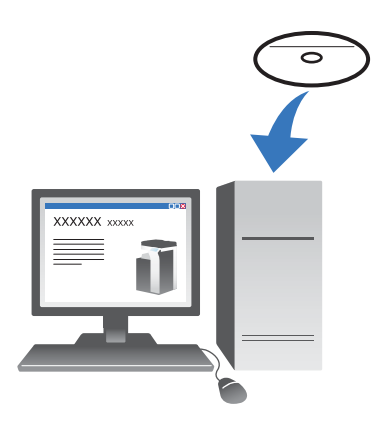

- 2 Klicken Sie auf [Druckerinstallation].
- 3 Befolgen Sie die Anweisungen am Bildschirm, um die Installation durchzuführen. Nach Druckern und MFPs, die mit dem Netzwerk verbunden sind, wird automatisch gesucht.
- 4 Wählen Sie in der Liste dieses System aus.
- 5 Wählen Sie einen Faxtreiber.
- 6 Klicken Sie auf [Installieren].
- 7 Klicken Sie auf [Fertig stellen].

#### <span id="page-135-0"></span>Senden von Daten

- 1 Erstellen Sie mit Hilfe einer Anwendungssoftware Daten, die gesendet werden sollen.
- 2 Wählen Sie im Menü [Datei] den Eintrag [Drucken].

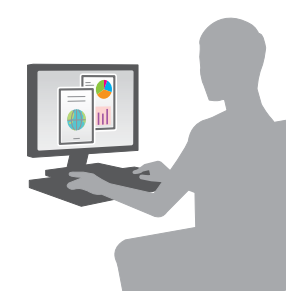

- 3 Wählen Sie den Faxtreiber dieses Systems und klicken Sie auf [Drucken].
	- → Wenn Sie auf [Einstellungen] klicken, können Sie die Einstellung des Druckertreibers bei Bedarf ändern.
	- → Wenn die Benutzerauthentifizierung auf diesem System aktiviert ist, geben Sie die erforderlichen Daten, wie z.B. den Benutzernamen und das Kennwort, ein.
- 4 Geben Sie den [Namen] und die [Faxnummer] des Ziels ein.
	- → Zum Versenden von Daten an mehr als ein Ziel wiederholen Sie diesen Schritt.
	- → Wenn Sie auf [Aus Adressbuch hinzufügen] klicken, können Sie die registrierten Ziele dieses Systems abrufen.
- 5 Klicken Sie auf [OK].

# 3.4 Kopierfunktion

#### Grundlegende Funktionen

Im Folgenden wird die grundlegende Vorgehensweise bei der Erstellung von Kopien beschrieben.

- 1 Wenn die Benutzerauthentifizierung aktiviert ist, wird der Anmeldebildschirm angezeigt. Tippen Sie auf den Eingabebereich oder auf das Tastatursymbol und geben Sie die benötigten Informationen ein. Tippen Sie dann auf [Anmeldung] oder drücken Sie die Taste An-/Abmelden.
	- → Wenn Sie die IC-Karten- oder die biometrische Authentifizierung verwenden möchten, finden Sie auf [Seite 3-51](#page-138-0) weitere Informationen.

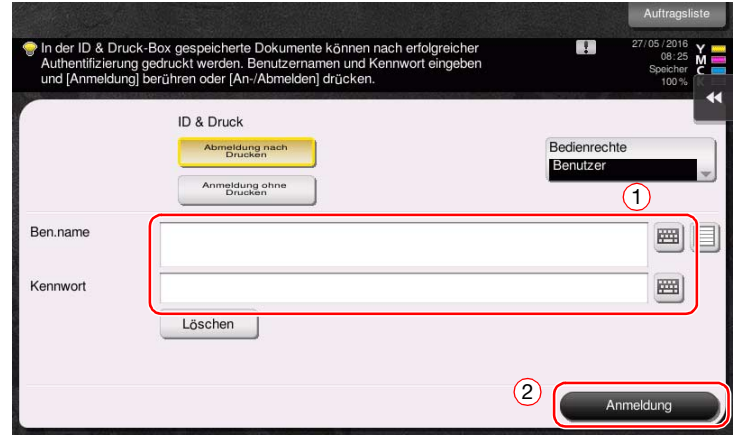

2 Legen Sie das Original ein.

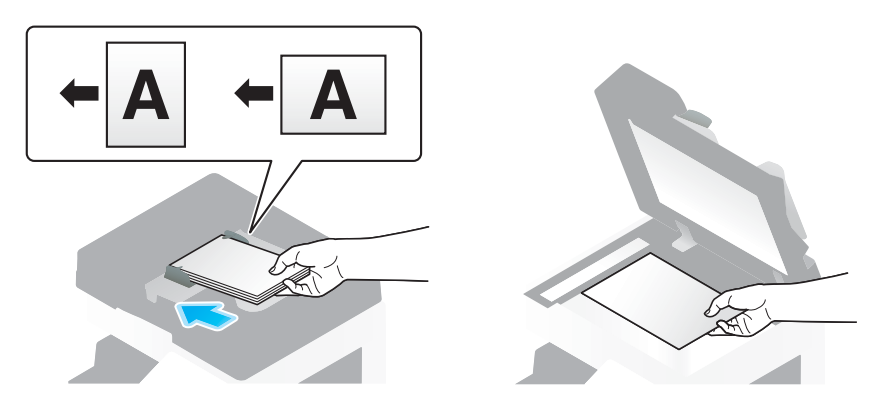

3 Tippen Sie auf [Kopie].

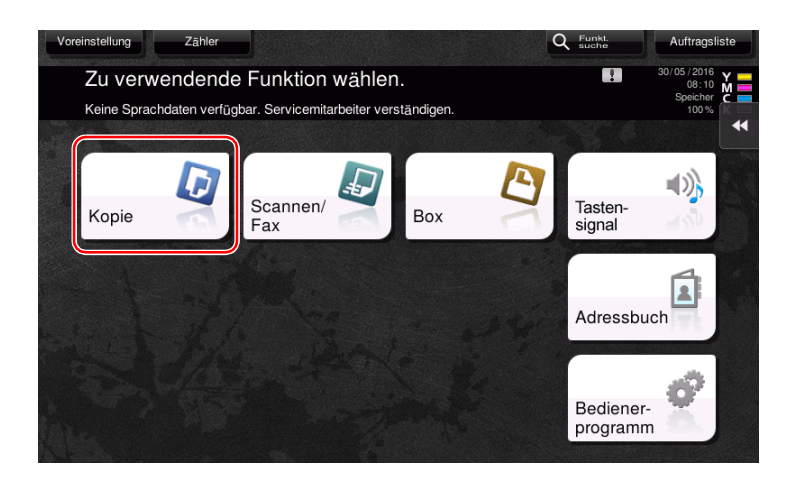

- 4 Prüfen Sie die Grundeinstellungen.
	- > Überprüfen Sie das Ausgabebild und vergleichen Sie es mit den im Touch Display angezeigten Ausgabe-Abbildungen.
	- → Wenn Sie auf [Einst. prüfen] tippen, können Sie die Einstellungen im Detail prüfen.

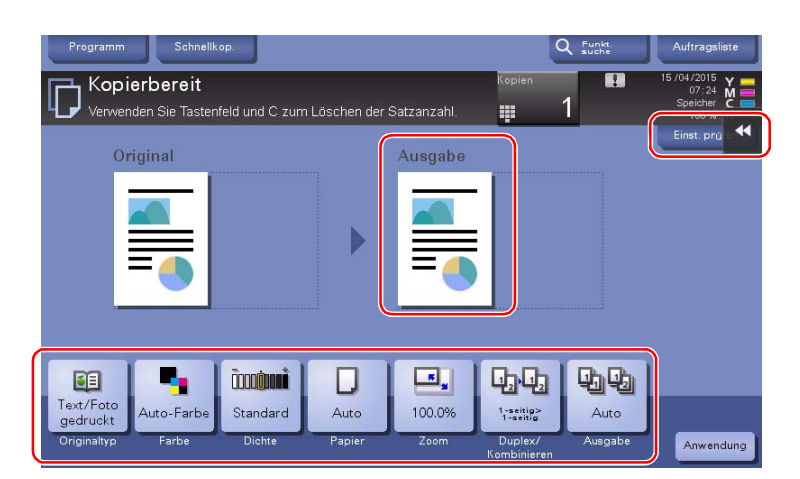

→ Zum Ändern der Einstellung tippen Sie auf die gewünschte Taste im Touch Display.

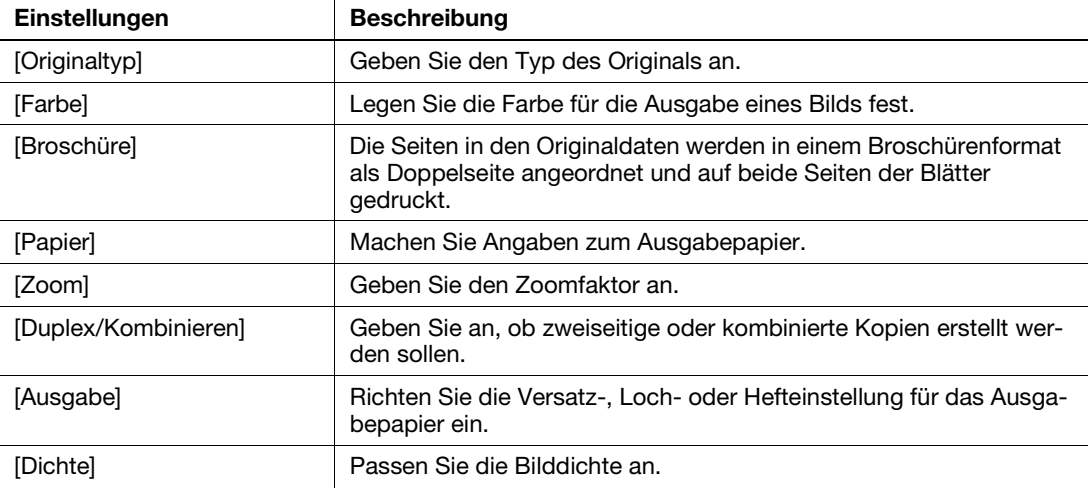

5 Tippen Sie auf den Eingabebereich für die Anzahl der Kopien.

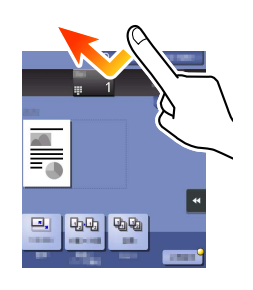

6 Geben Sie die Anzahl der Kopien über die Tastatur ein und drücken Sie die Taste Start.

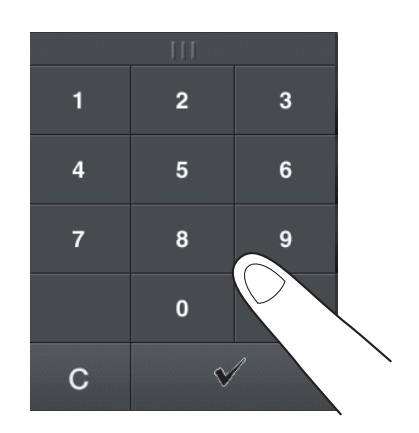

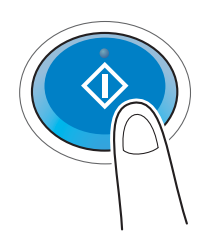

#### <span id="page-138-0"></span>Benutzerauthentifizierung

Sie können auf diesem System eine Authentifizierung nach Benutzern oder Gruppen vornehmen.

Durch die Installation von optionalen Einheiten kann die IC-Karten-, die NFC- oder die biometrische Authentifizierung realisiert werden.

Wenn die IC-Kartenauthentifizierung oder die NFC-Authentifizierung aktiviert ist, legen Sie die IC-Karte oder das Android-Gerät auf den Kartenleser der Authentifizierungseinheit.

Wenn die biometrische Authentifizierung aktiviert ist, legen Sie Ihren Finger auf den Fingervenenleser der Authentifizierungseinheit.

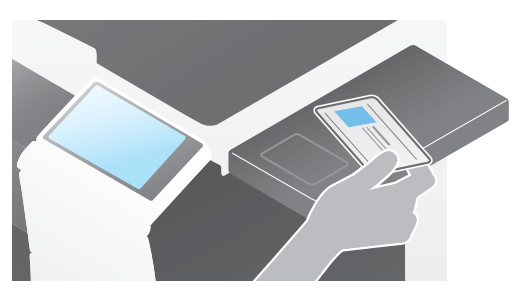

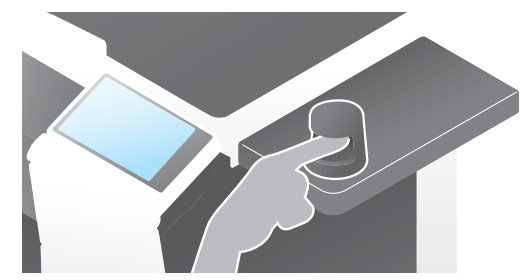

# 3.5 Registrieren einer Zieladresse

# 3.5.1 Registrieren eines Adressbuchs

Mit der Fax- und Scan-to-Send-Funktion können häufig verwendete Ziele als Adressbuch gespeichert werden. In diesem Abschnitt wird anhand eines Beispiels beschrieben, wie ein Adressbuch registriert wird, an das das Faxdokument gesendet wird.

# Registrieren eines Adressbuchs über das Bedienfeld - Registrierung über das Bedienerprogramm

Wählen Sie einen Zieltyp und registrieren Sie Zielinformationen.

- 1 Tippen Sie auf [Bedienerprogramm] und wählen Sie [Adresse/Box] [Scan-/Fax-Adr. registrieren] [Adressbuch (Öffentlich)].
- 2 Wählen Sie den Typ des zu registrierenden Ziels aus.

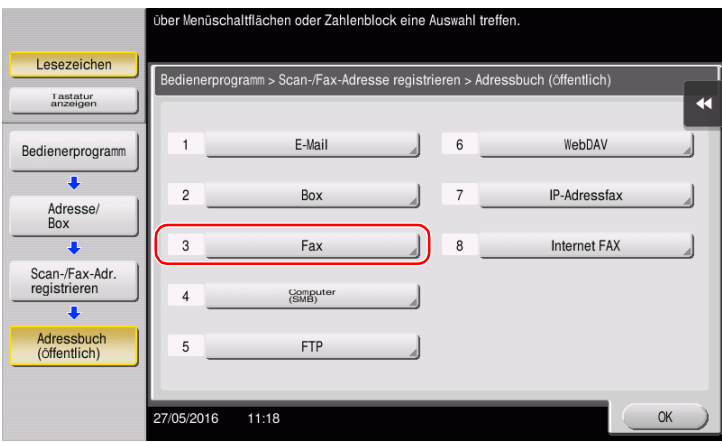

3 Tippen Sie auf [Neu].

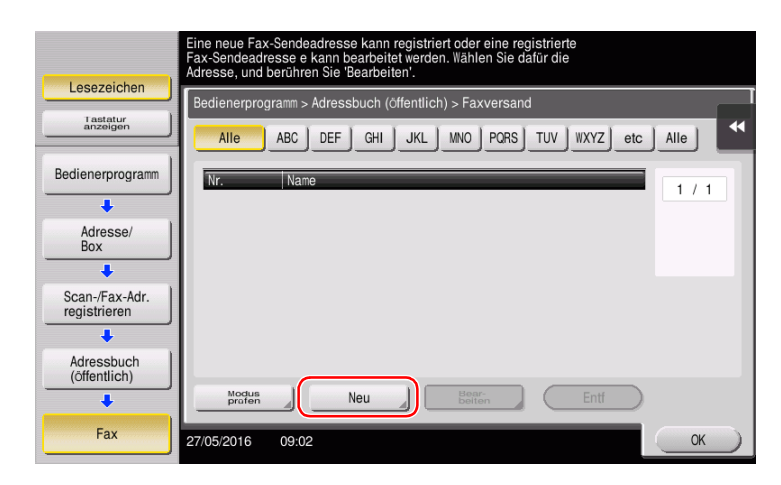

- 4 Geben Sie den Namen des zu registrierenden Ziels ein.
	- → Tippen Sie auf [Name] und geben Sie den Zielnamen über die angezeigte Tastatur ein.
	- → Geben Sie unter [Sortierzeichen] denselben Namen wie unter [Name] ein.

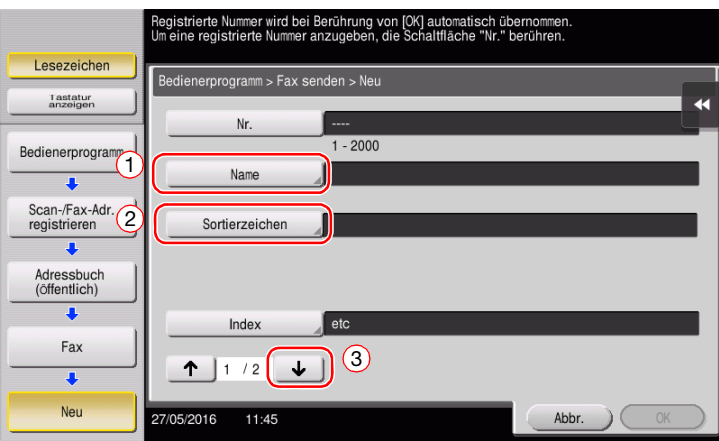

- → Damit wird der entsprechende Index für den Namen, den Sie unter [Name] angegeben haben, im Feld [Index] festgelegt. Zum Ändern der Einstellung tippen Sie auf [Index].
- > In Abhängigkeit vom Zieltyp werden unterschiedliche Eingabe-Elemente und Einstellungsbildschirme angezeigt. Wechseln Sie mit [  $\uparrow$  ] oder [  $\downarrow$  ] zwischen den Einstellungsbildschirmen, während Sie die erforderlichen Informationen eingeben. Ausführliche Informationen zu den Eingabe-Elementen finden Sie auf [Seite 3-60.](#page-147-0)
- 5 Geben Sie die Faxnummer ein.
	- → Tippen Sie auf [Tastatur anzeigen], um die Tastatur aufzurufen, und geben Sie die Faxnummer ein.

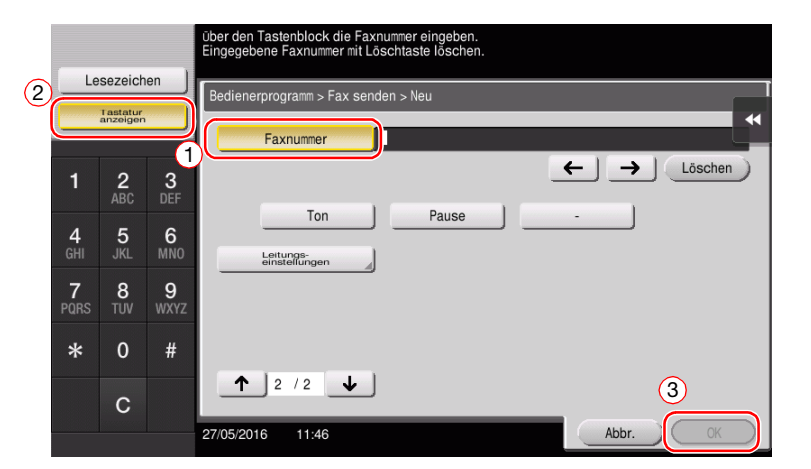

6 Tippen Sie auf [OK].

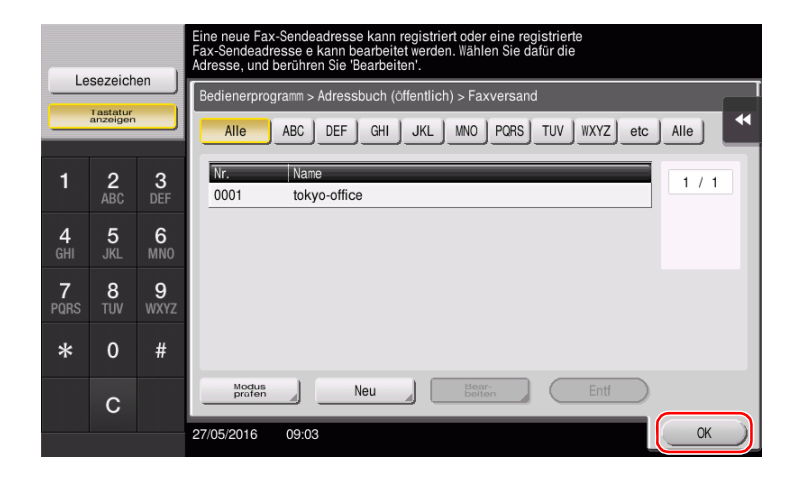

# Registrieren eines Adressbuchs über das Bedienfeld - Registrierung über das Adressbuch

Wählen Sie einen Zieltyp und registrieren Sie Zielinformationen.

1 Tippen Sie auf [Adressbuch].

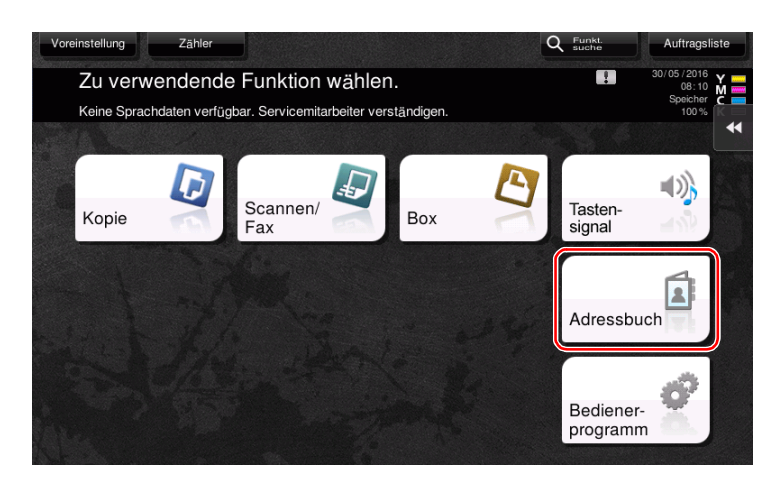

2 Tippen Sie auf [Neu].

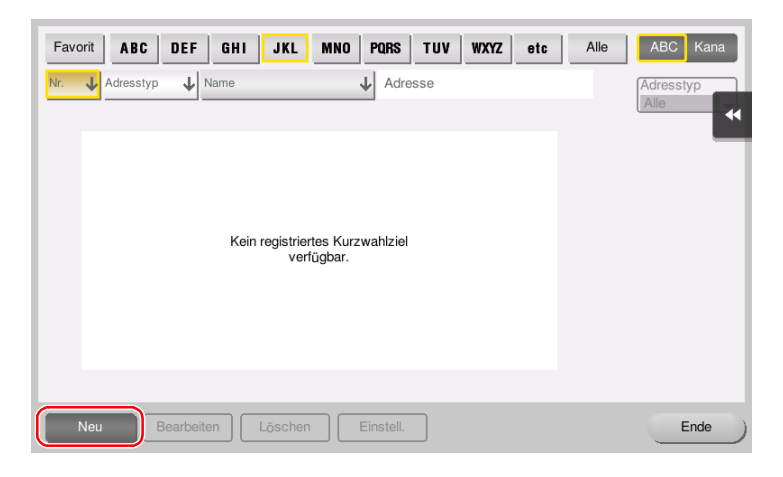

3 Wählen Sie den Typ des zu registrierenden Ziels aus.

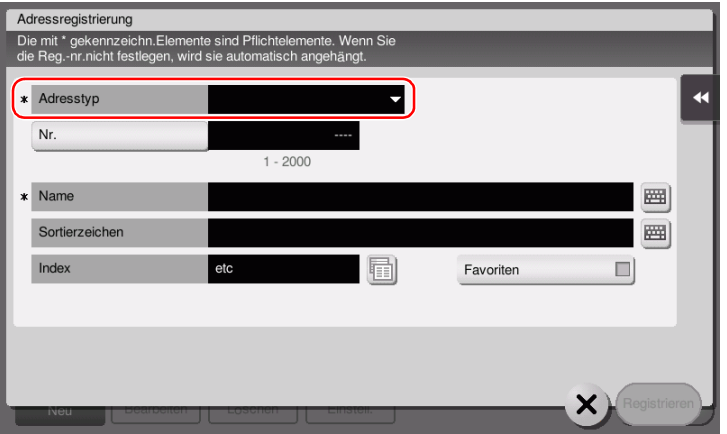

- 4 Geben Sie den Namen des zu registrierenden Ziels ein.
	- → Geben Sie unter [Name] den Zielnamen über die angezeigte Tastatur ein.
	- → Geben Sie unter [Sortierzeichen] denselben Namen wie unter [Name] ein.

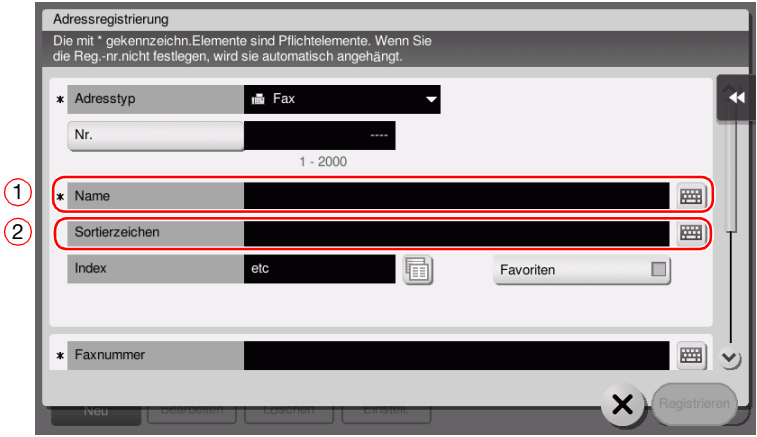

- → Damit wird der entsprechende Index für den Namen, den Sie unter [Name] angegeben haben, im Feld [Index] festgelegt. Zum Ändern der Einstellung tippen Sie auf das Feld [Index].
- → In Abhängigkeit vom Zieltyp werden unterschiedliche Eingabe-Elemente und Einstellungsbildschirme angezeigt. Ausführliche Informationen zu den Eingabe-Elementen finden Sie auf [Seite 3-60.](#page-147-0)
- 5 Geben Sie die Faxnummer ein.

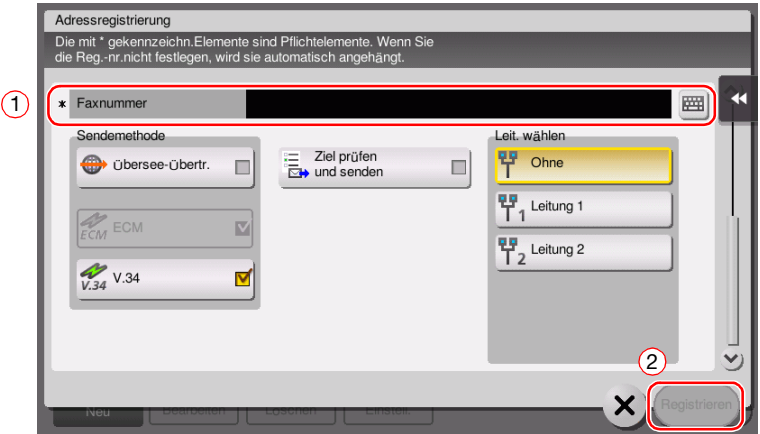

6 Tippen Sie auf [OK].

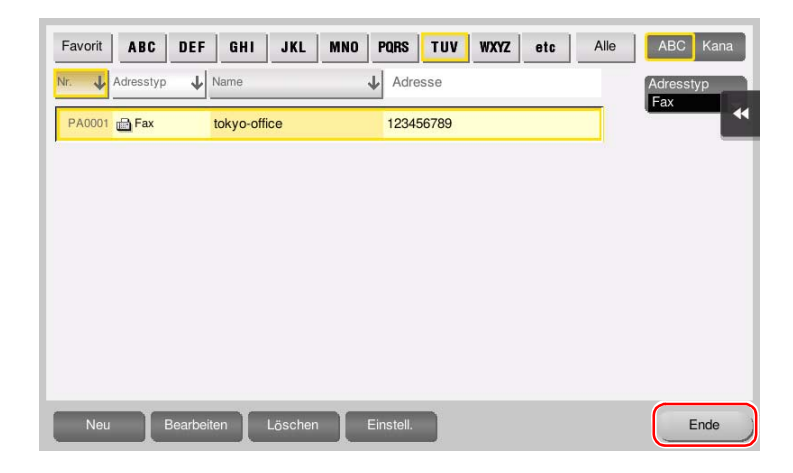

## Registrieren eines Adressbuchs über das Bedienfeld - Registrierung im Scan-/Faxmodus

Wählen Sie einen Zieltyp und registrieren Sie Zielinformationen.

- 1 Rufen Sie den Scan-/Faxbildschirm auf.
- 2 Tippen Sie auf [Registrierung].

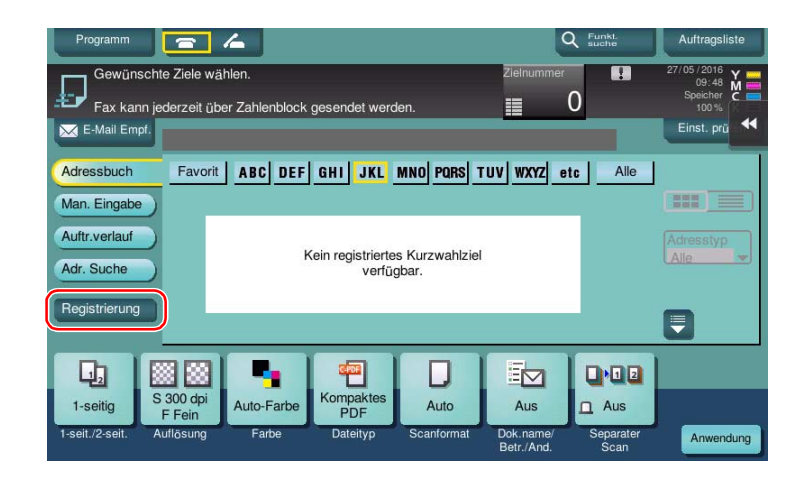

3 Tippen Sie auf [Neu].

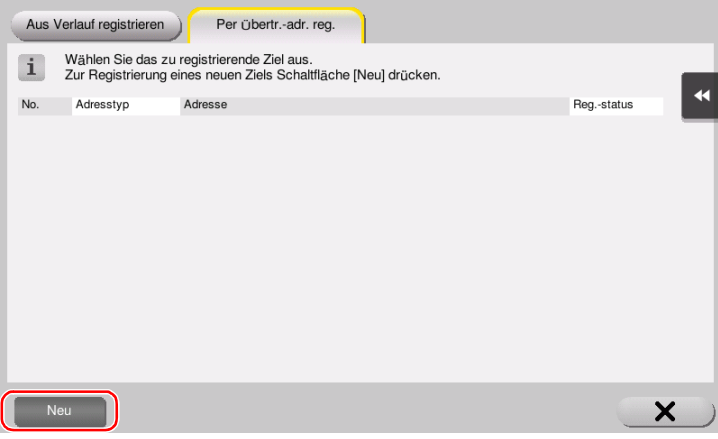

4 Wählen Sie den Typ des zu registrierenden Ziels aus.

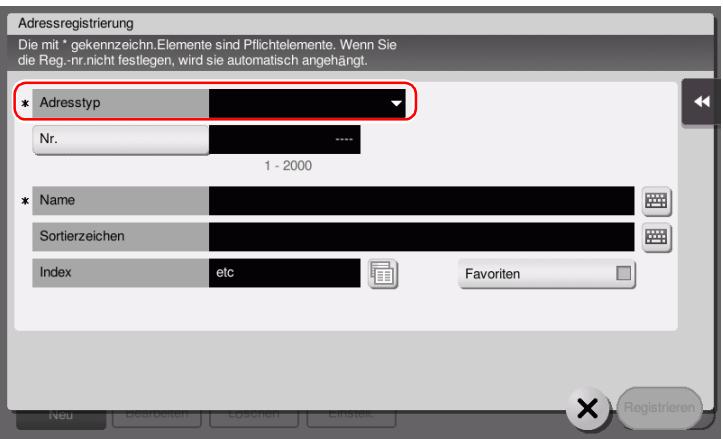
- 5 Geben Sie den Namen des zu registrierenden Ziels ein.
	- → Geben Sie unter [Name] den Zielnamen über die angezeigte Tastatur ein.
	- → Geben Sie unter [Sortierzeichen] denselben Namen wie unter [Name] ein.

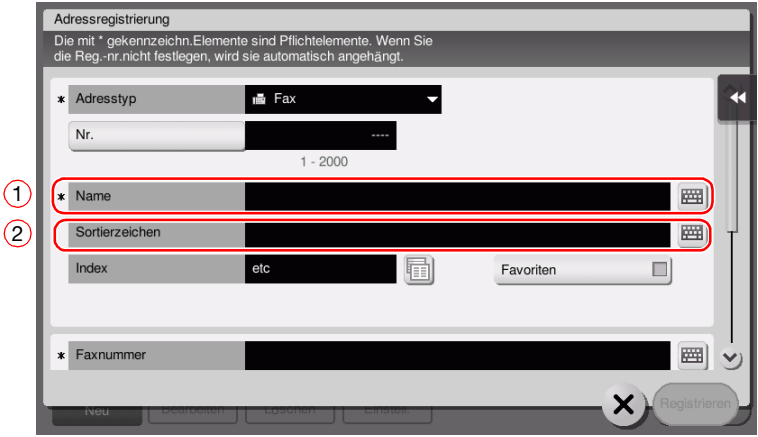

- → Damit wird der entsprechende Index für den Namen, den Sie unter [Name] angegeben haben, im Feld [Index] festgelegt. Zum Ändern der Einstellung tippen Sie auf das Feld [Index].
- → In Abhängigkeit vom Zieltyp werden unterschiedliche Eingabe-Elemente und Einstellungsbildschirme angezeigt. Ausführliche Informationen zu den Eingabe-Elementen finden Sie auf [Seite 3-60.](#page-147-0)
- 6 Geben Sie die Faxnummer ein.

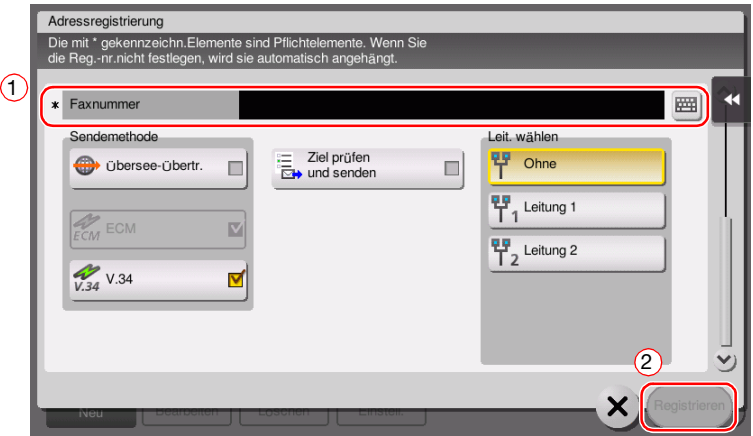

7 Tippen Sie auf [OK].

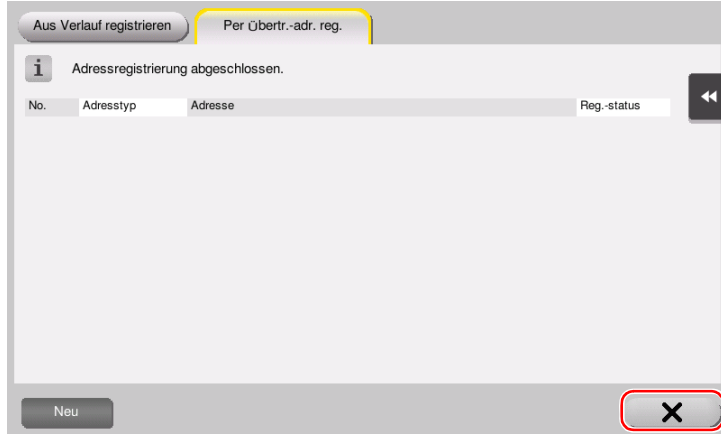

Registrierung per manueller Eingabe

- Das anhand der Schaltfläche [Man. Eingabe] eingegebene Ziel kann vor dem Versand der Daten registriert werden. Tippen Sie zur Registrierung des Ziels nach der manuellen Eingabe des Ziels auf [Registrierung] und wählen Sie dann das Ziel aus.

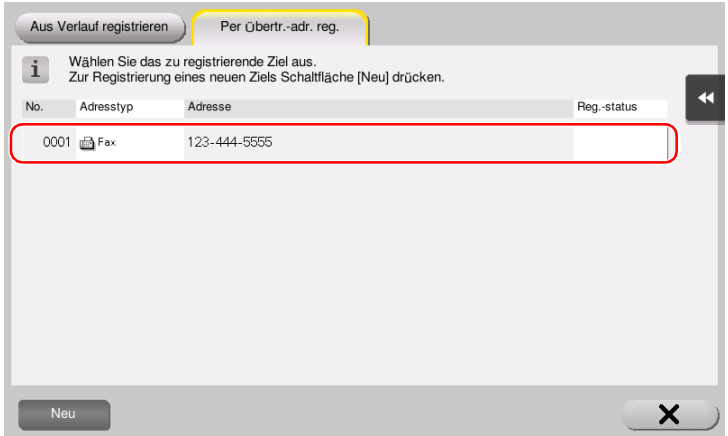

Was ist ein Index?

- Dieser wird als Index eines registrierten Ziels verwendet. Tippen Sie auf die Index-Taste, um ein gewünschtes Ziel einzugrenzen.
- Wenn [Favorit] als Index ausgewählt ist, wird das Ziel im Basisbildschirm des Übertragungsbildschirms angezeigt, nachdem es im Adressbuch registriert wurde. Damit hat der Benutzer die Möglichkeit, einfach und komfortabel ein Ziel auszuwählen.

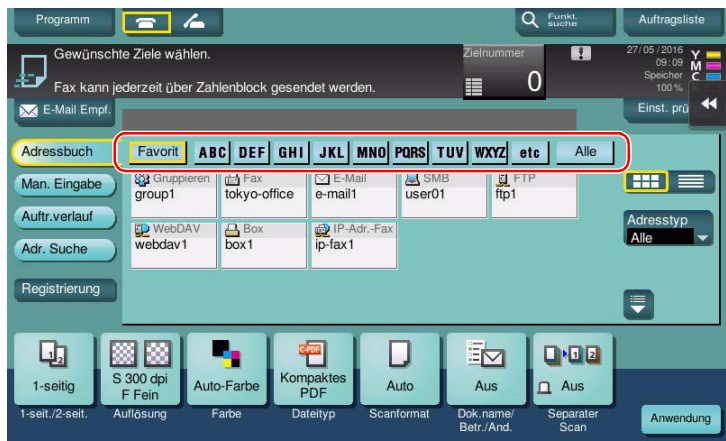

#### Registrieren eines Kurzwahlziels über einen Computer

Adressbücher können nicht nur über das Bedienfeld, sondern auch mit einem Computer unter Verwendung des Dienstprogramms Web Connection registriert werden.

- 1 Prüfen der IP-Adresse dieses Systems
	- → Tippen Sie auf [Bedienerprogramm] und wählen Sie [Geräteinformationen]. Überprüfen Sie, ob die IP-Adresse angezeigt wird.

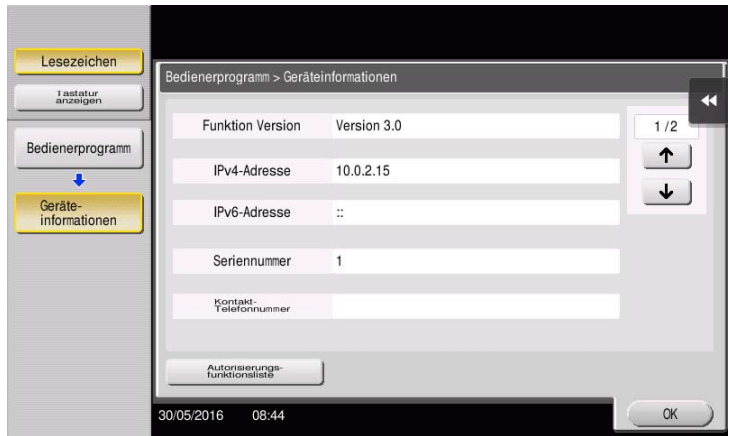

- → Wenn keine IP-Adresse angezeigt wird, müssen Sie das Netzwerk einrichten. Ausführliche Informationen finden Sie in der Bedienungsanleitungs-CD/DVD.
- 2 Starten Sie einen Web-Browser, geben Sie die IP-Adresse dieses Systems in das URL-Feld ein und drücken Sie dann die [Eingabetaste].
	- → Bei "http://192.168.1.20/" steht "192.168.1.20" für die IP-Adresse.
	- → Setzen Sie in der IPv6-Umgebung die IPv6-Adresse in Klammern []. Beispiel: Wenn die IPv6-Adresse dieses Systems "fe80::220:6bff:fe10:2f16" lautet, geben Sie "http://[fe80::220:6bff:fe10:2f16]/" ein.

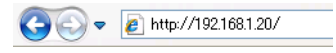

- → Wenn der Anmeldebildschirm angezeigt wird, geben Sie die erforderlichen Informationen ein und klicken dann auf [Anmelden].
- 3 Wählen Sie [Zielregistrierung] und klicken Sie auf [Neue Registrierung].
- 4 Wählen Sie den Typ des zu registrierenden Ziels aus.
- 5 Geben Sie die benötigten Informationen wie Name, Faxnummer und Index ein.

## <span id="page-147-0"></span>3.5.2 Benötigte Informationen zum Registrieren eines Ziels

In Abhängigkeit vom Übertragungstyp werden für die Registrierung eines Ziels unterschiedliche Eingabe-Elemente und Einstellungsbildschirme angezeigt. In diesem Abschnitt werden die für die Registrierung eines Ziels benötigten Informationen beschrieben.

#### **Tipps**

Einstellungselemente, die im Normalfall mit den Standardwerten genutzt werden können, werden in dieser Tabelle nicht aufgeführt.

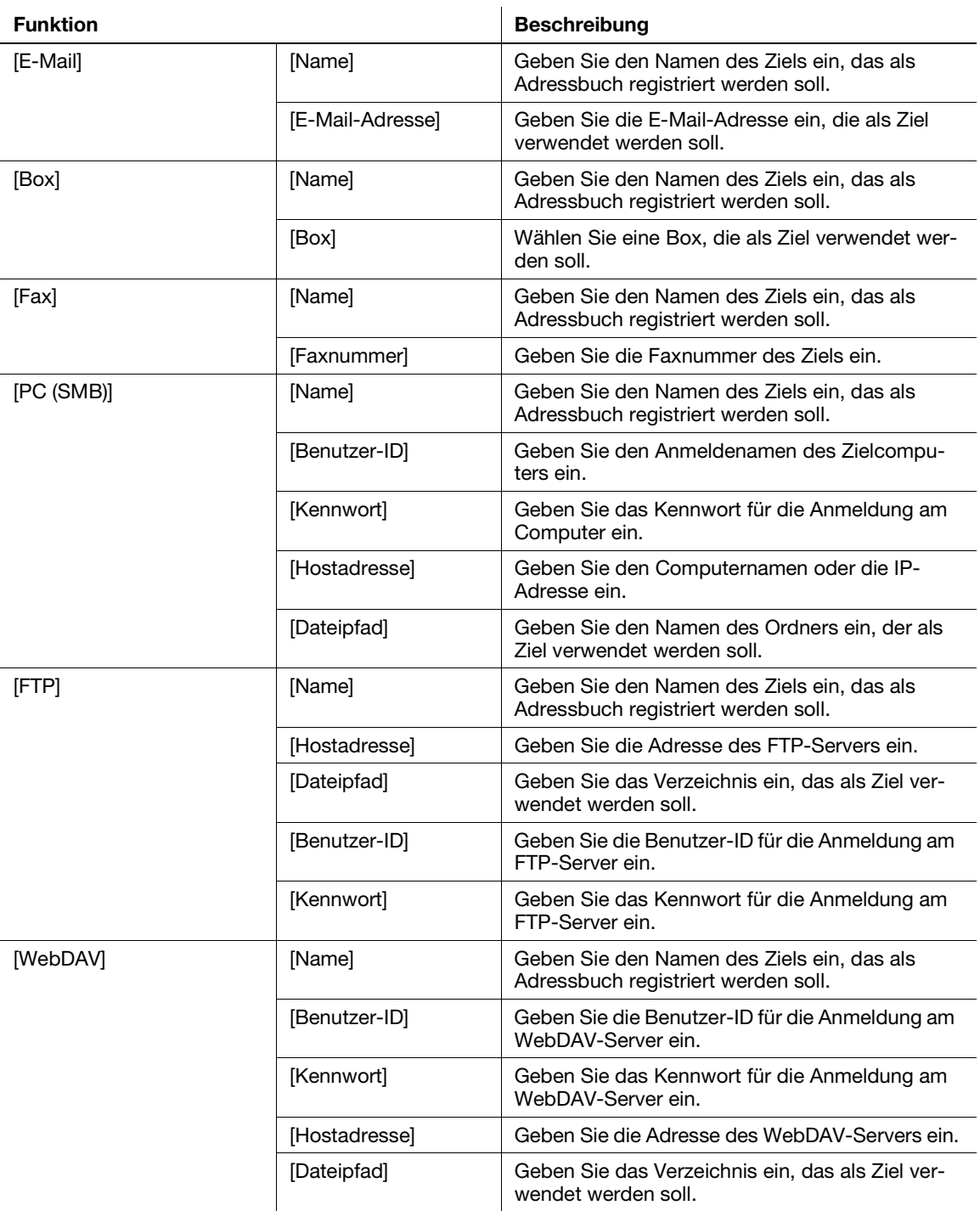

3-60 ineo+ 658/558/458/368/308/258

#### 3.5.3 Registrieren einer Gruppe

Mehrere Adressbücher können als Gruppe registriert werden.

Diese Funktion ist insbesondere für die Abwicklung von Aufträgen nützlich, bei denen Daten in regelmäßigen Abständen an bestimmte Empfänger gesendet werden.

#### Registrieren einer neuen Gruppe

- 1 Tippen Sie auf [Bedienerprogramm] und wählen Sie [Adresse/Box] [Scan-/Fax-Adr. registrieren] [Gruppe].
- 2 Tippen Sie auf [Neu].

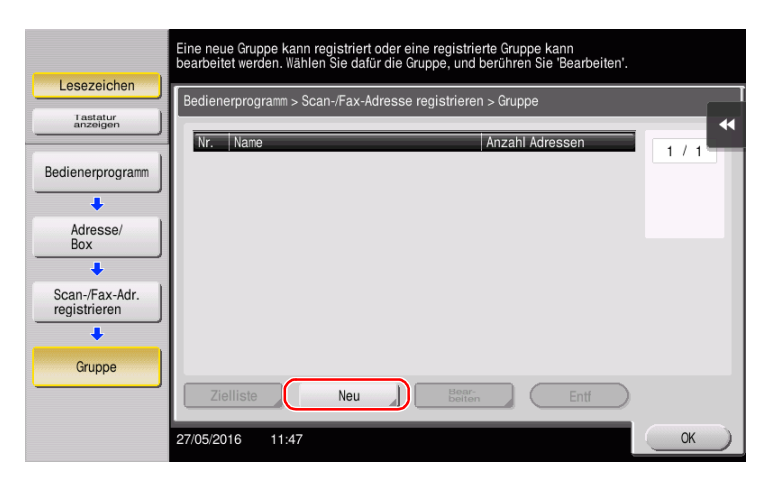

- 3 Geben Sie den Namen des zu registrierenden Ziels ein.
	- → Tippen Sie auf [Name] und geben Sie den Zielnamen über die angezeigte Tastatur ein.
	- → Geben Sie unter [Sortierzeichen] denselben Namen wie unter [Name] ein.

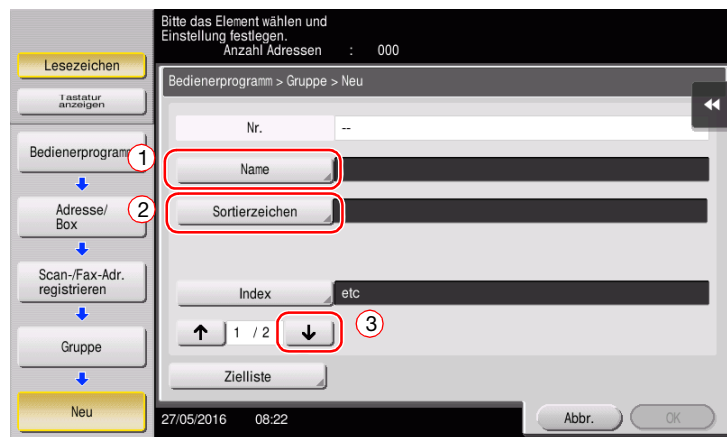

→ Damit wird der entsprechende Index für den Namen, den Sie unter [Name] angegeben haben, im Feld [Index] festgelegt. Zum Ändern der Einstellung tippen Sie auf [Index].

4 Wählen Sie Ziele, die zu einer Gruppe zusammengefasst werden sollen.

Rufen Sie das Ziel-Adressbuch im Bildschirm für die Zielauswahl auf und markieren Sie es. Die folgenden beiden Methoden können für die Suche nach Zielen verwendet werden.

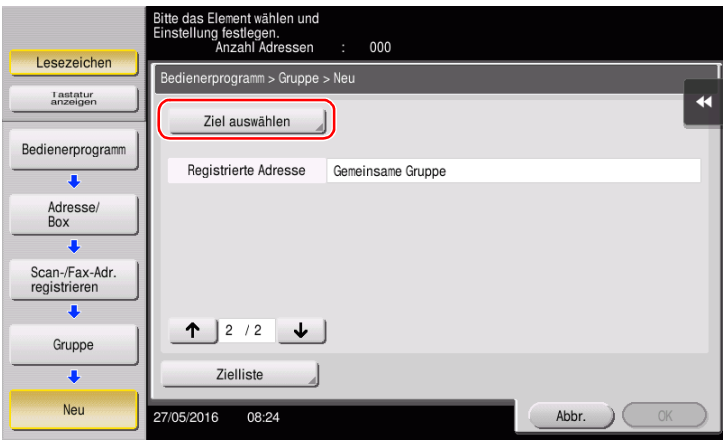

→ [Index]: Sucht anhand eines Index nach dem Namen des Ziels.

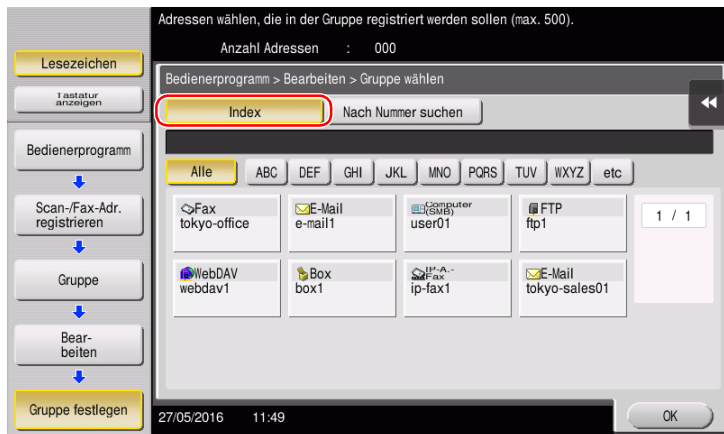

→ [Nach Nummer suchen]: Sucht anhand einer Registrierungsnummer nach dem Ziel.

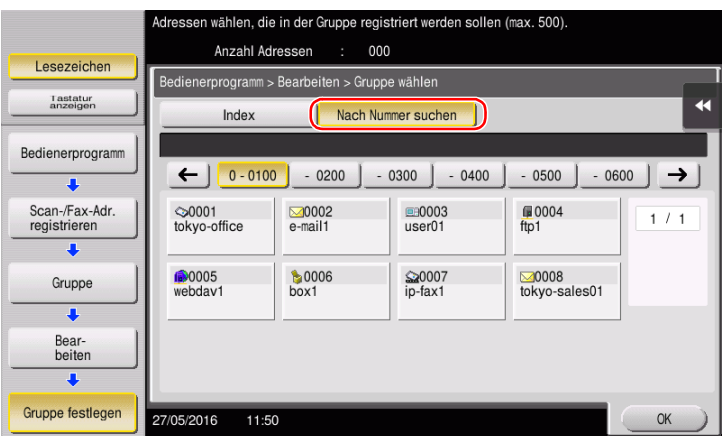

5 Wiederholen Sie Schritt 4, bis alle zu gruppierenden Adressbücher ausgewählt sind.

#### 3.5.4 Abrufen eines registrierten Ziels

Rufen Sie ein Adressbuch oder eine Gruppe zur Verwendung als Ziel für den Versand von Daten ab.

#### Abrufen eines Ziels

1 Tippen Sie auf [Scannen/Fax].

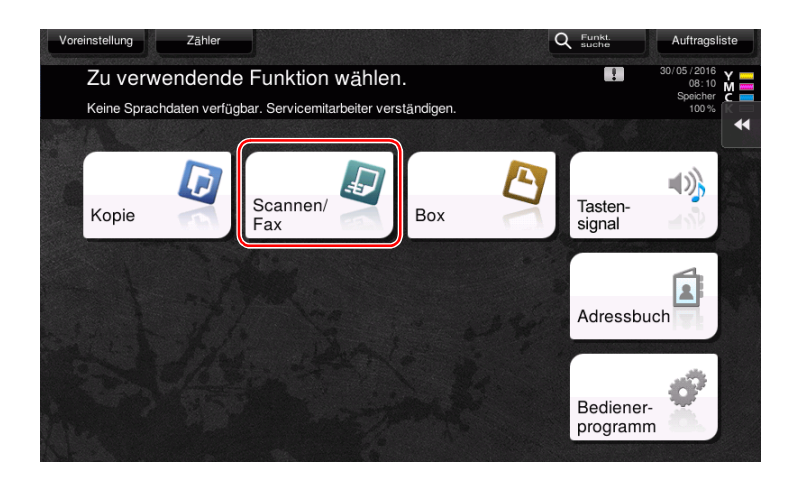

Die Ziele, die beim Registrieren von Indizes zu [Favorit] zugeordnet wurden, werden im Basisbildschirm angezeigt.

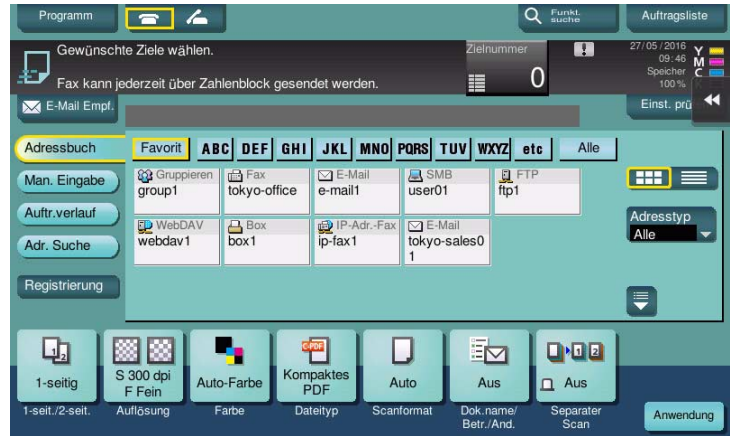

 $\overline{2}$ Grenzen Sie die Ziele anhand eines Index oder Adresstyps ein.

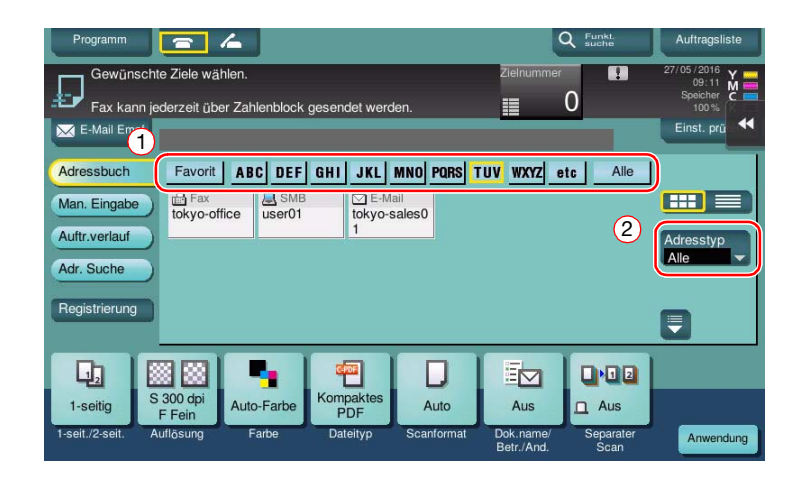

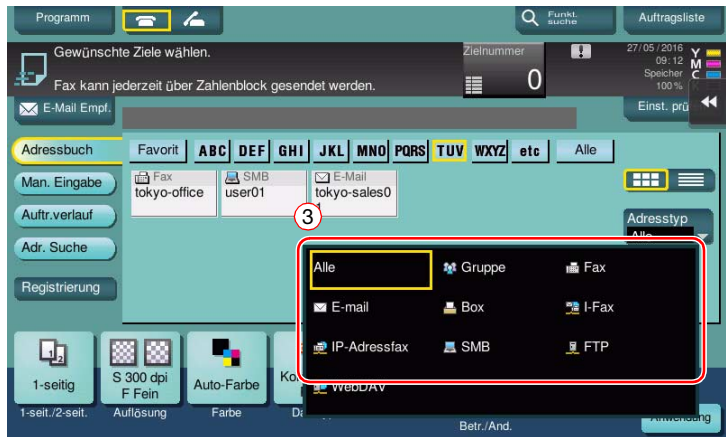

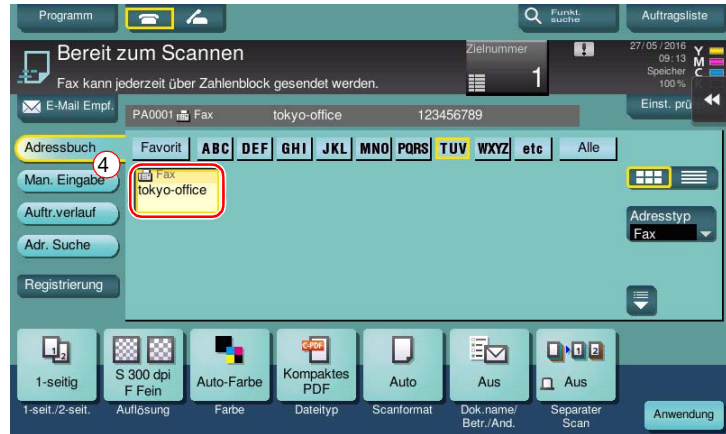

 $3<sup>-</sup>$ 

### Ziel angeben

Neben dem Abruf eines registrierten Ziels gibt es verschiedene andere Methoden für die Festlegung eines Ziels.

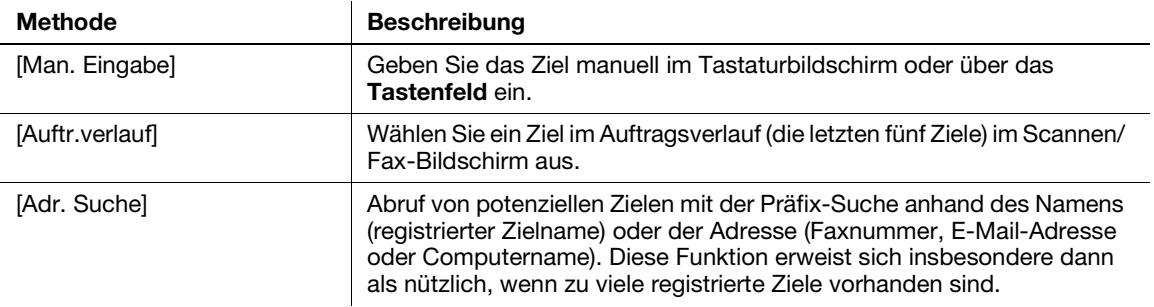

# **D**Referenz

Ausführliche Informationen finden Sie in der Bedienungsanleitungs-CD/DVD.

# 3.6 Verwenden eines USB-Speichergeräts

## 3.6.1 Drucken von Daten von einem USB-Speichergerät

Die auf einem USB-Speichergerät abgelegten Daten können ausgedruckt werden. Diese Funktion eignet sich besonders für den Druck von Daten, die auf einem Computer erstellt wurden, der nicht mit dem Netzwerk verbunden ist.

Unterstützte USB-Speichergeräte

- Kompatibel mit USB-Version 2.0/1.1
- FAT32-formatiert
- Ohne Sicherheitsfunktion bzw. mit abschaltbarer Sicherheitsfunktion
- Es besteht keine Obergrenze für die Speichergröße.

Unterstützte Druckdateitypen

- PDF, Compact PDF, JPEG, TIFF, XPS, Compact XPS, OOXML (.docx/.xlsx/.pptx) und PPML (.ppml/.vdx/.zip)
- Andere Dateitypen werden auf diesem System nicht unterstützt.

#### Drucken von Daten

1 Schließen Sie ein USB-Speichergerät an dieses System an.

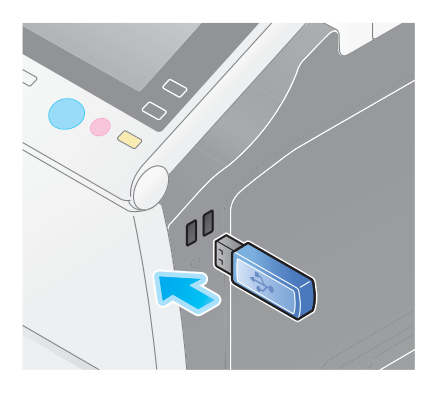

#### **HINWEIS**

Verwenden Sie den USB-Anschluss an der Seite, auf der sich das Bedienfeld befindet. Verwenden Sie ausschließlich ein USB-Gerät mit Flash-Speicher.

2 Tippen Sie auf [Dokument aus ext. Speicher drucken.].

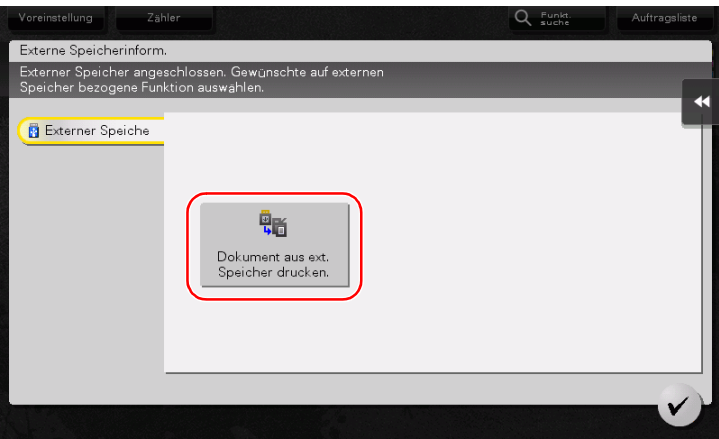

3 Wählen Sie die zu druckenden Daten und tippen Sie auf [Drucken].

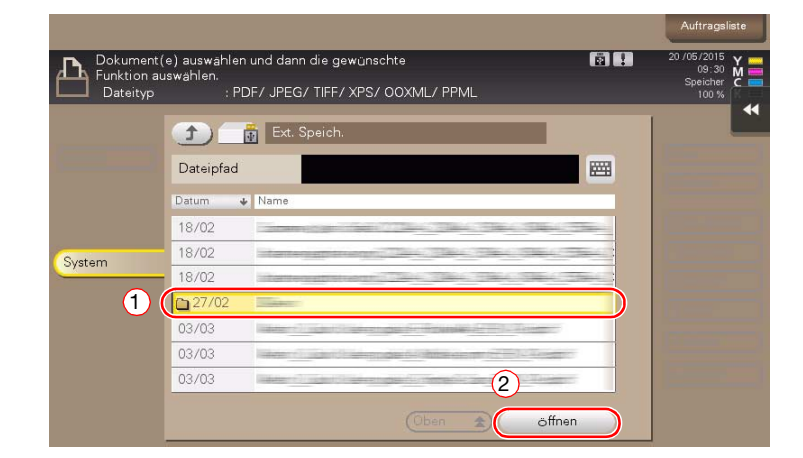

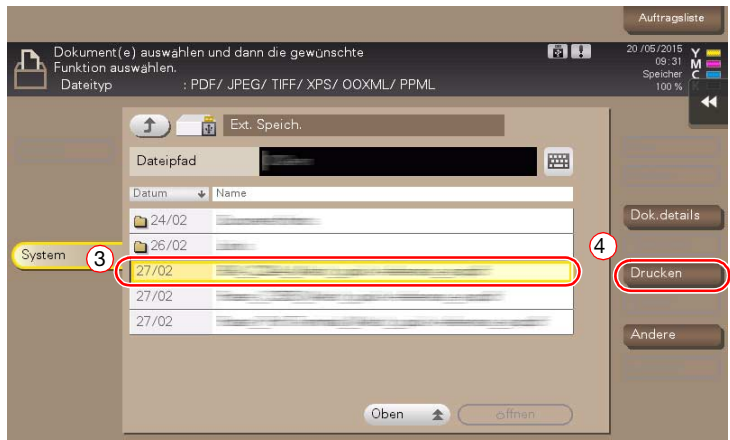

4 Druckeinstellungen prüfen.

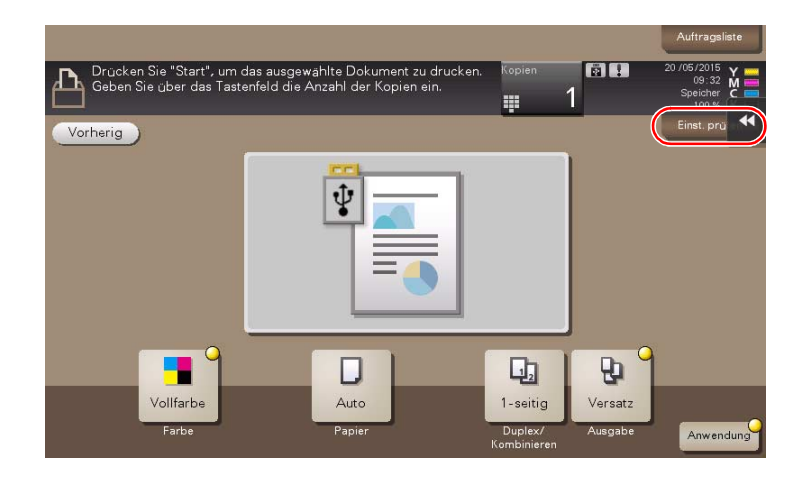

5 Drücken Sie die Taste Start.

#### **HINWEIS**

Trennen Sie das USB-Speichergerät nicht während des Drucks von Daten vom System.

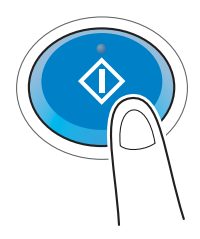

## 3.6.2 Speichern von gescannten Daten auf einem USB-Speichergerät (Externer Speicher)

Die auf diesem System gescannten Daten können auf einem USB-Speichergerät abgelegt werden und stehen damit auch für den Druck von Daten zur Verfügung, die auf einem Computer erstellt wurden, der nicht mit dem Netzwerk verbunden ist.

Unterstützte USB-Speichergeräte

- Kompatibel mit USB-Version 2.0/1.1
- FAT32-formatiert
- Ohne Sicherheitsfunktion bzw. mit abschaltbarer Sicherheitsfunktion
- Es besteht keine Obergrenze für die Speichergröße.

#### Festlegen von zulässigen Funktionen für externen Speicher

Ändern Sie die Einstellungen für die Speicherung von Dokumenten auf einem USB-Speichergerät.

- 1 Tippen Sie auf [Bedienerprogramm] und wählen Sie [Administratoreinstellung] [Systemeinstellungen] [Boxeinstellungen].
	- → Ausführliche Informationen über das Standard-Administratorkennwort finden Sie in der Bedienungsanleitung auf CD/DVD.

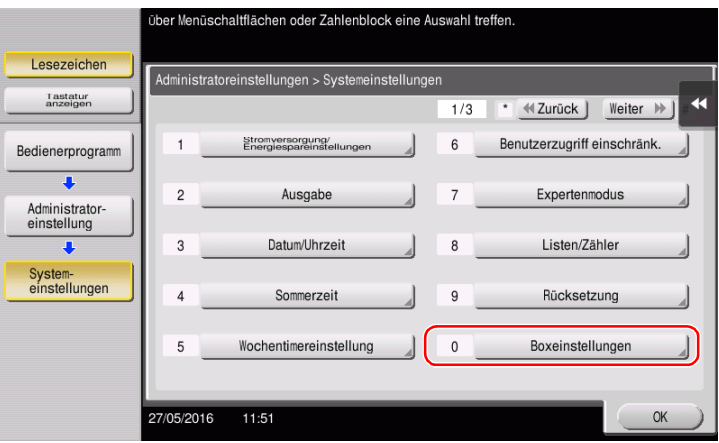

 $\overline{2}$ Tippen Sie auf [Externer Speicher Funktionseinstellung].

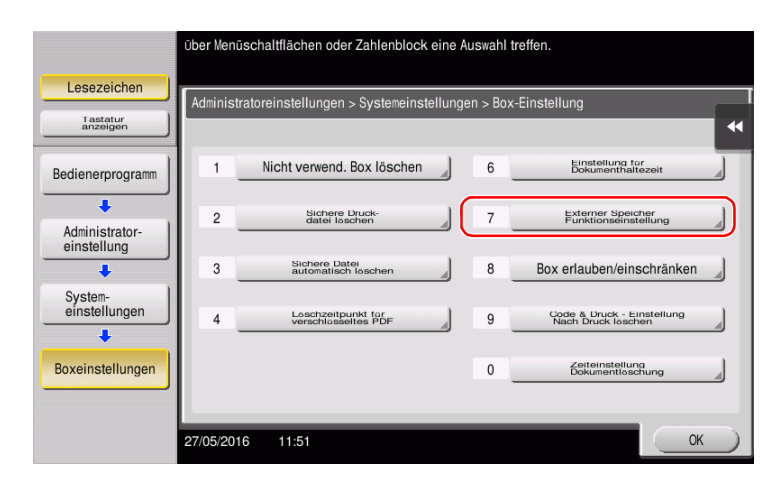

3 Wählen Sie [Dokument speichern] und [Ein]. Tippen Sie auf [OK].

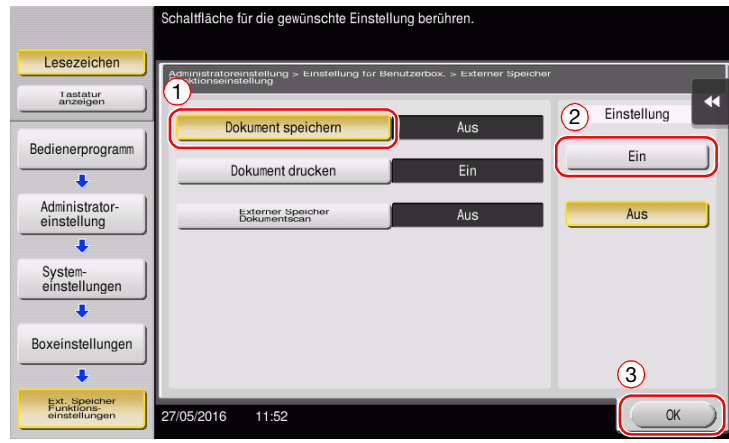

## Speichern von Daten auf einem USB-Speichergerät

1 Legen Sie das Original ein.

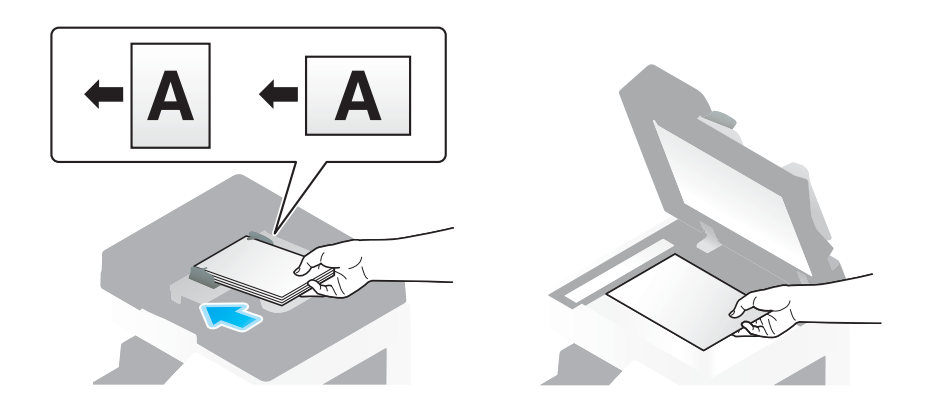

2 Schließen Sie ein USB-Speichergerät an dieses System an.

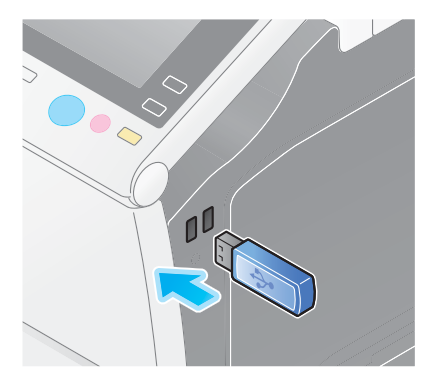

#### **HINWEIS**

Verwenden Sie den USB-Anschluss an der Seite, auf der sich das Bedienfeld befindet. Verwenden Sie ausschließlich ein USB-Gerät mit Flash-Speicher.

3 Tippen Sie auf [Dok. in ext. Speicher ablegen].

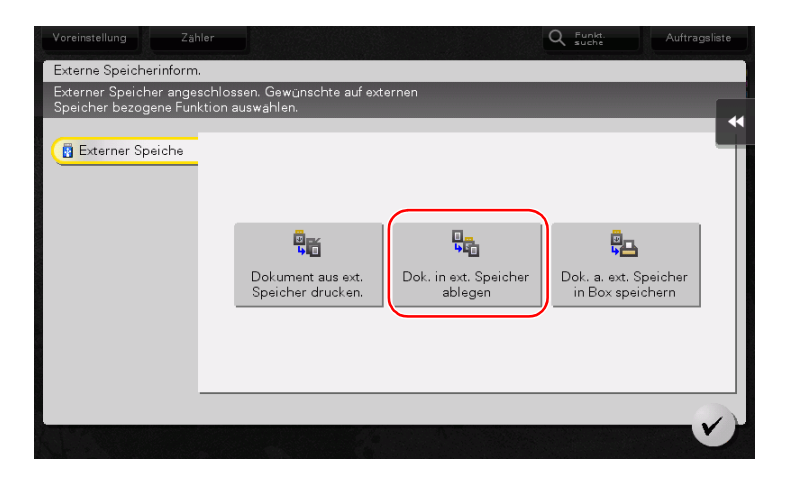

4 Überprüfen Sie den Dateinamen.

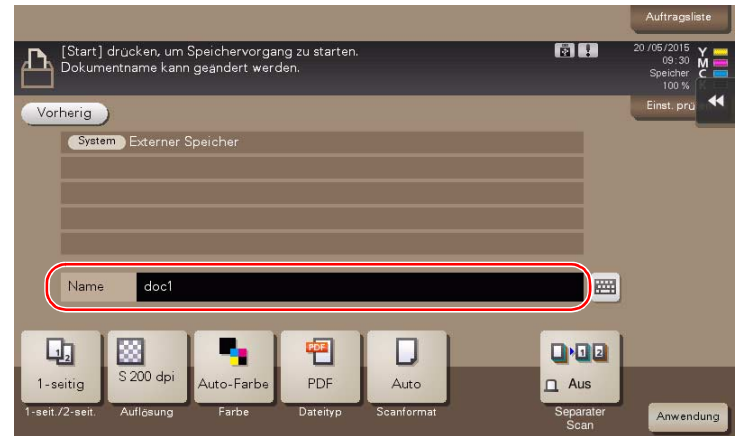

- 5 Prüfen Sie gegebenenfalls die Einstellung für die Speicherung von Daten.
	- → Tippen Sie auf [Einst. prüfen], um die Einstellung zu prüfen.

 $\mathbb{Z}$ 

→ Zum Ändern eines Dateinamens tippen Sie auf den Dateinamen oder auf das Tastatursymbol.

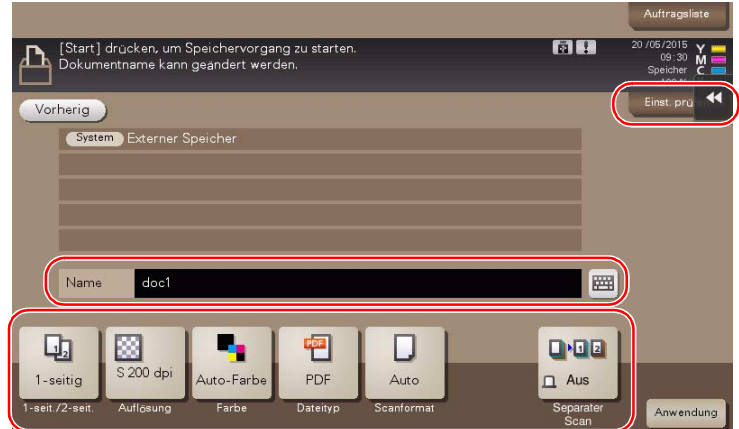

- $\rightarrow$  Sie können die Einstellung auch anhand der im Touch Display angezeigten Tasten prüfen.
- > Zum Ändern der Einstellung tippen Sie auf die gewünschte Taste im Touch Display.

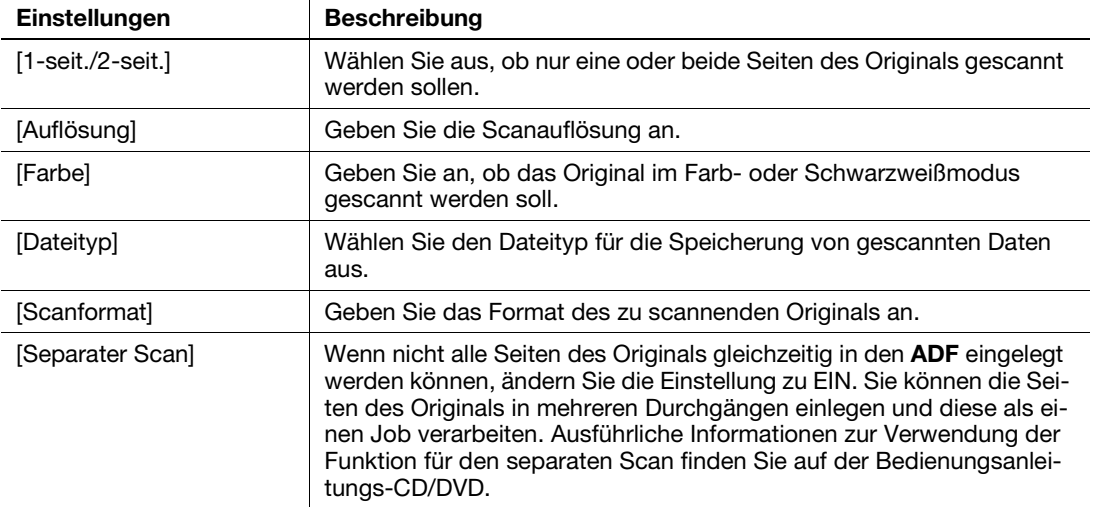

6 Drücken Sie die Taste Start.

#### **HINWEIS**

 $\overline{3}$ 

Trennen Sie das USB-Speichergerät nicht während der<br>Speicherung von Daten vom System.

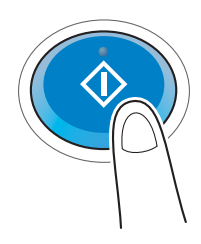

# 3.7 Verwenden der Hilfefunktion

## 3.7.1 Hilfebildschirm

Dieses System bietet eine Hilfefunktion, mit der eine Beschreibung von Funktionen am Bildschirm angezeigt und Bedienvorgänge anhand von bewegten Bildern dargestellt werden.

Wenn bei der Verwendung des Systems Fragen auftreten, können Sie diese Hilfefunktion nutzen.

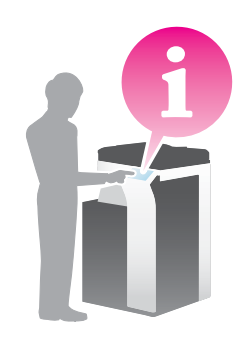

## Aufrufen von Hilfe zum momentan angezeigten Bildschirm:

Wählen Sie den Eintrag [Funktion] im Hilfemenü, um den Hilfebildschirm anzuzeigen.

1 Drücken Sie die Taste Hilfe (Standard: Taste Registrieren 2).

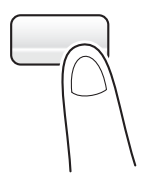

2 Wählen Sie ein Menü.

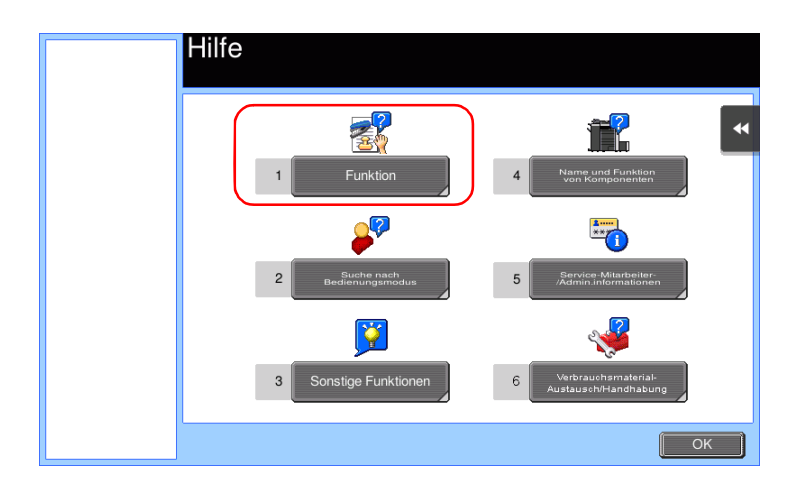

ineo+ 658/558/458/368/308/258 3-73

3 Grenzen Sie die Informationen ein, die Sie interessieren.

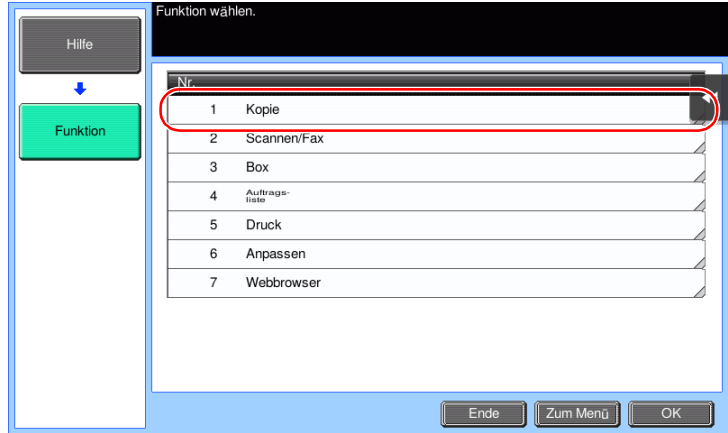

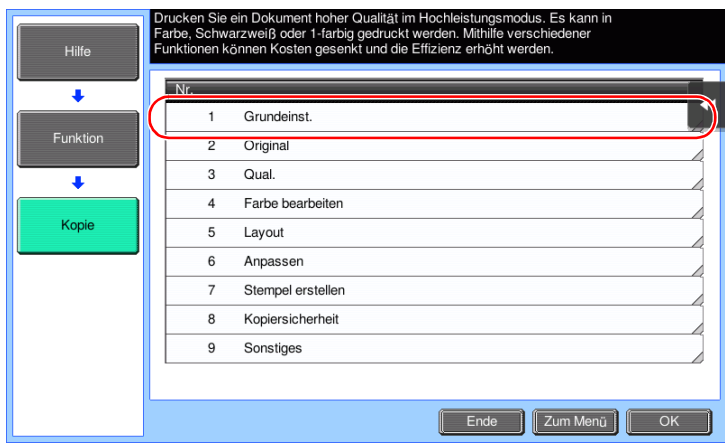

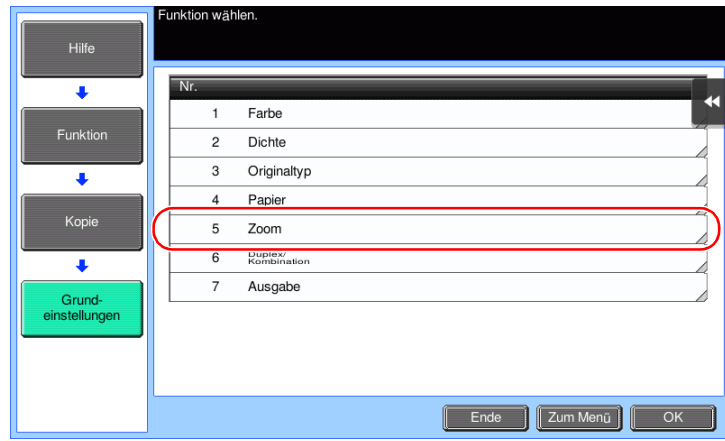

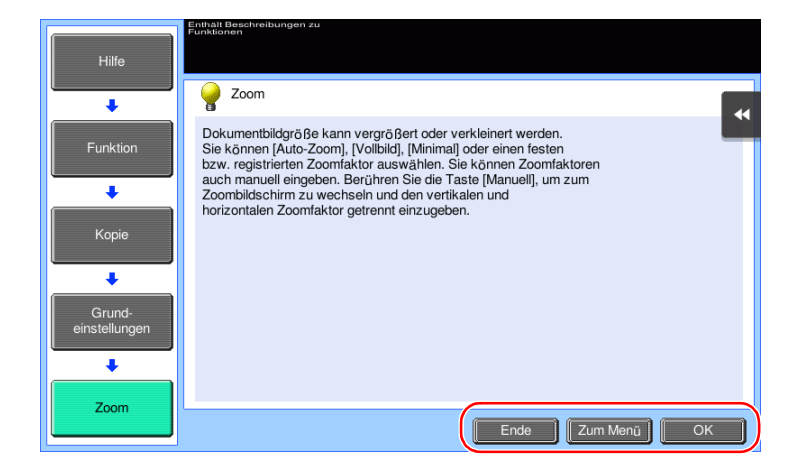

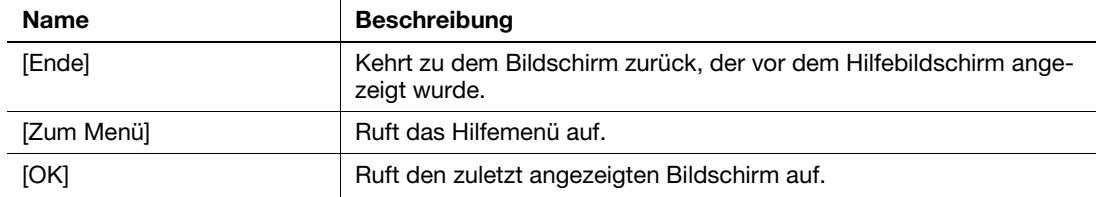

#### Aufrufen von Hilfe zu einer gewünschten Funktion oder Aktion:

Öffnen Sie das Hilfemenü und wählen Sie hier das entsprechende Menü, um den Hilfebildschirm anzuzeigen.

1 Drücken Sie die Taste Hilfe (Standard: Taste Registrieren 2).

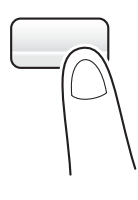

2 Wählen Sie ein Menü.

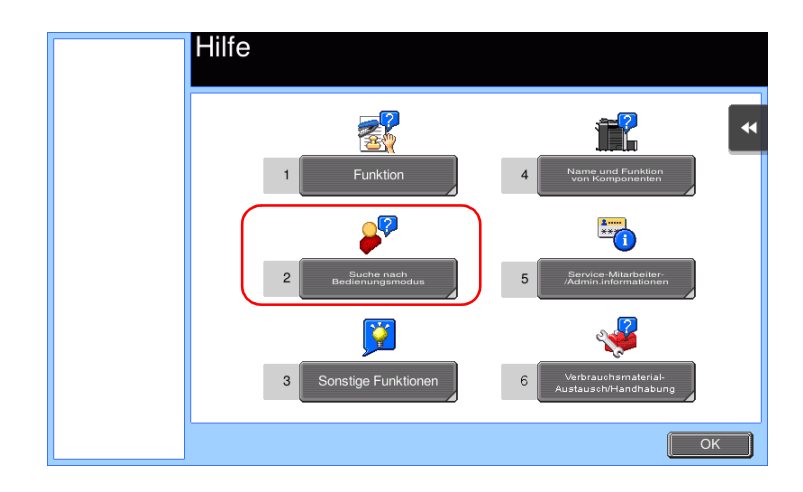

3 Grenzen Sie die Informationen ein, die Sie interessieren.

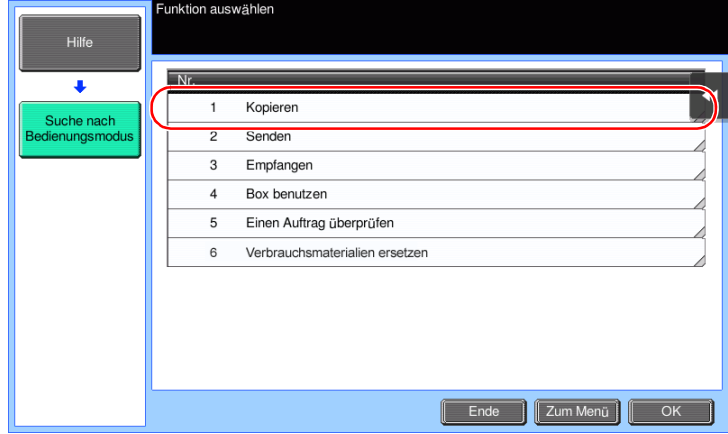

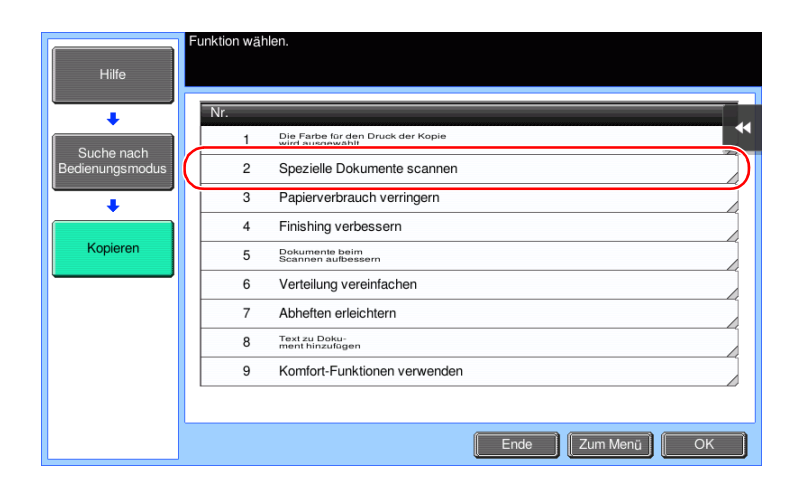

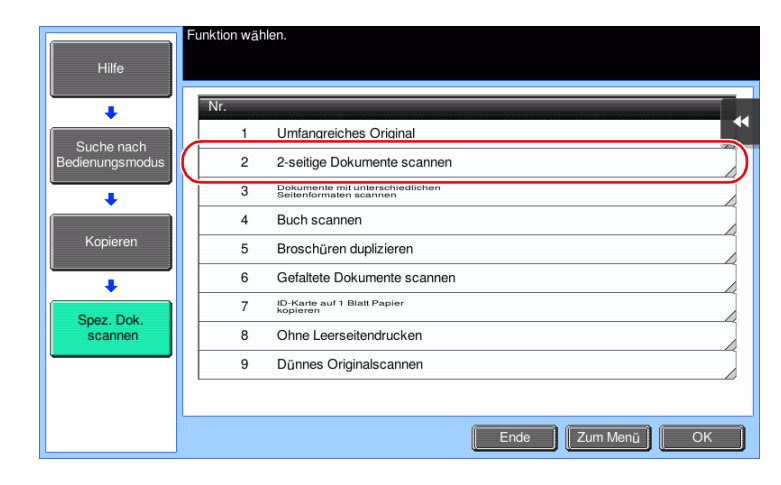

 $\overline{3}$ 

4 Wenn Sie auf [Zu Funktion] tippen, wird der Einstellungsbildschirm einer Zielfunktion geöffnet, in dem Sie die Einstellungen direkt einrichten können.

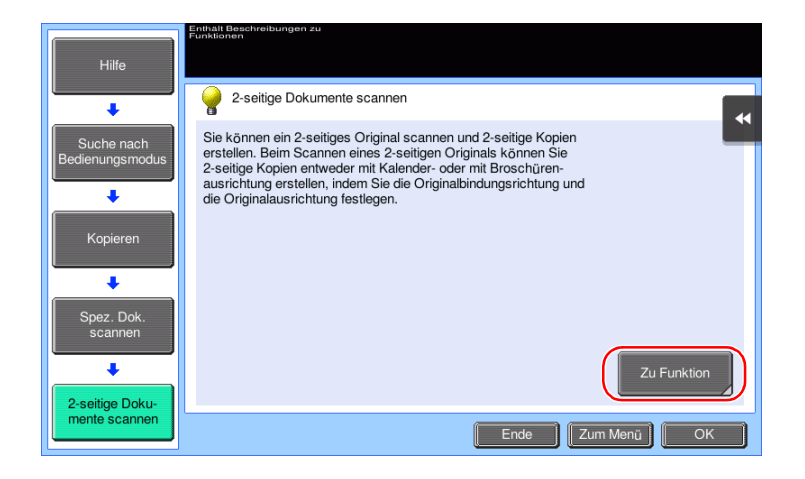

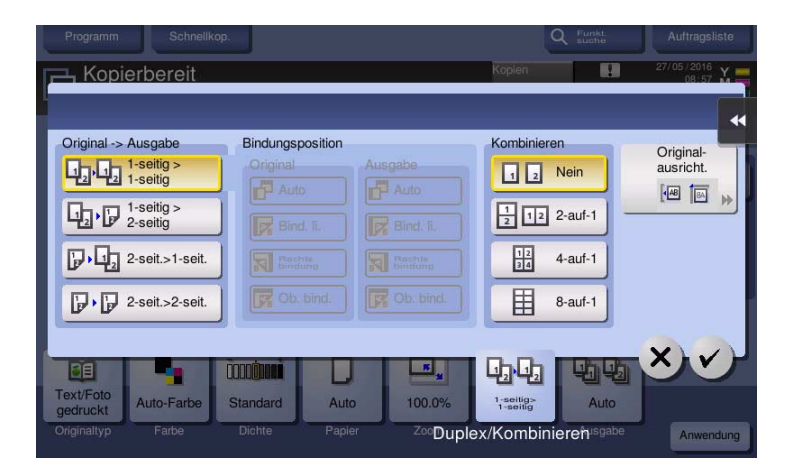

#### Hilfemenüliste

Das Hilfemenü bietet die folgenden Informationen:

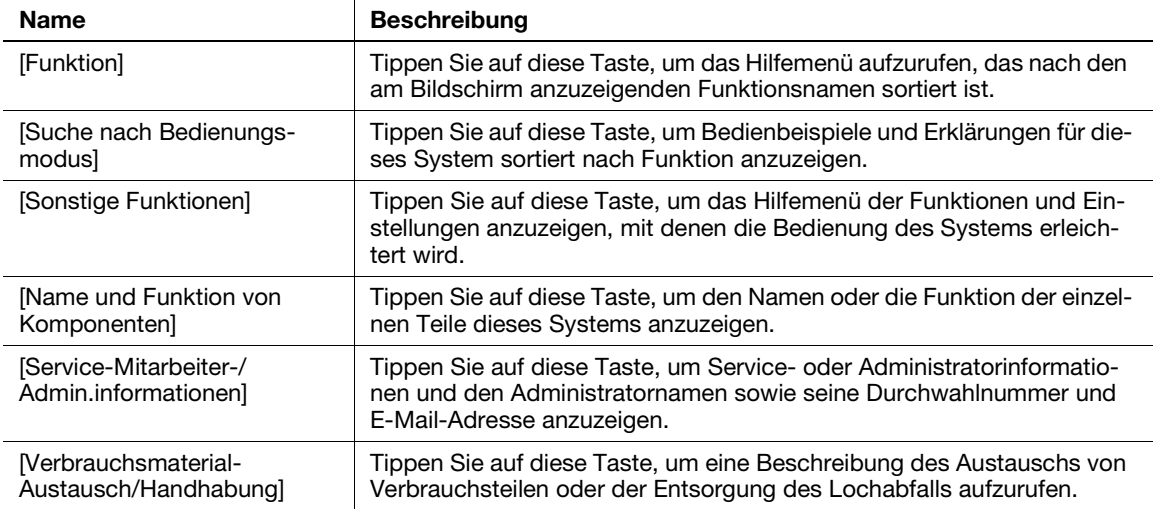

# 3.8 Verwenden der Funktion [Schnelle Sicherheit]

# 3.8.1 [Schnelle Sicherheit]

Die [Schnelle Sicherheit] ermöglicht Ihnen die Einrichtung von Einstellungen für die Erhöhung der Sicherheit dieses Systems. Für die Gewährleistung der sicheren Verwendung dieses Systems empfehlen wir die Verwendung der [Schnelle Sicherheit], um diese Einstellungen zu konfigurieren.

# Erforderliche Einstellungen

- 1 Tippen Sie auf [Bedienerprogramm] und wählen Sie [Administratoreinstellungen] [Weiter] [Sicherheit] - [Weiter] - [Schnelle Sicherheit einst.].
	- → Ausführliche Informationen über das Standard-Administratorkennwort finden Sie in der Bedienungsanleitung auf CD/DVD.

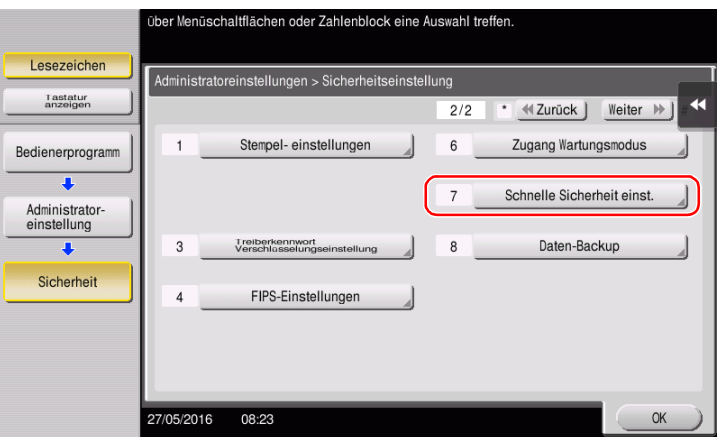

2 Richten Sie eine Einstellung für die einzelnen Optionen ein.

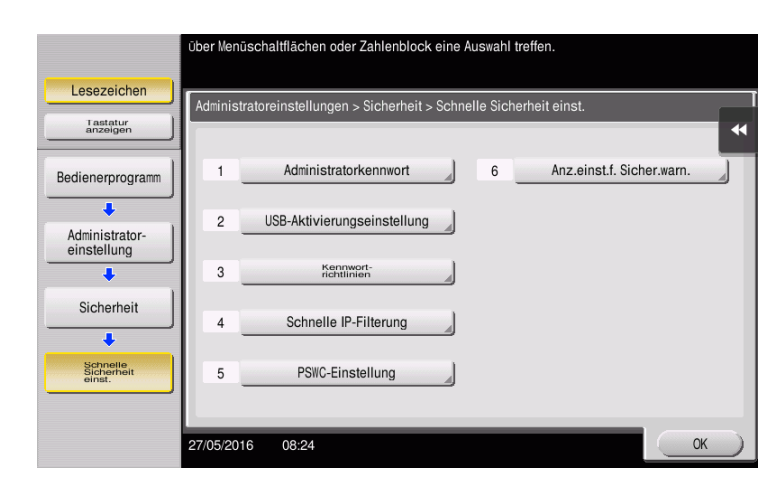

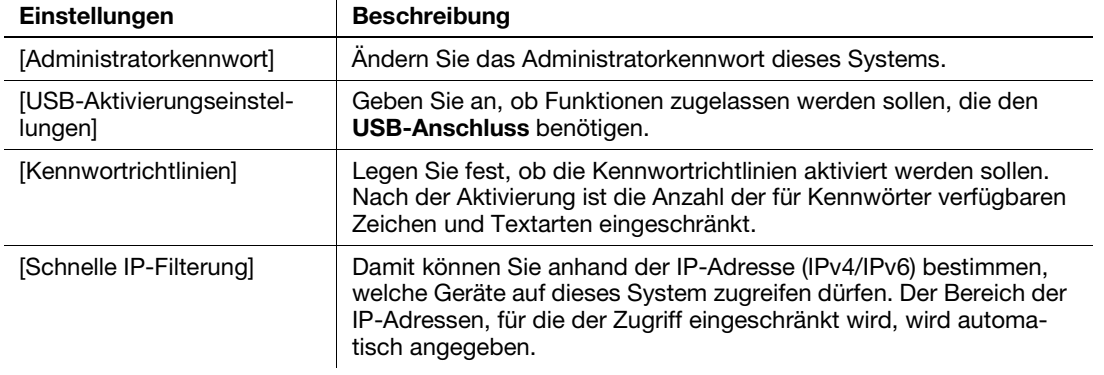

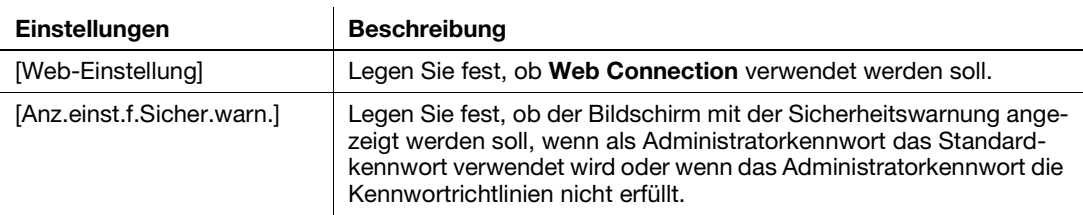

→ Wenn [Anz.einst.f.Sicher.warn.] auf [Anzeigen] gesetzt ist, wird der folgende Bildschirm mit einer Sicherheitswarnung angezeigt, wenn als Administratorkennwort das Standardkennwort verwendet wird oder wenn das Administratorkennwort die Kennwortrichtlinien nicht erfüllt. Tippen Sie auf [Jetzt festlegen], um die Funktion [Schnelle Sicherheit] einzurichten.

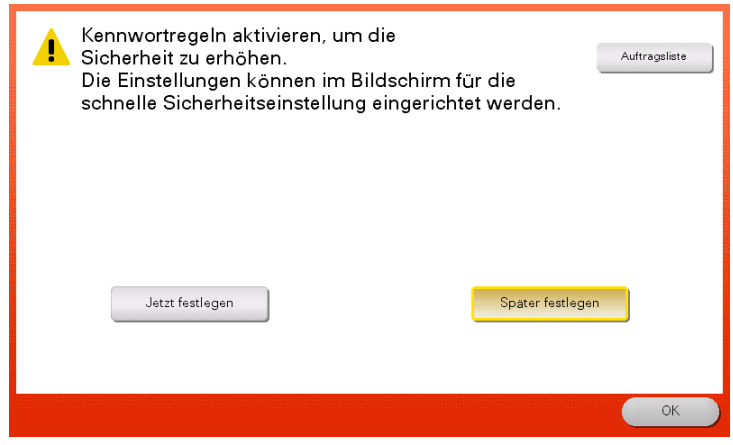

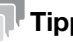

#### **Tipps**

- Sie können angeben, ob die Taste [Schnelle Sicherheit] im Hauptmenü angezeigt werden soll. Die Taste wird standardmäßig nicht angezeigt. Um die Taste aufzurufen, tippen Sie auf [Bedienerprogramm] und wählen dann [Administratoreinstellungen] - [Systemeinstellungen] - [Eigene Anzeigeeinstellungen] - [Standardeinstellung für Hauptmenü] - [Hauptmenütaste].
- In manchen Regionen wird im Hauptmenü standardmäßig die Taste [Schnelle Sicherheit] angezeigt. Wenn jedoch die Standardeinstellung für das [Administratorkennwort] unter [Schnelle Sicherheit einst] geändert und [Kennwortrichtlinien] auf [Aktivieren] gesetzt wurde, wird die Taste [Schnelle Sicherheit] nicht im Hauptmenü angezeigt. Um die Taste wieder anzuzeigen, tippen Sie auf [Bedienerprogramm] und wählen dann [Administratoreinstellungen] - [Systemeinstellungen] - [Eigene Anzeigeeinstellungen] - [Standardeinstellung für Hauptmenü] - [Hauptmenütaste].
- Ausführliche Informationen über das Standard-Administratorkennwort finden Sie in der Bedienungsanleitung auf CD/DVD.

#### dReferenz

Ausführliche Informationen finden Sie in der Bedienungsanleitungs-CD/DVD.

ineo+ 658/558/458/368/308/258 3-79

 $3<sup>1</sup>$ 

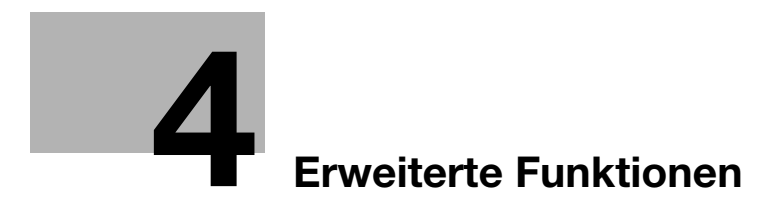

# <span id="page-170-0"></span>4 Erweiterte Funktionen

# 4.1 Verwenden der erweiterten Funktionen

#### 4.1.1 Was sind erweiterte Funktionen?

Als erweiterte Funktionen werden in dieser Anleitung verschiedene Funktionen bezeichnet, mit denen die Bedienung des MFP optimiert wird.

Dieses System bietet die folgenden erweiterten Funktionen.

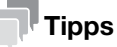

Für die Verwendung einer erweiterten Funktion müssen Sie i-Option registrieren oder eine Anbindung an die Anwendung My Panel Manager vornehmen.

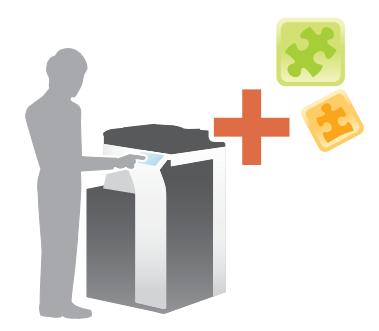

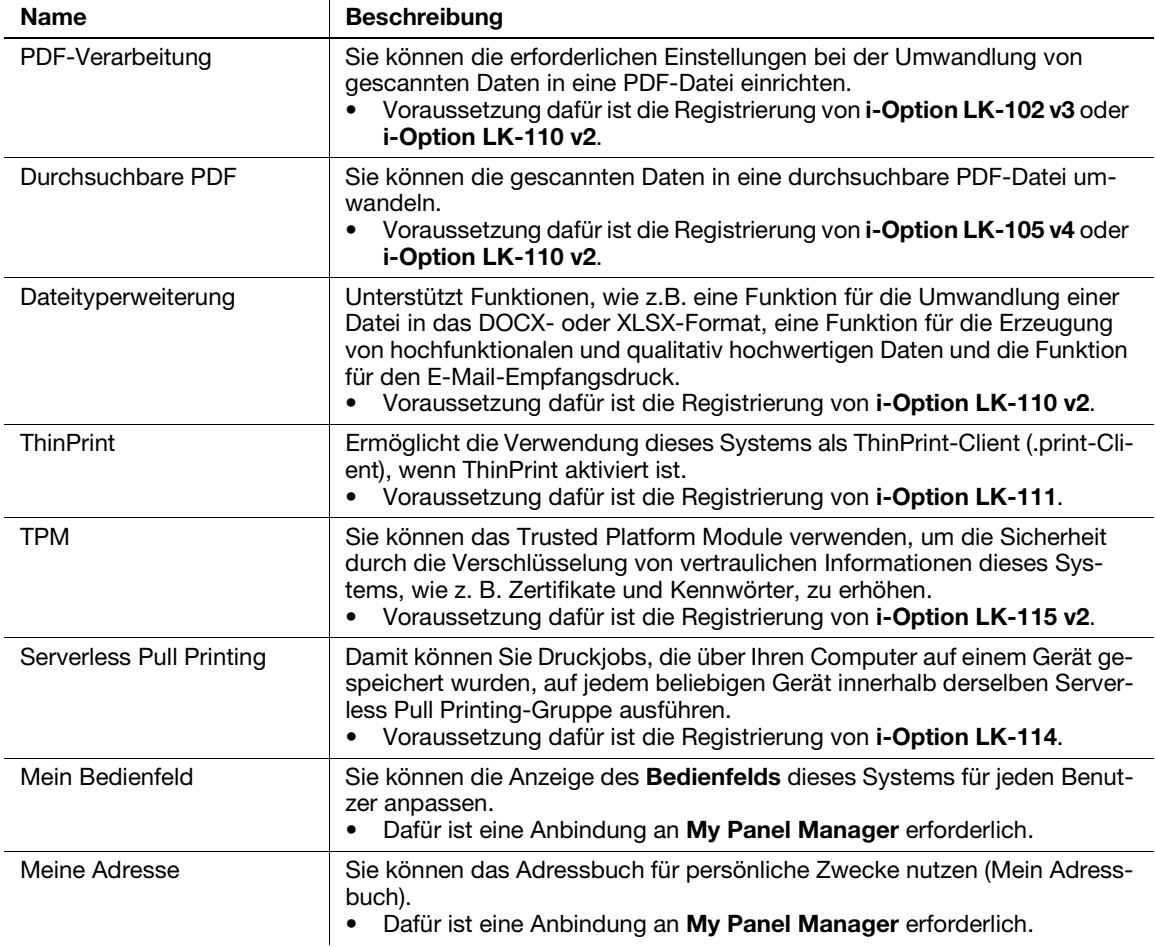

Darüber hinaus unterstützt dieses System erweiterte Funktionen, wie z.B. Strichcode-Schrift, Unicode-Schrift und OCR-Schrift.

ineo+ 658/558/458/368/308/258 4-3

# **Ad**Referenz

Ausführliche Informationen finden Sie in der Bedienungsanleitungs-CD/DVD.

#### 4.1.2 Anwendungsanbindung

Für die Verwendung der Funktion Mein Bedienfeld oder Meine Adresse müssen Sie My Panel Manager erwerben und die Zielfunktion auf Anwendungsseite aktivieren.

Ausführliche Informationen zur Aktivierung einer Funktion finden Sie in der Bedienungsanleitung von My Panel Manager.

# **Tipps**

Für die Verwendung der Funktion "Meine Adresse" wird der optionale Erweiterungsspeicher benötigt. Der ineo+ 658/558/458 bietet den Erweiterungsspeicher standardmäßig.

## 4.1.3 Registrieren der i-Option-Lizenz

Für die Einbindung einer optionalen Funktion auf diesem System müssen Sie i-Option erwerben und die entsprechende Lizenz registrieren.

#### **Tipps**

- Das System muss dazu mit dem Internet verbunden sein.
- Wenn Sie die Funktion i-Option über das Internet aktivieren, verbinden Sie das System mit dem Lizenzverwaltungs-Server (LMS) und benutzen hierfür den Proxy-Servers für Ferndiagnose. Ausführliche Informationen zur Konfiguration des Proxy-Servers für Ferndiagnose finden Sie in der Bedienungsanleitungs-CD/DVD.
- Der optionale Erweiterungsspeicher ist für die Verwendung von i-Option LK-102 v3/LK-105 v4/ LK-106/LK-107/LK-108/LK-110 v2/LK-114 erforderlich. Der ineo+ 658/558/458 bietet den Erweiterungsspeicher standardmäßig.
- i-Option LK-110 v2 umfasst die Funktionslizenzen für i-Option LK-102 v3 und i-Option LK-105 v4. Wenn Sie i-Option LK-110 v2 erwerben, müssen Sie i-Option LK-102 v3 oder i-Option LK-105 v4 nicht separat kaufen.

Ausführliche Informationen zum Kauf oder zur Installation einer optionalen Einheit erhalten Sie von einem Servicemitarbeiter.

## Vorbereitende Maßnahmen

Im Folgenden werden die vorbereitenden Schritte für die Verwendung von erweiterten Funktionen beschrieben. Ausführliche Informationen finden Sie auf der entsprechenden Seite.

Diese vorbereitenden Schritte sind nur einmal erforderlich und müssen später nicht erneut durchgeführt werden.

- 1 Aktivieren der i-Option-Funktion (Administrator)
	- → Aktivieren Sie die i-Option-Funktion auf diesem System. Ausführliche Informationen finden Sie auf [Seite 4-5.](#page-172-0)
	- → Wenn Sie die Funktion nicht aktivieren können, fahren Sie mit den Schritten 2 und 3 fort.
- 2 Registrieren der i-Option-Lizenz (Administrator)
	- → Registrieren Sie die Lizenz auf einer dedizierten Website. Ausführliche Informationen finden Sie auf [Seite 4-6.](#page-173-0)
- 3 Aktivieren der i-Option-Funktion anhand der Lizenz (Administrator)
	- → Geben Sie den Lizenzcode ein, um die Funktion zu aktivieren. Ausführliche Informationen finden Sie auf [Seite 4-9.](#page-176-0)
- 4 Einrichten der Funktionen (Administrator)
	- → Richten Sie die erforderlichen Einstellungen für die einzelnen erweiterten Funktionen ein. Ausführliche Informationen finden Sie auf [Seite 4-10](#page-177-0).

#### dReferenz

Ausführliche Informationen zur Vorgehensweise finden Sie in der Bedienungsanleitungs-CD/DVD.

- <span id="page-172-0"></span>1 Halten Sie das mit i-Option mitgelieferte Token-Zertifikat bereit.
- 2 Tippen Sie auf [Bedienerprogramm] und wählen Sie [Administratoreinstellungen] [Weiter] [Lizenzeinstellungen] - [Lizenz inst.] - [Token-Code].
	- → Ausführliche Informationen über das Standard-Administratorkennwort finden Sie in der Bedienungsanleitung auf CD/DVD.

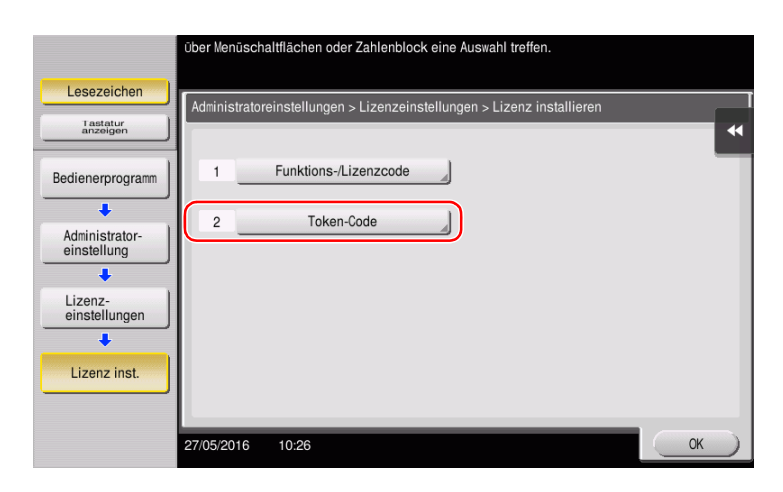

3 Geben Sie die Token-Nummer ein, die im Token-Zertifikat angezeigt wird.

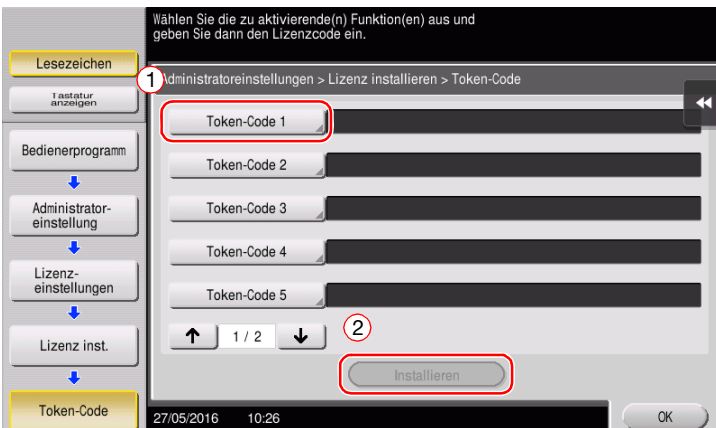

4 Wählen Sie [Ja] und tippen Sie dann auf [OK].

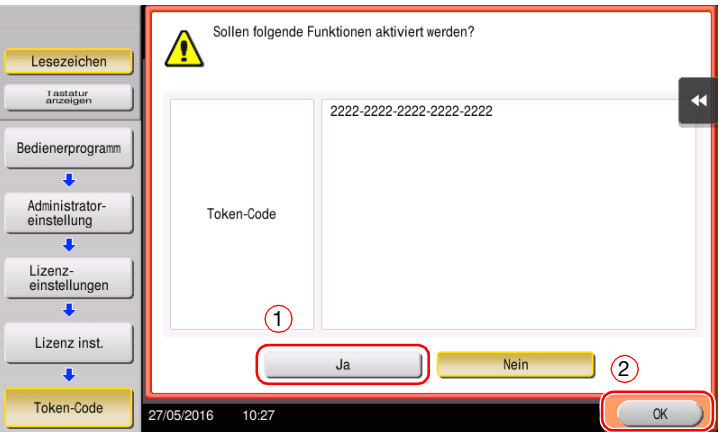

Dieses System wird mit dem Internet verbunden, um mit dem License Management Server (LMS) zu kommunizieren, und wird automatisch neu gestartet.

## <span id="page-173-0"></span>Registrieren der i-Option-Lizenz

Registrieren Sie den Anforderungscode und die Inhalte des Token-Zertifikats auf der Website des LMS (License Management Server).

Diese Aktion ist verfügbar, wenn dieses System nicht mit dem Internet verbunden werden kann.

- 1 Tippen Sie auf [Bedienerprogramm] und wählen Sie [Administratoreinstellung] [Weiter] [Lizenzeinstellungen] - [Anforderungscode abrufen].
	- > Ausführliche Informationen über das Standard-Administratorkennwort finden Sie in der Bedienungsanleitung auf CD/DVD.

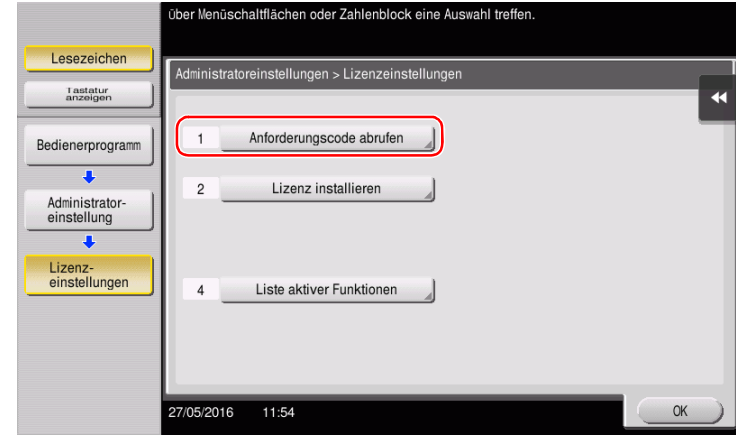

2 Tippen Sie auf [Ja] und [OK].

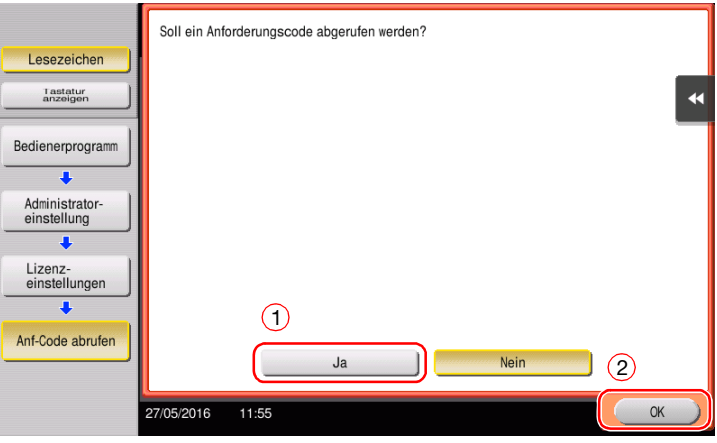

- 3 Tippen Sie auf [Drucken], um die Seriennummer und den Anforderungscode auszudrucken.
	- → Halten Sie die ausgedruckte Seriennummer, den Anforderungscode und das mit i-Option mitgelieferte Token-Zertifikat bereit.
- 4 Rufen Sie die Website des LMS (License Management Server) auf. Geben Sie die [MFP Serial Number] und den [Request Code] ein und klicken Sie dann auf [Next].
	- → Die URL lautet https://licensemanage.com/index.aspx.

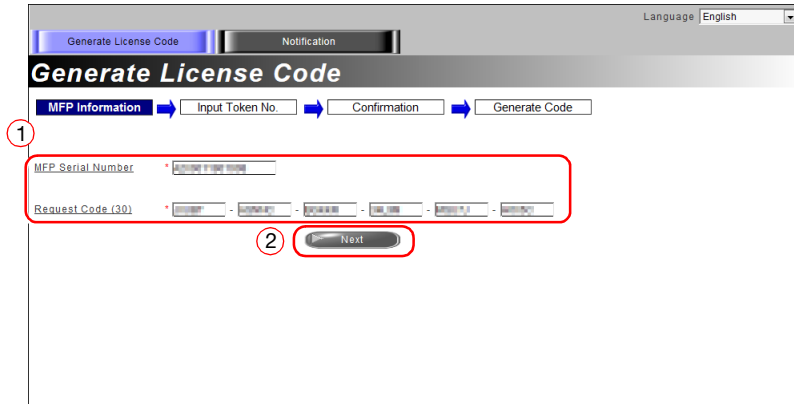

5 Geben Sie die [Token Number] ein, wählen Sie die zu registrierende Option aus der Liste [Product Description] aus und klicken Sie dann auf [Next].

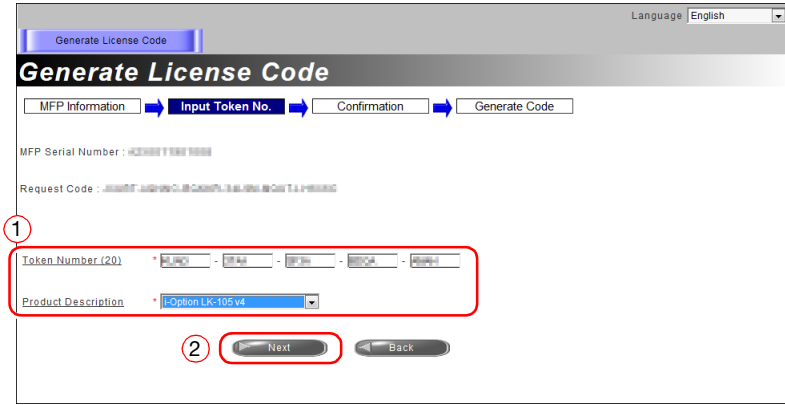

6 Überprüfen Sie die Registrierungsinhalte und klicken Sie dann auf [Generate License Code].

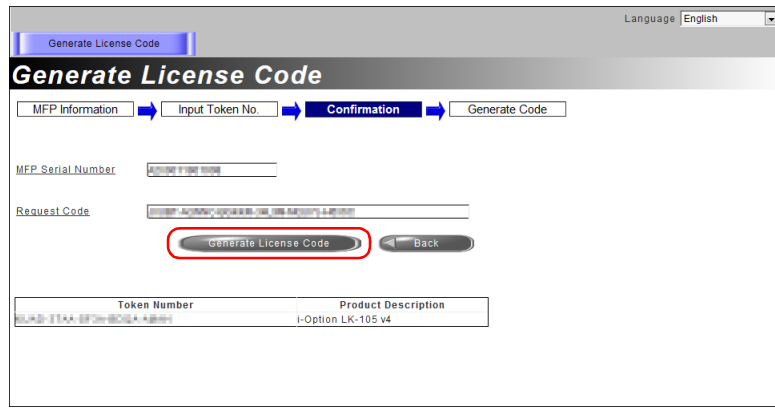

7 Der Lizenzcode und der Funktionscode werden ausgegeben.

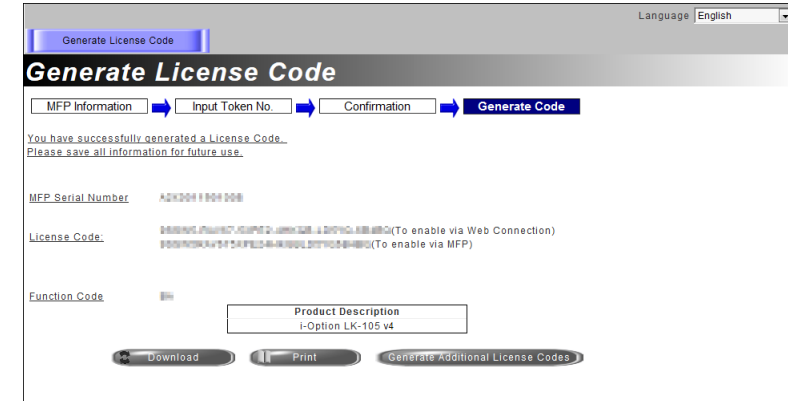

## **Tipps**

- Der Lizenzcode und der Funktionscode werden für die Aktivierung der Funktionen von i-Option benötigt. Sie sollten sich die Codes notieren oder sie auf Papier ausdrucken, indem Sie auf [Print] klicken.
- Sie können die Codes auch auf Ihrem USB-Speichergerät speichern. Die Lizenzcode-Eingabe kann durch die Verwendung eines USB-Speichergeräts umgangen werden, was für mehr Benutzerkomfort sorgt.
- Wenn Sie ein USB-Speichergerät verwenden, schließen Sie das USB-Speichergerät an und klicken auf [Download], um den Lizenzcode zu speichern.

## <span id="page-176-0"></span>Aktivieren der i-Option-Funktion anhand der Lizenz (Administrator)

Registrieren Sie die Lizenz- und Funktionscodes in diesem System.

Diese Aktion ist verfügbar, wenn dieses System nicht mit dem Internet verbunden werden kann.

#### Durch die Eingabe der Codes

- 1 Tippen Sie auf [Bedienerprogramm] und wählen Sie [Administratoreinstellung] [Weiter] [Lizenzeinstellungen] - [Lizenz inst.] - [Funktions-/Lizenzcode].
	- → Ausführliche Informationen über das Standard-Administratorkennwort finden Sie in der Bedienungsanleitung auf CD/DVD.

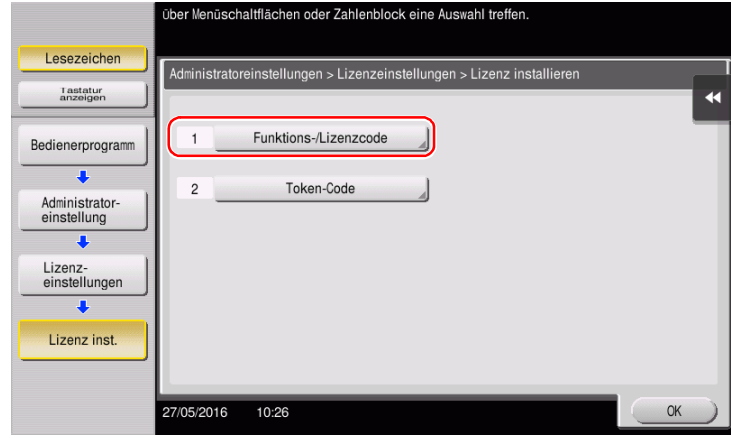

2 Geben Sie die notierten Lizenz- und Funktionscodes ein.

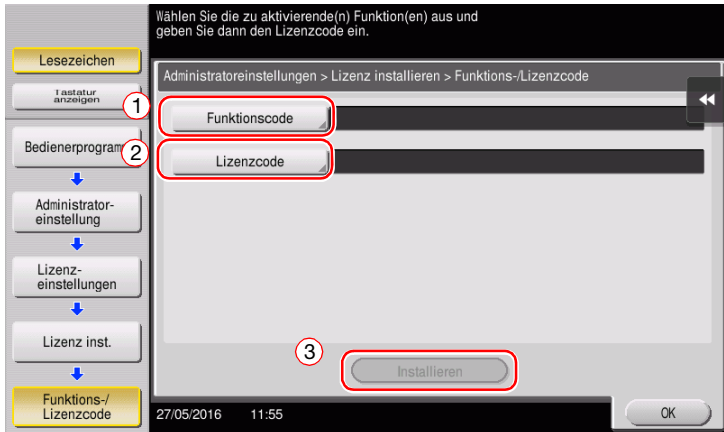

3 Wählen Sie [Ja] und tippen Sie dann auf [OK].

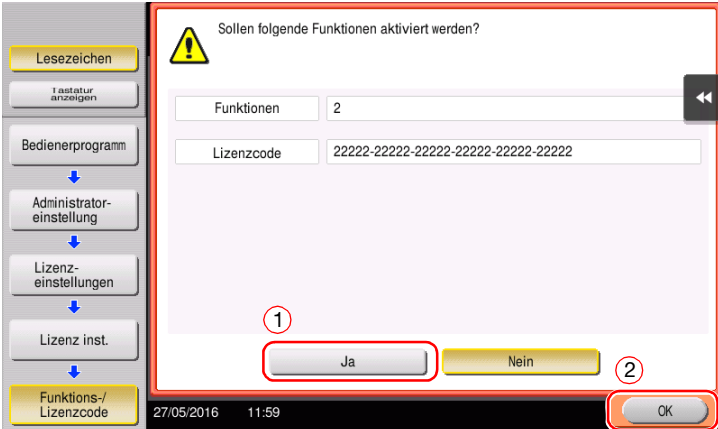

Das System wird automatisch neu gestartet.

#### Durch die Verwendung eines USB-Speichergeräts

1 Schließen Sie das USB-Speichergerät an, auf dem der Lizenzcode gespeichert ist.

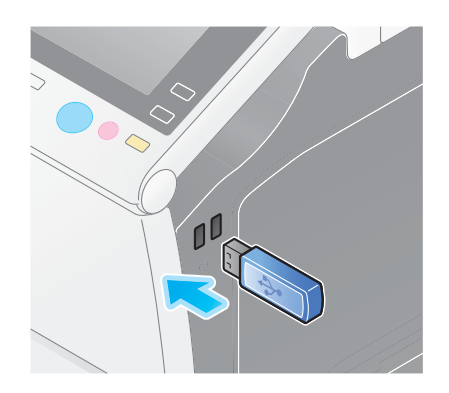

2 Tippen Sie auf [Bedienerprogramm] und wählen Sie [Administratoreinstellung] - [Weiter] - [Lizenzeinstellungen] - [Lizenz von ext. Speicher installieren].

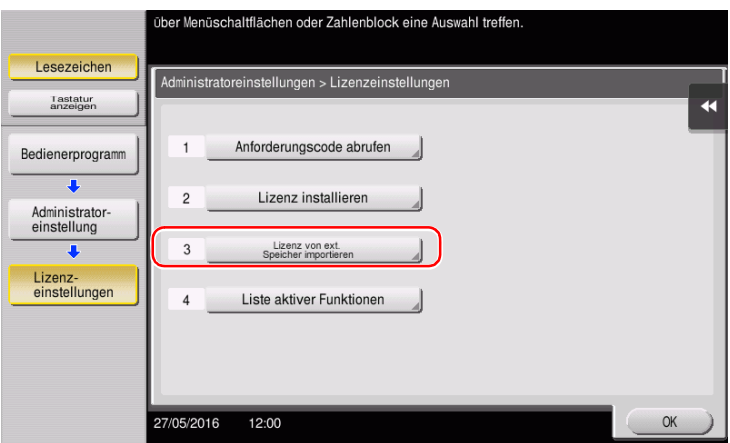

3 Wählen Sie [Ja] und tippen Sie dann auf [OK].

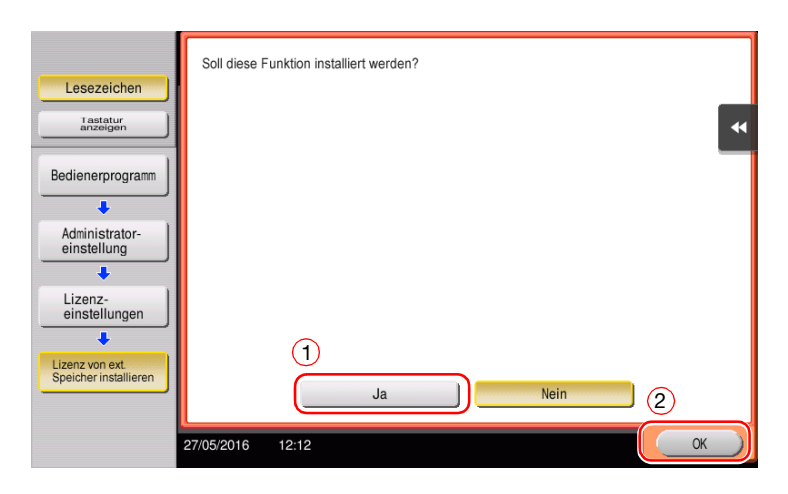

Das System wird automatisch neu gestartet.

#### <span id="page-177-0"></span>Einrichten der Funktionen

Richten Sie die erforderlichen Einstellungen für die einzelnen erweiterten Funktionen ein.

#### **A**Referenz

Ausführliche Informationen zu den erforderlichen Einstellungselementen für die einzelnen erweiterten Funktionen finden Sie in der Bedienungsanleitungs-CD/DVD.

# 4.2 Verwenden der Web-Browser-Funktion

## 4.2.1 Erforderlich Einstellungen und Aktionen

Der Web-Browser kann im Touch Display dieses Systems verwendet werden.

In diesem Abschnitt wird beschrieben, wie eine Webseite am Touch Display dieses Systems angezeigt und gedruckt wird.

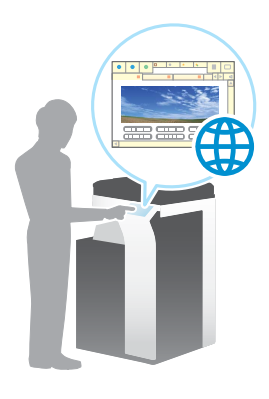

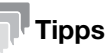

- Das System muss dazu mit dem Internet verbunden sein.
- Wenn Sie die Funktion Webbrowser über das Internet aktivieren, verbinden Sie das System mit dem Lizenzverwaltungs-Server (LMS) und benutzen hierfür den Proxy-Server für Ferndiagnose. Ausführliche Informationen zur Konfiguration des Proxy-Servers für Ferndiagnose finden Sie in der Bedienungsanleitungs-CD/DVD.
- Für die Verwendung des Web-Browsers müssen vorab Administratoreinstellungen eingerichtet werden.

#### Vorbereitende Maßnahmen

Im Folgenden werden die vorbereitenden Schritte für die Verwendung der Web-Browser-Funktion beschrieben. Ausführliche Informationen finden Sie auf der entsprechenden Seite.

Diese vorbereitenden Schritte sind nur einmal erforderlich und müssen später nicht erneut durchgeführt werden.

- 1 Aktivieren der Web-Browser-Funktion (Administrator)
	- → Aktivieren Sie die Web-Browser-Funktion auf diesem System. Ausführliche Informationen finden Sie auf [Seite 4-12.](#page-179-0)
	- → Wenn Sie den Web-Browser nicht aktivieren können, fahren Sie mit den Schritten 2 und 3 fort.
- 2 Registrieren der Lizenz (Administrator)
	- → Registrieren Sie die Lizenz auf einer dedizierten Website. Ausführliche Informationen finden Sie auf [Seite 4-13.](#page-180-0)
- 3 Aktivieren des Web-Browsers anhand der Lizenz (Administrator)
	- → Geben Sie den Lizenzcode ein, um die Funktion zu aktivieren. Ausführliche Informationen finden Sie auf [Seite 4-15.](#page-182-0)

#### Vorgehensweise

Im Folgenden wird die Vorgehensweise beschrieben. Ausführliche Informationen finden Sie auf der entsprechenden Seite.

- 1 Starten des Webbrowsers
	- → Ausführliche Informationen finden Sie auf [Seite 4-19](#page-186-0).
- 2 Anzeige von Webseiten
	- → Ausführliche Informationen finden Sie auf [Seite 4-19](#page-186-1).
- 3 Drucken der momentan angezeigten Seite oder der verknüpften Datei
	- → Ausführliche Informationen finden Sie auf [Seite 4-20](#page-187-0).

#### dReferenz

Ausführliche Informationen finden Sie in der Bedienungsanleitungs-CD/DVD.

#### <span id="page-179-0"></span>Aktivieren der Web-Browser-Funktion

- 1 Tippen Sie auf [Bedienerprogramm] und wählen Sie [Administratoreinstellungen] [Netzwerkeinstellungen] - [Weiter] (zweimal) - [Webbrowser-Einstellungen] - [Web-Browser-Nutzungseinstellung].
	- → Ausführliche Informationen über das Standard-Administratorkennwort finden Sie in der Bedienungsanleitung auf CD/DVD.

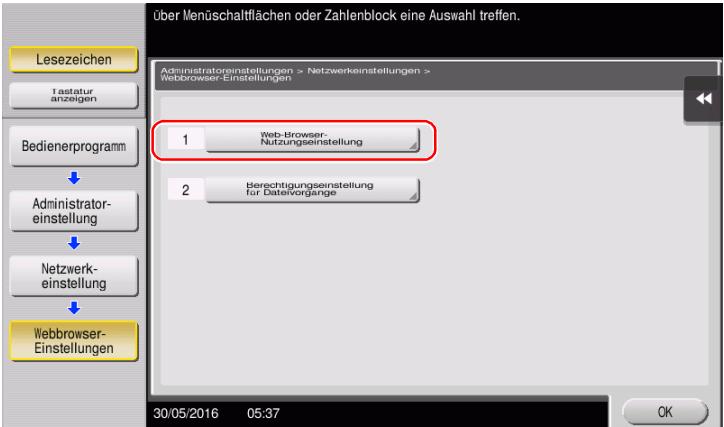

2 Wählen Sie [Ein] und tippen Sie dann auf [OK].

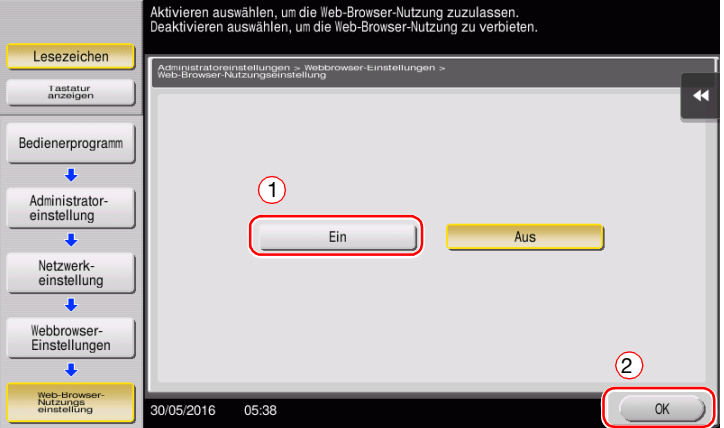

Dieses System wird mit dem Internet verbunden, um mit dem License Management Server (LMS) zu kommunizieren, und wird automatisch neu gestartet.
Registrieren Sie die Seriennummer dieses Systems auf der Website von License Management Server (LMS).

Diese Aktion ist verfügbar, wenn dieses System nicht mit dem Internet verbunden werden kann.

1 Zeigen Sie die Seriennummer dieses Systems an. Tippen Sie auf [Bedienerprogramm] und wählen Sie [Geräteinformationen].

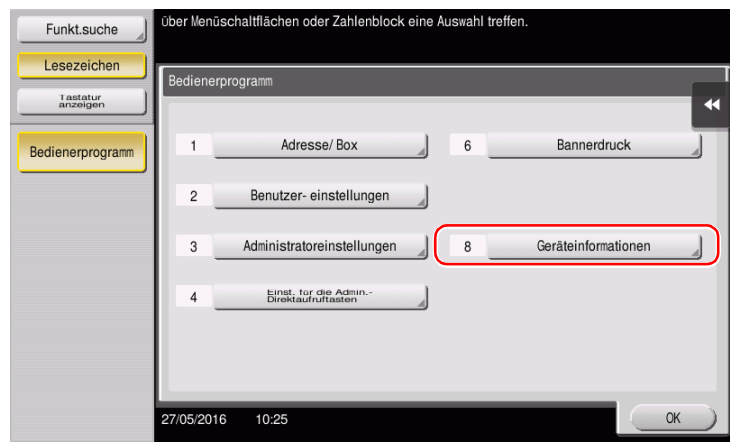

2 Notieren Sie die Seriennummer dieses Systems.

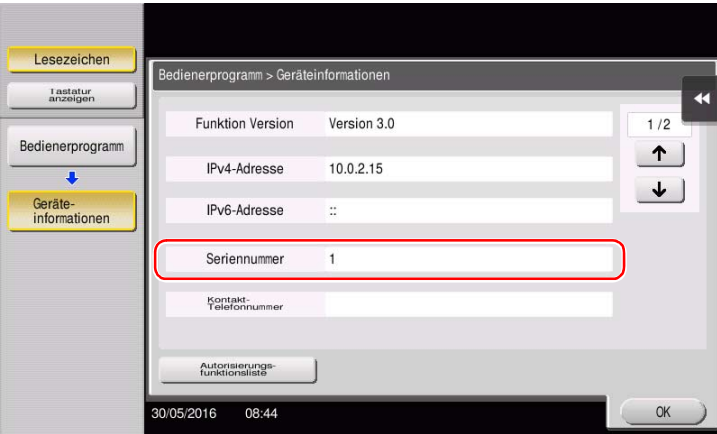

- 3 Rufen Sie die Website des LMS (License Management Server) auf. Geben Sie die [MFP-Serial Number] ein und klicken Sie dann auf [Next].
	- → Die URL lautet https://licensemanage.com/activate.

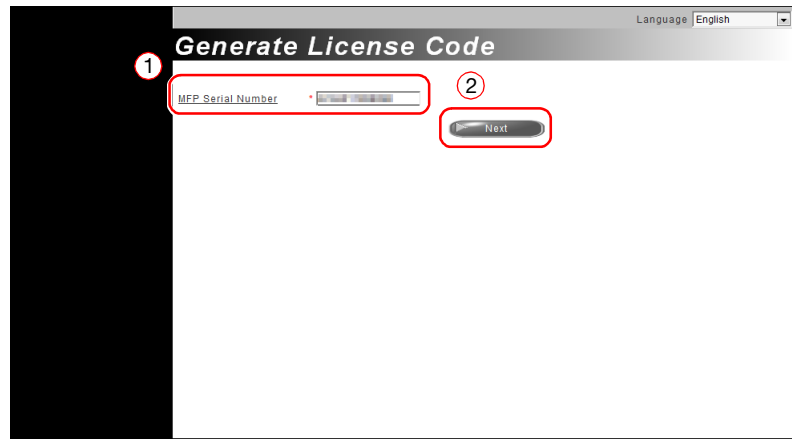

4 Überprüfen Sie die Nachricht und klicken Sie dann auf [OK].

5 Der Lizenzcode wird ausgegeben.

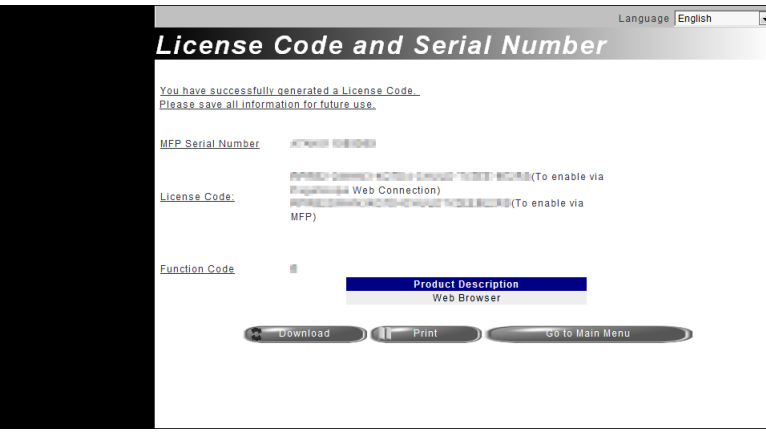

## **Tipps**

- Der ausgegebene Lizenzcode wird für die Aktivierung der Web-Browser-Funktion benötigt. Sie sollten sich die Codes notieren oder sie auf Papier ausdrucken, indem Sie auf [Print] klicken.
- Sie können die Codes auch auf Ihrem USB-Speichergerät speichern. Die Lizenzcode-Eingabe kann durch die Verwendung eines USB-Speichergeräts umgangen werden, was für mehr Benutzerkomfort sorgt.
- Wenn Sie ein USB-Speichergerät verwenden, schließen Sie das USB-Speichergerät an und klicken auf [Download], um den Lizenzcode zu speichern.

# Aktivieren des Web-Browsers anhand der Lizenz

Registrieren Sie den Lizenzcode in diesem System.

Diese Aktion ist verfügbar, wenn dieses System nicht mit dem Internet verbunden werden kann.

#### Durch die Eingabe der Codes

- 1 Tippen Sie auf [Bedienerprogramm] und wählen Sie [Administratoreinstellungen] [Netzwerkeinstellungen] - [Weiter] (zweimal) - [Webbrowser-Einstellungen] - [Web-Browser-Nutzungseinstellung].
	- → Ausführliche Informationen über das Standard-Administratorkennwort finden Sie in der Bedienungsanleitung auf CD/DVD.

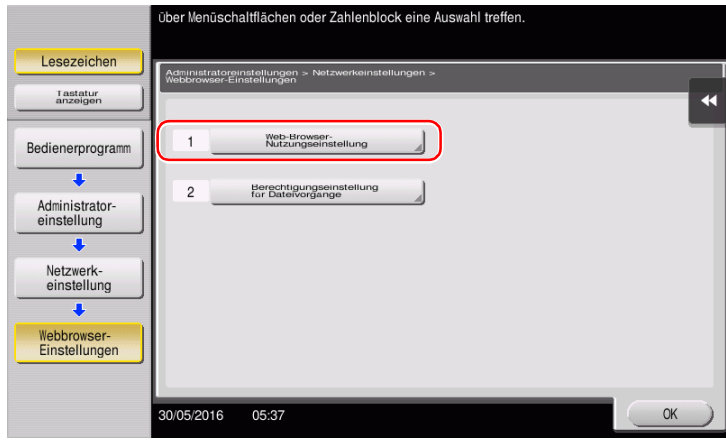

2 Wählen Sie [Ein] und tippen Sie dann auf [OK].

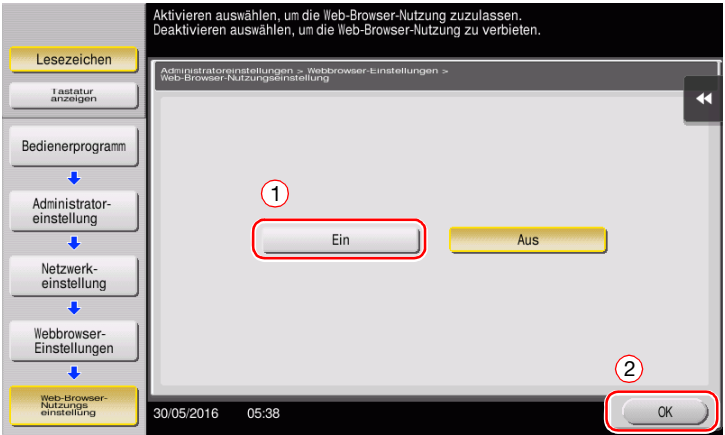

3 Wenn der folgende Bildschirm angezeigt wird, tippen Sie auf [Funktions-/Lizenzcode].

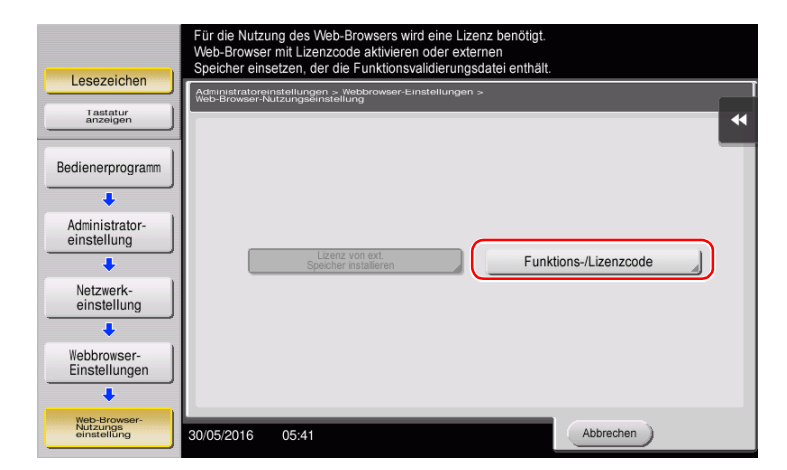

ineo+ 658/558/458/368/308/258 4-15

Geben Sie den Lizenzcode ein, den Sie notiert haben.

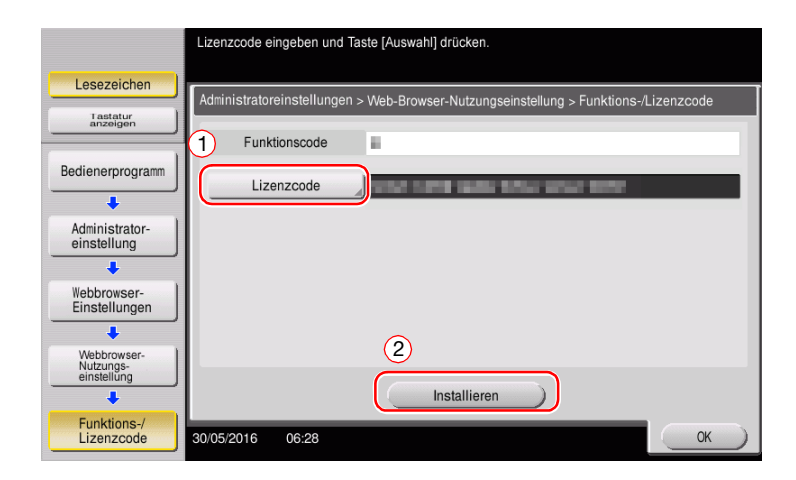

Wählen Sie [Ja] und tippen Sie dann auf [OK].

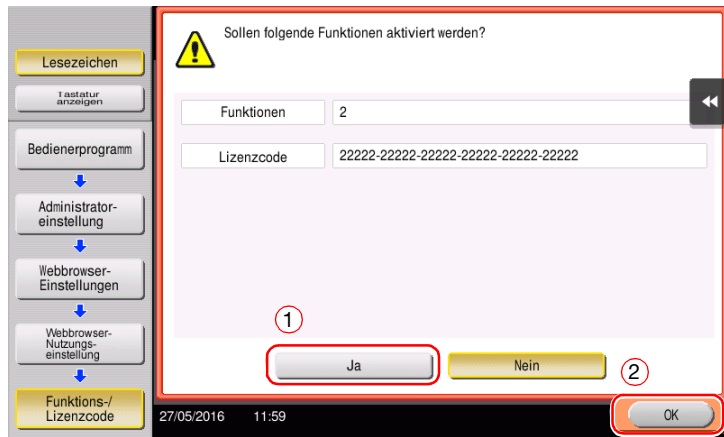

Das System wird automatisch neu gestartet.

### Durch die Verwendung eines USB-Speichergeräts

1 Tippen Sie auf [Bedienerprogramm] und wählen Sie [Administratoreinstellungen] - [Netzwerkeinstellungen] - [Weiter] (zweimal) - [Webbrowser-Einstellungen] - [Web-Browser-Nutzungseinstellung].

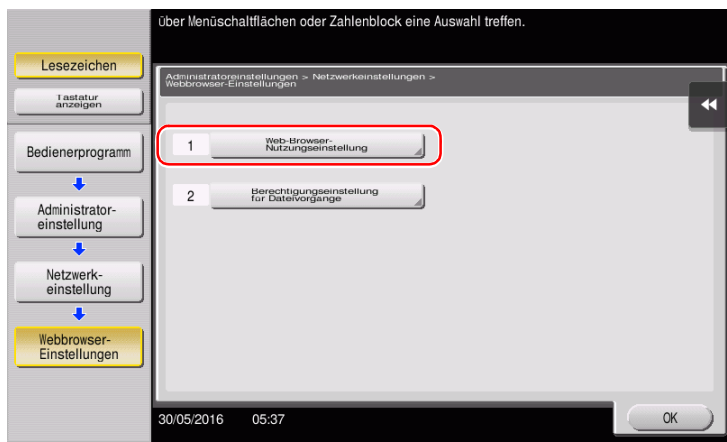

2 Wählen Sie [Ein] und tippen Sie dann auf [OK].

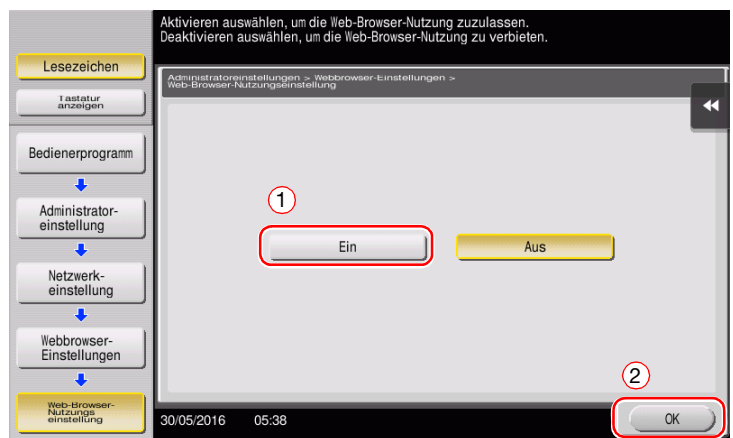

3 Warten Sie einen Moment, bis der folgende Bildschirm angezeigt wird.

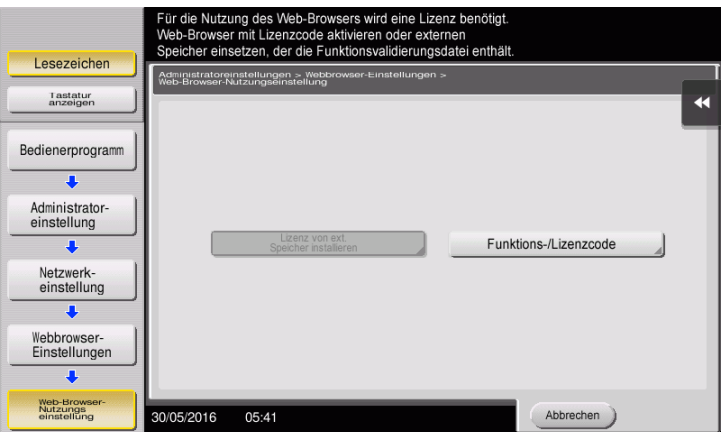

4 Schließen Sie das USB-Speichergerät an, auf dem der Lizenzcode gespeichert ist.

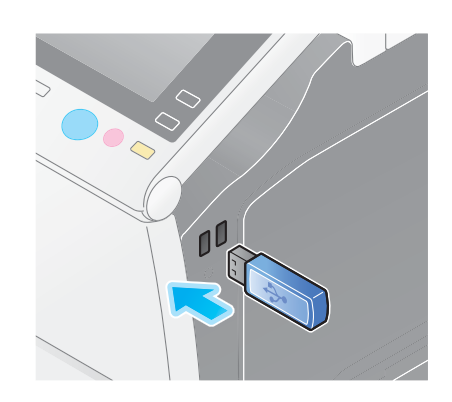

5 Wählen Sie [Lizenz von ext. Speicher installieren].

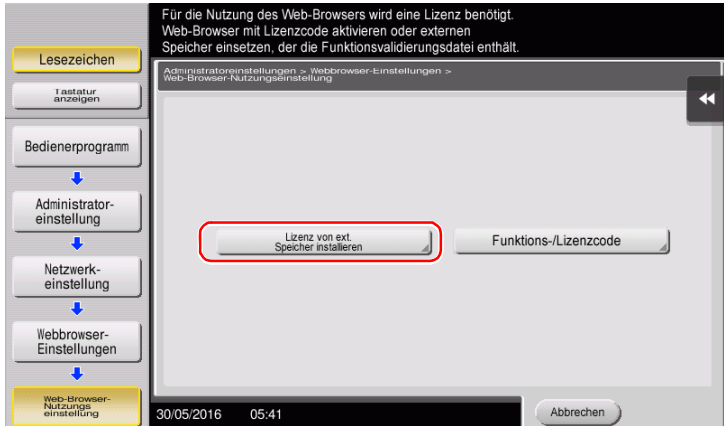

6 Wählen Sie [Ja] und tippen Sie dann auf [OK].

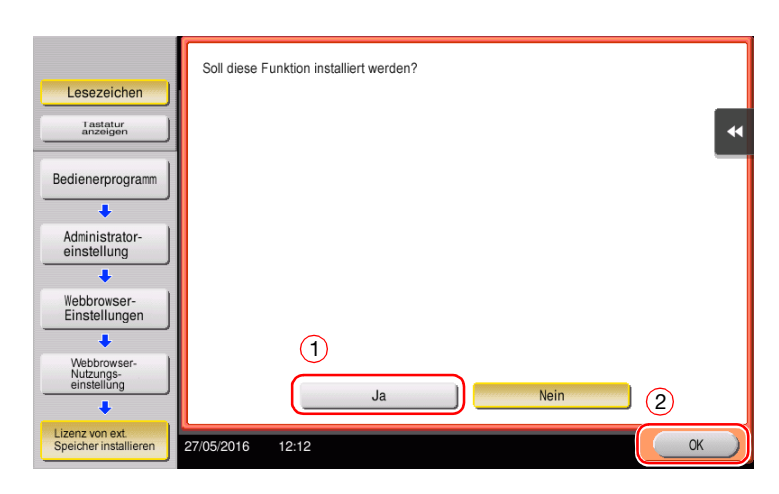

Das System wird automatisch neu gestartet.

 $\rightarrow$  Tippen Sie auf [Web-Browser].

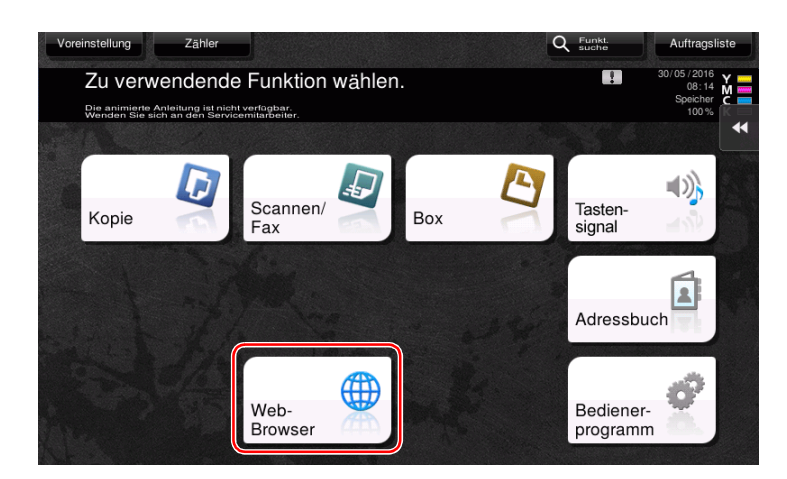

Der Web-Browser wird gestartet.

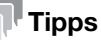

Die vorab angegebene Startseite wird angezeigt.

# Anzeige von Webseiten

- 1 Tippen Sie auf den Anzeigebereich der URL.
- 2 Geben Sie die URL einer gewünschten Seite ein und tippen Sie auf [OK]. Daraufhin wird die Zielseite angezeigt.

### **Tipps**

- Wenn Sie [Menü] [Anzeige] wählen, können Sie die Seitenansicht vergrößern oder verkleinern oder den Zeichensatz ändern.
- Wenn Sie [Menü] [Register] wählen, können Sie ein neues Register öffnen und eine andere Seite aufrufen.

# Drucken der momentan angezeigten Seite oder der verknüpften Datei

Für die momentan angezeigte Seite

- 1 Tippen Sie auf [Drucken].
- 2 Machen Sie Angaben zum Ausgabepapier.
	- → Zum Ändern der Einstellung tippen Sie auf die gewünschte Taste im Touch Display.

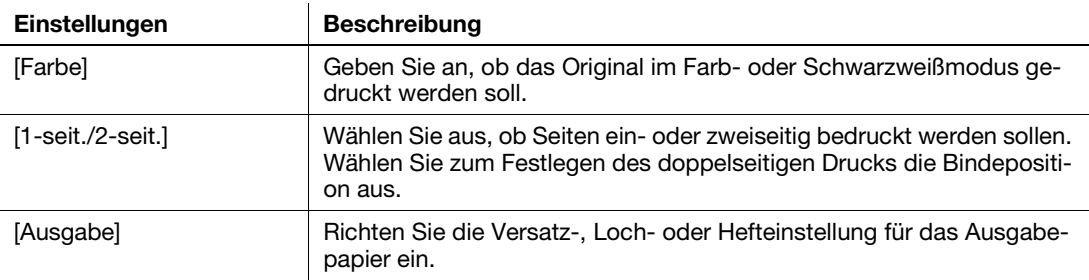

3 Drücken Sie die Taste Start.

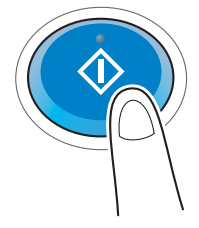

#### Für die verknüpfte Datei

Auf dem System können PDF-Dateien, XPS-Dateien, OOXML-Dateien, PPML-Dateien oder TIFF-Dateien ausgedruckt werden.

- 1 Wählen Sie eine Verknüpfung zur gedruckten Datei.
- 2 Tippen Sie auf [Drucken].
	- → Wenn eine Verknüpfung zu einer PDF-Datei hergestellt wird, können Sie auf [Ansicht] tippen, um die Inhalte vor dem Druck der Datei anzuzeigen.
- 3 Machen Sie Angaben zum Ausgabepapier.
	- → Zum Ändern der Einstellung tippen Sie auf die gewünschte Taste im Touch Display.

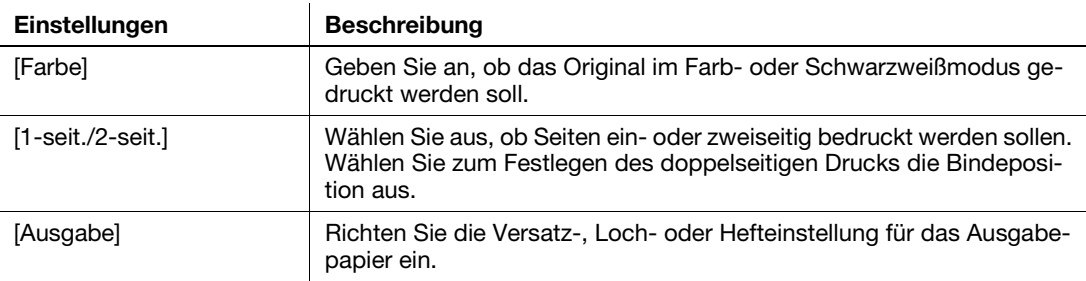

4 Drücken Sie die Taste Start.

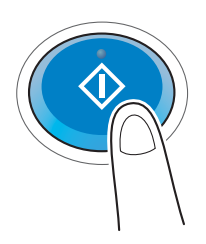

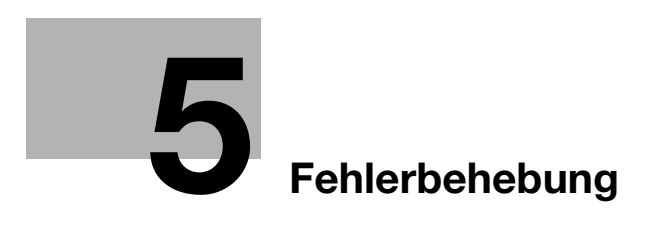

# <span id="page-190-0"></span>5 Fehlerbehebung

# 5.1 Wichtige Meldungen und Fehlerbehebungsmaßnahmen

## 5.1.1 Anzeige einer Meldung zum Ersetzen von Verbrauchsartikeln oder Durchführen einer Reinigung

Es erscheint eine Meldung, die angibt, wann Verbrauchsmaterial in diesem System ersetzt werden muss. Es wird auch eine Meldung angezeigt, wenn das Schlitzglas verschmutzt ist.

Ersetzen Sie die in der angezeigten Meldung angegebenen Verbrauchsmaterialien oder reinigen Sie das Schlitzglas.

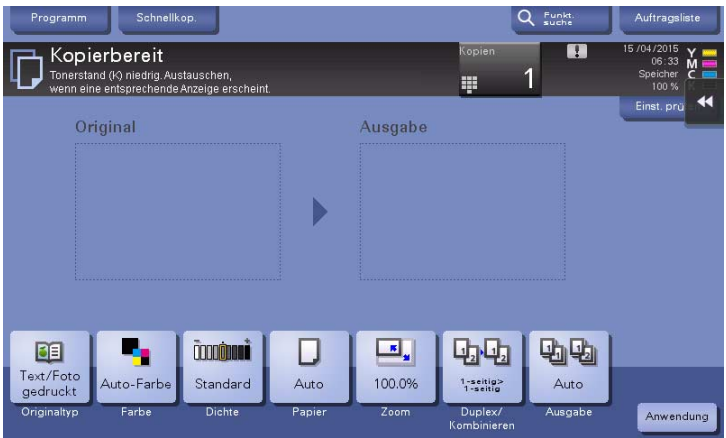

Eine Meldung, die das Ersetzen von Verbrauchsmaterial empfiehlt, weist darauf hin, dass bestimmte Verbrauchsartikel zur Neige gehen. Sie können zwar noch eine gewisse Zeit lang nach der Anzeige der Meldung weiterhin drucken. Es empfiehlt sich jedoch, den Austausch der Verbrauchsmaterialien vorzubereiten.

- Bei einer Tonerkartusche: [Wenig Toner. Bei Anzeige ersetzen.] wird angezeigt, gefolgt von [Tonerkartusche ersetzen.]. Ersetzen Sie die Tonerkartusche entsprechend dem Wartungsvertrag.
- Für Heftklammermagazin/Heftklammermagazin des Broschürenfinishers: Wenn die Meldung [Heftklammernmagazin ersetzen.] oder [Magazin (Heft-/Falzeinheit) ersetzen.] angezeigt wird, ersetzen Sie die Heftklammern.
- Bei einer Trommeleinheit: Wenn die Meldung [Die Trommeleinheit muss bald ersetzt werden.] oder [Die Trommeleinheit muss ersetzt werden.] angezeigt wird, ersetzen Sie sie entsprechend dem Wartungsvertrag.
- Bei einer Entwicklereinheit: Wenn die Meldung [Die Entwicklereinheit muss ersetzt werden.] angezeigt wird, wenden Sie sich an den Kundendienst.
- Für den Resttonerbehälter: Wenn die Meldung [Resttonerbehälter muss ersetzt werden.] angezeigt wird, ersetzen Sie ihn gemäß dem Wartungsvertrag.

Wenden Sie sich an Ihren Servicetechniker, wenn die Meldungen auch nach der Ersetzung oder der Reinigung weiterhin angezeigt werden.

# 5.1.2 Wenn eine Papierstau-Meldung weiterhin angezeigt wird

Es kann ein Papierstau in einem anderen Bereich als dem im Touch Display angezeigten Bereich aufgetreten sein. Prüfen Sie auch die Bereiche, die im Touch Display nicht angegeben sind.

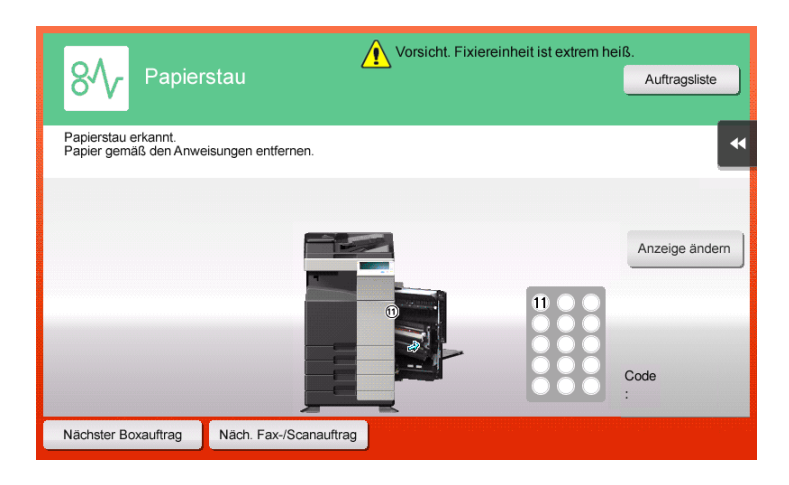

Prüfen Sie Folgendes:

- Prüfen Sie, ob Papierstücke im hinteren Bereich des im Touch Display angegebenen Bereichs verblieben sind. Wenn das Papier nicht problemlos entfernt werden kann, wenden Sie sich an Ihren Servicetechniker.
- Öffnen und schließen Sie die Klappe des im Touch Display mit einer Positionsnummer gekennzeichneten Bereichs erneut. Durch diese Aktion wird die Meldung möglicherweise gelöscht.

Wenden Sie sich an Ihren Servicetechniker, wenn die Papierstaumeldung auch nach den Behebungsmaßnahmen weiterhin angezeigt wird.

# 5.1.3 Wenn eine Fehlermeldung angezeigt wird

Wenn ein Fehler erkannt wird, wird die folgende Meldung angezeigt. Führen Sie die entsprechenden Maßnahmen gemäß der auf dem Bildschirm angezeigten Meldung durch. Wenn Sie den Fehler nicht beheben können, notieren Sie den [Fehlercode], ziehen Sie den Netzstecker und wenden Sie sich an den Servicetechniker.

Normalerweise werden in der Bildschirmmitte die Telefon- und die Faxnummer Ihres Servicetechnikers angezeigt.

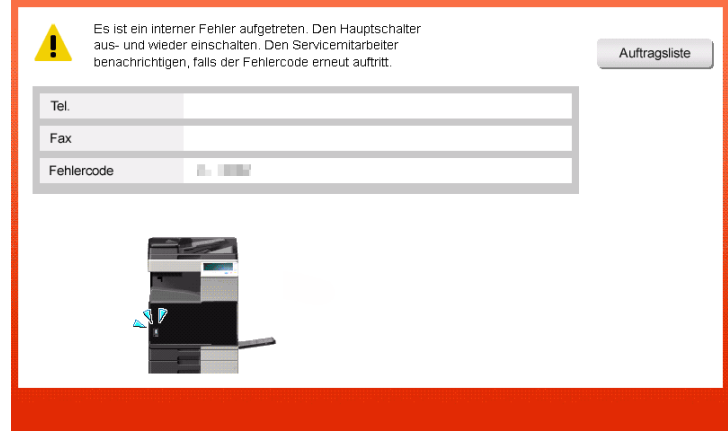

#### **HINWEIS**

Wenn ein defektes Bauteil isoliert werden kann, so dass nach dem Erkennen eines Problems die Fortsetzung des Systembetriebs möglich ist, wird [Weiter] oder [Daten wiederherstellen] angezeigt. Wählen Sie eine dieser Tasten aus, um den Betrieb fortzusetzen. Das eigentliche Problem wird damit aber nicht behoben. Daher sollten Sie sich trotzdem umgehend an Ihren Servicetechniker wenden.

# 5.1.4 Wenn [Bildstabilisierung.] angezeigt wird

Hiermit wird automatisch eine Funktion zur Anpassung der Druckqualität durchgeführt, um eine bestimmte Qualität in der Farbreproduktion zu gewährleisten. Diese "Druckqualitätsanpassung" wird als "Bildstabilisierung" bezeichnet.

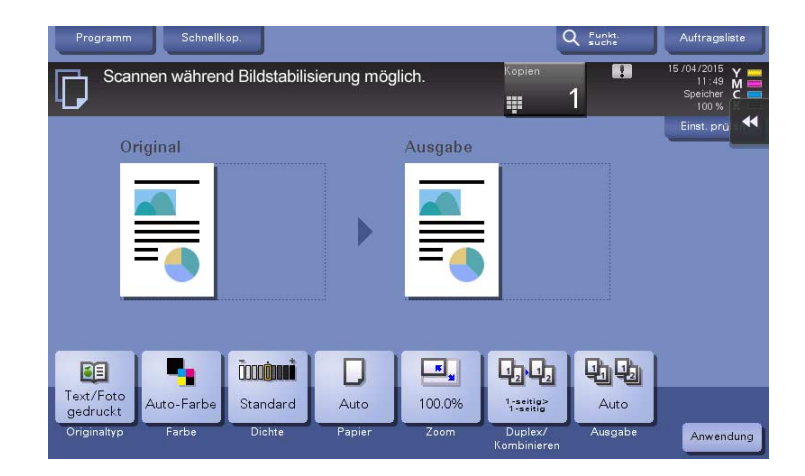

Die Bildstabilisierung wird durchgeführt, wenn eine große Anzahl von Kopien ausgegeben wird oder wenn die Temperatur oder Luftfeuchtigkeit im System sich verändert hat.

Nach Abschluss der Bildstabilisierung wird der Druckvorgang automatisch fortgesetzt. Warten Sie einen Moment.

Falls die Bildstabilisierung nicht nach kurzer Zeit beendet sein sollte, wenden Sie sich an Ihren Servicetechniker.

#### **HINWEIS**

Sie können die Bildstabilisierung nicht unterbrechen oder verhindern.

### dReferenz

Informationen dazu, wie Sie freiwillig eine Bildstabilisierung durchführen können, finden Sie auf der Bedienungsanleitungs-CD/DVD.

# 5.2 Wenn die Druckqualität sich verschlechtert

# <span id="page-193-0"></span>5.2.1 Druckkopfglas reinigen

Die Druckqualität verschlechtert sich, wenn das Druckkopfglas verschmutzt ist. Reinigen Sie in diesem Fall das Druckkopfglas wie nachfolgend beschrieben.

1 Öffnen Sie die untere Frontklappe oder die Frontklappe des Systems.

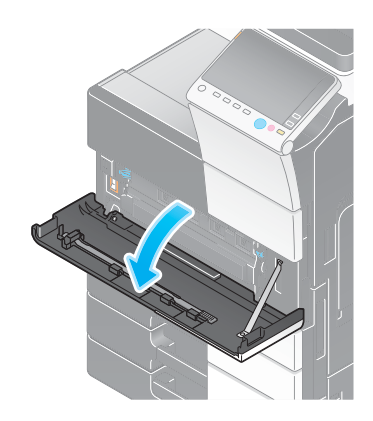

2 Lösen Sie den Verriegelungshebel des Resttonerbehälters und entfernen Sie dann den Resttonerbehälter.

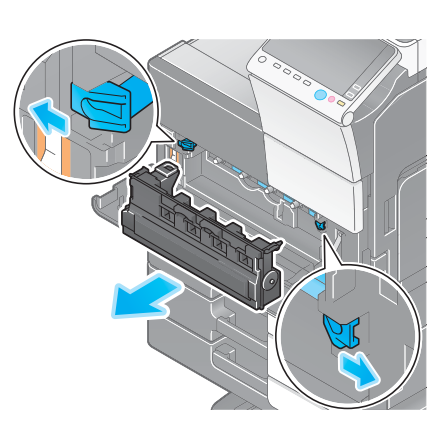

3 Nehmen Sie den Druckkopfreiniger von der unteren Frontklappe oder der Frontklappe dieses Systems ab.

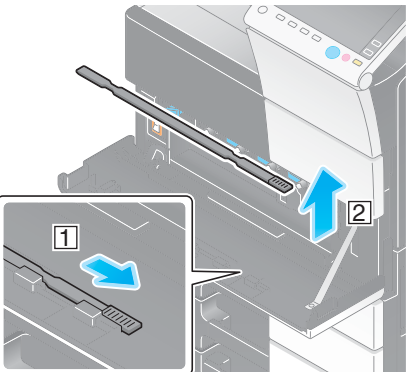

- 4 Führen Sie den Druckkopfreiniger vorsichtig ein und schieben Sie ihn entlang des Bereichs des Druckkopfglases vollständig nach hinten. Ziehen Sie ihn dann langsam wieder heraus.
	- → Wiederholen Sie diesen Vorgang etwa dreimal für alle Bereiche des Druckkopfglases.

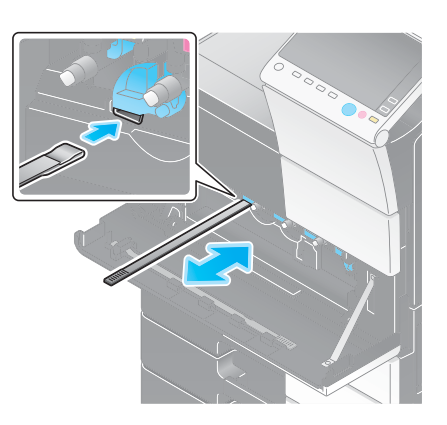

- 5 Befestigen Sie den Druckkopfreiniger an der unteren Frontklappe oder an der Frontklappe dieses Systems.
- 6 Setzen Sie den Resttonerbehälter ein.
- 7 Schließen Sie die untere Frontklappe oder die Frontklappe des Systems.

# 5.3 Wenn das System nicht eingeschaltet werden kann

Das System verfügt über zwei Netzschalter. Prüfen Sie den Einschaltzustand des Hauptnetzschalters und der Netztaste.

- Prüfen Sie, ob der Netzstecker des Systems fest in eine Netzsteckdose eingesteckt ist. Vergewissern Sie sich auch, dass der Schutzschalter nicht ausgelöst wurde.
- Prüfen Sie, ob der Hauptnetzschalter und die Netztaste eingeschaltet sind.

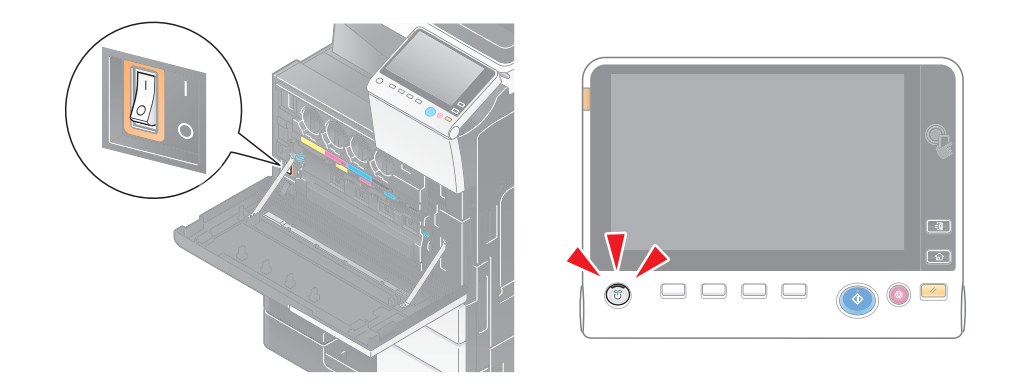

Falls das System auch nach dieser Überprüfung nicht eingeschaltet werden kann, wenden Sie sich an Ihren Servicetechniker.

# 5.4 Wenn die Anzeige auf dem Touch Display nicht sichtbar ist

Wenn eine bestimmte Zeitspanne ohne Bedienvorgänge am System verstrichen ist, schaltet sich das Touch Display unter Umständen aus.

Prüfen Sie Folgendes:

- Tippen Sie auf [Voreinstellung] und wählen Sie [Helligkeitseinstellung für Bedienfeld] und anschließend [Niedrig] oder [Hoch] aus, um den Kontrast für das Touch Display anzupassen.

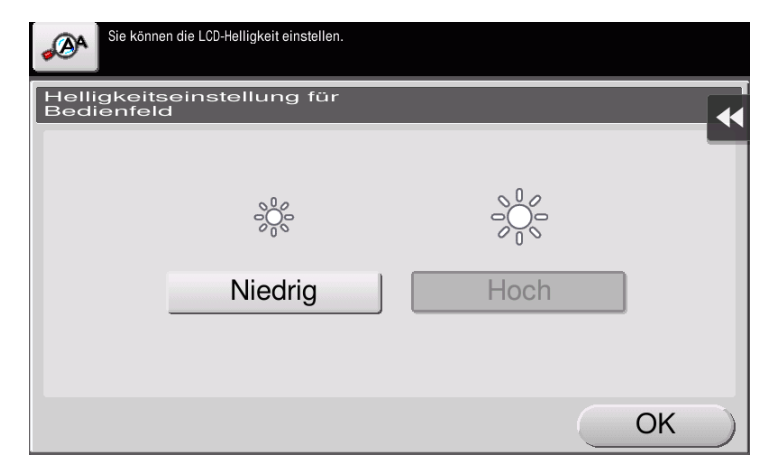

- Berühren Sie das Touch Display. Wenn sich das System in einem Stromsparmodus (Energiesparmodus/Ruhezustand) befindet, beendet das System diesen Modus, wenn das Touch Display berührt oder eine Taste am Bedienfeld gedrückt wird. Anschließend wird im Touch Display die normale Anzeige dargestellt.
- Drücken Sie auf dem Bedienfeld die Netztaste. Wenn die Wochentimereinstellung das System in die automatische ErP-Abschaltung gesetzt hat, drücken Sie die Netztaste, um das Touch Display anzuzeigen. Wenn Sie das System außerhalb der vorgegebenen Betriebszeiten verwenden möchten, folgen Sie den Anweisungen auf dem Bildschirm.

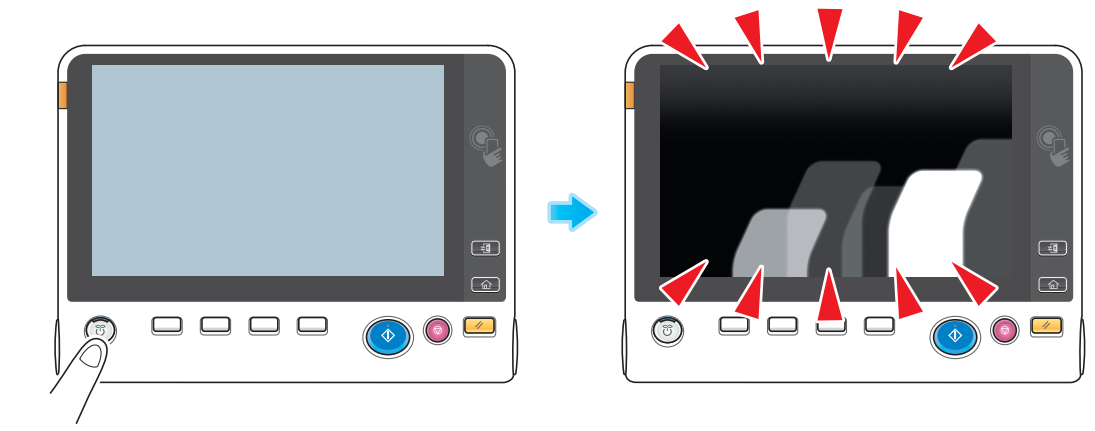

Prüfen Sie, ob der Hauptnetzschalter und die Netztaste eingeschaltet sind.

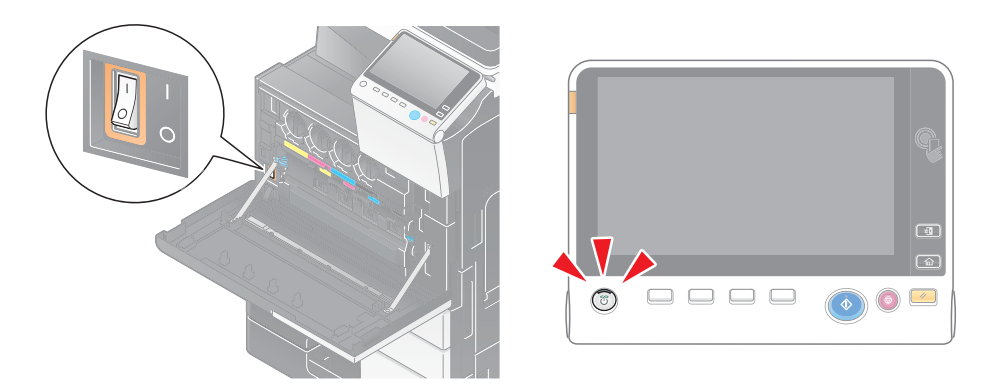

Wenn die Anzeige auf dem Touch Display auch nach diesen Maßnahmen nicht aktiviert wird, wenden Sie sich an den Servicetechniker.

# 5.5 Anzeige einer Meldung zum Ersetzen von Verbrauchsartikeln oder Durchführen einer Reinigung

# Wenn Heftklammern im Finisher aufgebraucht sind

Wenn im Finisher keine Heftklammern mehr vorhanden sind, werden Sie anhand einer Meldung zum Nachfüllen von Heftklammern aufgefordert.

Befolgen Sie die Hinweise auf dem Aufkleber im System.

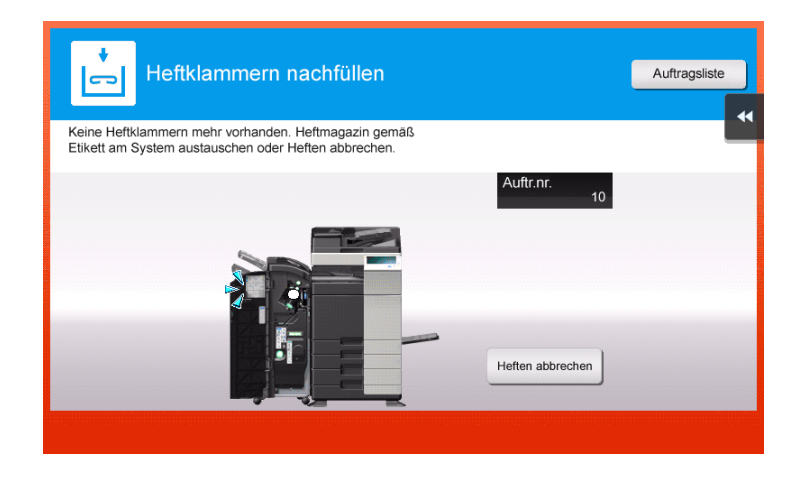

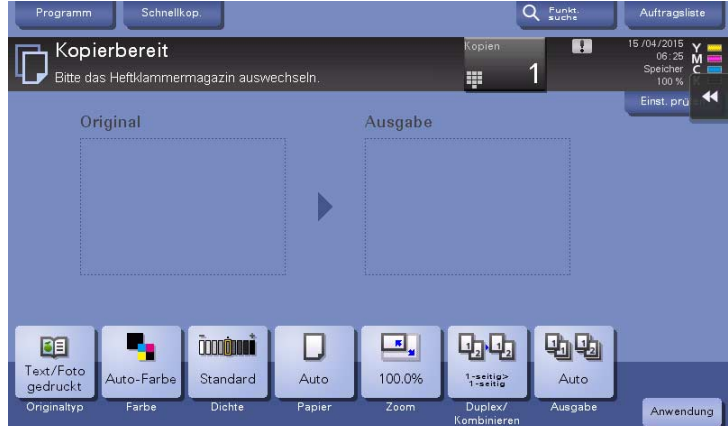

# $\sqrt{\mathsf{Referenz}}$

Ausführliche Informationen zum Ersetzen des Heftklammermagazins, wenn [Heftklammernmagazin ersetzen.] angezeigt wird, finden Sie auf [Seite 5-21](#page-208-0).

Ausführliche Informationen zum Ersetzen eines Heftklammermagazins des Broschürenfinishers, wenn [Magazin (Heft-/Falzeinheit) ersetzen.] angezeigt wird, finden Sie auf [Seite 5-24.](#page-211-0)

Wenn der Locherabfallbehälter voll ist, werden Sie anhand einer Meldung zur Entsorgung des Lochabfalls aufgefordert (bei Ersetzung durch den Benutzer).

Befolgen Sie die Hinweise auf dem Aufkleber im System.

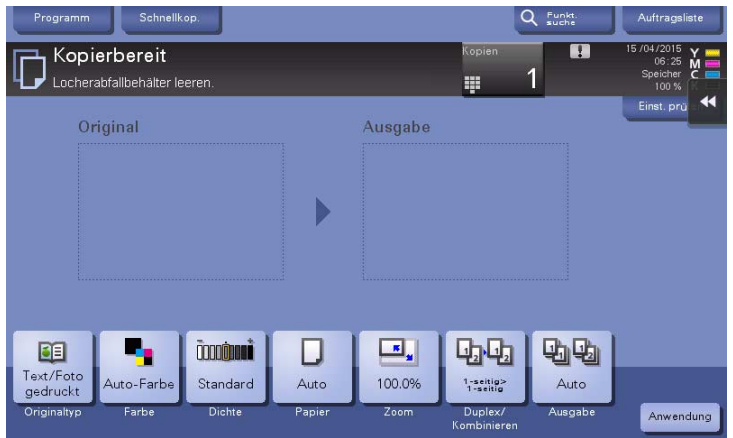

## Wenn Toner in der Tonerkartusche ausgeht

Wenn der Austausch einer Tonerkartusche unmittelbar bevorsteht, wird eine erweiterte Warnmeldung angezeigt. Halten Sie eine Ersatz-Tonerkartusche gemäß Wartungsvertrag bereit.

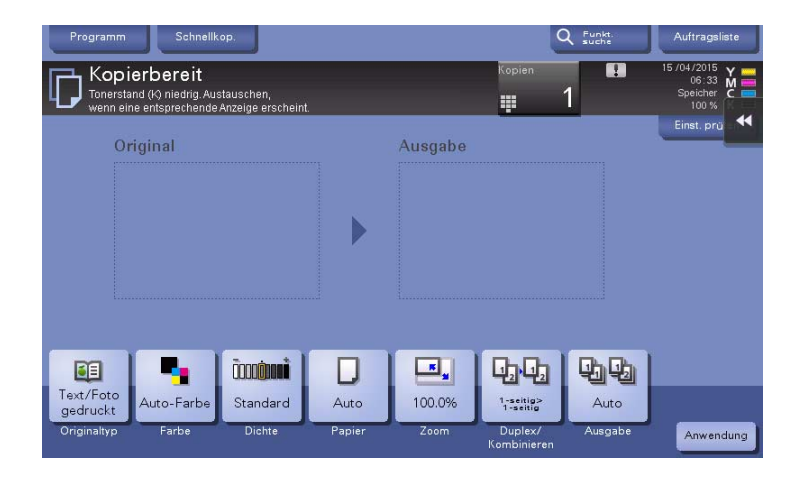

### Wenn eine Tonerkartusche ersetzt werden muss

Wenn eine Tonerkartusche ersetzt werden muss, wird eine Meldung mit einer entsprechenden Aufforderung angezeigt. Führen Sie den Austausch gemäß Wartungsvertrag durch. Tippen Sie auf [Anleitung starten], um die Anleitung für den Austausch am Bildschirm anzuzeigen.

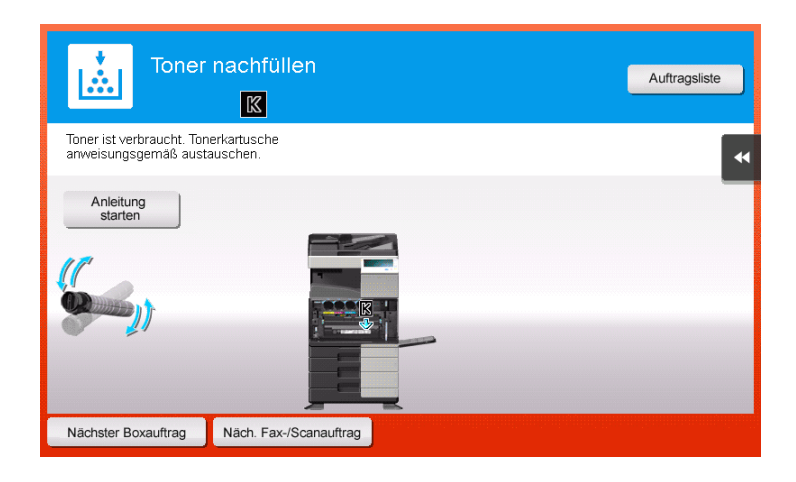

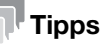

- Ersetzen Sie keine Tonerkartusche für eine Farbe, die nicht angezeigt wird.
- Wenn eine Tonerkartusche für eine andere Farbe als Schwarz ausgetauscht werden muss, kann weiter mit schwarzem Toner gedruckt werden. Tippen Sie auf [Weiter] und wählen Sie dann den gewünschten Druckauftrag aus.

### Wenn eine Trommeleinheit ersetzt werden muss

Wenn eine Trommeleinheit ersetzt werden muss, wird eine Meldung mit einer entsprechenden Aufforderung angezeigt. Führen Sie den Austausch gemäß Wartungsvertrag durch. Tippen Sie auf [Anleitung starten], um die Anleitung für den Austausch am Bildschirm anzuzeigen.

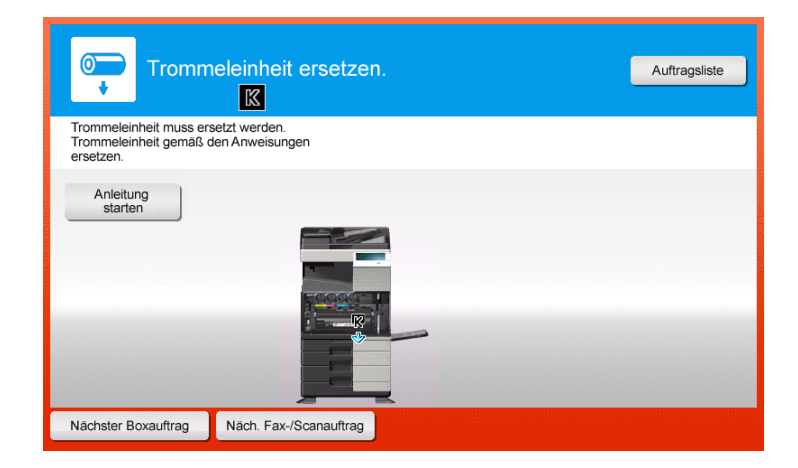

#### **HINWEIS**

Eine Trommeleinheit muss erst dann ersetzt werden, wenn die entsprechende Meldung angezeigt wird.

#### **Tipps**

- In der werksseitigen Standardeinstellung wird diese Meldung nur in manchen Regionen angezeigt.
- Es müssen Einstellungen vom Servicetechniker eingerichtet werden, damit die Meldung für die Trommeleinheit angezeigt werden kann. Ausführliche Informationen erhalten Sie von Ihrem Servicetechniker.
- Ersetzen Sie keine Trommeleinheit für eine Farbe, die nicht angezeigt wird.
- Wenn eine Trommeleinheit für eine andere Farbe als Schwarz ausgetauscht werden muss, kann weiter mit schwarzem Toner gedruckt werden. Tippen Sie auf [Weiter] und wählen Sie dann den gewünschten Druckauftrag aus.

Wenn eine Entwicklereinheit ersetzt werden muss, werden Sie anhand einer Meldung dazu aufgefordert, sich an Ihren Servicetechniker zu wenden. Wenn diese Meldung angezeigt wird, wenden Sie sich an Ihren Servicetechniker.

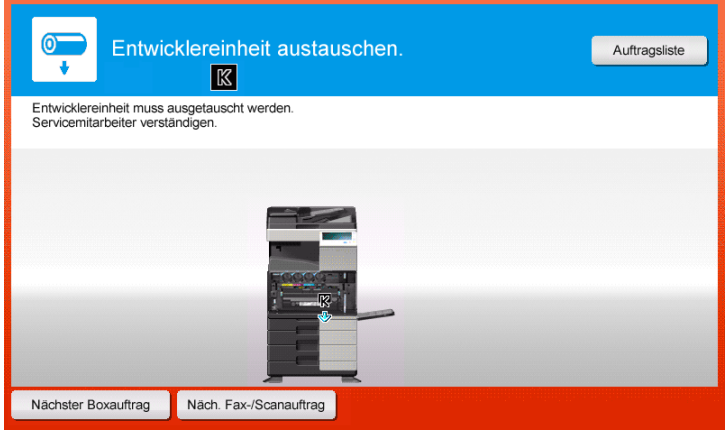

### Tipps

- In der werksseitigen Standardeinstellung wird diese Meldung nur in manchen Regionen angezeigt.
- Es müssen Einstellungen vom Servicetechniker eingerichtet werden, damit die Meldung für die Entwicklereinheit angezeigt werden kann. Ausführliche Informationen erhalten Sie von Ihrem Servicetechniker.
- Wenn eine Entwicklereinheit für eine andere Farbe als Schwarz ausgetauscht werden muss, kann weiter mit schwarzem Toner gedruckt werden. Tippen Sie auf [Weiter] und wählen Sie dann den gewünschten Druckauftrag aus.

### Wenn ein Resttonerbehälter voll ist

Wenn der Resttonerbehälter voll ist, werden Sie anhand einer Meldung zum Austauschen des Behälters aufgefordert (bei Ersetzung durch den Benutzer). Tippen Sie auf [Anleitung starten] und folgen Sie dann den Anweisungen.

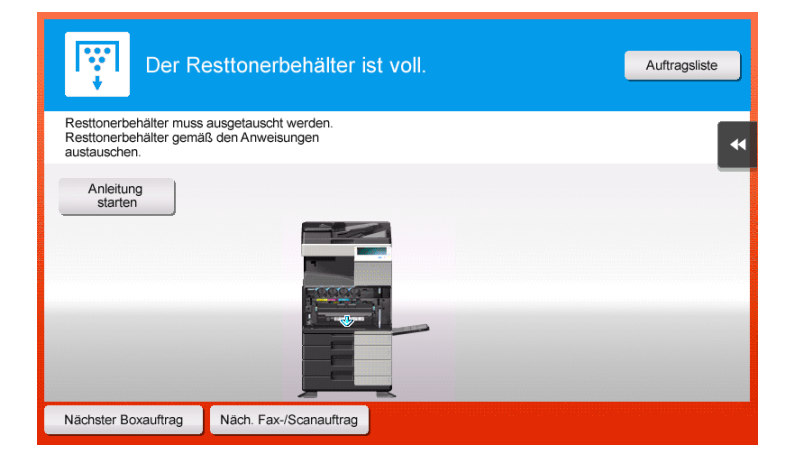

# 5.5.1 Tonerkartusche ersetzen

### ineo+ 658/558/458

In der folgenden Abbildung wird die Ersetzung der gelben Tonerkartusche gezeigt.

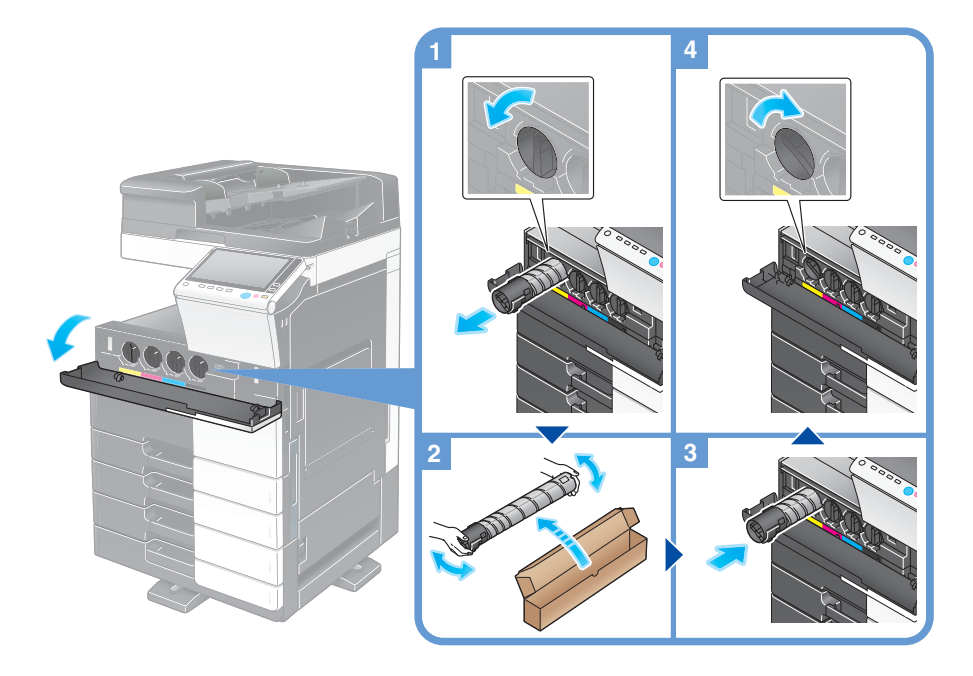

### **Tipps**

- Schütteln Sie eine neue Tonerkartusche 5 bis 10 Mal kräftig, bevor Sie sie einsetzen.
- Wenn eine andere als die schwarze Tonerkartusche leer ist, kann mit schwarzem Toner weiter monochrom gedruckt werden. Tippen Sie auf [Weiter] und wählen Sie dann den gewünschten Druckauftrag aus.
- Öffnen Sie eine Tonerkartusche (Tonerbehälter) nicht gewaltsam und zerlegen Sie sie nicht.
- Entnehmen bzw. entsorgen Sie nicht den in einer Tonerkartusche (Tonerbehälter) verbliebenen Toner.

#### **HINWEIS**

Installieren Sie für jede Farbe die entsprechende Tonerkartusche. Wenn Sie mit Gewalt versuchen, eine Tonerkartusche in der falschen Position zu installieren, kann dies zu einer Systemstörung führen.

#### 7WARNUNG

Werfen Sie Toner oder Behälter, die Toner enthalten (z. B. Tonerkartuschen und Entwicklereinheiten), nicht ins offene Feuer. Der heiße Toner kann spritzen und Verbrennungen oder andere Schäden verursachen.

#### **AVORSICHT**

- Bewahren Sie tonerspezifische Teile (z. B. Tonerkartuschen und Entwicklereinheiten) nicht innerhalb der Reichweite von Kindern auf. Der an diesen Teilen anhaftende Toner ist gesundheitsschädlich und darf nicht in den Mund gelangen oder verschluckt werden.
- Bewahren Sie mit Toner behaftete Teile (z. B. Tonerkartuschen und Entwicklereinheiten) nicht in der Nähe von magnetempfindlichen Geräten wie Präzisionsgeräten oder Datenspeichergeräten auf, da auf diesen sonst Fehlfunktionen auftreten könnten. Dadurch könnte es zu Fehlfunktionen dieser Produkte kommen.
- Öffnen Sie tonerspezifische Teile (z. B. Tonerkartuschen und Entwicklereinheiten) nicht gewaltsam. Wenn Toner aus der Tonerflasche austritt, achten Sie sorgfältig darauf, den Toner nicht einzuatmen. Darüber hinaus sollte Hautkontakt unbedingt vermieden werden.
- Wenn Toner auf Ihre Haut oder Kleidung gelangt, waschen Sie ihn gründlich mit Seife und Wasser ab.
- Wird Toner eingeatmet, suchen Sie einen gut gelüfteten Raum auf und gurgeln Sie mehrmals mit reichlich Wasser. Wenn Symptome wie Husten auftreten, suchen Sie unverzüglich einen Arzt auf.
- Wenn Toner in Ihre Augen gelangt, spülen Sie diese sofort länger als 15 Minuten unter fließendem Wasser aus. Wenn die Reizungen anhalten, suchen Sie einen Arzt auf.
- Wenn Sie Toner verschlucken, spülen Sie Ihren Mund aus und trinken Sie einige Gläser Wasser. Suchen Sie bei Bedarf einen Arzt auf.

### ineo+ 368/308/258

In der folgenden Abbildung wird die Ersetzung der gelben Tonerkartusche gezeigt.

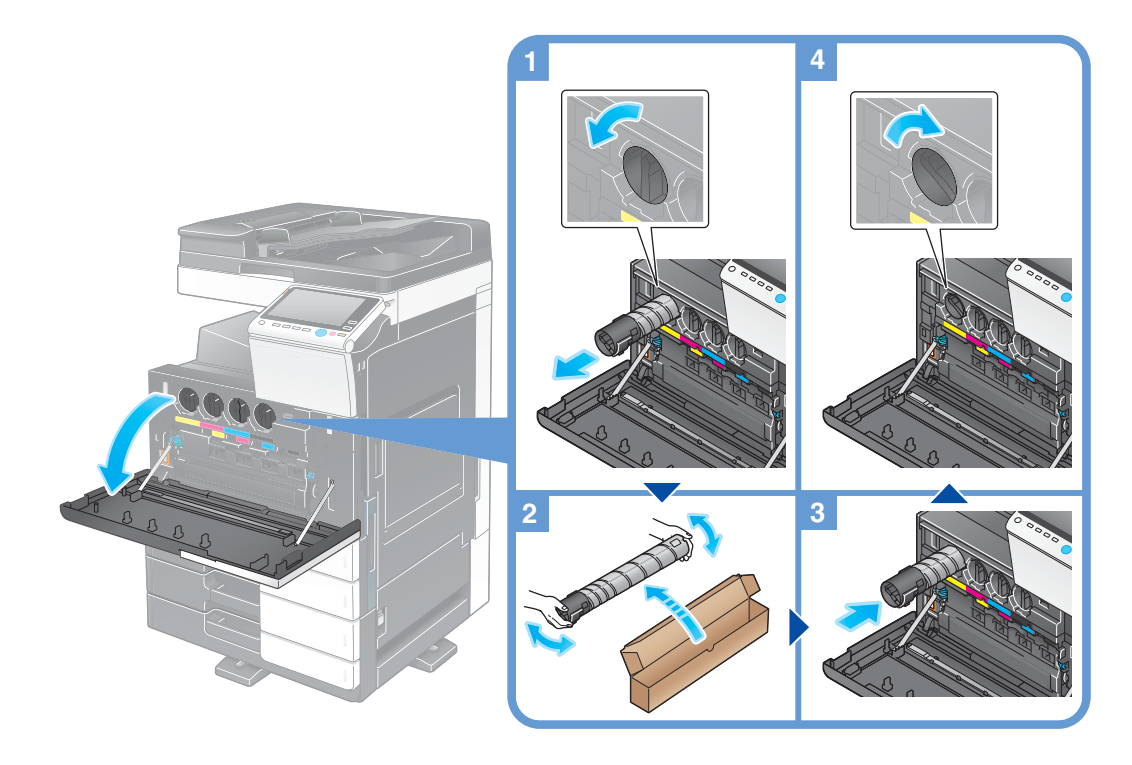

#### **Tipps**

- Schütteln Sie eine neue Tonerkartusche 5 bis 10 Mal kräftig, bevor Sie sie einsetzen.
- Wenn eine andere als die schwarze Tonerkartusche leer ist, kann mit schwarzem Toner weiter monochrom gedruckt werden. Tippen Sie auf [Weiter] und wählen Sie dann den gewünschten Druckauftrag aus.
- Öffnen Sie eine Tonerkartusche (Tonerbehälter) nicht gewaltsam und zerlegen Sie sie nicht.
- Entnehmen bzw. entsorgen Sie nicht den in einer Tonerkartusche (Tonerbehälter) verbliebenen Toner.

#### **HINWEIS**

Installieren Sie für jede Farbe die entsprechende Tonerkartusche. Wenn Sie mit Gewalt versuchen, eine Tonerkartusche in der falschen Position zu installieren, kann dies zu einer Systemstörung führen.

### **AWARNUNG**

Werfen Sie Toner oder Behälter, die Toner enthalten (z. B. Tonerkartuschen und Entwicklereinheiten), nicht ins offene Feuer. Der heiße Toner kann spritzen und Verbrennungen oder andere Schäden verursachen.

#### **AVORSICHT**

- Bewahren Sie tonerspezifische Teile (z. B. Tonerkartuschen und Entwicklereinheiten) nicht innerhalb der Reichweite von Kindern auf. Der an diesen Teilen anhaftende Toner ist gesundheitsschädlich und darf nicht in den Mund gelangen oder verschluckt werden.
- Bewahren Sie mit Toner behaftete Teile (z. B. Tonerkartuschen und Entwicklereinheiten) nicht in der Nähe von magnetempfindlichen Geräten wie Präzisionsgeräten oder Datenspeichergeräten auf, da auf diesen sonst Fehlfunktionen auftreten könnten. Dadurch könnte es zu Fehlfunktionen dieser Produkte kommen.
- Öffnen Sie tonerspezifische Teile (z. B. Tonerkartuschen und Entwicklereinheiten) nicht gewaltsam. Wenn Toner aus der Tonerflasche austritt, achten Sie sorgfältig darauf, den Toner nicht einzuatmen. Darüber hinaus sollte Hautkontakt unbedingt vermieden werden.
- Wenn Toner auf Ihre Haut oder Kleidung gelangt, waschen Sie ihn gründlich mit Seife und Wasser ab.
- Wird Toner eingeatmet, suchen Sie einen gut gelüfteten Raum auf und gurgeln Sie mehrmals mit reichlich Wasser. Wenn Symptome wie Husten auftreten, suchen Sie unverzüglich einen Arzt auf.
- Wenn Toner in Ihre Augen gelangt, spülen Sie diese sofort länger als 15 Minuten unter fließendem Wasser aus. Wenn die Reizungen anhalten, suchen Sie einen Arzt auf.
- Wenn Sie Toner verschlucken, spülen Sie Ihren Mund aus und trinken Sie einige Gläser Wasser. Suchen Sie bei Bedarf einen Arzt auf.

### 5.5.2 Resttonerbehälter ersetzen

### ineo+ 658/558/458

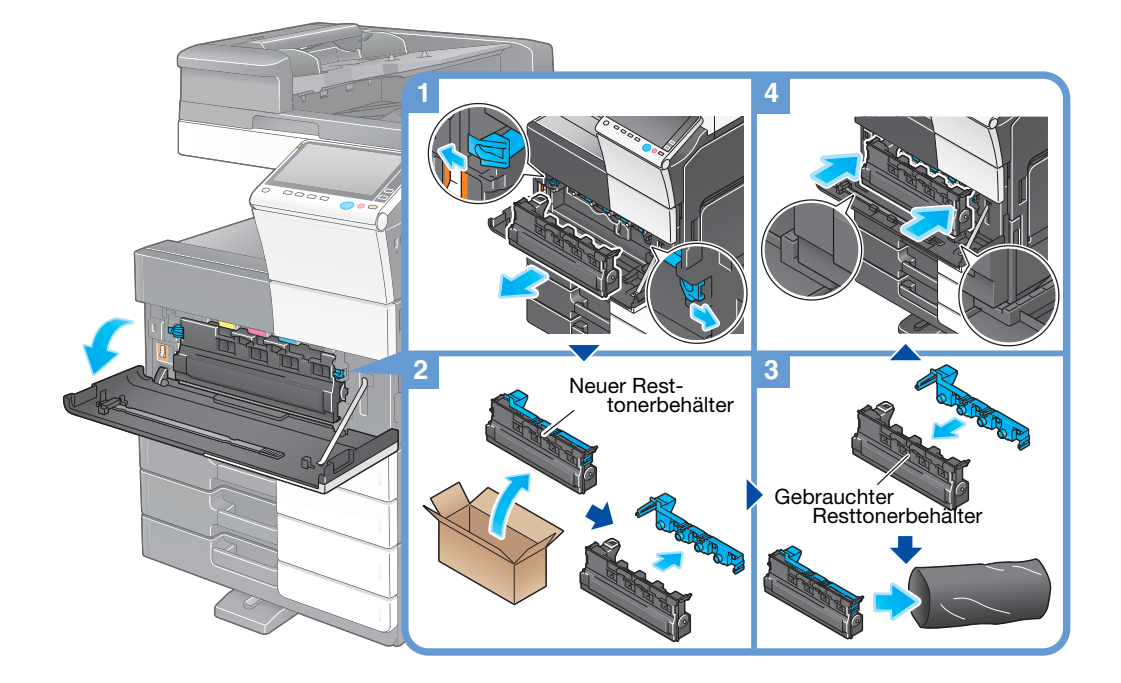

### Tipps

- Bringen Sie nach dem Ausbau des Resttonerbehälters zügig die Verschlusskappe an. Wenn der Resttonerbehälter gekippt wird, kann Resttoner verschüttet werden.
- Ihr Servicetechniker wird Ihren gebrauchten Resttonerbehälter einsammeln. Setzen Sie eine Verschlusskappe auf den Behälter, wickeln Sie ihn in schwarze Kunststofffolie ein und legen Sie ihn einzeln in einen Karton.

### **AWARNUNG**

Werfen Sie Toner oder Behälter, die Toner enthalten (z. B. Tonerkartuschen und Entwicklereinheiten), nicht ins offene Feuer. Der heiße Toner kann spritzen und Verbrennungen oder andere Schäden verursachen.

## **AVORSICHT**

- Bewahren Sie tonerspezifische Teile (z. B. Tonerkartuschen und Entwicklereinheiten) nicht innerhalb der Reichweite von Kindern auf. Der an diesen Teilen anhaftende Toner ist gesundheitsschädlich und darf nicht in den Mund gelangen oder verschluckt werden.
- Bewahren Sie mit Toner behaftete Teile (z. B. Tonerkartuschen und Entwicklereinheiten) nicht in der Nähe von magnetempfindlichen Geräten wie Präzisionsgeräten oder Datenspeichergeräten auf, da auf diesen sonst Fehlfunktionen auftreten könnten. Dadurch könnte es zu Fehlfunktionen dieser Produkte kommen.
- Öffnen Sie tonerspezifische Teile (z. B. Tonerkartuschen und Entwicklereinheiten) nicht gewaltsam. Wenn Toner aus der Tonerflasche austritt, achten Sie sorgfältig darauf, den Toner nicht einzuatmen. Darüber hinaus sollte Hautkontakt unbedingt vermieden werden.
- Wenn Toner auf Ihre Haut oder Kleidung gelangt, waschen Sie ihn gründlich mit Seife und Wasser ab.
- Wird Toner eingeatmet, suchen Sie einen gut gelüfteten Raum auf und gurgeln Sie mehrmals mit reichlich Wasser. Wenn Symptome wie Husten auftreten, suchen Sie unverzüglich einen Arzt auf.
- Wenn Toner in Ihre Augen gelangt, spülen Sie diese sofort länger als 15 Minuten unter fließendem Wasser aus. Wenn die Reizungen anhalten, suchen Sie einen Arzt auf.
- Wenn Sie Toner verschlucken, spülen Sie Ihren Mund aus und trinken Sie einige Gläser Wasser. Suchen Sie bei Bedarf einen Arzt auf.

ineo+ 658/558/458/368/308/258 5-17

### ineo+ 368/308/258

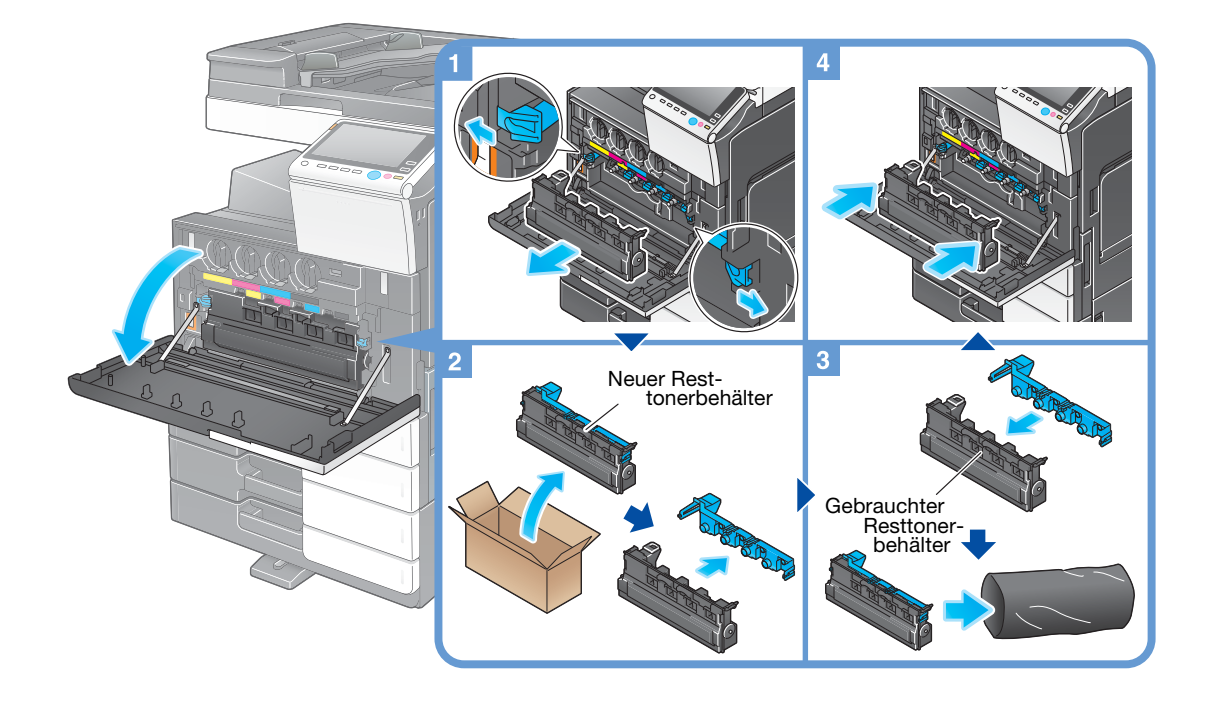

### **Tipps**

- Bringen Sie nach dem Ausbau des Resttonerbehälters zügig die Verschlusskappe an. Wenn der Resttonerbehälter gekippt wird, kann Resttoner verschüttet werden.
- Ihr Servicetechniker wird Ihren gebrauchten Resttonerbehälter einsammeln. Setzen Sie eine Verschlusskappe auf den Behälter, wickeln Sie ihn in schwarze Kunststofffolie ein und legen Sie ihn einzeln in einen Karton.

# **AWARNUNG**

Werfen Sie Toner oder Behälter, die Toner enthalten (z. B. Tonerkartuschen und Entwicklereinheiten), nicht ins offene Feuer. Der heiße Toner kann spritzen und Verbrennungen oder andere Schäden verursachen.

### **NORSICHT**

- Bewahren Sie tonerspezifische Teile (z. B. Tonerkartuschen und Entwicklereinheiten) nicht innerhalb der Reichweite von Kindern auf. Der an diesen Teilen anhaftende Toner ist gesundheitsschädlich und darf nicht in den Mund gelangen oder verschluckt werden.
- Bewahren Sie mit Toner behaftete Teile (z. B. Tonerkartuschen und Entwicklereinheiten) nicht in der Nähe von magnetempfindlichen Geräten wie Präzisionsgeräten oder Datenspeichergeräten auf, da auf diesen sonst Fehlfunktionen auftreten könnten. Dadurch könnte es zu Fehlfunktionen dieser Produkte kommen.
- Öffnen Sie tonerspezifische Teile (z. B. Tonerkartuschen und Entwicklereinheiten) nicht gewaltsam. Wenn Toner aus der Tonerflasche austritt, achten Sie sorgfältig darauf, den Toner nicht einzuatmen. Darüber hinaus sollte Hautkontakt unbedingt vermieden werden.
- Wenn Toner auf Ihre Haut oder Kleidung gelangt, waschen Sie ihn gründlich mit Seife und Wasser ab.
- Wird Toner eingeatmet, suchen Sie einen gut gelüfteten Raum auf und gurgeln Sie mehrmals mit reichlich Wasser. Wenn Symptome wie Husten auftreten, suchen Sie unverzüglich einen Arzt auf.
- Wenn Toner in Ihre Augen gelangt, spülen Sie diese sofort länger als 15 Minuten unter fließendem Wasser aus. Wenn die Reizungen anhalten, suchen Sie einen Arzt auf.
- Wenn Sie Toner verschlucken, spülen Sie Ihren Mund aus und trinken Sie einige Gläser Wasser. Suchen Sie bei Bedarf einen Arzt auf.

# 5.5.3 Trommeleinheit ersetzen

### ineo+ 658/558/458

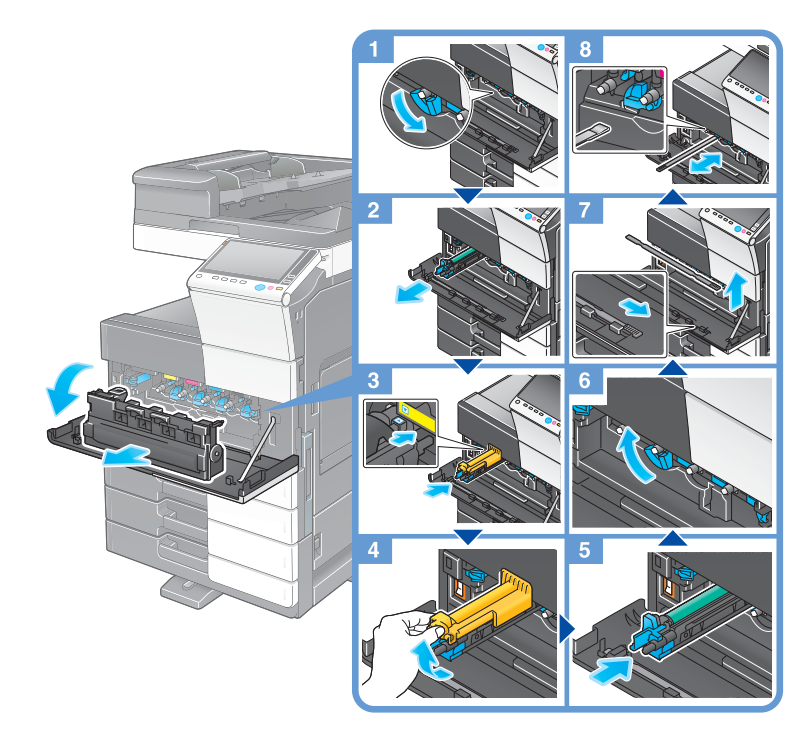

Trommeleinheit auspacken

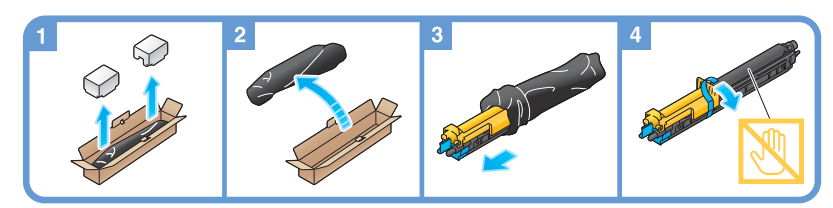

## **Tipps**

- Ihr Servicetechniker nimmt gebrauchte Trommeleinheiten entgegen. Wickeln Sie sie in schwarze Kunststofffolie ein und legen Sie sie einzeln in einen Karton.
- Eine Trommeleinheit kann durch Belichtung beschädigt werden. Nehmen Sie eine Trommeleinheit erst kurz vor dem Einsetzen in das System aus dem schwarzen Kunststoffbeutel.
- Wenn eine andere Trommeleinheit als die Trommeleinheit für Schwarz ersetzt werden muss, kann weiter mit schwarzem Toner gedruckt werden. Tippen Sie auf [Weiter] und wählen Sie dann den gewünschten Druckauftrag aus.
- Nach dem Austausch einer Trommeleinheit müssen Sie das Druckkopfglas für jede Farbe reinigen. Ausführliche Informationen zum Reinigen des Druckkopfglases finden Sie auf [Seite 5-6](#page-193-0).

### ineo+ 368/308/258

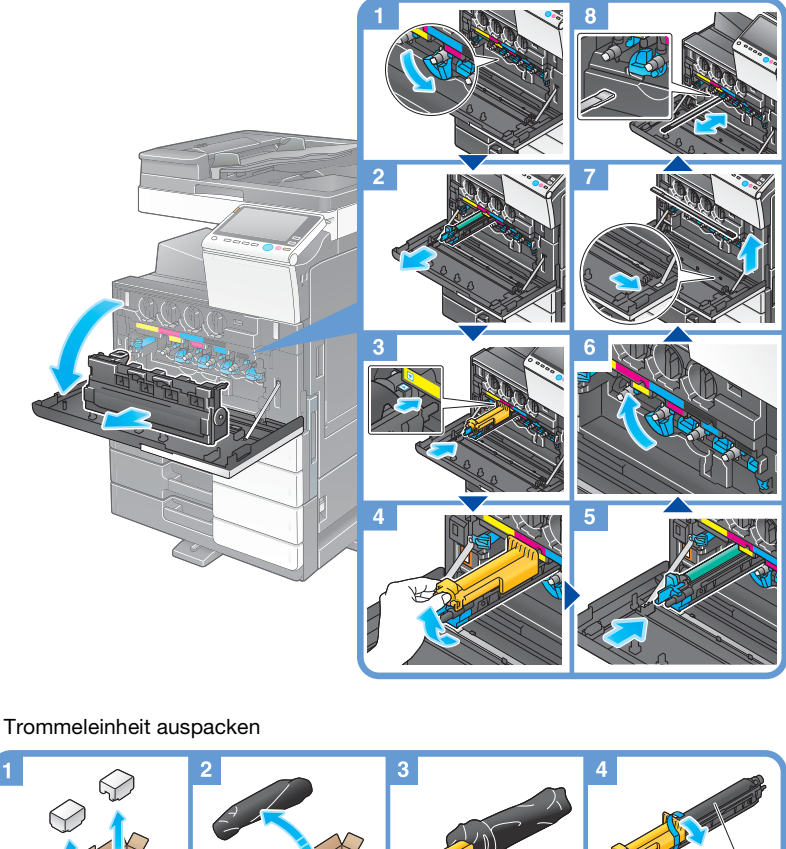

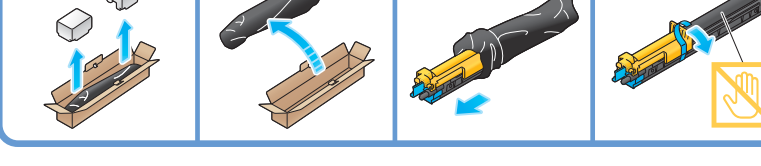

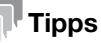

- Ihr Servicetechniker nimmt gebrauchte Trommeleinheiten entgegen. Wickeln Sie sie in schwarze Kunststofffolie ein und legen Sie sie einzeln in einen Karton.
- Eine Trommeleinheit kann durch Belichtung beschädigt werden. Nehmen Sie eine Trommeleinheit erst kurz vor dem Einsetzen in das System aus dem schwarzen Kunststoffbeutel.
- Wenn eine andere Trommeleinheit als die Trommeleinheit für Schwarz ersetzt werden muss, kann weiter mit schwarzem Toner gedruckt werden. Tippen Sie auf [Weiter] und wählen Sie dann den gewünschten Druckauftrag aus.
- Nach dem Austausch einer Trommeleinheit müssen Sie das Druckkopfglas für jede Farbe reinigen. Ausführliche Informationen zum Reinigen des Druckkopfglases finden Sie auf [Seite 5-6](#page-193-0).

## <span id="page-208-0"></span>5.5.4 Heftklammermagazin ersetzen

### Finisher FS-537/Finisher FS-537 SD

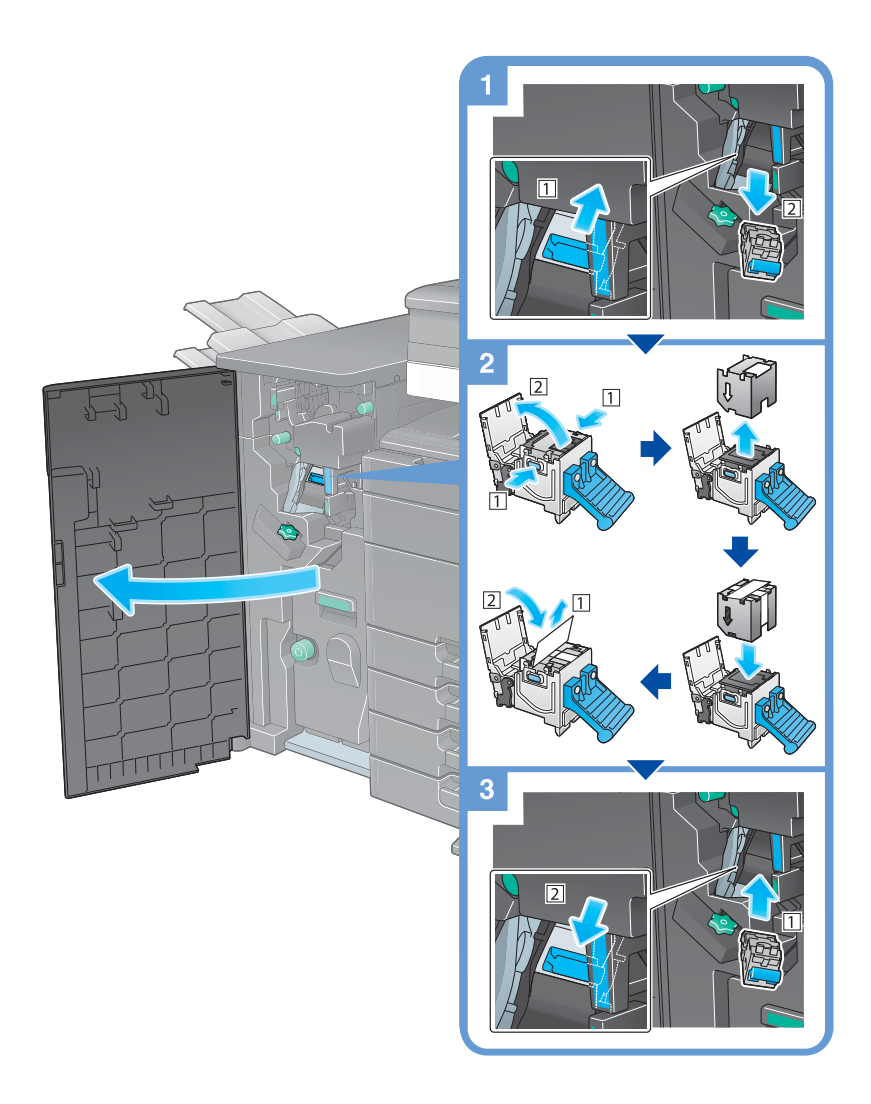

### **Tipps**

- In der Abbildung wird der Finisher FS-537 SD mit installierter Locheinheit PK-523, Z-Falzeinheit ZU-609 und Relais-Einheit RU-513 dargestellt.
- Entfernen Sie im System verbliebene Heftklammern nicht. Ansonsten werden bei Aktivieren der Heftfunktion keine Blätter geheftet.

#### **HINWEIS**

Ersetzen Sie das Heftklammermagazin erst dann, wenn die entsprechende Meldung angezeigt wird. Wenn ein Heftklammermagazin entfernt wird, bevor die entsprechende Meldung angezeigt wird, kann dies zu einer Systemstörung führen.

# Finisher FS-536/Finisher FS-536 SD/Finisher FS-534/Finisher FS-534 SD

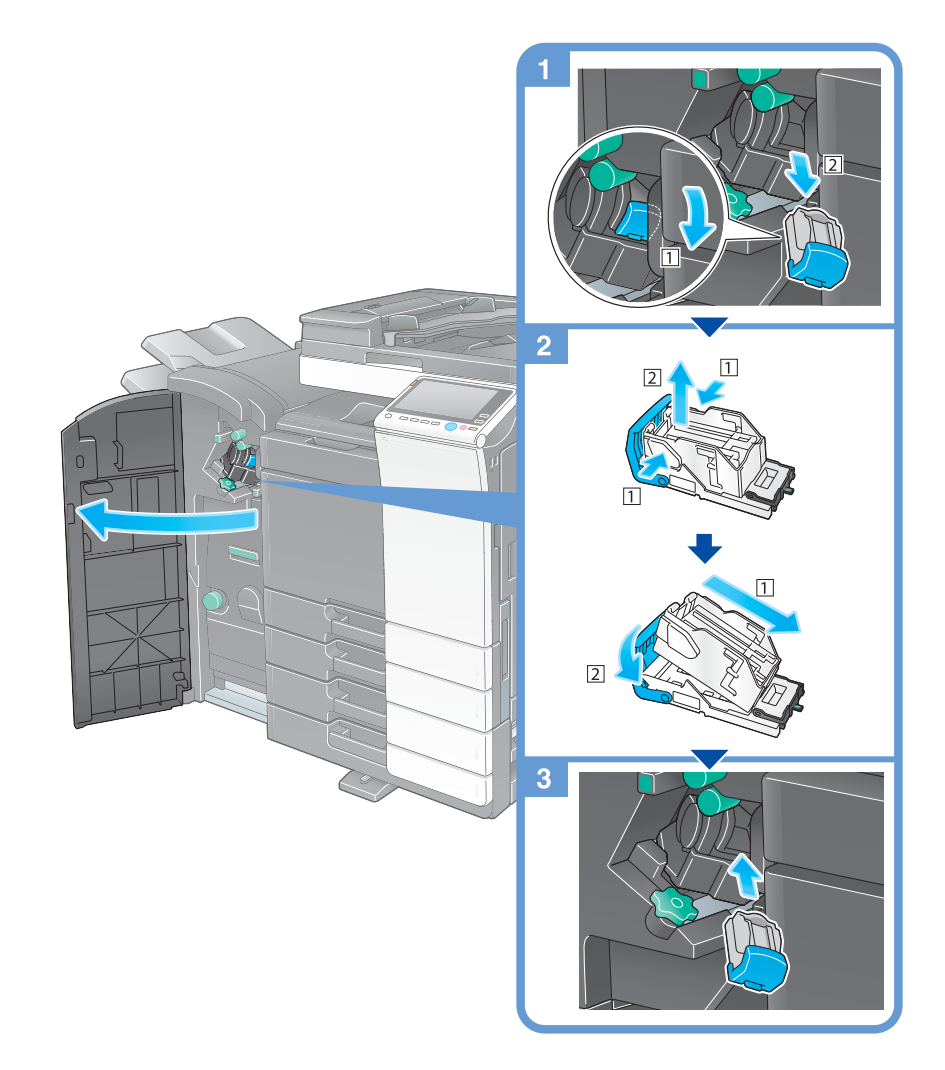

# Tipps

- In der Abbildung wird der Finisher FS-534 SD mit installierter Locheinheit PK-520 und Relais-Einheit RU-513 dargestellt.
- Entfernen Sie im System verbliebene Heftklammern nicht. Ansonsten werden bei Aktivieren der Heftfunktion keine Blätter geheftet.

#### **HINWEIS**

Ersetzen Sie das Heftklammermagazin erst dann, wenn die entsprechende Meldung angezeigt wird. Wenn ein Heftklammermagazin entfernt wird, bevor die entsprechende Meldung angezeigt wird, kann dies zu einer Systemstörung führen.

# Finisher FS-533

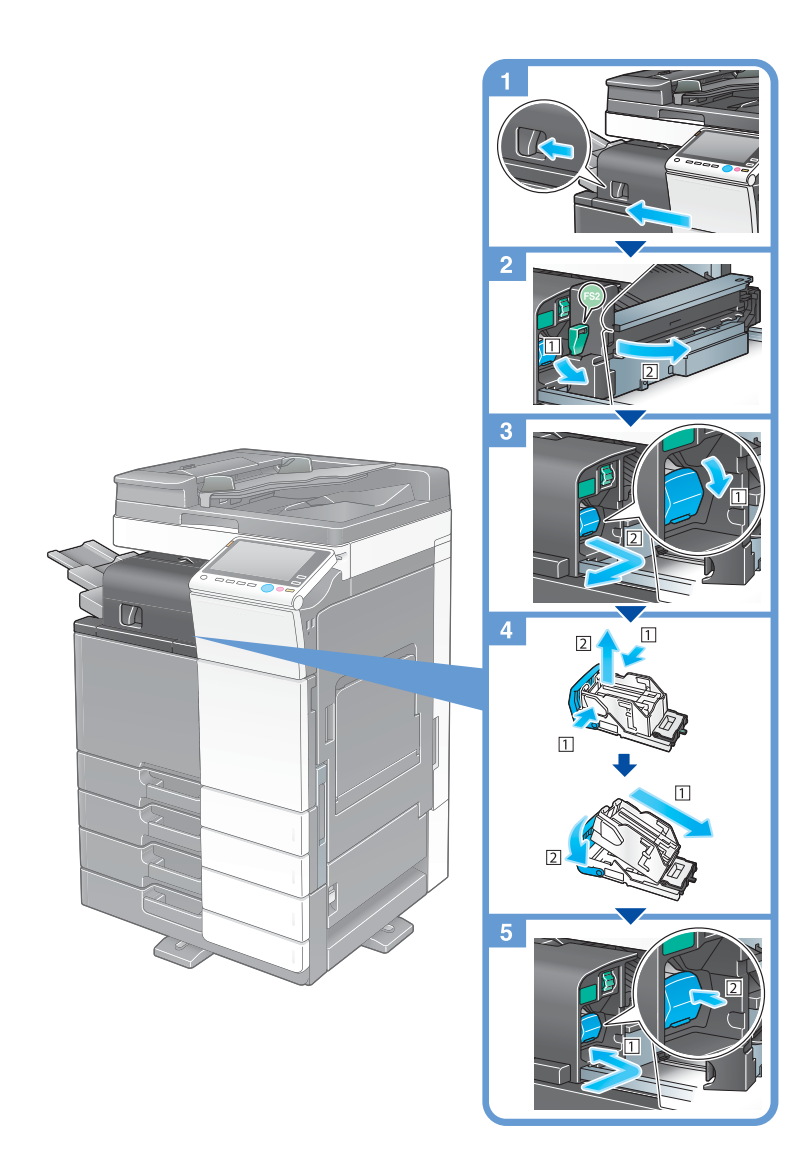

# **Tipps**

- In der Abbildung wird der Finisher FS-533 mit installierter Locheinheit PK-519 dargestellt.
- Entfernen Sie im System verbliebene Heftklammern nicht. Ansonsten werden bei Aktivieren der Heftfunktion keine Blätter geheftet.

#### **HINWEIS**

Ersetzen Sie das Heftklammermagazin erst dann, wenn die entsprechende Meldung angezeigt wird. Wenn ein Heftklammermagazin entfernt wird, bevor die entsprechende Meldung angezeigt wird, kann dies zu einer Systemstörung führen.

# <span id="page-211-0"></span>5.5.5 Heftklammermagazin des Broschürenfinishers ersetzen

# Finisher FS-537 SD

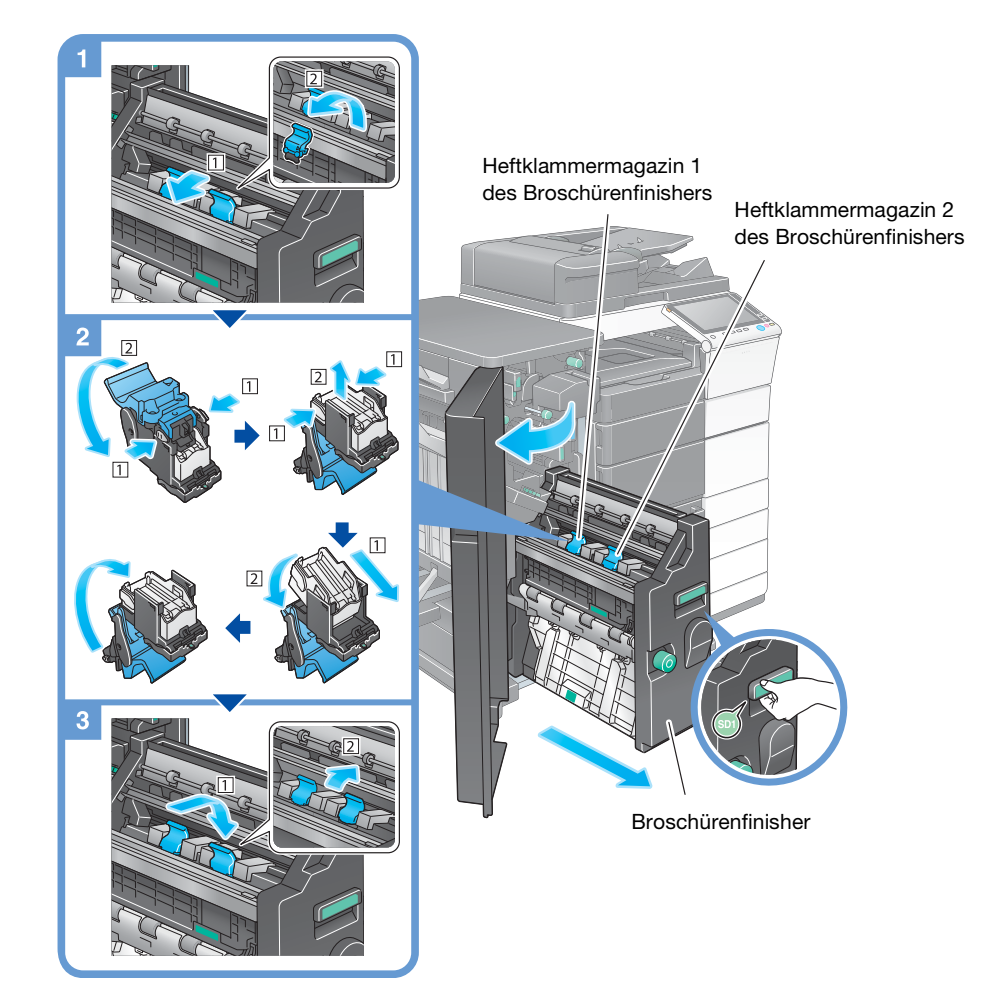

# **Tipps**

- In der Abbildung wird der Finisher FS-537 SD mit installierter Locheinheit PK-523, Z-Falzeinheit ZU-609 und Relais-Einheit RU-513 dargestellt.
- Entfernen Sie im System verbliebene Heftklammern nicht. Ansonsten werden bei Aktivieren der Heftfunktion keine Blätter geheftet.

#### **HINWEIS**

Fassen Sie den Broschürenfinisher beim Herausziehen nur am Griff an. Andernfalls könnten Ihre Hand oder Ihr Finger im System eingeklemmt werden.

Ersetzen Sie das Heftklammermagazin des Broschürenfinishers erst dann, wenn die entsprechende Meldung angezeigt wird. Wenn ein Heftklammermagazin des Broschürenfinishers entfernt wird, bevor die entsprechende Meldung angezeigt wird, kann dies zu einer Systemstörung führen.

# Finisher FS-536 SD/Finisher FS-534 SD

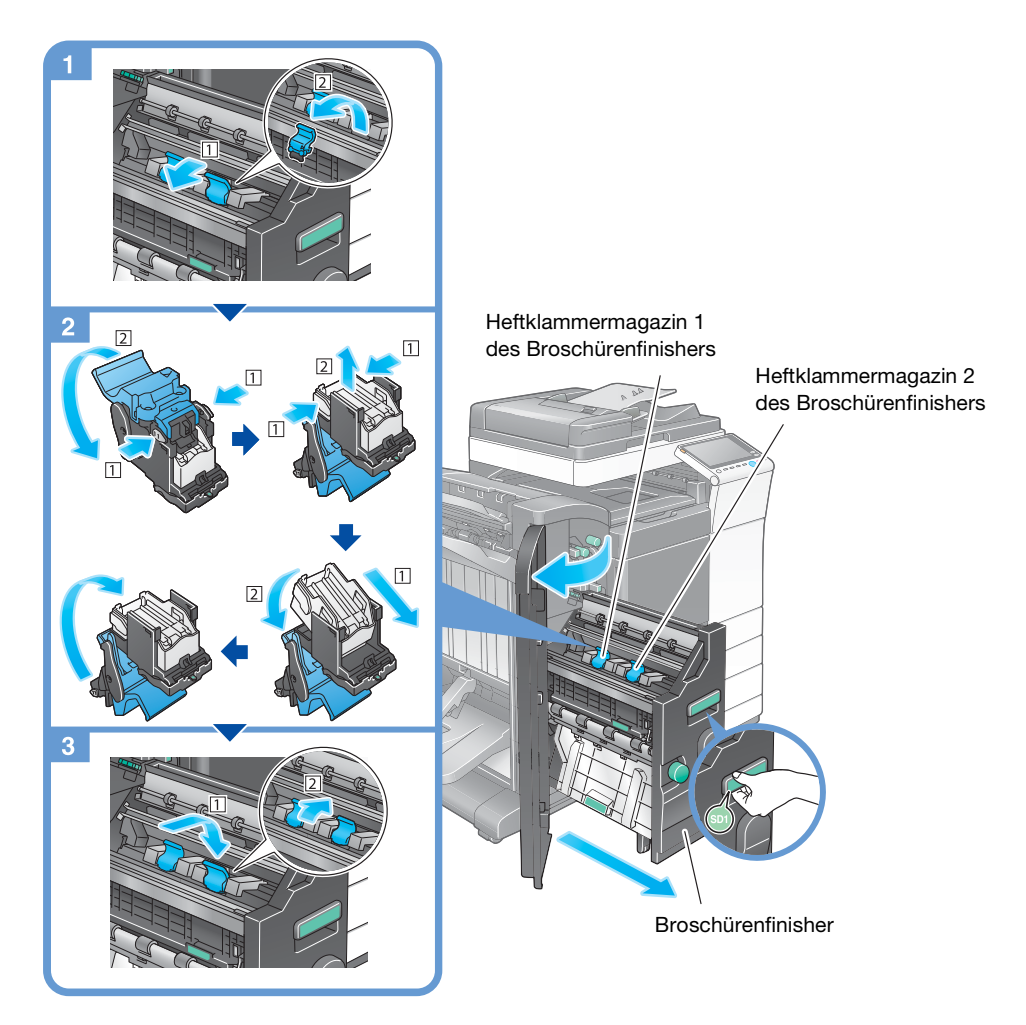

# Tipps

- In der Abbildung wird der Finisher FS-534 SD mit installierter Locheinheit PK-520 und Relais-Einheit RU-513 dargestellt.
- Entfernen Sie im System verbliebene Heftklammern nicht. Ansonsten werden bei Aktivieren der Heftfunktion keine Blätter geheftet.

#### **HINWEIS**

Fassen Sie den Broschürenfinisher beim Herausziehen nur am Griff an. Andernfalls könnten Ihre Hand oder Ihr Finger im System eingeklemmt werden.

Ersetzen Sie das Heftklammermagazin des Broschürenfinishers erst dann, wenn die entsprechende Meldung angezeigt wird. Wenn ein Heftklammermagazin des Broschürenfinishers entfernt wird, bevor die entsprechende Meldung angezeigt wird, kann dies zu einer Systemstörung führen.

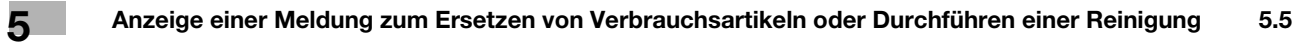

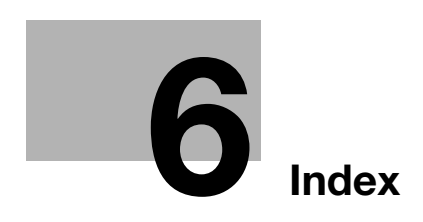
# 6 Index

#### A

Absendereinstellungen [3-40](#page-127-0) Adressbuch [3-52](#page-139-0) Anforderungscode [4-6](#page-173-0) Auftrag [2-41](#page-74-0) Automatische ErP-Abschaltung [2-31](#page-64-0)

#### B

Bedienfeld [2-32](#page-65-0) Benutzerauthentifizierung [3-51](#page-138-0)

#### D

Drucken von einem USB-Speichergerät [3-66](#page-153-0) Druckfunktion [3-3](#page-90-0), [3-6](#page-93-0)

### E

Ein-/Ausschalter AUS [2-30](#page-63-0) Eingeben von Zeichen [2-40](#page-73-0) Einlegen von Papier [2-43](#page-76-0), [2-44](#page-77-0), [2-45](#page-78-0), [2-46](#page-79-0) Einstellungen für die Absenderfaxnummer [3-40](#page-127-1) E-Mail-Versand [3-31](#page-118-0) Energiesparmodus [2-31](#page-64-1) Erweiterte Funktionen [4-3](#page-170-0)

# F

Faxversand [3-38](#page-125-0)

#### G

Gruppe [3-61](#page-148-0)

#### H

Hauptmenü [2-34](#page-67-0) Hilfefunktion [3-73](#page-160-0)

# I

Installieren des Druckertreibers [3-5](#page-92-0), [3-10](#page-97-0) Installieren des Faxtreibers [3-47](#page-134-0) i-Option [4-4](#page-171-0)

#### K

Kopierfunktion [3-49](#page-136-0)

#### L

License Management Server (LMS) [4-6](#page-173-0), [4-13](#page-180-0)

### M

Mehrfachauftrag [2-42](#page-75-0) MFP [2-16](#page-49-0), [2-18](#page-51-0)

### P

PC-Faxübertragung [3-44](#page-131-0) PCL [3-6](#page-93-1) PS [3-6](#page-93-2) R

#### Ruhemodus [2-31](#page-64-1)

# S

Schiebemenü [2-35](#page-68-0) Schnelle Sicherheit [3-78](#page-165-0) Sicherheitshinweise [1-6](#page-12-0) SMB-Versand [3-14](#page-101-0), [3-22](#page-109-0) Sonderzubehör [2-8](#page-41-0), [2-12](#page-45-0), [2-20](#page-53-0) Speichern von gescannten Daten [3-68](#page-155-0) Stromsparmodus [2-31](#page-64-1) Suchen [3-63](#page-150-0)

6

# T

Tastatur [2-39](#page-72-0) Token-Zertifikat [4-5](#page-172-0) Touch Display [2-34](#page-67-1), [2-36](#page-69-0)

# W Wählverfahren [3-41](#page-128-0) Web-Browser [4-11](#page-178-0)

# X

XPS [3-6](#page-93-3)

 $6<sup>1</sup>$